**Online Help** 

# Tektronix

# **ArbExpress**® **AXW100 Waveform Creation and Editing Tool for Tektronix AWG/AFG**

# **077-0000-05**

Adapted from the ArbExpress Online Help, Version 2.5.

**www.tektronix.com** 

Copyright © Tektronix, Inc. All rights reserved. Licensed software products are owned by Tektronix or its subsidiaries or suppliers, and are protected by national copyright laws and international treaty provisions.

Tektronix products are covered by U.S. and foreign patents, issued and pending. Information in this publication supersedes that in all previously published material. Specifications and price change privileges reserved.

TEKTRONIX, TEK, and ARBEXPRESS are registered trademarks of Tektronix, Inc.

# **Contacting Tektronix**

Tektronix, Inc. 14200 SW Karl Braun Drive or P.O. Box 500 Beaverton, OR 97077 USA

For product information, sales, service, and technical support:

- In North America, call  $1-800-833-9200$ .
- Worldwide, visit www.tektronix.com to find contacts in your area.

# **Table of Contents**

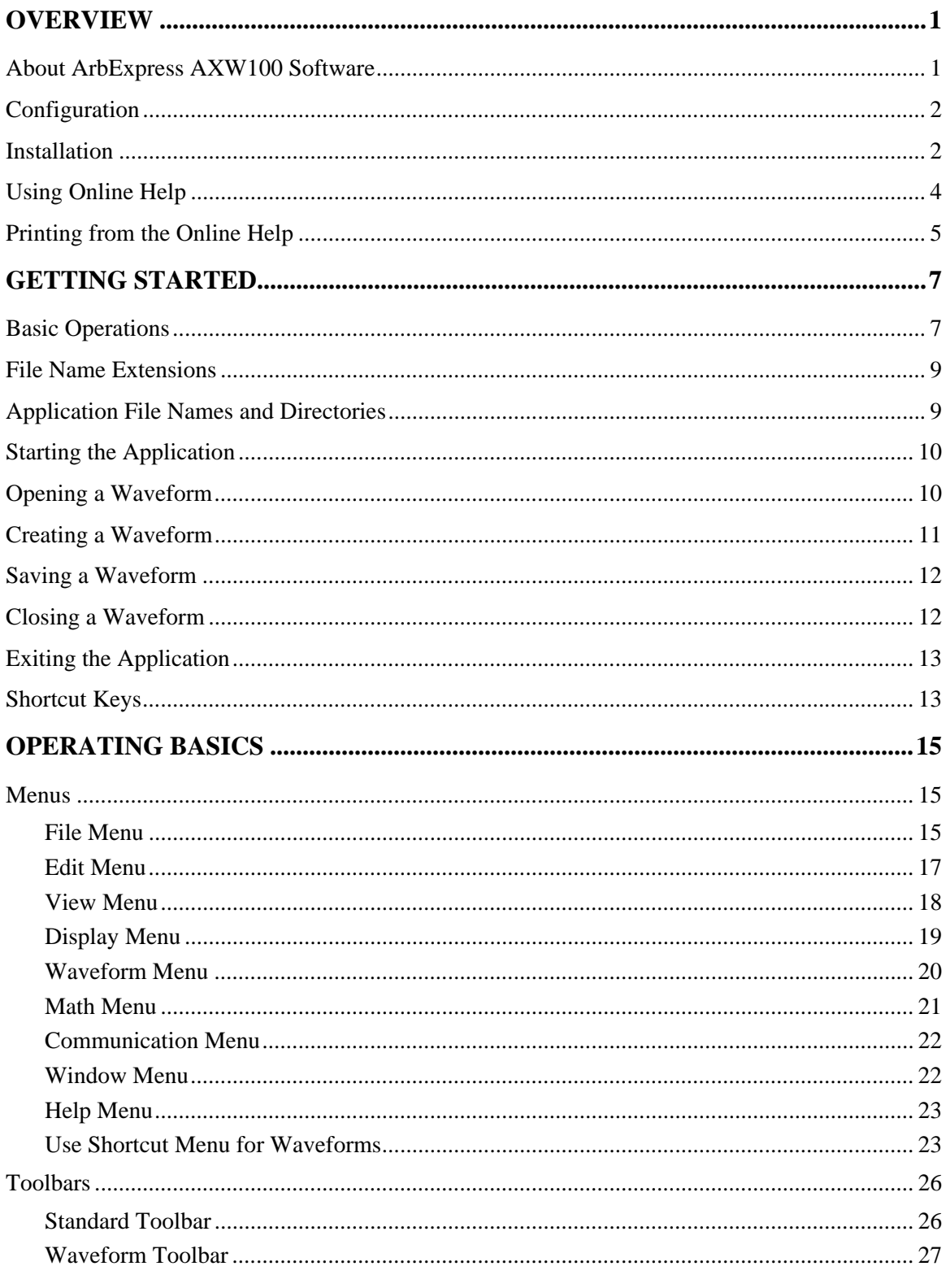

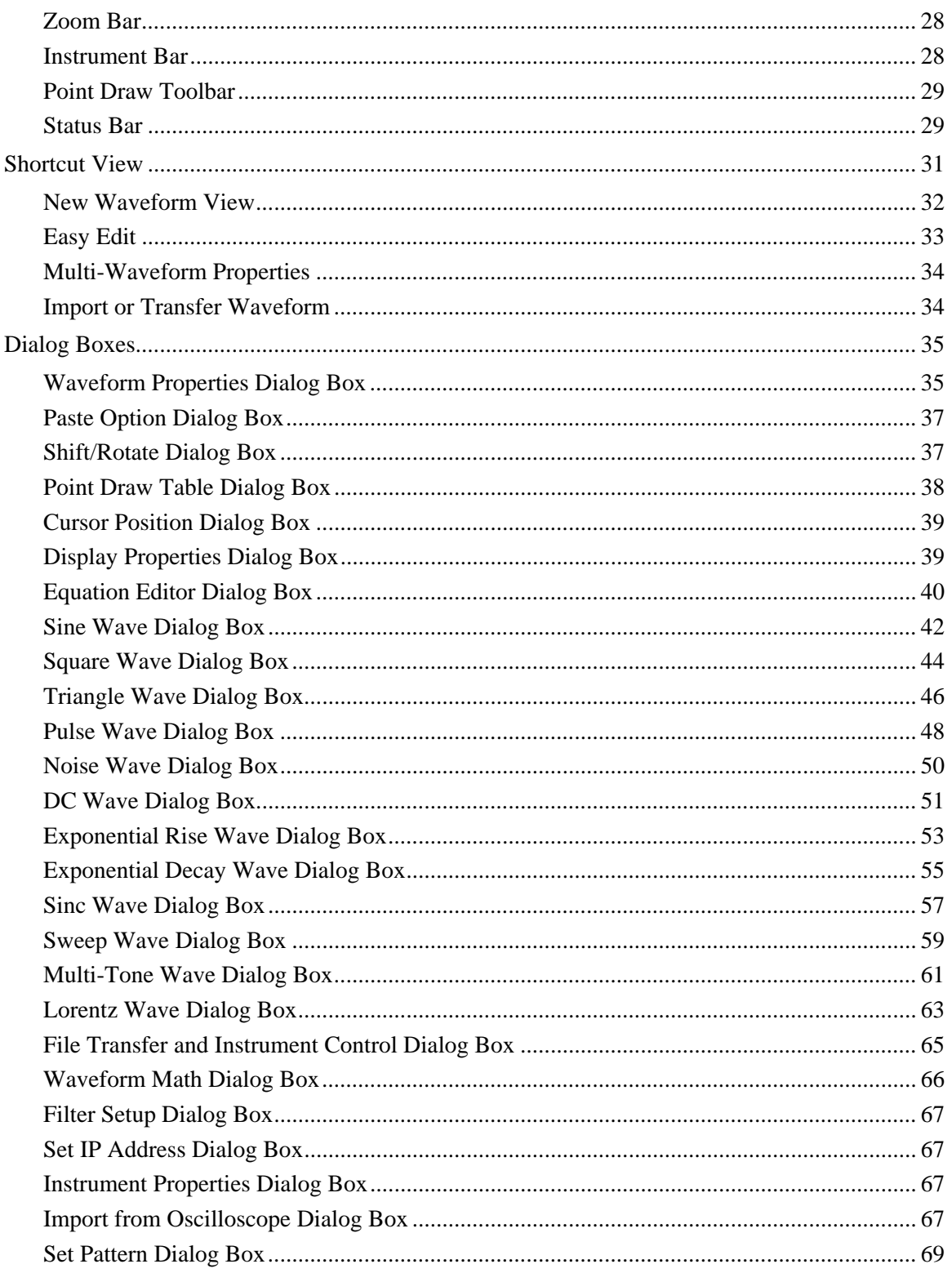

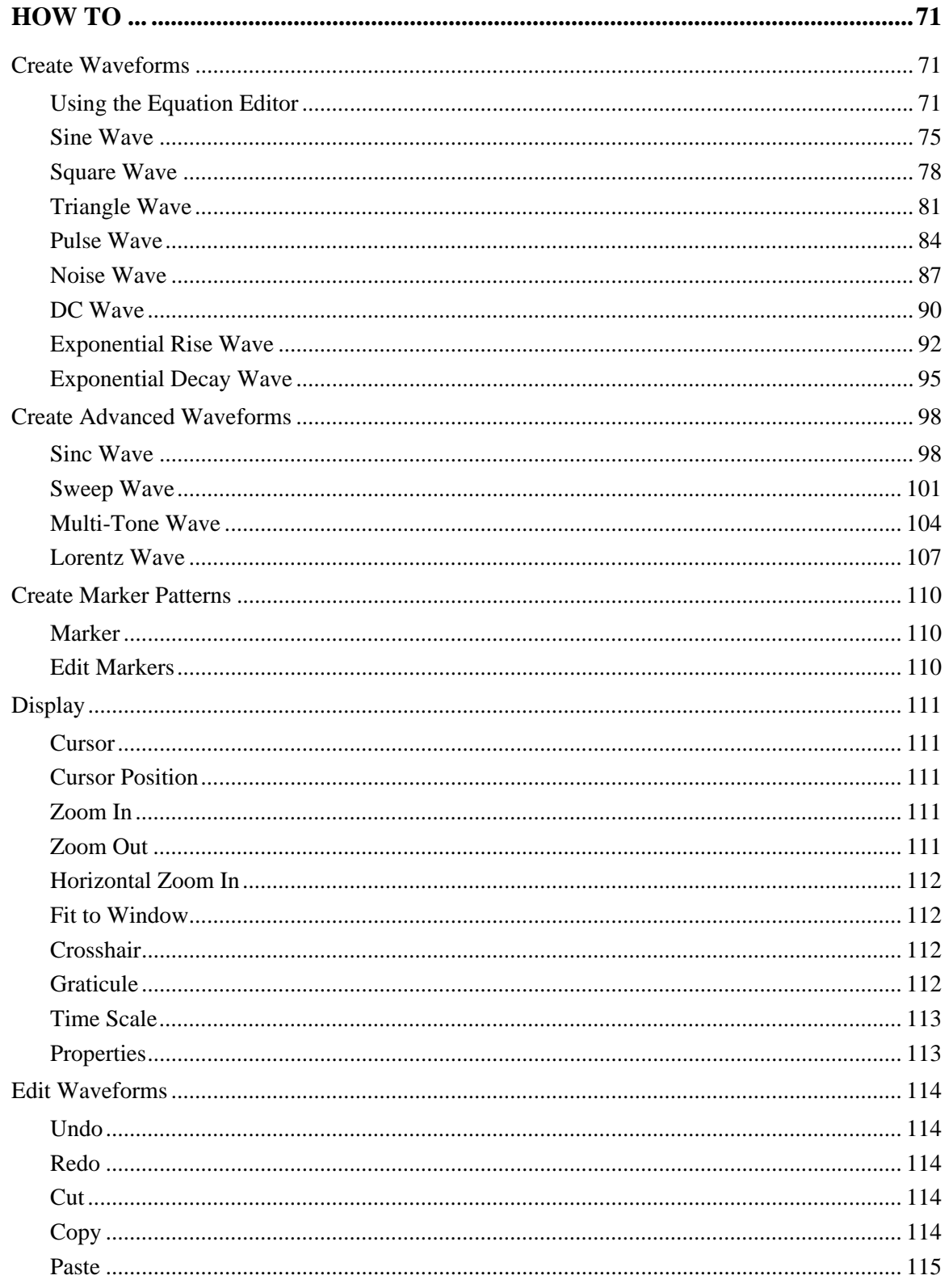

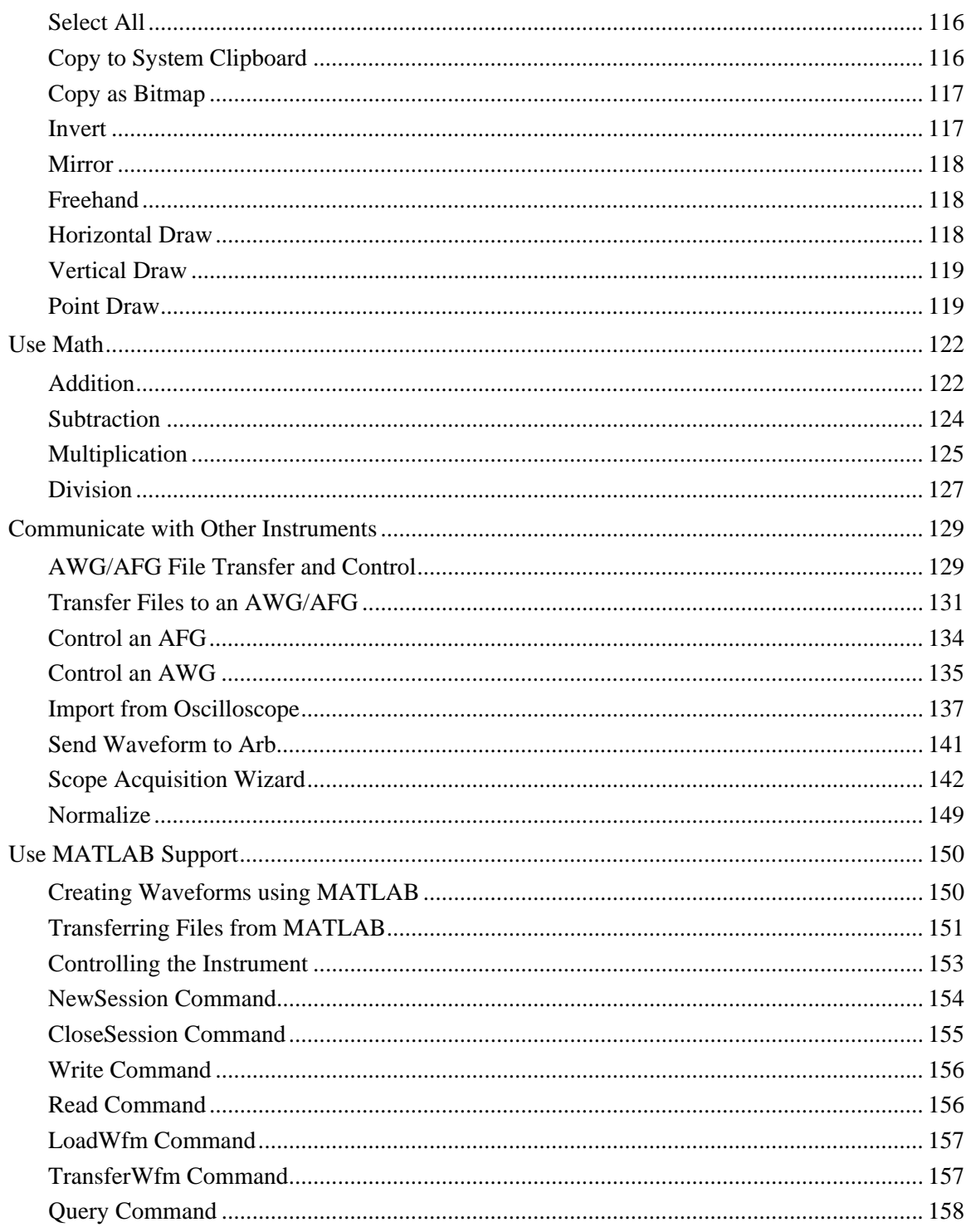

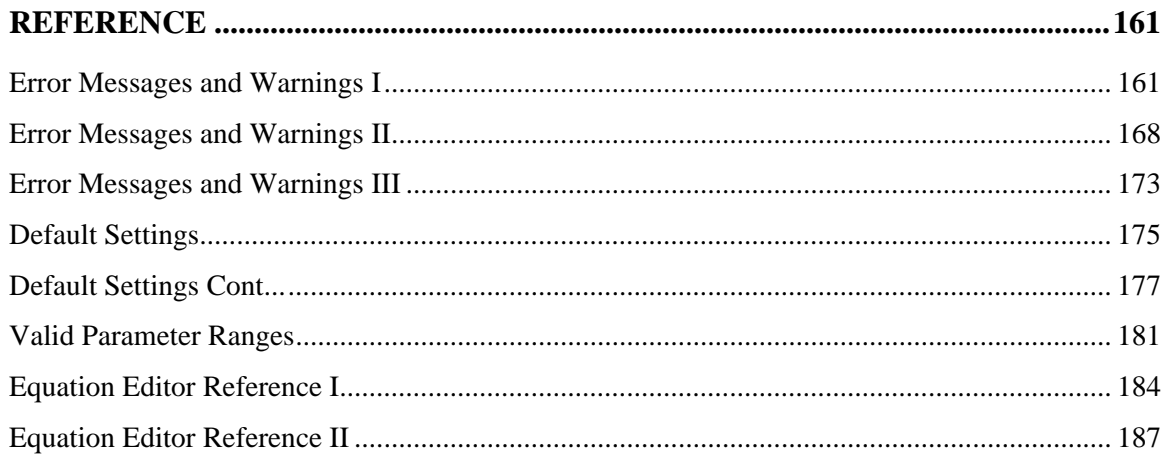

# <span id="page-8-0"></span>**Overview**

## **About ArbExpress AXW100 Software**

ArbExpress AXW100 Waveform Creation and Editing Tool for Tektronix AWG/AFG is PC-based software that runs on the Windows 98, Windows NT, Windows 2000, Windows XP Professional, and Windows Me operating systems.

ArbExpress generates waveforms for Tektronix signal sources instruments. You can create and edit waveforms: transfer waveforms to and from Tektronix oscilloscopes, Arbitrary Waveform Generators (AWG), and Arbitrary Function Generators (AFG): and remotely control AWGs and AFGs. ArbExpress generates the following standard waveforms: — Sine, Square, Triangle, Pulse, DC, Exponential Rise, Exponential Decay, Noise, Sinc, Sweep, Multi-Tone, and Lorentz.

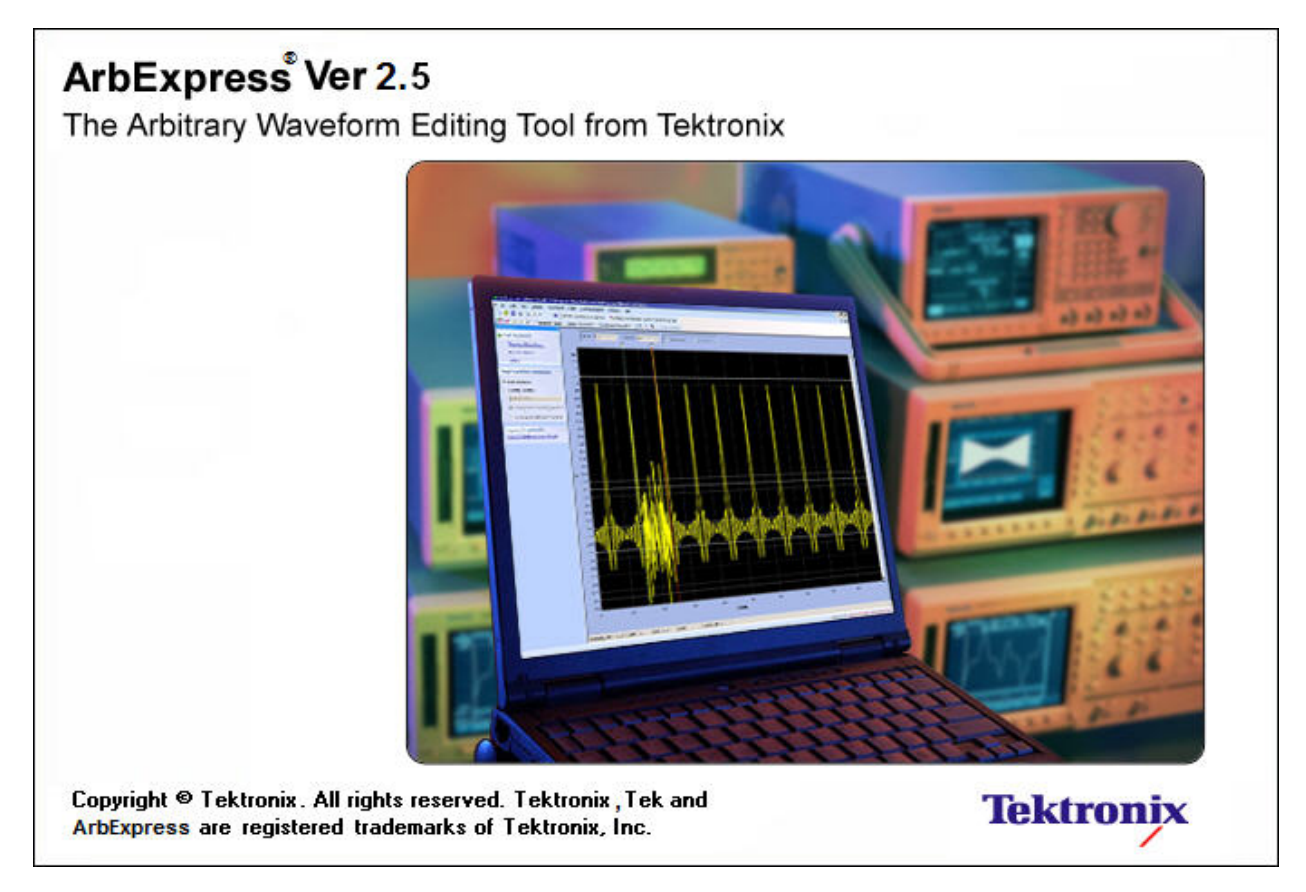

# <span id="page-9-0"></span>**Configuration**

The minimum requirements for the ArbExpress AXW100 application are listed in Table 1-1.

**Table 1-1: Minimum system requirements** 

| OS supported                           | Minimum requirements                        |
|----------------------------------------|---------------------------------------------|
| Windows XP Professional Service Pack 1 | Pentium III @ 800 MHz and higher            |
|                                        | 256 MB RAM                                  |
| Windows 2000                           | 300 MB Free Disk Space                      |
|                                        | Microsoft Internet Explorer 5.01 and higher |
| Windows 98/Me                          | NET Framework 1.1 Redistributable           |
|                                        | 800 X 600 Display Resolution                |
| Windows NT Service Pack 6a             |                                             |

The following table lists the conditions under which ArbExpress uses TekVisa version 3.3.2.7 and above to send data to a Tektronix arbitrary waveform generator. If TekVisa is not already installed on your PC, you can download the software from www.tektronix.com/software.

### **Table 1-2: ArbExpress and TekVisa**

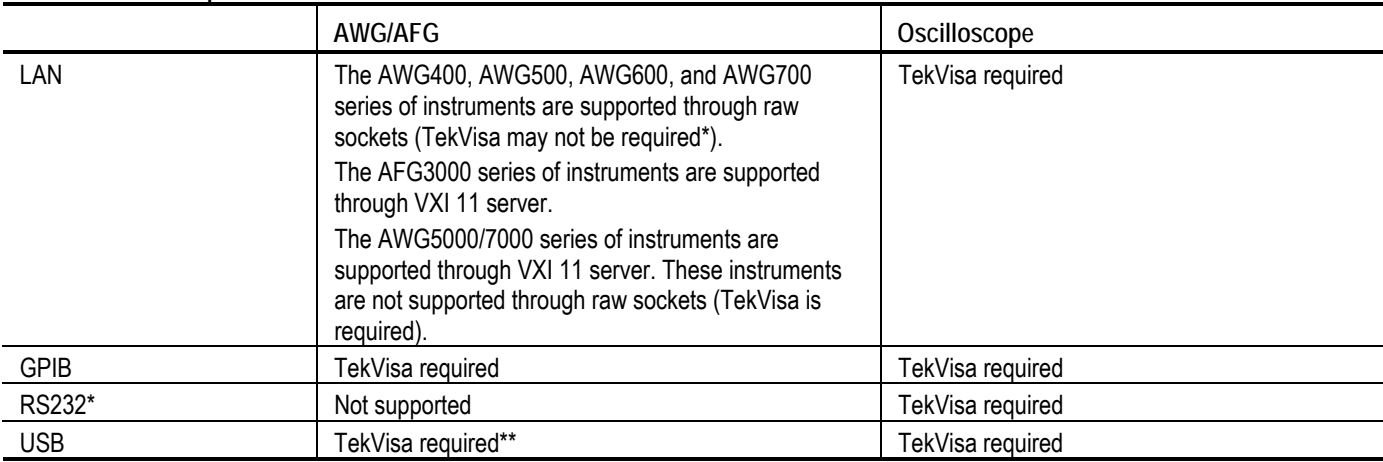

\* AFG300 and AWG2000 series instruments do not support LAN

\*\* Only the AFG3000 series instruments support USB

ArbExpress supports file transfer and control from MATLAB version 6.1, release 12.1. To use this feature, install TekVisa.

# **Installation**

This section describes how to install the ArbExpress AXW100 application using the InstallShield Wizard. The installation program setup.exe installs the ArbExpress software. Do the following to install the ArbExpress software:

- **1.** Insert the ArbExpress CD-ROM into the CD-ROM drive.
- **2.** If the installation program does not automatically start, find setup.exe under the folder \ArbExpress on the CD-ROM and double-click it. The InstallShield wizard displays the Splash Screen.
- **3.** Follow the instructions given by the InstallShield wizard.
- **4.** The installation follows this sequence of steps: Welcome, License Agreement, Choose Destination Location, Start Copying Files, Setup Status, and View Release Notes (optional).
	- Click **Next** to continue and navigate through the InstallShield wizard.
	- Click **Back** if you want to change the settings in the previous window.
- **5.** In the Welcome window, click **Next** to display the License Agreement window.
- **6.** In the License Agreement window, do the following:
	- Read the License Agreement carefully.
	- Select the **I accept the terms of the License agreement** option to continue.
- **7.** After you have selected the **I accept the terms of the License agreement** option, click **Next** to display the Choose Install Folder window.
- **8.** In the Choose Destination Location window, do one of the following:
	- To install ArbExpress in the default folder C:\Program Files\Tektronix\ArbExpress click Next.
	- To change the location where you would like to install the ArbExpress software, click Browse and browse to the location.
- **9.** Click **Next** to display the Start Copying Files window. This window displays the disk space available and the disk space required to install ArbExpress.
- **10.** Click **Next** to start installation. The Setup Status window displays a progress bar. ArbExpress will be installed in the selected folder with a shortcut in the Start menu.
- **11.** When the installation is complete, the message "ArbExpress Software Setup completed successfully" is displayed. If you do not have TekVisa and .NET Runtime Framework version 1.1 installed on your computer, ArbExpress detects this and displays a message to install these before running ArbExpress.

<span id="page-11-0"></span>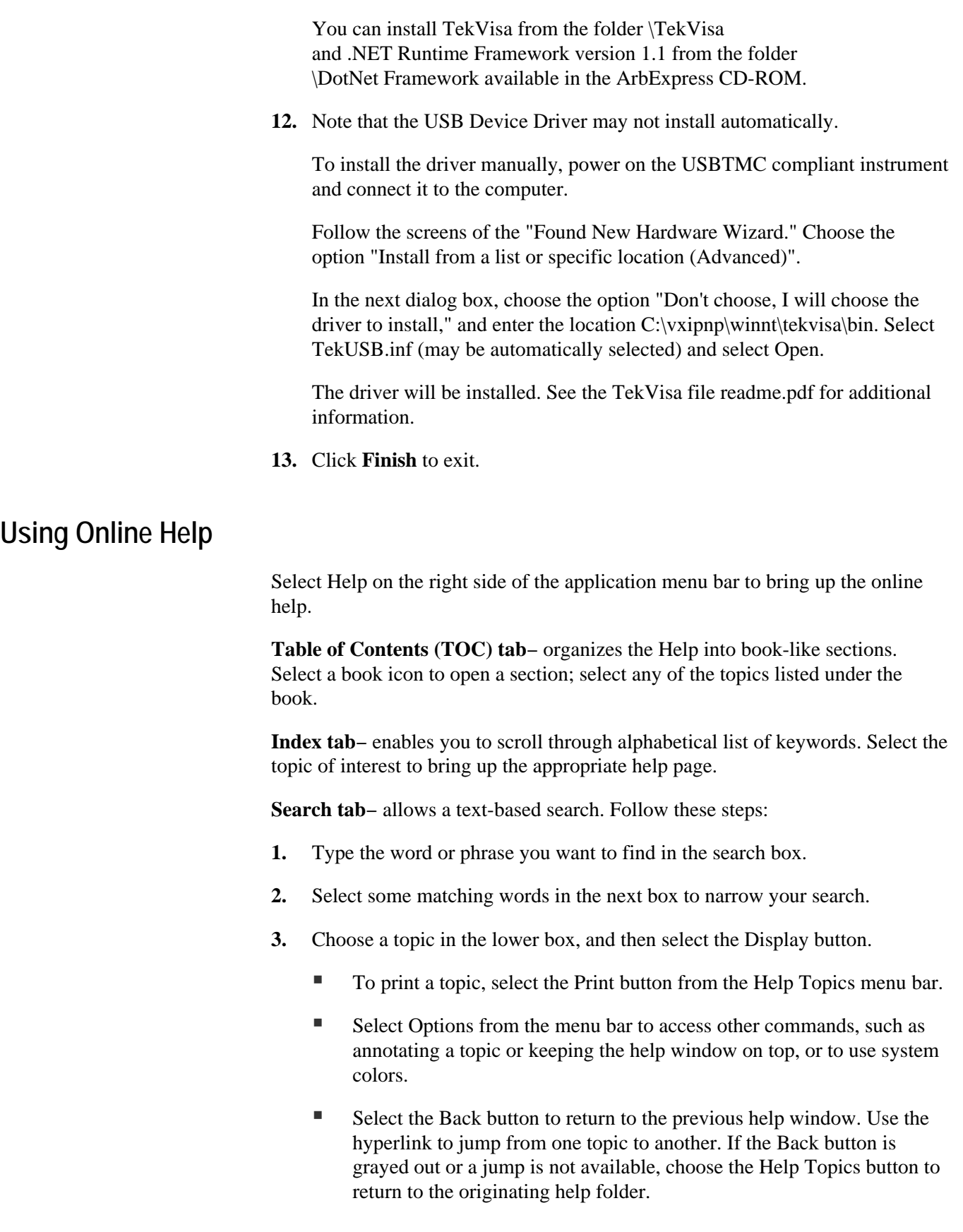

<span id="page-12-0"></span> Browse buttons (Next >> and Previous <<) allow you to move forward and backward through topics in the order of the Table of Contents (TOC).

Sometimes you will see the word **Note** in the topic text. This indicates important information.

*Note: Certain aspects of the online help are unique. Blue-underlined text indicates a jump (hyperlink) to another topic. Click the blue text to jump to the related topic. For example, select the blue text to jump to the topic on Online Help and Related Documentation and the Back button to return to the previous page.* 

You can tell when the cursor is over an active hyperlink (button, jump, or popup), because the cursor arrow changes to a small hand.

For help on specific dialog boxes, display the Contents for this help file, and then click the following book icons to display links to specific dialog boxes: Operating Basics> Dialog Boxes.

# **Printing from the Online Help**

While using the ArbExpress online help, you can print topics and information from the Help viewer. Some online help topics have color in the examples of the displayed application. If you print this type of topic on a monochrome printer, some information may not print because of certain colors. Instead, you should print the topic from the PDF (portable document format) file that corresponds to the Online Help. You can find the file in the main directory on the CD-ROM disk. The figures of the application menus in the PDF file are gray scale so the relevant information will appear on the printed page.

To print a single topic:

- **4.** Find the topic in the Contents pane.
- **5.** Click Print from the menu.
- **6.** Click Print the selected topic and click OK.

To print all topics in a selected TOC book:

- **1.** Find the TOC book in the Contents pane.
- **2.** Click Print from the menu.
- **3.** Click Print the selected heading and all subtopics and click OK.

**Tip:** If topics include expanding or drop-down hotspots, click the hotspots to display the information before you print.

# <span id="page-14-0"></span>**Getting Started**

## **Basic Operations**

ArbExpress AXW100 Waveform Creation and Editing Tool for Tektronix AWG/AFG is a Windows-based software with a graphical user interface that you can use to create, edit, and transfer standard waveforms to an Arbitrary Waveform Generator, an Arbitrary Function Generator, or an oscilloscope.

In this online help, all menu selections are indicated as Menu name> Menu options separated by ">". You can access a command or a menu option in more than one way. Several main menu options are available as toolbars that you can use instead of selecting the option from the main menu. You can show or hide the toolbars and also create customized toolbars. Shortcut menus which open with a right-click are provided for waveform editing, connecting to an instrument, and transferring a waveform to an arbitrary waveform generator or an arbitrary function generator.

The Shortcut View on the left of the screen shows options that are available in the main menu or in the toolbars. The Shortcut View provides the most commonly and frequently used commands.

Some dialog boxes also have a Help button that displays help for that dialog box. Some other dialog boxes have a toolbar for basic operations like Open, Save, Connect, Disconnect, and Show/Hide Properties.

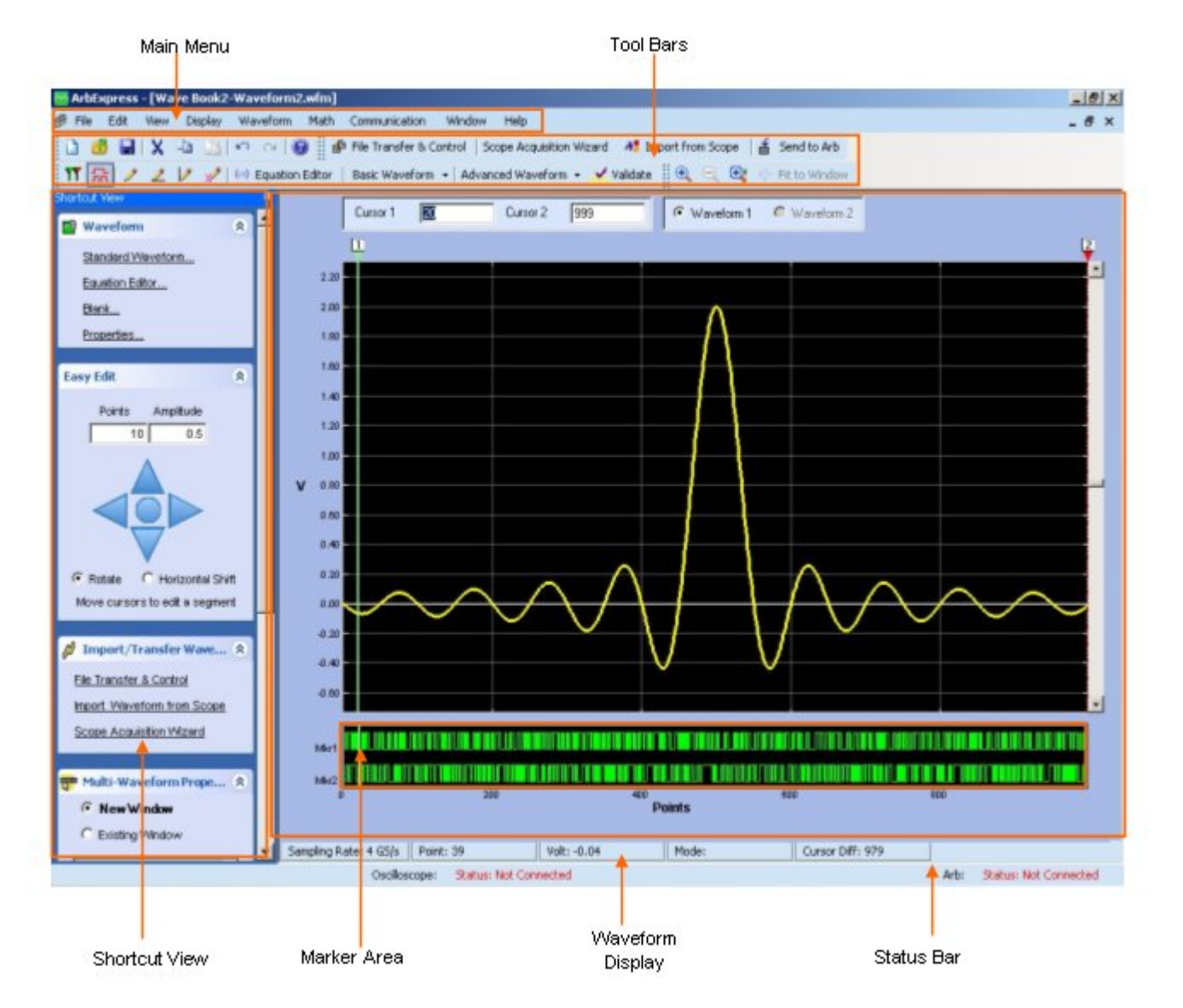

The following figure shows the application screen, the menu, and the toolbars.

**Figure 2-1: Application screen, menus, and toolbars** 

In the ArbExpress software, you can enter values in fields in different ways. In some fields, you type in the values, in some, you select from a drop-down list, and in others, you can use the spin box to increase or decrease the values. You can type in the characters K for Kilo, G for Giga, M for Mega, u for Micro, m for milli, and n for nano.

# <span id="page-16-0"></span>**File Name Extensions**

The application uses these file name extensions to identify the file type. Table 2-1 lists the file name extensions.

| File name extensions | Description                                                                                                    |
|----------------------|----------------------------------------------------------------------------------------------------|
| .wfm                 | Oscilloscope waveform files<br>AWG waveform files created by AWG400-700, and AWG2000 series of waveform<br>generators |
| .pat                 | AWG pattern format files                                                                                              |
| .tfw                 | Waveform files for the AFG3000 series arbitrary/function generators                                                   |
| .isf                 | Waveform files for the TDS3000 instruments                                                                            |
| .CSV                 | Comma separated variable files                                                                                        |
| .txt                 | Text files                                                                                                    |
| .equ/.eqa            | Equation files                                                                                                    |
| .set                 | AWG setup information files                                                                                           |
| . p                  | MATLAB compiled files                                                                                                 |
| .m                   | <b>MATLAB</b> equation files                                                                                          |
| .ico                 | Icon files                                                                                                    |
| .chm                 | Compiled HTML Help files                                                                                              |
| llb.                 | Application extension files                                                                                           |
| .exe                 | Application file                                                                                                    |

**Table 2-1: File name extensions and their descriptions** 

# **Application File Names and Directories**

The application uses specific directories to save files. Table 2-2 lists the default directory names.

**Table 2-2: Application file names and directories** 

| Directory                                                  | <b>Function</b>                                                       |
|------------------------------------------------------------|-----------------------------------------------------------------------|
| C:\Program Files\Tektronix\ArbExpress\System               | Stores the application files .exe, .dll, Release notes.c, and<br>.chm |
| C:\Program Files\Tektronix\ArbExpress\Documentation        | Stores the user manual and the installation manual (.pdf)             |
| C:\Program Files\Tektronix\ArbExpress\Samples\Waveform     | Stores the sample waveform files (.wfm)                               |
| C:\Program Files\Tektronix\ArbExpress\Samples\Equation     | Stores the sample equation files (.equ)                               |
| C:\Program Files\Tektronix\ArbExpress\Samples\Tools\Matlab | Stores the sample MATLAB equation files (.m)                          |

You can install ArbExpress in a directory of your choice.

# <span id="page-17-0"></span>**Starting the Application**

To start ArbExpress, you can do one of the following:

- Run the application from the Windows Start menu. Select Start> Programs> Tektronix ArbExpress> ArbExpress Application.
- Go to the folder where you have installed ArbExpress, and double-click ArbExpress.exe.
- Start the application from OpenChoice Instrument Manager.

# **Opening a Waveform**

To open a waveform, select File> Open. Browse and select the waveform file to open. You can open files with .wfm, .pat, TekScope .wfm, .tfw, .csv, and .txt, extensions.

When more than one waveform is opened in a window, the active waveform is a solid line and the inactive waveform is a dashed line. You can select the active waveform by selecting Waveform1 or Waveform2. You can set the cursor positions by entering values in the Cursor1 and Cursor2 fields. You can drag the cursors and the cursor readout values change. A tool tip dynamically displays the voltage values at the cursor positions.

<span id="page-18-0"></span>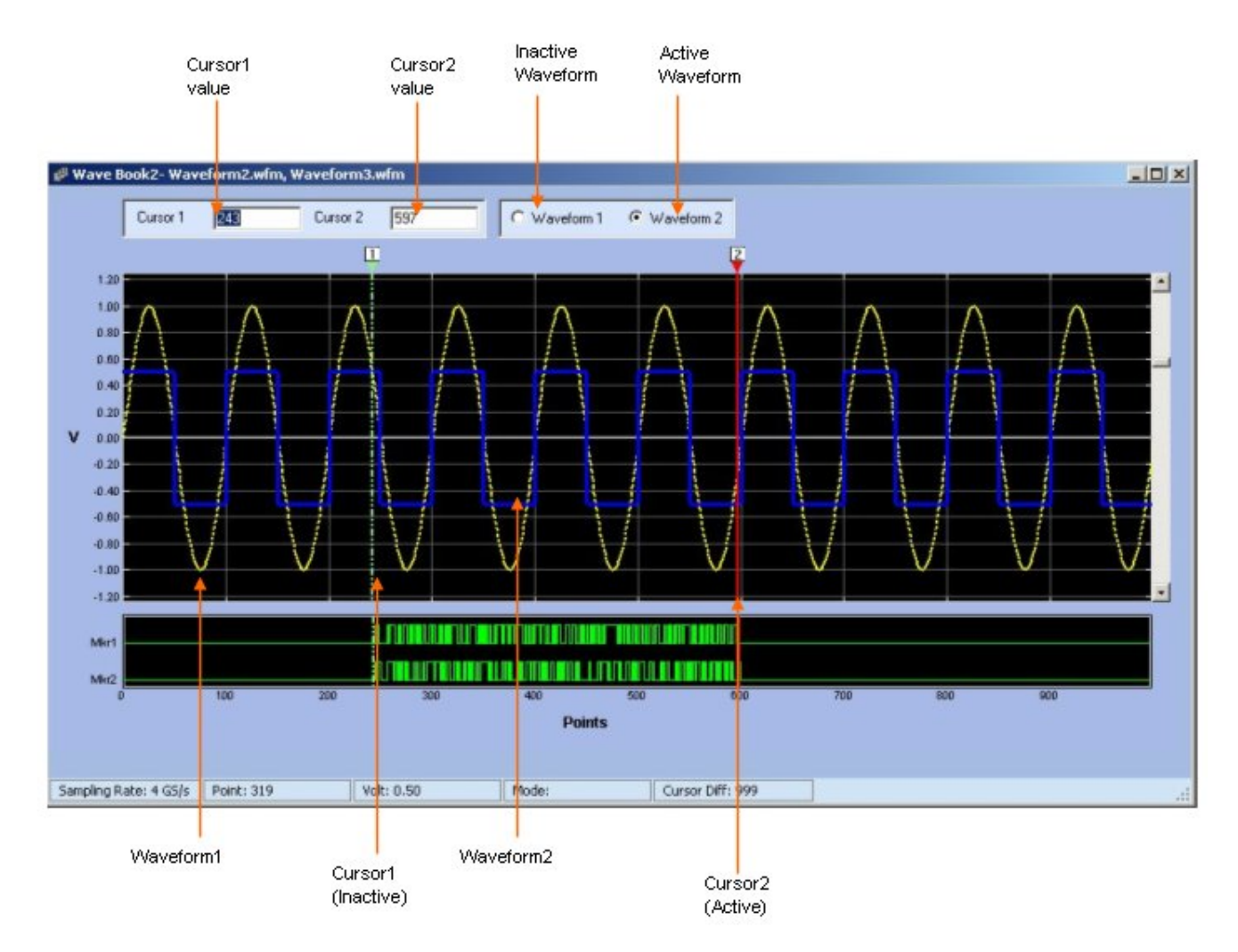

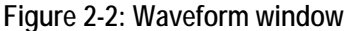

# **Creating a Waveform**

### **File> Blank sheet, File> Standard Waveform, File> Equation Editor**

To create a waveform, select the File menu. You have three items to choose from:

Blank Sheet, where you can open a blank sheet in a window. By default, the application opens the waveform with 1024 points which you can change using Waveform> Properties. After you specify the number of points using Waveform Properties, the next time you create a new blank sheet, the application opens a blank sheet using the number of points that you specified.

<span id="page-19-0"></span>Example:

- **a.** Open a blank sheet by selecting File> Blank Sheet. By default, the application opens the blank sheet with 1024 points.
- **b.** Change the number of points to 500 using Waveform > Properties
- **c.** Open another blank sheet by selecting File> Blank Sheet. The application creates a new blank sheet with 500 points.
- **d.** Close the application and open it again. Open a blank sheet by selecting File> Blank Sheet. By default, the application opens the blank sheet with 1024 points.
- **Standard Waveform, which displays the Standard Waveform dialog box.** Use the Standard Waveform to create any of the standard waveforms that are available.
- **Equation Editor, which displays the Equation Editor dialog box.** Use the Equation Editor to create a waveform or edit an existing waveform equation.

## **Saving a Waveform**

### **File> Save/Save As**

To save a waveform, select File> Save. Enter the file name in the Save dialog box to save the waveform.

To save a waveform under a different name, select File> Save As. Enter the file name in the Save As dialog box to save the waveform. You can save the waveform in the following formats: AWG Wfm (.wfm), AWG Pat (.pat), AWG 2000 Wfm (.wfm), AWG. csv (.csv), and AFG Tfw (.tfw).

The application automatically saves a .set file with the same name as the waveform file. The .set file contains the voltage values and the offset of the waveform, and the .wfm file contains the normalized waveform.

## **Closing a Waveform**

### **File> Close**

To close a waveform, select File> Close. The application closes the current window. If the waveform is not saved, you are prompted to save the waveform. In a multiple waveform display, Close closes the active waveform.

# <span id="page-20-0"></span>**Exiting the Application**

### **File> Exit**

Select File> Exit to exit the application. If you have not saved the waveforms, you are prompted to do so.

# **Shortcut Keys**

You can use the following shortcut keys listed in Table 2-3 for the application commands.

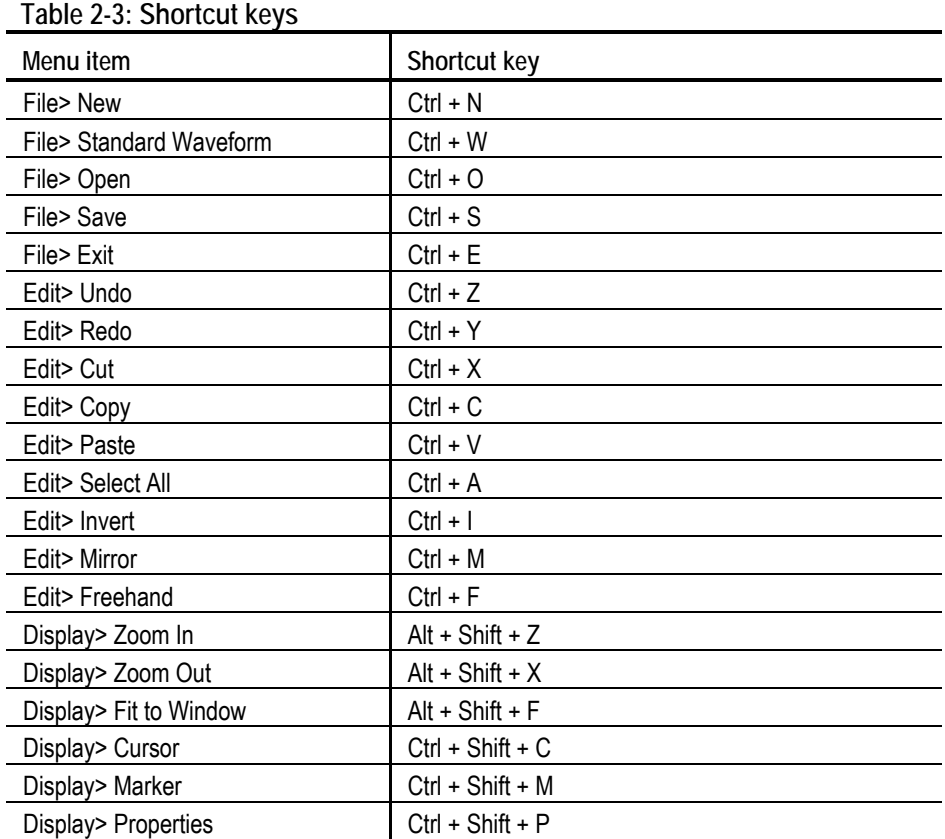

# <span id="page-22-0"></span>**Operating Basics**

## **Menus**

The menu bar of the application changes depending on whether a waveform is displayed. If no waveform is open, the menu bar is:

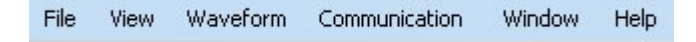

**Figure 3-1: ArbExpress main menu** 

When a waveform is open, the menu bar becomes:

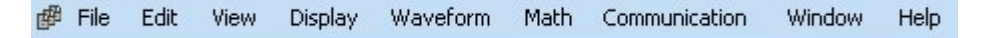

**Figure 3-2: ArbExpress main menu when a waveform is open**

#### **File Menu**

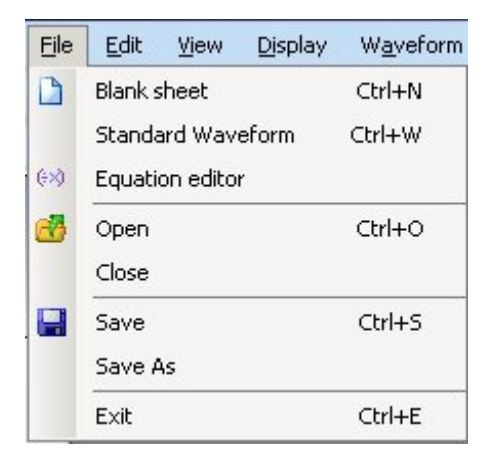

**Figure 3-3: File menu** 

### The File menu selections are:

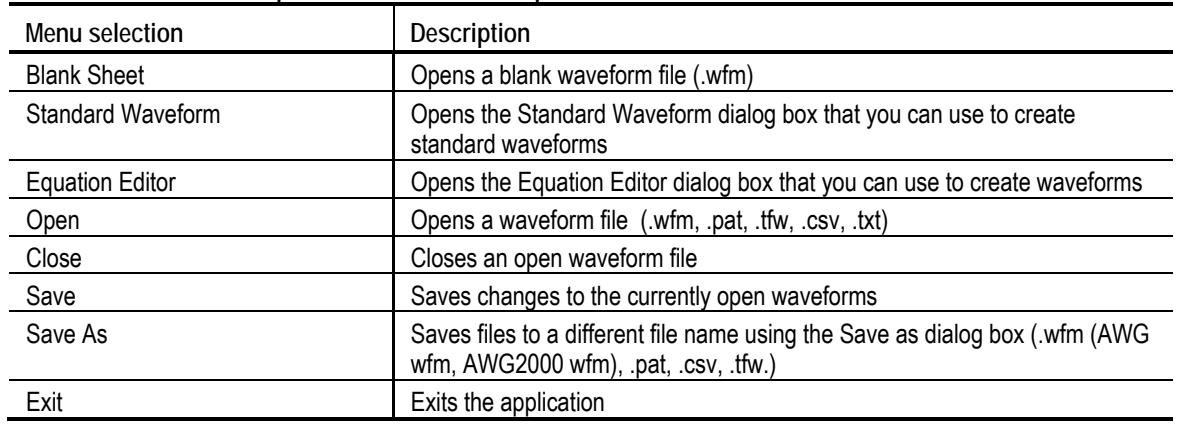

### **Table 3-1: File menu options and their descriptions**

#### <span id="page-24-0"></span>**Edit Menu**

The Edit menu is visible only if a waveform window is open.

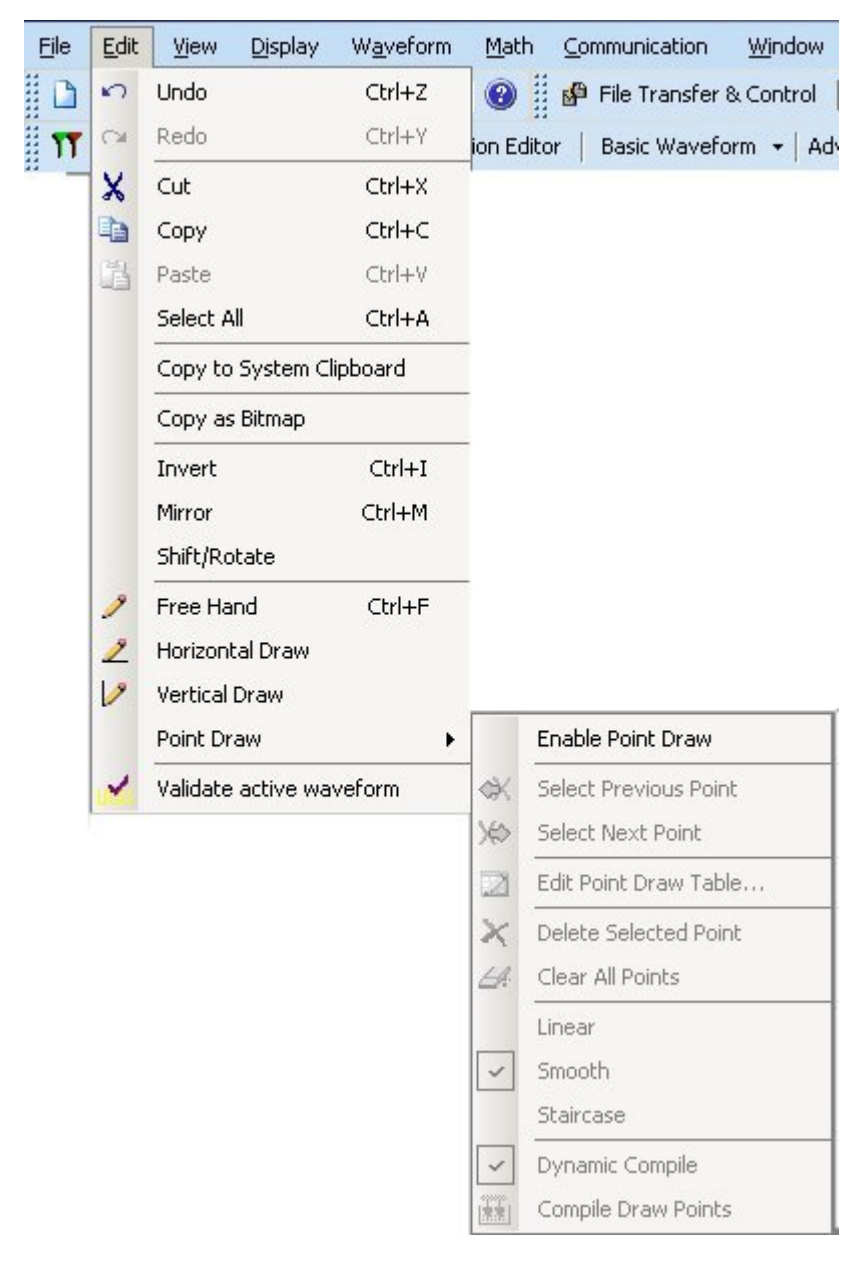

**Figure 3-4: Edit menu** 

The Edit menu selections that are available are:

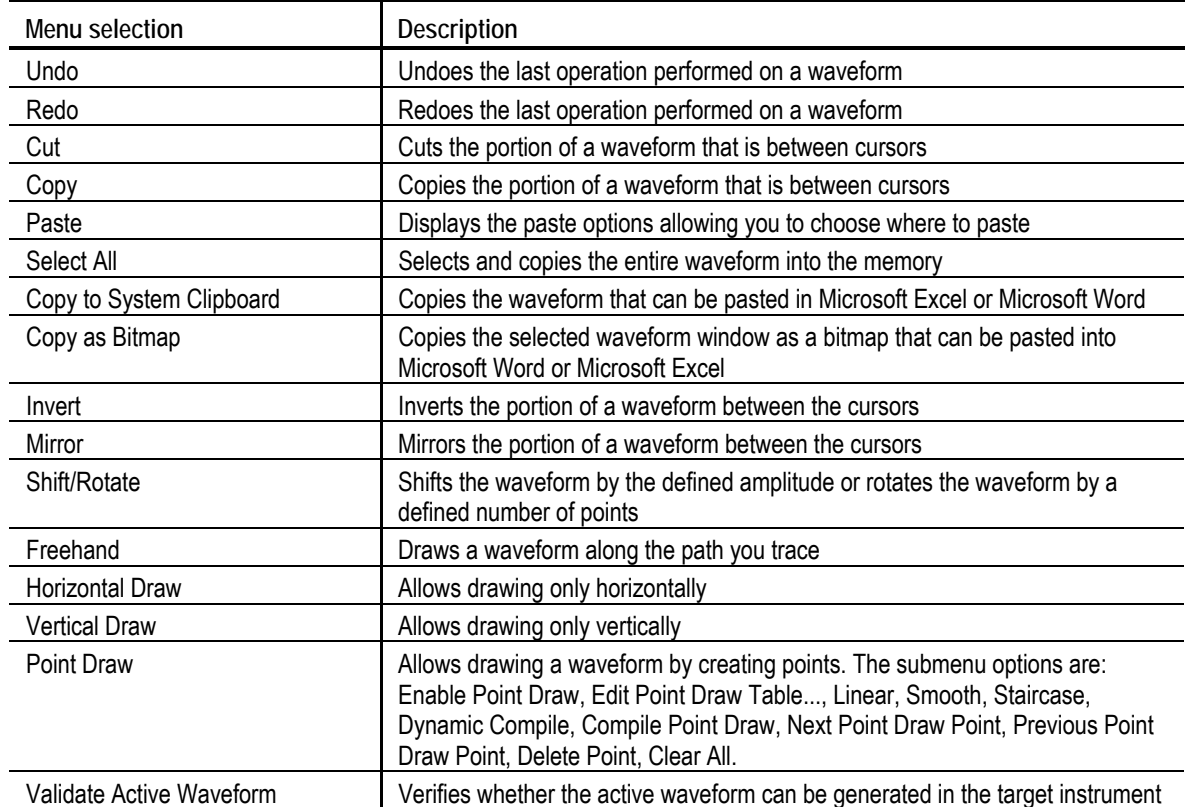

<span id="page-25-0"></span>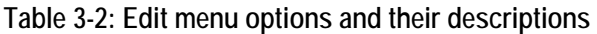

### **View Menu**

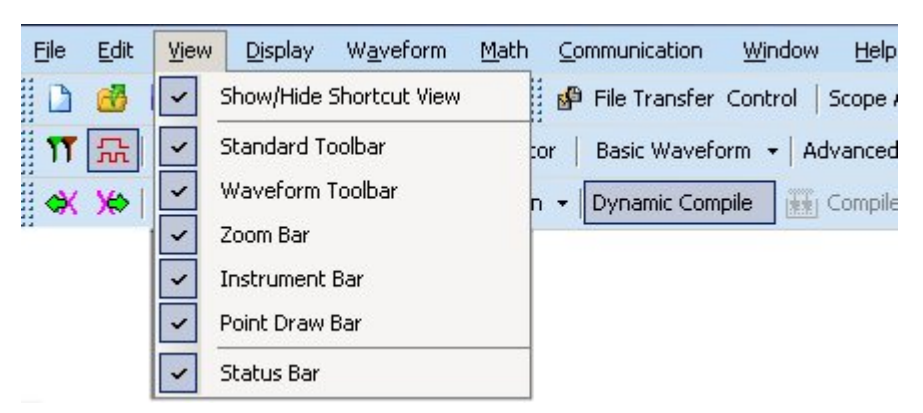

**Figure 3-5: View menu** 

The View menu selections are:

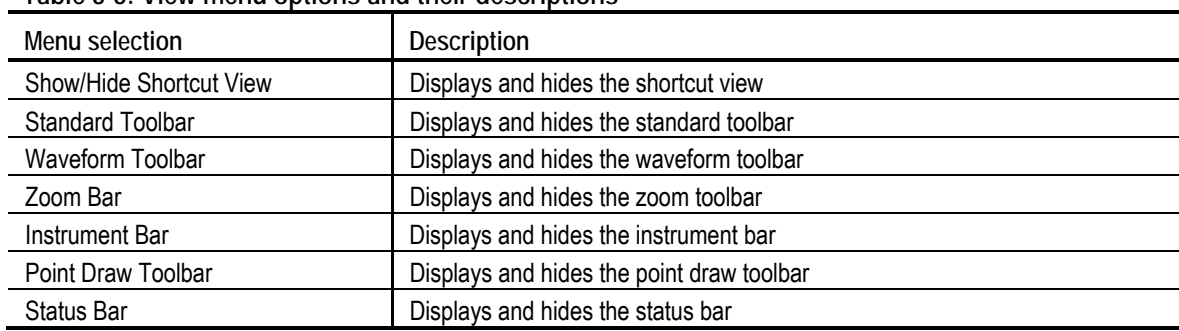

#### <span id="page-26-0"></span>**Table 3-3: View menu options and their descriptions**

#### **Display Menu**

The Display menu is available only when a waveform is displayed in the window.

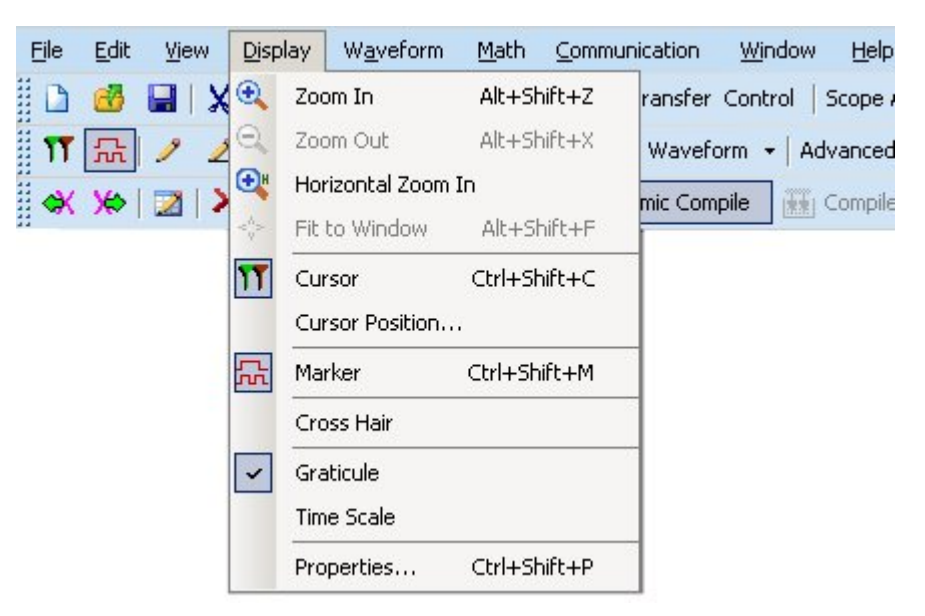

**Figure 3-6: Display menu** 

### The Display menu selections are:

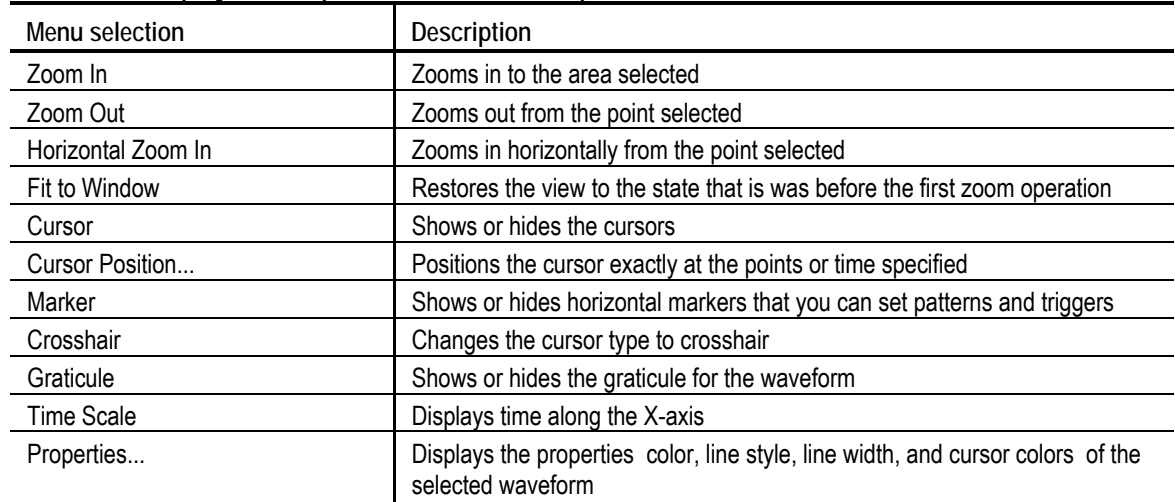

### <span id="page-27-0"></span>**Table 3-4: Display menu options and their descriptions**

#### **Waveform Menu**

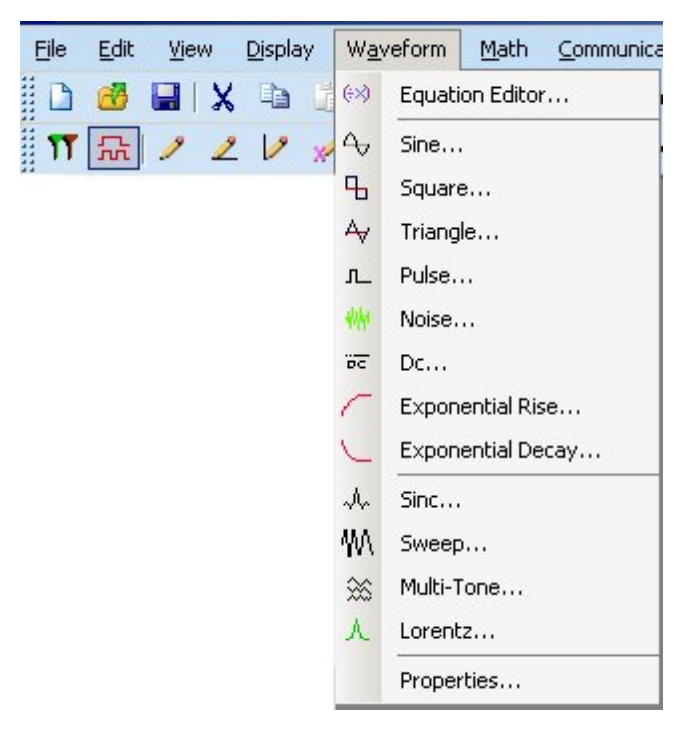

**Figure 3-7: Waveform menu** 

The Waveform menu selections are:

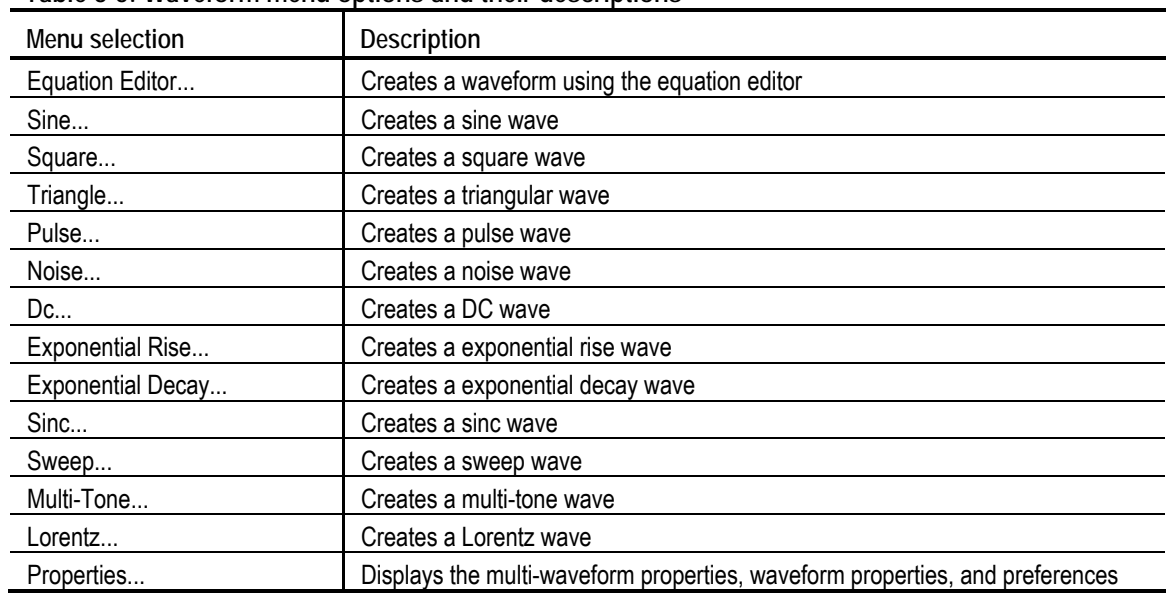

<span id="page-28-0"></span>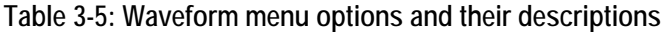

#### **Math Menu**

The Math menu is available only when a waveform window is open.

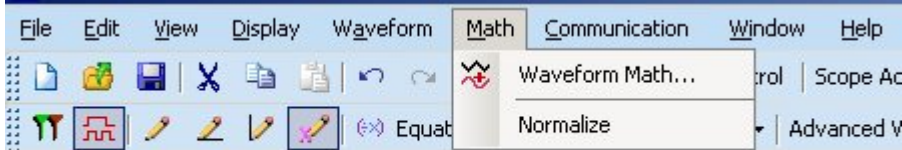

**Figure 3-8: Math menu** 

The Math menu selections are:

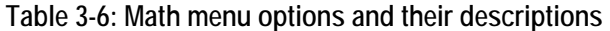

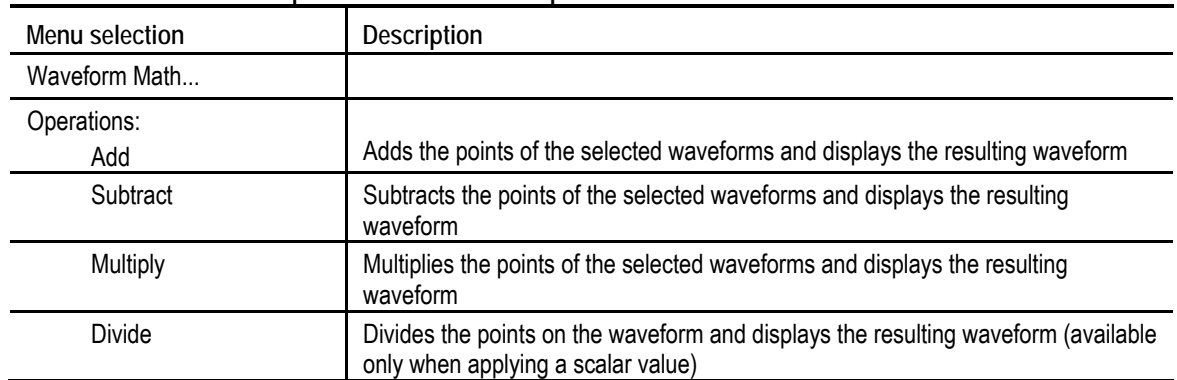

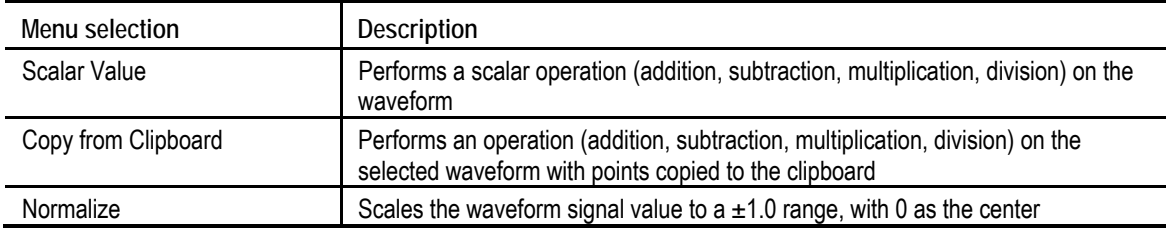

### <span id="page-29-0"></span>**Table 3-6: Math menu options and their descriptions**

### **Communication Menu**

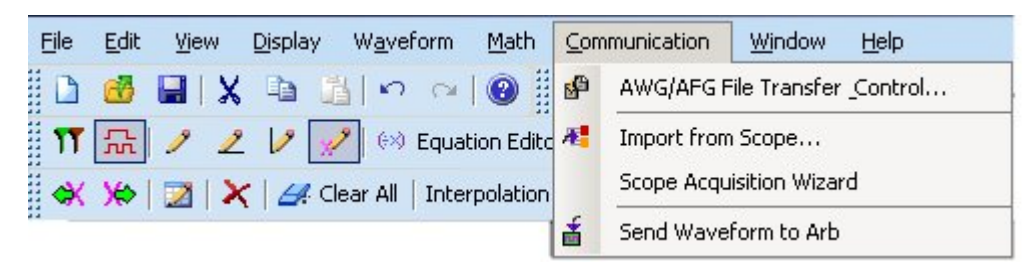

**Figure 3-9: Communication menu** 

The Communication menu selections are:

| Table 3-7: Communication menu options and their descriptions |  |
|--------------------------------------------------------------|--|
|--------------------------------------------------------------|--|

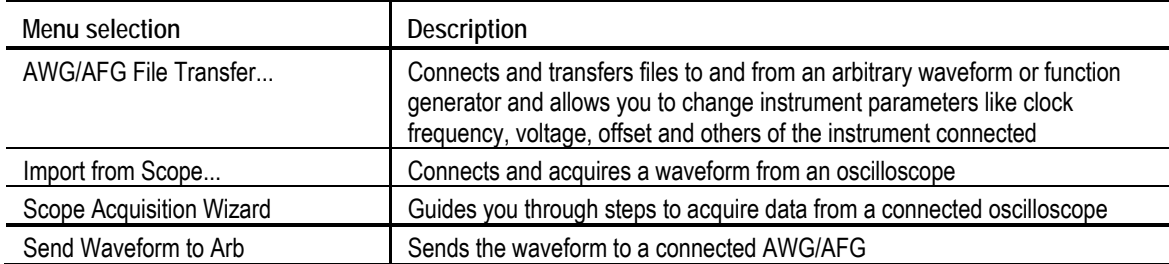

### **Window Menu**

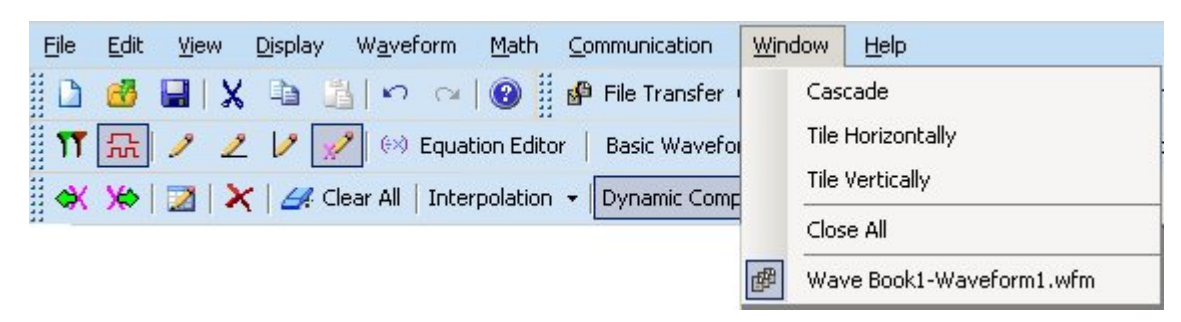

### **Figure 3-10: Window menu**

The Window menu selections are:

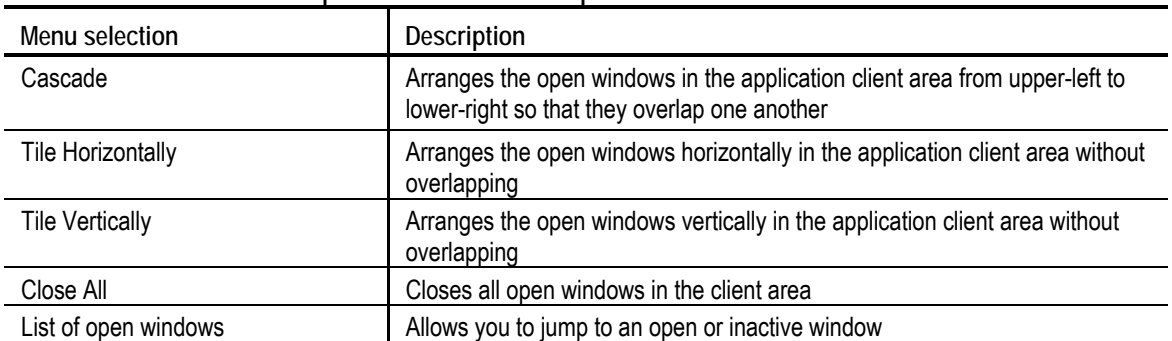

### <span id="page-30-0"></span>**Table 3-8: Window menu options and their descriptions**

#### **Help Menu**

The Help menu is always visible.

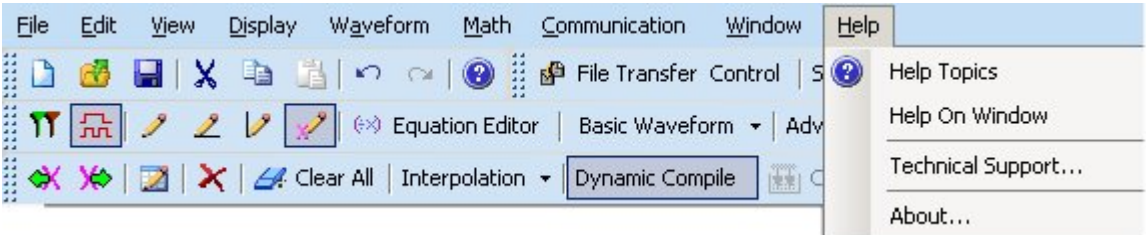

**Figure 3-11: Help menu** 

The Help menu selections are:

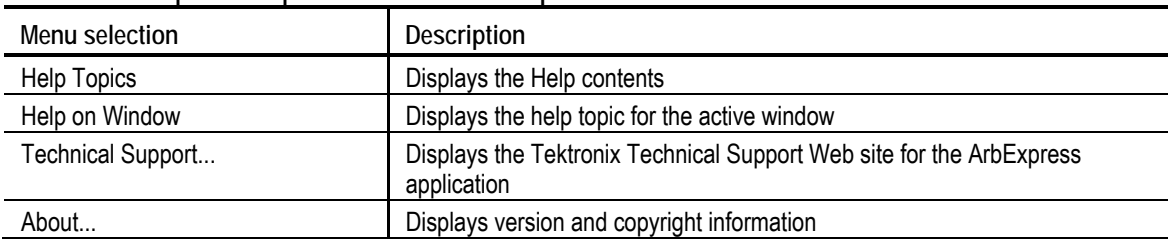

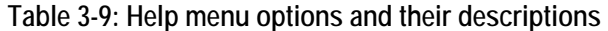

### **Use Shortcut Menu for Waveforms**

You can view the shortcut menu by a right-clicking inside an open waveform window.

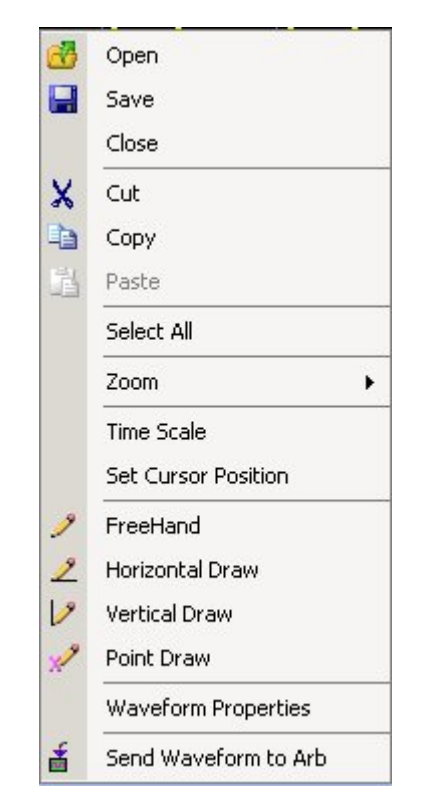

**Figure 3-12: Shortcut menu** 

The shortcut menu has the following options:

**Table 3-10: Shortcut menu options and their descriptions** 

| Menu selection             | <b>Description</b>                                                                                                    |
|----------------------------|----------------------------------------------------------------------------------------------------|
| Open                       | Opens a waveform file (.wfm, .pat, .csv, .txt)                                                                                                    |
| Save                       | Saves the currently selected waveform                                                                                                    |
| Close                      | Closes the currently selected waveform                                                                                                    |
| Cut                        | Cuts the portion of a waveform that is between cursors                                                                                                    |
| Copy                       | Copies the portion of a waveform that is between cursors                                                                                                    |
| Paste                      | Pastes the selected portion of a waveform at the cursor which has a lower value                                                                                                    |
| Select All                 | Selects and copies the entire waveform into the memory                                                                                                    |
| Zoom                       | Opens a submenu with options to Zoom in, Zoom out, and Fit to Window                                                                                                    |
| Time Scale                 | Displays the waveform with time as the X-axis and voltage along the Y-axis                                                                                                    |
| <b>Set Cursor Position</b> | Positions the cursor exactly at the points or time specified                                                                                                    |
| Freehand                   | Draws a waveform along the path you trace                                                                                                    |
| <b>Horizontal Draw</b>     | Allows drawing only horizontally                                                                                                    |
| <b>Vertical Draw</b>       | Allows drawing only vertically                                                                                                    |
| <b>Waveform Properties</b> | Allows viewing and modifying properties of multiple waveforms, a selected<br>waveform, and the application preferences. The dialog box has three tabs: Active<br>Waveform, Multi-waveform, and Preferences. |
| Send Waveform to Arb       | Sends the waveform to the connected instrument                                                                                                    |

In the Point Draw mode, a right-click inside an open waveform window displays the following shortcut menu:

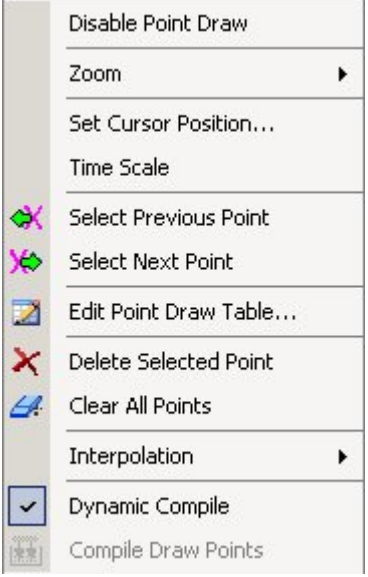

**Figure 3-13: Point Draw shortcut menu** 

The shortcut menu has the following options:

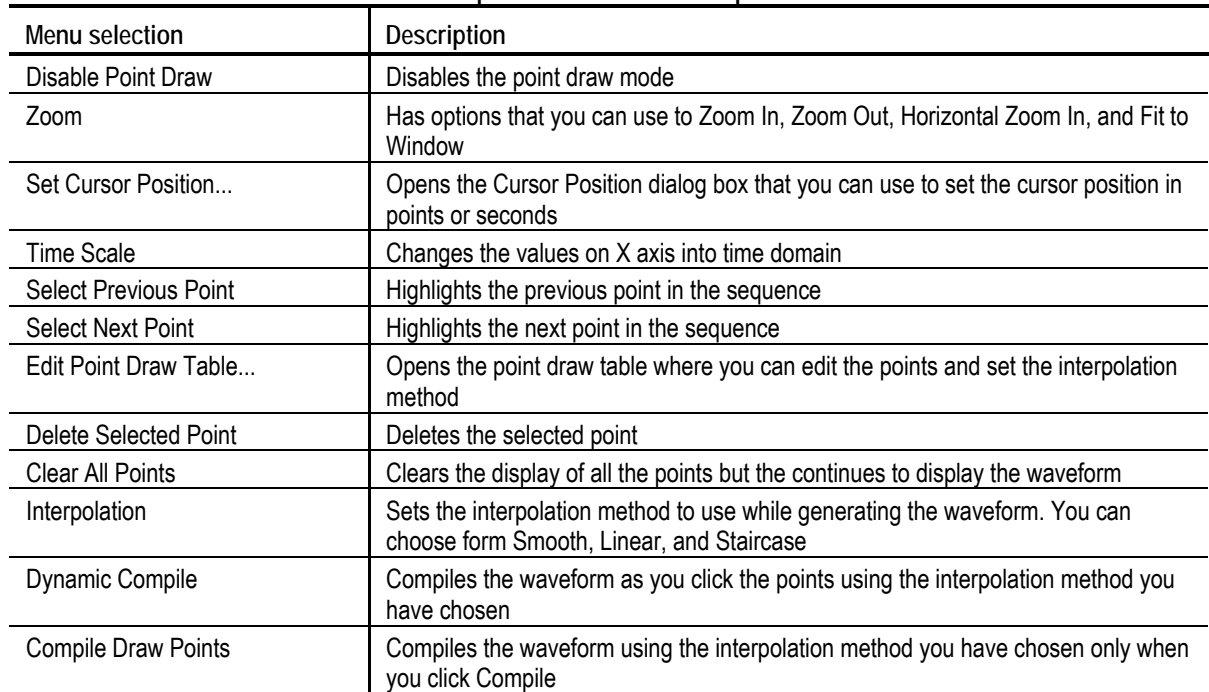

<span id="page-33-0"></span>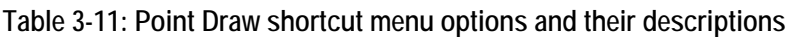

# **Toolbars**

**Standard Toolbar** 

### **View> Standard Toolbar**

Enable the standard toolbar by selecting it from the View menu. The standard toolbar is displayed, by default, below the main menu. You can place the toolbar anywhere within the application window.

The toolbar has icons for the standard functions - New blank waveform, Open existing waveform, Save the waveform, Cut waveform between cursors, Copy waveform between cursors, Paste waveform, Undo, Redo, and Help.

<span id="page-34-0"></span>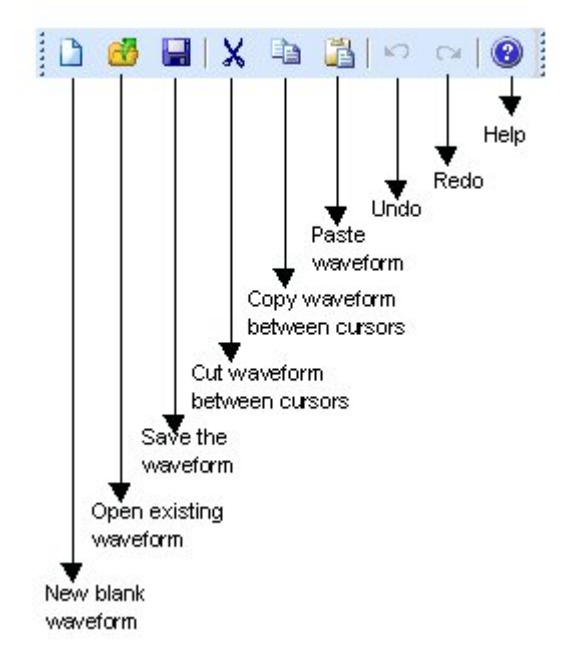

**Figure 3-14: Standard toolbar** 

**Waveform Toolbar** 

### **View> Waveform Toolbar**

Enable the waveform toolbar by selecting it from the View menu.

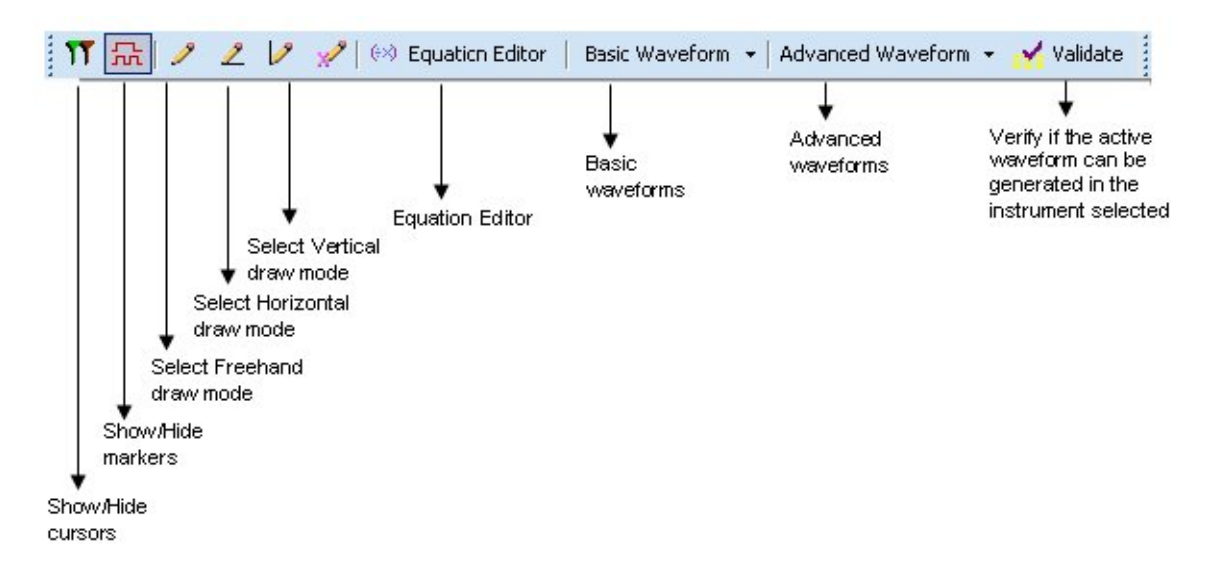

### **Figure 3-15: Waveform toolbar**

The waveform toolbar is displayed, by default, below the standard toolbar. You can place the toolbar anywhere within the application window. The waveform toolbar has icons for the functions - Cursors, Markers, Freehand Draw,

<span id="page-35-0"></span>Horizontal Draw, Vertical Draw, Equation Editor, Basic Waveform, Advanced Waveform, and Validate.

**Zoom Bar** 

### **View> Zoom Bar**

Enable the zoom bar by selecting it from the View menu.

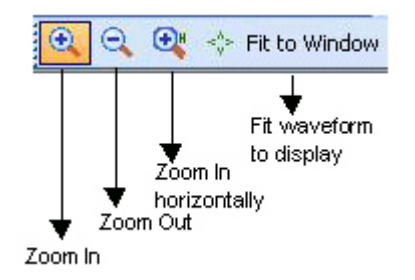

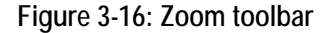

The zoom toolbar is displayed, by default, alongside the waveform toolbar. You can place the toolbar anywhere within the application window. The zoom toolbar has icons for the functions—Zoom In, Zoom Out, Zoom In Horizontally, and Fit to Window.

**Instrument Bar** 

#### **View> Instrument Toolbar**

Enable the instrument toolbar by selecting it from the View menu.

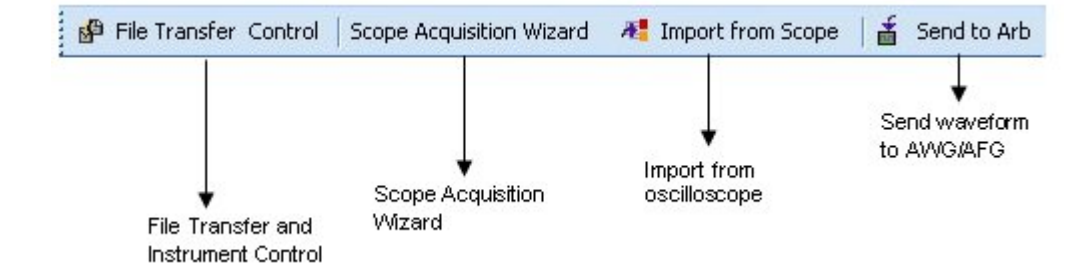

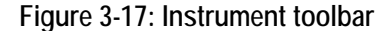

The instrument toolbar is displayed, by default, below the main menu. You can place the toolbar anywhere within the application window. The toolbar has icons for the standard functions—File Transfer and Control, Scope Acquisition Wizard, Import from Scope, and Send Waveform to Arb.
#### **Point Draw Toolbar**

Enable the point draw toolbar by selecting it from the View menu. The point draw toolbar is displayed, by default, below the main menu. You can place the toolbar anywhere within the application window.

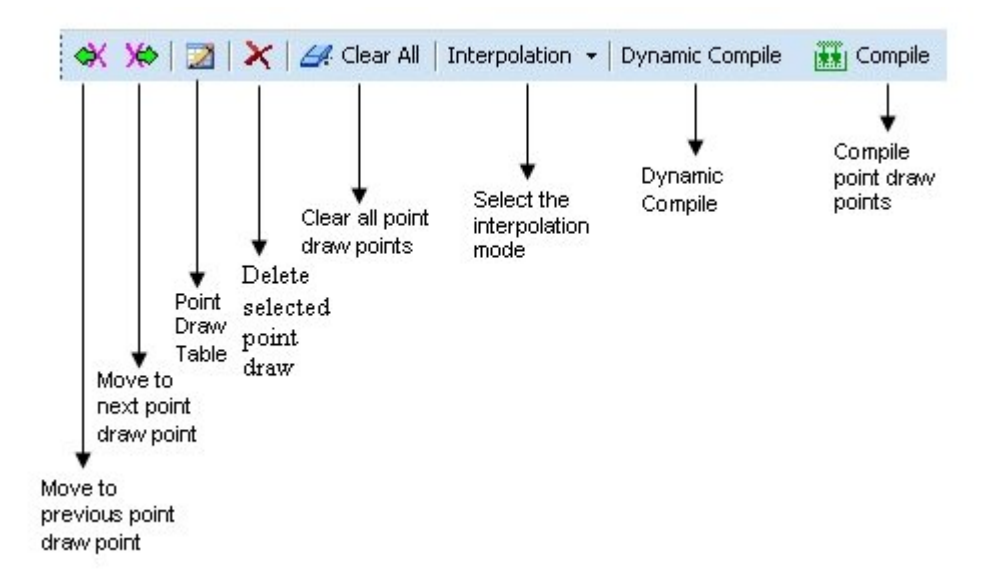

#### **Figure 3-18: Point Draw toolbar**

The toolbar has icons for the functions—Enable Point Draw, Select Draw Point, Previous PD Point, Next PD point, Delete Point, Edit PD Table, Interpolation Method, Dynamic Compile, and Compile.

**Status Bar** 

#### **View> Status Bar**

Enable the Status Bar by selecting it from the View menu.

The application has two status bars: the Application status bar, and the Waveform status bar.

The Application status bar is displayed at the bottom of the application window. It shows the type of instrument that is connected and its status. You can turn on or off the Application Status bar from the View menu.

Oscilloscope: Status: NotConnected

Arb: Status: NotConnected - Al

**Figure 3-19: Application status bar** 

The Waveform status bar displays the sampling rate, points, signal voltage, editing mode, and cursor difference. When viewing a standard waveform, the voltage readout on the status bar displays the height of the waveform where it crosses the active cursor or the vertical line of the pointer/crosshair. In the draw mode, the voltage readout is the actual vertical height of the draw pointer.

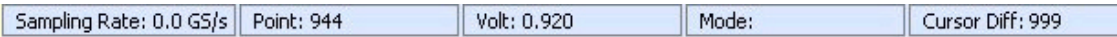

**Figure 3-20: Waveform status bar** 

# **Shortcut View**

The Shortcut View occupies the left part of the display. You can keep the shortcut view open by clicking the pin at the top right corner of the panel.

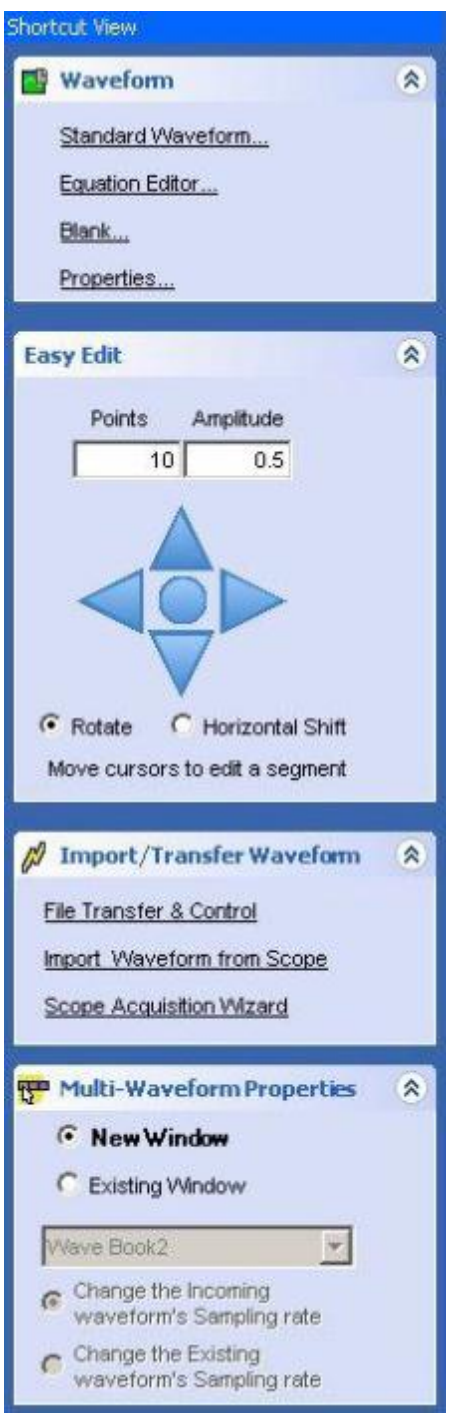

**Figure 3-21: Shortcut View** 

The shortcut panel view shows the following selections:

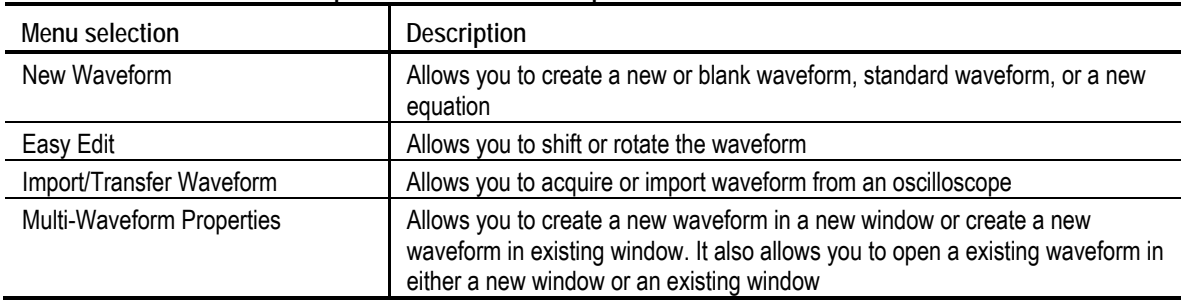

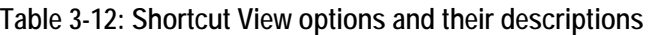

You can show or hide each selection in the shortcut panel by pressing the double arrow at the top right corner of each panel.

**New Waveform View** 

## **View> Shortcut View**

Enable the Shortcut View by selecting it from the View menu. Use the New Waveform panel in the Shortcut View to create a standard waveform, a waveform using the equation editor, or a blank waveform. You can view and modify the properties of one or more waveforms, and set preferences.

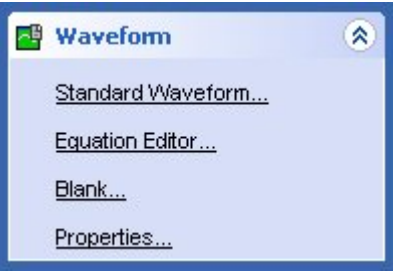

**Figure 3-22: New Waveform View** 

You can create a standard waveform, a waveform using the equation editor, or a blank waveform. You can display a maximum of two waveforms in a single window.

| Menu selection    | Description                                                                                                    |
|-------------------|----------------------------------------------------------------------------------------------------|
| Standard Waveform | Displays a Standard Function dialog box where you can select the type of<br>waveform to generate and set the parameters                                                                                     |
| Equation Editor   | Displays the Equation Editor dialog box where you can select an equation<br>from the standard equations provided, modify it, or create a new equation                                                       |
| Blank             | Displays a blank screen where you can draw or generate a waveform                                                                                                    |
| Properties        | Displays a dialog to view and modify properties of multiple waveforms, a<br>selected waveform, and the application preferences. The dialog box has three<br>tabs: Multi-waveform, Waveform, and Preferences |

**Table 3-13: New Waveform View options and their descriptions** 

**Easy Edit** 

#### **View> Shortcut View**

Enable the Easy Edit Bar by selecting Show/Hide Shortcut View from the View menu. Use the Easy Edit bar to shift or rotate the waveform by a defined number of points and amplitude. You can shift the waveform or the portion of the waveform that is between cursors left, right, up, or down. You can rotate the waveform left or right.

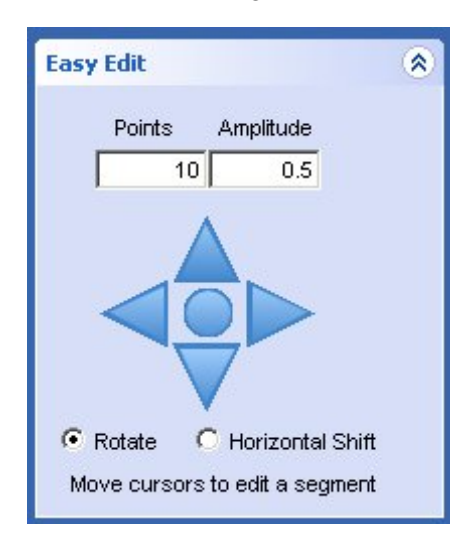

**Figure 3-23: Easy Edit View** 

Type the number of points and amplitude by which to rotate or shift the waveform. If the option Rotate Waveform is checked, the waveform is rotated. If the selection is cleared, the waveform is shifted.

**Multi-Waveform Properties** 

#### **View> Shortcut View**

Enable the Shortcut View by selecting it from the View menu. Use the Window Properties panel in the Shortcut View to select the window for opening a new or an existing waveform.

When you select the New Window option, the waveform is opened in a new window.

When you select the Existing Window option, the waveform is opened in an existing window. Select the existing window using the Wave Book list box present in the panel.

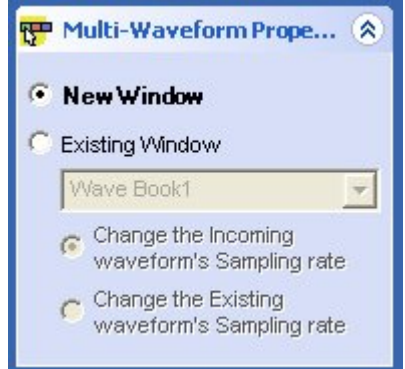

**Figure 3-24: Multi-waveform Properties** 

If you want to display the waveform in an existing window, ensure that the new waveform has:

- The same sampling rate as the existing waveform; if the sampling rate is different, then select the option Change the Incoming waveforms sampling rate, to change the sampling rate of the new waveform to match that of the existing waveform. Or, select the option Change the Existing waveform's sampling rate, to change the sampling rate of the existing waveform to match that of the incoming waveform.
- Equal number of points as the existing waveform.

**Import or Transfer Waveform** 

#### **View> Shortcut View**

Enable the Shortcut View by selecting it from the View menu. Use the Import/Transfer Waveform panel in the Shortcut View to import a waveform from a file or acquire it from an oscilloscope, File Transfer and Control, and Scope Acquisition Wizard.

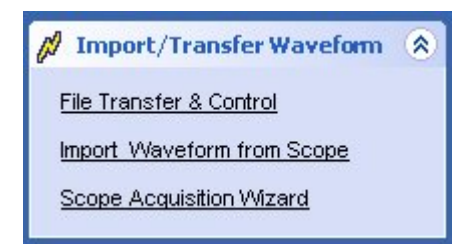

**Figure 3-25: Import/Transfer Waveform from Oscilloscope** 

The Import/Transfer Waveform panel shows the following selections:

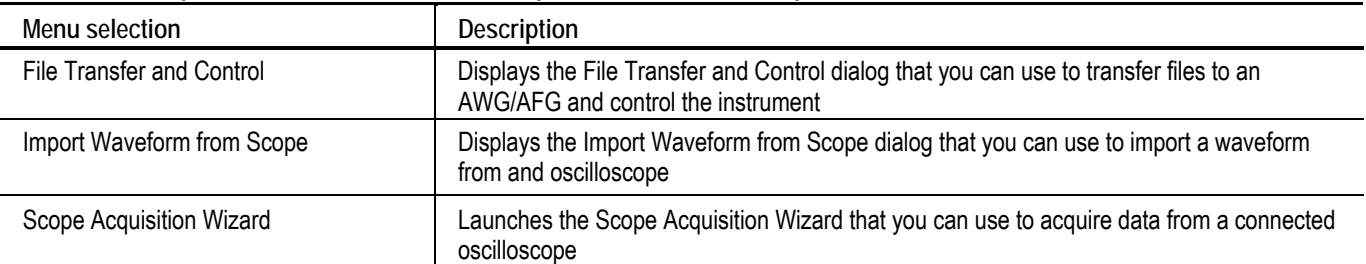

#### **Table 3-14: Import/Transfer Waveform View options and their descriptions**

# **Dialog Boxes**

Most of the ArbExpress application dialog boxes have a help topic associated with them. To display descriptions for the dialog boxes, display the dialog box and click the Help button.

For help on specific dialog boxes, display the Contents for this help file, and then click the following book icons to display links to specific dialog boxes: Operating Basics> Dialog Boxes.

**Waveform Properties Dialog Box** 

#### **Waveform> Properties**

Use this dialog box to view and modify properties of multiple waveforms, a selected waveform, and the application preferences. The dialog box has three tabs: Active Waveform, Multi-waveform, and Preferences.

**Active Waveform:** Select the Waveform tab to view and modify the properties of the selected waveform. For multiple waveform display, choose the waveform by selecting the Waveform1 or Waveform2 button located just above the waveform display.

| Option                                            | Description                                                                                                    |
|---------------------------------------------------|----------------------------------------------------------------------------------------------------|
| Instrument                                        | Select the instrument from the list.                                                                                                    |
| Number of Points                                  | Displays the number of points of the selected waveform. You can change this to suit the<br>requirements of the target instrument.                                                                       |
| Sampling Rate                                     | Displays the sampling rate of the selected waveform. You can change this to suit the<br>requirements of the target instrument.                                                                          |
| Select resampling method                          | Select the algorithm to use when resampling and recreating the waveform (Sinc, Linear, or<br>Add Points with zero amplitude). Marker data is not resampled, but marker data may be<br>added or removed. |
| Normalize the waveform before saving<br>the file* | Normalizes the waveform before saving it. The waveform amplitude is set between -1 and<br>+1 before the waveform is saved.                                                                              |

**Table 3-15: Active waveform options and their descriptions** 

\* For AFG310/320, the option is always selected.

Save the waveform by selecting **File> Save** or **File> Save As**.

**Multi-waveform:** Select the Multi-waveform tab to set up the window in which to display the waveforms.

## **Table 3-16: Multi-waveform options and their descriptions**

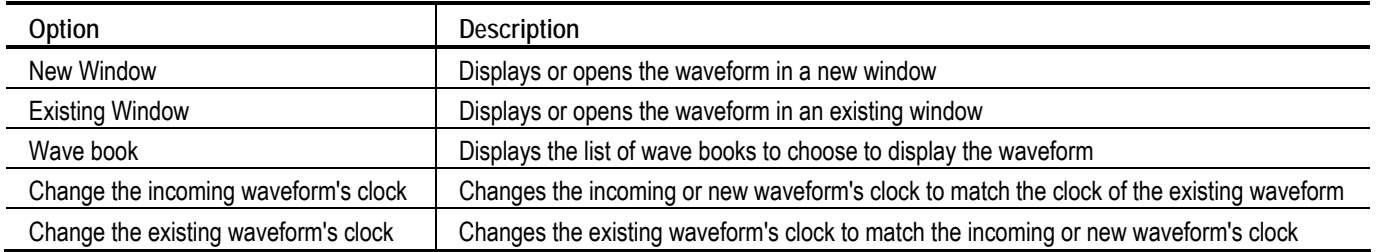

When more than one waveform is displayed in a window or a wave book, you can select the waveform to edit or work with by selecting the Waveform1 or Waveform2 button located just above the waveform display. When you open or display a second waveform in the same window or wave book, the first waveform is shown as a dotted line.

*Note: A window or wave book can display a maximum of two waveforms. If you try to open or display more than two waveforms in a single window or wave book, you will be prompted with the message "Only two waveforms can be opened or created in a Wave Book".*

*Note: Only waveforms with the same number of samples can be displayed in a wave book.*

**Preferences:** Use the Preferences tab to set preferences for a waveform. You can select any of the following preferences:

**Table 3-17: Preferences options and their descriptions** 

| Option                                                                     | <b>Description</b>                                                                                                    |
|----------------------------------------------------------------------------|----------------------------------------------------------------------------------------------------|
| Save .set file along with .wfm and .pat<br>files                           | Saves the settings file along with the waveform and pattern files. The set file<br>contains the voltage and offset of the waveform. Enable this before creating a<br>waveform. |
| Show paste option before pasting                                           | Displays the Paste option dialog box before pasting the contents                                                                                                    |
| Always enables the instrument's<br>outputs after transferring the waveform | Switches on the destination channel to which the waveform is transferred and sets<br>the instrument in the Run mode                                                            |

#### **Paste Option Dialog Box**

#### **Edit> Paste**

Use this dialog box to paste the copied portion of the waveform. You can select any of the following Paste options.

#### **Table 3-18: Paste options and their descriptions**

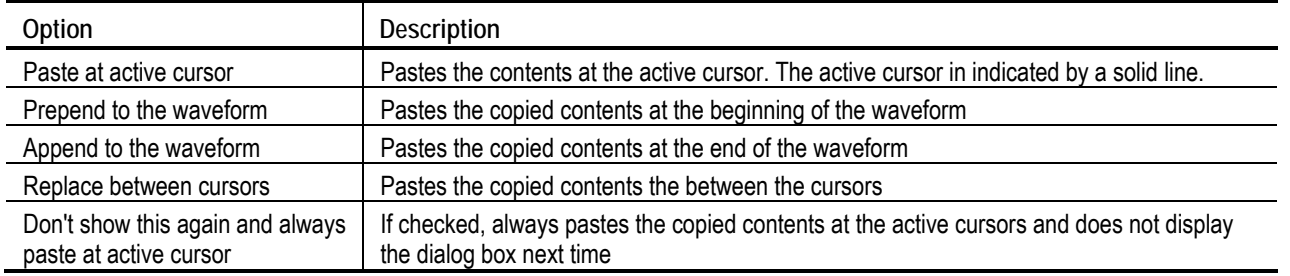

If you select Don't show this again and always paste at active cursor, the application does not display the Paste Options dialog box and always pastes the contents at the active cursor.

## **Shift/Rotate Dialog Box**

#### **Edit> Shift/Rotate**

Use this dialog box to set the number of points and amplitude by which to shift or rotate the waveform or the portion of the waveform that is between cursors. The amplitude value is used only during waveform shift and not during waveform rotation.

The direction of rotation is either left or right. The direction of shift is either up, down, left, or right.

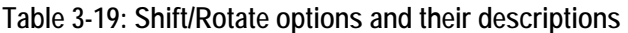

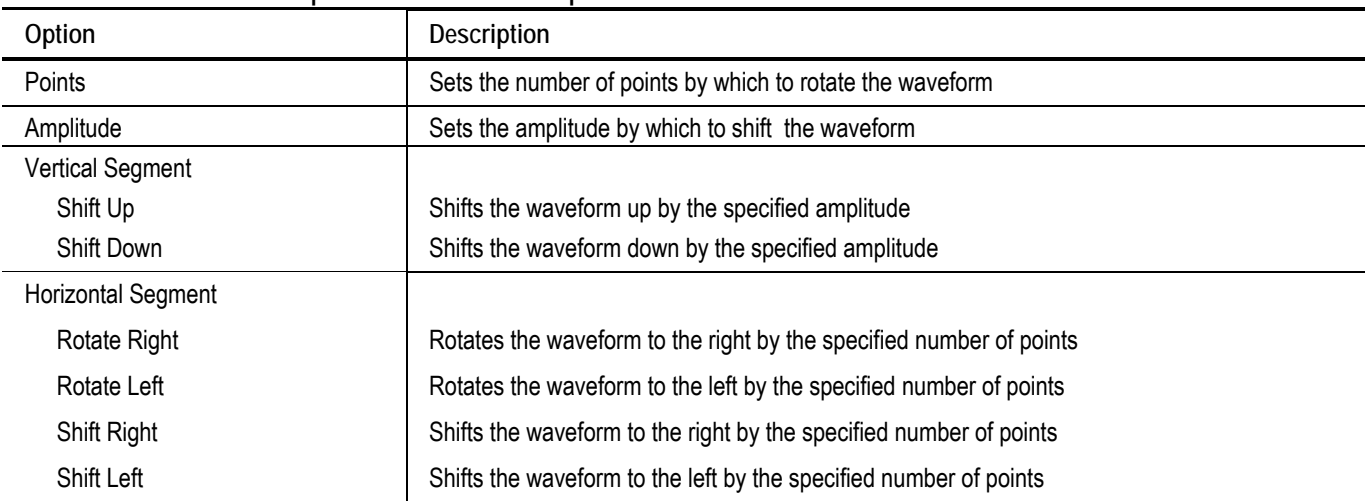

**Point Draw Table Dialog Box** 

#### **Edit> Point Draw> Edit Point Draw Table**

Use this dialog box to enter waveform points in a blank table or edit a point draw table that already has points in it. This table works similar to a Microsoft Excel worksheet.

**Table 3-20: Point Draw Table options and their descriptions** 

| Option        | <b>Description</b>                                              |
|---------------|-----------------------------------------------------------------|
| Insert Point  | Inserts a row (point) above the selected row                    |
| Delete Point  | Delete the selected row (point)                                 |
| Clear All     | Clears all the rows (points) in the table                       |
| Interpolation | Sets the interpolation method to Linear, Smooth, or Staircase   |
| X Value       | Displays the X value in Positions (points) or in Time (seconds) |

The application checks the values you enter for the following:

- $\blacksquare$  X-value (sampling point) must always be unique. If you try to repeat this value, you get the message – Values of the sampling index should be unique.
- If you leave the amplitude  $(Y)$  blank, the applications fills it with a zero.
- If you enter a Y value but no corresponding X value, an error appears.

Click OK and if the application finds no errors, the Point Draw Table closes and the waveform in the Wave Book window is updated to reflect the changes that you made in the Point Draw Table.

**Cursor Position Dialog Box** 

## **Display> Cursor Position**

Use this dialog box to specify the cursor position in points or in seconds.

| rapio o Eri odisor i osnioni optionis and thon acsomptions |                                                                              |
|------------------------------------------------------------|------------------------------------------------------------------------------|
| Option                                                     | <b>Description</b>                                                           |
| Points/Seconds                                             |                                                                              |
| Points                                                     | Select Points to set the cursor position in points                           |
| Seconds                                                    | Select Seconds to set the cursor position in seconds                         |
| <b>Cursor Position</b>                                     |                                                                              |
| Cursor 1                                                   | Enter the position for Cursor 1 in the units selected in the previous option |
| Cursor 2                                                   | Enter the position for Cursor 2 in the units selected in the previous option |

**Table 3-21: Cursor Position options and their descriptions** 

#### **Display Properties Dialog Box**

#### **Display> Properties**

Use this dialog box to view the waveform display properties.

| Option                     | <b>Description</b>                                                                                                    |
|----------------------------|----------------------------------------------------------------------------------------------------|
| <b>Waveform Name</b>       | Lists the waveforms available in the active window                                                                                                    |
| Enable Graticule           | Displays the graticule when checked                                                                                                    |
| Background Color           | Changes the background color of the waveform window                                                                                                    |
| <b>Waveform Properties</b> |                                                                                                    |
| Color                      | Displays the waveform color and allows you to change the waveform color                                                                                                    |
| Line Style                 | Displays the waveform line style and allows you to change the style                                                                                                    |
| Line Width                 | Displays the waveform line width and allows you to change the line width                                                                                                    |
| Marker Color               |                                                                                                    |
| Marker1                    | Displays the color of Marker1 and allows you to change it                                                                                                    |
| Marker <sub>2</sub>        | Displays the color of Marker2 and allows you to change it                                                                                                    |
| <b>Cursor Color</b>        |                                                                                                    |
| Cursor1                    | Displays the color of Cursor1 and allows you to change it                                                                                                    |
| Cursor <sub>2</sub>        | Displays the color of Cursor2 and allows you to change it                                                                                                    |
| Preview                    | Displays the preview of the waveform                                                                                                    |
|                            | When more than one waveform is displayed in one wave book or window, the<br>inactive waveform is displayed with a dashed line style and the active waveform<br>is displayed with a solid line style. |

**Table 3-22: Display Properties options and their descriptions** 

## **Equation Editor Dialog Box**

## **File> Equation Editor, Waveform> Equation Editor**

Use this dialog box to create a waveform using the Equation Editor. You can set the following parameters in the Equation Editor dialog box.

#### **Table 3-23: Equation Editor options and their descriptions**

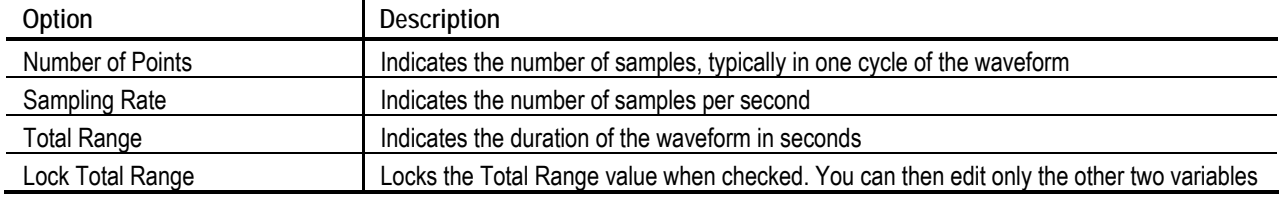

The Equation Editor has a toolbar that has icons for opening a file and saving a file. Click Open to open an equation file (.equ) from the sample files that are provided. Use the other toolbar icons to perform operations like Close, Cut, Copy, and Paste.

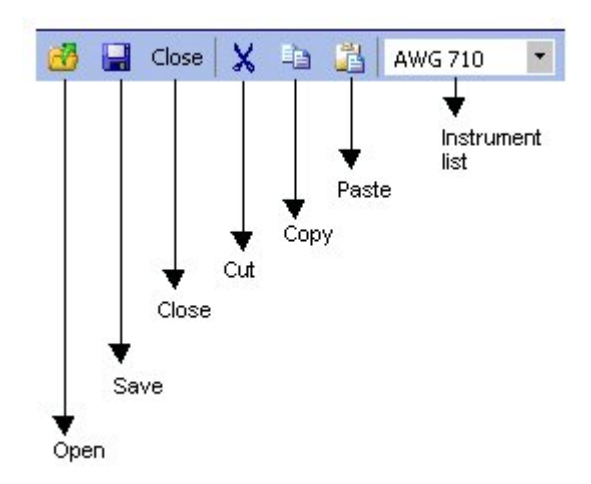

## **Figure 3-26: Equation Editor toolbar**

You can create an equation using either of these two methods:

- Editing an existing equation. Sample equations are provided in the \ArbExpress\Samples\Equation folder.
- **1.** From the Equation Editor window, click the Open icon.
- **2.** Browse the equations (.equ or .eqa) listed in the folder \ArbExpress\Samples\Equation.
- **3.** Edit the equation using the Edit menu or by placing the pointer over the equation.
- Using the functions, operators, and constants
- **1.** Create an equation in the edit area, using the functions and operators available under Function. Always define a range first.
- **2.** Under Settings, set the Total Range to the sum of all the ranges you have defined in the equation. To do this, enter the Number of Points and Sampling Rate. Once you set the Total Range, you can lock it and change the Number of Points or Sampling Rate.
- **3.** Click Compile. The compiled equation is displayed in Preview. The compilation status and messages are displayed in Output.

Click the Compile button to compile the equation. If the equation compiles without any errors, the application displays the waveform in the specified window. If compilation errors occur, the application displays a message in the output pane. The OK button is enabled only if the compilation is successful.

The application supports the AWG2000 equation editor model. Equations created using the equation editor cannot be used on the AWG400 through AWG700 series waveform generators. Refer to the Equation Editor Reference for more details. Equations created using the equation editor cannot be used on the AWG400 through AWG700 series waveform generators.

Click the Send to Arb button to transfer the waveform to an AWG or an AFG. This button is enabled only when an instrument (AWG or AFG) is connected. You can select the channel to send the waveform to.

Click the Multi-Waveform Properties button to view or vary the waveform properties. When you click the Multi-Waveform Properties button, the Waveform Properties dialog opens. Note that the Active Waveform tab is disabled when invoked from the equation editor dialog box.

**Sine Wave Dialog Box** 

## **File> Standard Waveform**

Use this dialog box to create a sine waveform. You can set the following parameters in the Standard Waveform dialog box.

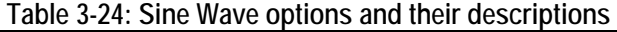

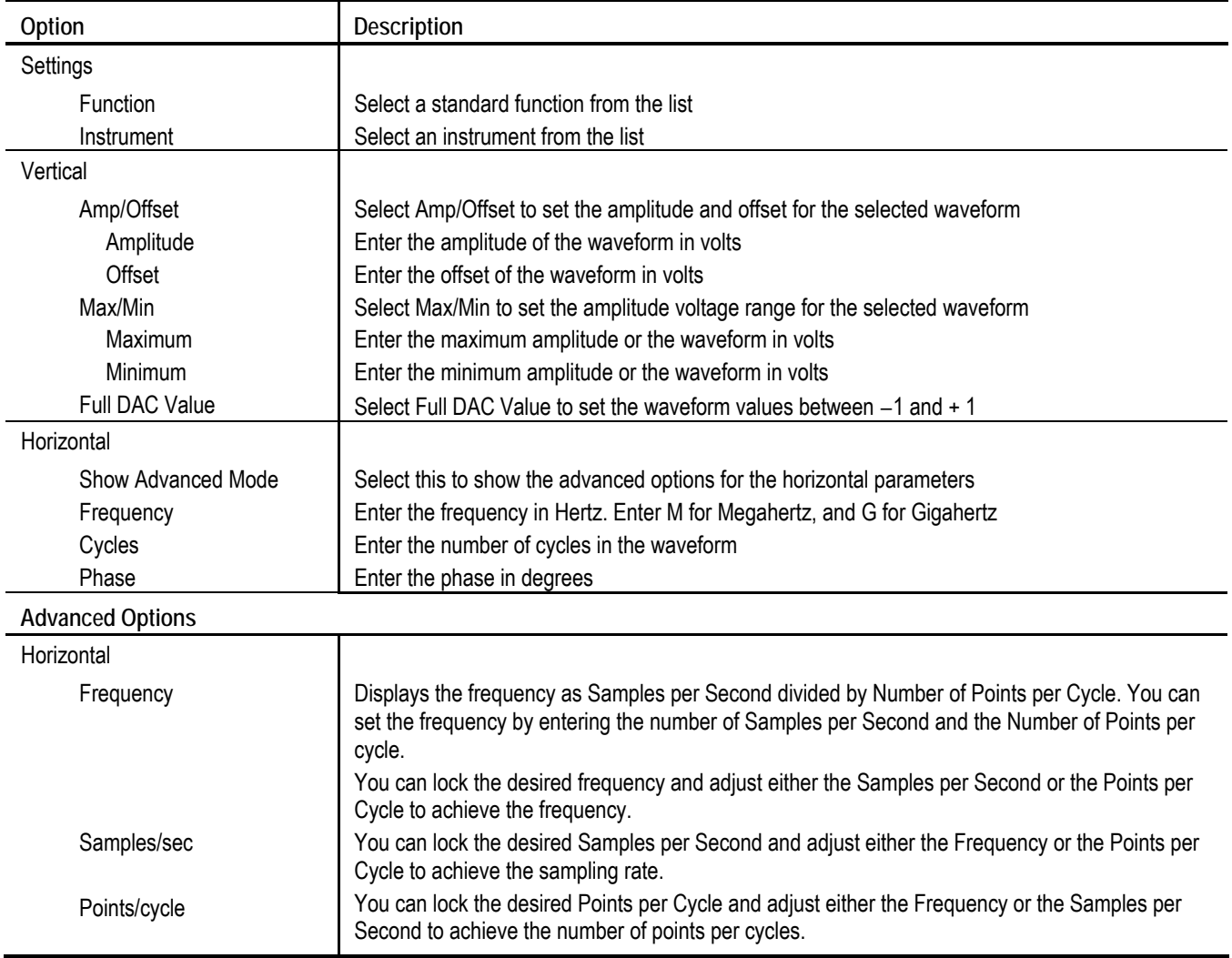

The Show Advanced Mode option is not available for the AFG3000 series of instruments. For the AFG3000 series of instruments, type the Total Number of Points, Frequency in Hertz, Phase in degrees, and Cycles. The Sampling Rate is a fixed value for the selected instrument. The Sampling Rate depends on the total number of points. For the AFG3101 and the AFG3102 instruments, if the total number of points exceeds 16,384 (16 K points), the sampling rate changes from 1 GHz to 250 MHz. For the AFG3251 and AFG3252 instruments, if the total

number of points exceeds 16,384 (16 K points), the sampling rate changes from 2 GHz to 250 MHz.

Click the Preview button to preview the waveform, click the Default button to restore the default values for the waveform, click the OK button to save your current values and create the waveform, and click the Send to Arb button to send the waveform directly to an arbitrary waveform or function generator that is connected. Send to Arb is enabled only when an instrument (AWG or AFG) is connected.

Click the Multi-Waveform Properties button to view or vary the waveform properties. When you click the Multi-Waveform Properties button, the Waveform Properties dialog opens. Note that the Active Waveform tab is disabled when invoked from the standard waveform dialog box.

If the number of points is fewer than the number of points supported by the instrument, the following options appear when you click Preview:

| rapio o Lor fravorormi padamig optiono  |                                                                                     |
|-----------------------------------------|-------------------------------------------------------------------------------------|
| Option                                  | Description                                                                         |
| Manually change the Horizontal settings | Select this and change the parameters to increase the total number of points in the |
| to reach minimum number of points       | waveform to achieve the minimum number of points.                                   |
| Add zeros to achieve minimum number     | Select this to achieve the minimum number of points by appending points of zero     |
| of points                               | voltage to the waveform.                                                            |
| Add last vector to achieve minimum      | Select this to achieve the minimum number of points by appending points with the    |
| number of points                        | voltage value of the last point to the waveform.                                    |

**Table 3-25: Waveform padding options** 

**Square Wave Dialog Box** 

## **File> Standard Waveform**

Use this dialog box to create a square waveform. You can set the following parameters in the Standard Waveform dialog box:

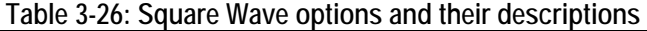

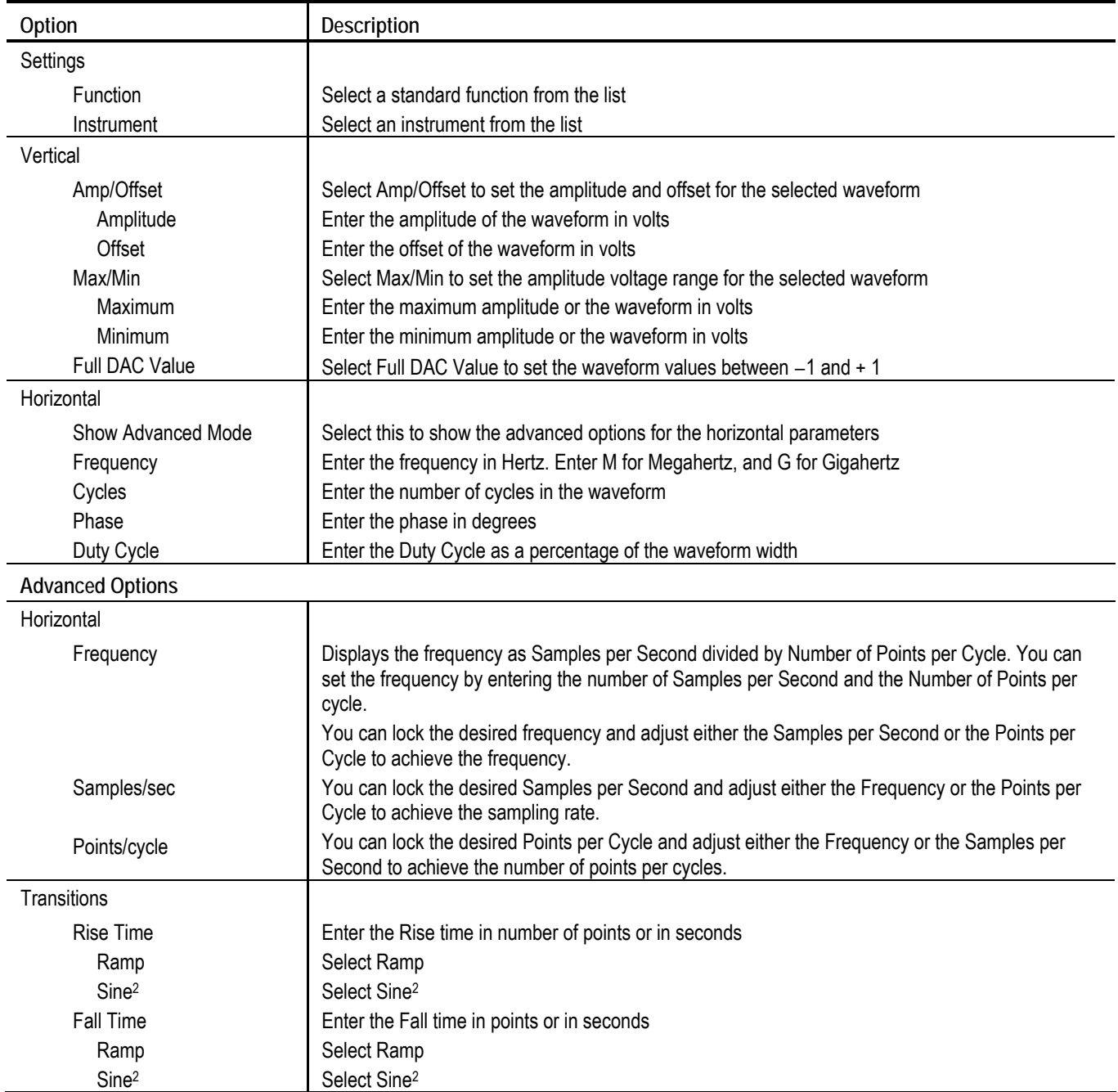

The Show Advanced Mode option is not available for the AFG3000 series of instruments. For the AFG3000 series of instruments, type the Total Number of Points, Frequency in Hertz, Phase in degrees, Cycles, and Duty Cycle. The Sampling Rate is a fixed value for the selected instrument. The Sampling Rate depends on the total number of points. For the AFG3101 and the AFG3102 instruments, if the total number of points exceeds 16,384 (16 K points), the sampling rate changes from 1 GHz to 250 MHz. For the AFG3251and AFG3252 instruments, if the total number of points exceeds 16,384 (16 K points), the sampling rate changes from 2 GHz to 250 MHz. Under Transitions (10%-90%), set the Rise Time and Fall Time parameters.

Click the Preview button to preview the waveform, click the Default button to restore the default values for the waveform, click the OK button to save your current values and create the waveform, and click the Send to Arb button to send the waveform directly to an arbitrary waveform or function generator that is connected. Send to Arb is enabled only when an instrument (AWG or AFG) is connected.

Click the Multi-Waveform Properties button to view or vary the waveform properties. When you click the Multi-Waveform Properties button, the Waveform Properties dialog opens. Note that the Active Waveform tab is disabled when invoked from the standard waveform dialog box.

If the number of points is fewer than the number of points supported by the instrument, the following options appear when you click Preview:

| Option                                  | <b>Description</b>                                                                  |
|-----------------------------------------|-------------------------------------------------------------------------------------|
| Manually change the Horizontal settings | Select this and change the parameters to increase the total number of points in the |
| to reach minimum number of points       | waveform to achieve the minimum number of points.                                   |
| Add zeros to achieve minimum number     | Select this to achieve the minimum number of points by appending points of zero     |
| of points                               | voltage to the waveform.                                                            |
| Add last vector to achieve minimum      | Select this to achieve the minimum number of points by appending points with the    |
| number of points                        | voltage value of the last point to the waveform.                                    |

**Table 3-27: Waveform padding options** 

**Triangle Wave Dialog Box** 

## **File> Standard Waveform**

Use this dialog box to create a triangle waveform. You can set the following parameters in the Standard Waveform dialog box:

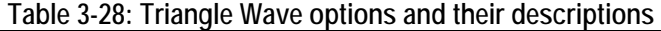

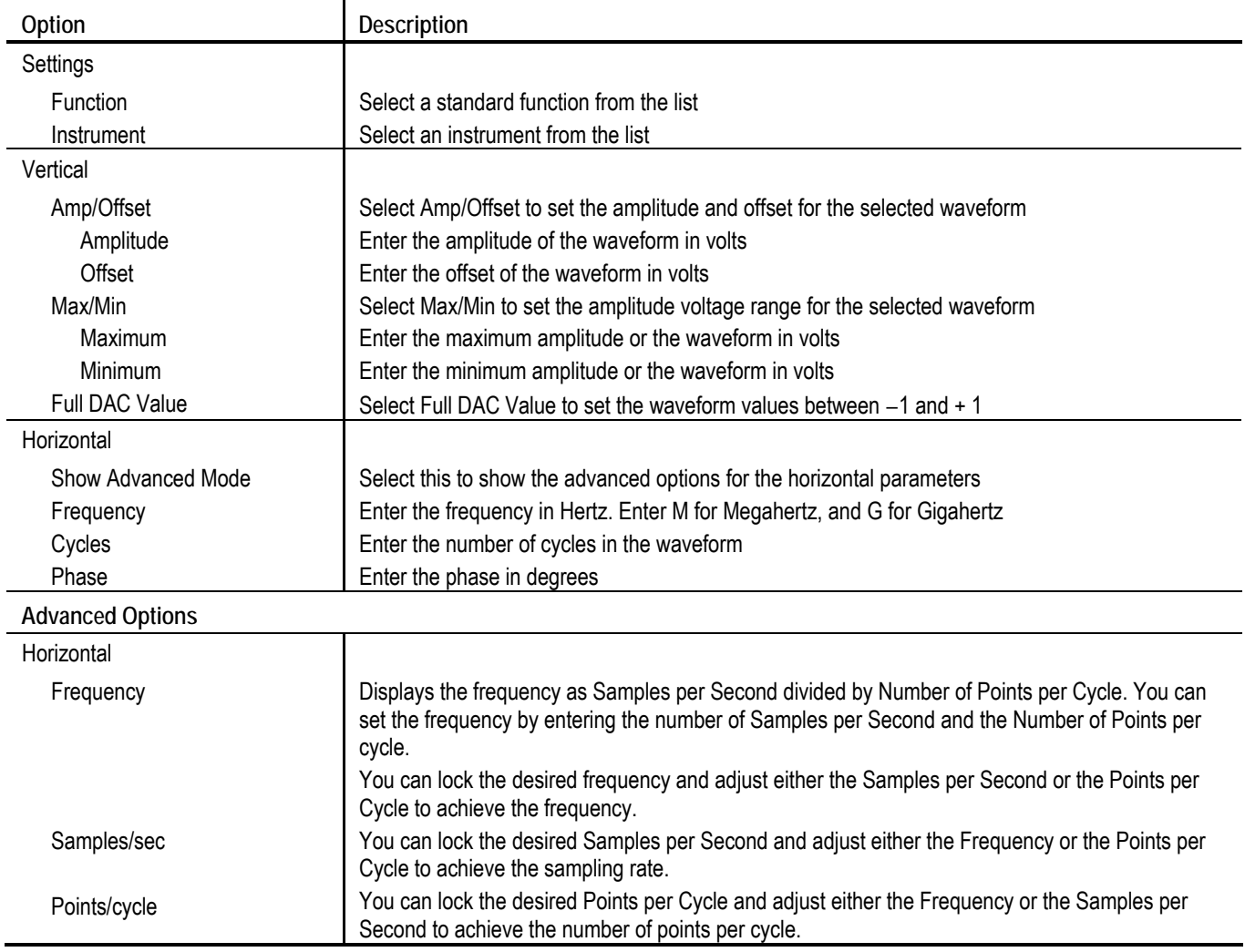

The Show Advanced Mode option is not available for the AFG3000 series of instruments. For the AFG3000 series of instruments, type the Total Number of Points, Frequency in Hertz, Phase in degrees, and Cycles. The Sampling Rate is a fixed value for the selected instrument. The Sampling Rate depends on the total number of points. For the AFG3101 and the AFG3102 instruments, if the total number of points exceeds 16,384 (16 K points), the sampling rate changes from 1 GHz to 250 MHz. For the AFG3251 and AFG3252 instruments, if the total

number of points exceeds 16,384 (16 K points), the sampling rate changes from 2 GHz to 250 MHz.

Click the Preview button to preview the waveform, click the Default button to restore the default values for the waveform, click the OK button to save your current values and create the waveform, and click the Send to Arb button to send the waveform directly to an arbitrary waveform or function generator that is connected. Send to Arb is enabled only when an instrument (AWG or AFG) is connected.

Click the Multi-Waveform Properties button to view or vary the waveform properties. When you click the Multi-Waveform Properties button, the Waveform Properties dialog opens. Note that the Active Waveform tab is disabled when invoked from the standard waveform dialog box.

If the number of points is fewer than the number of points supported by the instrument, the following options appear when you click Preview:

| rapio o E71 maroronni padanig optiono   |                                                                                     |
|-----------------------------------------|-------------------------------------------------------------------------------------|
| Option                                  | Description                                                                         |
| Manually change the Horizontal settings | Select this and change the parameters to increase the total number of points in the |
| to reach minimum number of points       | waveform to achieve the minimum number of points.                                   |
| Add zeros to achieve minimum number     | Select this to achieve the minimum number of points by appending points of zero     |
| of points                               | voltage to the waveform.                                                            |
| Add last vector to achieve minimum      | Select this to achieve the minimum number of points by appending points with the    |
| number of points                        | voltage value of the last point to the waveform.                                    |

**Table 3-29: Waveform padding options** 

**Pulse Wave Dialog Box** 

## **File> Standard Waveform**

Use this dialog box to create a pulse waveform. You can set the following parameters in the Standard Waveform dialog box:

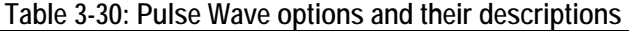

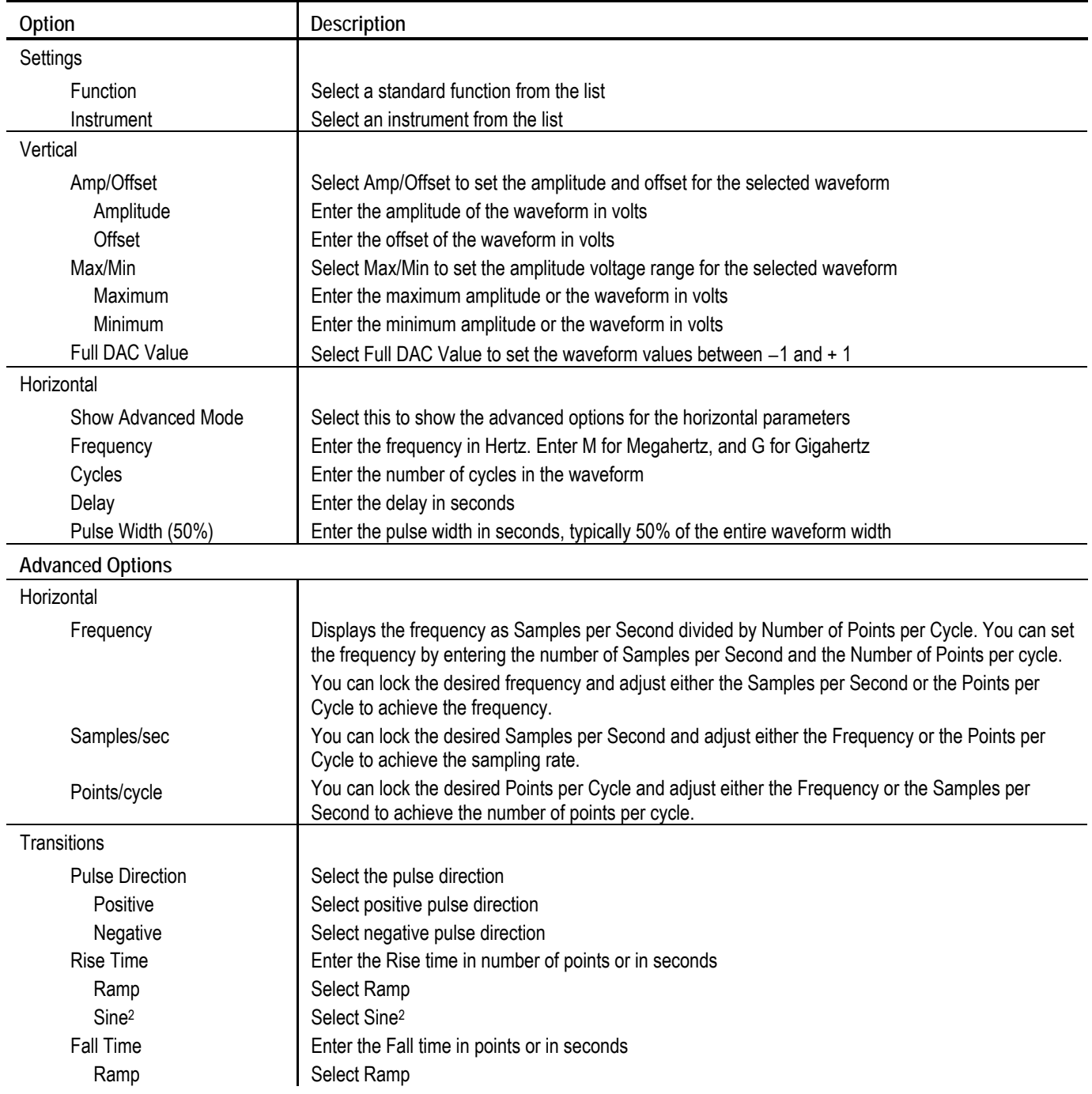

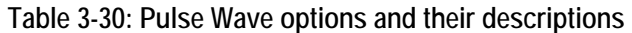

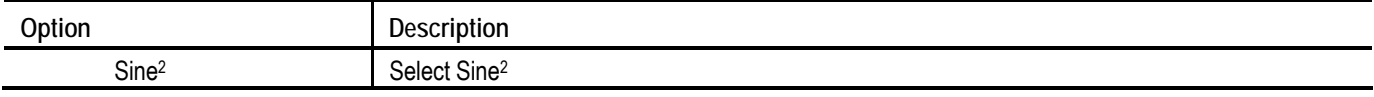

The Show Advanced Mode option is not available for the AFG3000 series of instruments. For the AFG3000 series of instruments, type the Total Number of Points, Frequency in Hertz, Delay, Cycles, and Pulse Width. The Sampling Rate is a fixed value for the selected instrument. The Sampling Rate depends on the total number of points. For the AFG3101 and the AFG3102 instruments, if the total number of points exceeds 16,384 (16 K points), the sampling rate changes from 1 GHz to 250 MHz. For the AFG3251 and AFG3252 instruments, if the total number of points exceeds 16,384 (16 K points), the sampling rate changes from 2 GHz to 250 MHz. Under Transitions (10%-90%), set the Pulse Direction, Rise Time, and Fall Time parameters.

Click the Preview button to preview the waveform, click the Default button to restore the default values for the waveform, click the OK button to save your current values and create the waveform, and click the Send to Arb button to send the waveform directly to an arbitrary waveform or function generator that is connected. Send to Arb is enabled only when an instrument (AWG or AFG) is connected.

Click the Multi-Waveform Properties button to view or vary the waveform properties. When you click the Multi-Waveform Properties button, the Waveform Properties dialog opens. Note that the Active Waveform tab is disabled when invoked from the standard waveform dialog box.

If the number of points is fewer than the number of points supported by the instrument, the following options appear when you click Preview:

| Option                                  | Description                                                                                |
|-----------------------------------------|--------------------------------------------------------------------------------------------|
| Manually change the Horizontal settings | Select this and change the parameters to increase the total number of points in the        |
| to reach minimum number of points       | waveform to achieve the minimum number of points.                                          |
| Add zeros to achieve minimum number     | Select this to achieve the minimum number of points by appending points of zero voltage to |
| of points                               | the waveform.                                                                              |
| Add last vector to achieve minimum      | Select this to achieve the minimum number of points by appending points with the voltage   |
| number of points                        | value of the last point to the waveform.                                                   |

**Table 3-31: Waveform padding options** 

**Noise Wave Dialog Box** 

## **File> Standard Waveform**

Use this dialog box to create a noise waveform. You can set the following parameters in the Standard Waveform dialog box. The Noise waveform does not have any advanced options.

**Table 3-32: Noise Wave options and their descriptions** 

| Option                 | <b>Description</b>                                                          |
|------------------------|-----------------------------------------------------------------------------|
| Settings               |                                                                             |
| Function               | Select a standard function from the list                                    |
| Instrument             | Select an instrument from the list                                          |
| Vertical               |                                                                             |
| Amp/Offset             | Select Amp/Offset to set the amplitude and offset for the selected waveform |
| Amplitude              | Enter the amplitude of the waveform in volts                                |
| Offset                 | Enter the offset of the waveform in volts                                   |
| Max/Min                | Select Max/Min to set the amplitude voltage range for the selected waveform |
| Maximum                | Enter the maximum amplitude or the waveform in volts                        |
| Minimum                | Enter the minimum amplitude or the waveform in volts                        |
| <b>Full DAC Value</b>  | Select Full DAC Value to set the waveform values between -1 and + 1         |
| Horizontal             |                                                                             |
| Gaussian White Noise   | Select this to create a Gaussian White Noise waveform                       |
| <b>Pink Noise</b>      | Select this to create a Pink Noise waveform                                 |
| Sampling Rate          | Enter the sampling rate for the waveform                                    |
| Total Number of Points | Enter the total number of points                                            |

For the AFG3000 series of instruments, type the Total Number of Points. The Sampling Rate is a fixed value for the selected instrument. The Sampling Rate depends on the total number of points. For the AFG3101 and the AFG3102 instruments, if the total number of points exceeds 16,384 (16 K points), the sampling rate changes from 1 GHz to 250 MHz. For the AFG3251 and AFG3252 instruments, if the total number of points exceeds 16,384 (16 K points), the sampling rate changes from 2 GHz to 250 MHz.

Click the Preview button to preview the waveform, the Default button to restore the default values for the waveform, click the OK button to save your current values and create the waveform, and click the Send to Arb button to send the waveform directly to an arbitrary waveform or function generator that is connected. Send to Arb is enabled only when an instrument (AWG or AFG) is connected.

Click the Multi-Waveform Properties button to view or vary the waveform properties. When you click the Multi-Waveform Properties button, the Waveform Properties dialog opens. Note that the Active Waveform tab is disabled when invoked from the standard waveform dialog box.

If the number of points is fewer than the number of points supported by the instrument, the following options appear when you click Preview:

| Option                                  | Description                                                                         |
|-----------------------------------------|-------------------------------------------------------------------------------------|
| Manually change the Horizontal settings | Select this and change the parameters to increase the total number of points in the |
| to reach minimum number of points       | waveform to achieve the minimum number of points.                                   |
| Add zeros to achieve minimum number     | Select this to achieve the minimum number of points by appending points of zero     |
| of points                               | voltage to the waveform.                                                            |
| Add last vector to achieve minimum      | Select this to achieve the minimum number of points by appending points with the    |
| number of points                        | voltage value of the last point to the waveform.                                    |

**Table 3-33: Waveform padding options** 

Select one of the options and click OK.

#### **DC Wave Dialog Box**

## **File> Standard Waveform**

Use this dialog box to create a DC waveform. You can set the following parameters in the Standard Waveform dialog box. The DC waveform does not have any advanced options.

| Option                        | <b>Description</b>                                                          |
|-------------------------------|-----------------------------------------------------------------------------|
| Settings                      |                                                                             |
| Function                      | Select a standard function from the list                                    |
| Instrument                    | Select an instrument from the list                                          |
| Vertical                      |                                                                             |
| Amp/Offset                    | Select Amp/Offset to set the amplitude and offset for the selected waveform |
| Offset                        | Enter the offset of the waveform in volts                                   |
| Full DAC Value                | Select Full DAC Value to set the waveform values between -1 and + 1         |
| Horizontal                    |                                                                             |
| Sampling Rate                 | Enter the sampling rate for the waveform                                    |
| <b>Total Number of Points</b> | Enter the total number of points in the waveform                            |

**Table 3-34: DC Wave options and their descriptions** 

For the AFG3000 series of instruments, type the Total Number of Points. The Sampling Rate is a fixed value for the selected instrument. The Sampling Rate depends on the total number of points. For the AFG3101 and the AFG3102 instruments, if the total number of points exceeds 16,384 (16 K points), the sampling rate changes from 1 GHz to 250 MHz. For the AFG3251 and AFG3252 instruments, if the total number of points exceeds 16,384 (16 K points), the sampling rate changes from 2 GHz to 250 MHz.

Click the Preview button to preview the waveform, click the Default button to restore the default values for the waveform, click the OK button to save your current values and create the waveform, and click the Send to Arb button to send the waveform directly to an arbitrary waveform or function generator that is connected. Send to Arb is enabled only when an instrument (AWG or AFG) is connected.

Click the Multi-Waveform Properties button to view or vary the waveform properties. When you click the Multi-Waveform Properties button, the Waveform Properties dialog opens. Note that the Active Waveform tab is disabled when invoked from the standard waveform dialog box.

If the number of points is fewer than the number of points supported by the instrument, the following options appear when you click Preview:

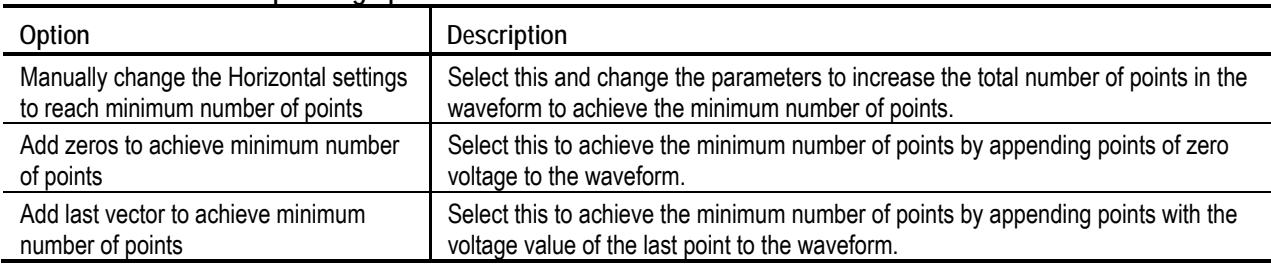

**Table 3-35: Waveform padding options** 

## **Exponential Rise Wave Dialog Box**

#### **File> Standard Waveform**

Use this dialog box to create an exponential rise waveform. You can set the following parameters in the Standard Waveform dialog box. The Exponential Rise waveform does not have any advanced options.

**Table 3-36: Exponential Rise Wave options and their descriptions Option Description** 

| Option                        | Description                                                                 |
|-------------------------------|-----------------------------------------------------------------------------|
| Settings                      |                                                                             |
| Function                      | Select a standard function from the list                                    |
| Instrument                    | Select an instrument from the list                                          |
| Vertical                      |                                                                             |
| Amp/Offset                    | Select Amp/Offset to set the amplitude and offset for the selected waveform |
| Amplitude                     | Enter the amplitude of the waveform in volts                                |
| Offset                        | Enter the offset of the waveform in volts                                   |
| Max/Min                       | Select Max/Min to set the amplitude voltage range for the selected waveform |
| Maximum                       | Enter the maximum amplitude or the waveform in volts                        |
| Minimum                       | Enter the minimum amplitude or the waveform in volts                        |
| <b>Full DAC Value</b>         | Select Full DAC Value to set the waveform values between -1 and + 1         |
| Horizontal                    |                                                                             |
| Sampling Rate                 | Enter the sampling rate for the waveform                                    |
| Cycles                        | Enter the number of cycles in the waveform                                  |
| Phase                         | Enter the phase in degrees                                                  |
| <b>Total Number of Points</b> | Enter the total number of points in the waveform                            |
| Damp Factor                   | Enter the damp factor                                                       |

For the AFG3000 series of instruments, type the Phase in degrees, Cycles, Total Number of Points, and Damp Factor. The Sampling Rate is a fixed value for the selected instrument. The Sampling Rate depends on the total number of points. For the AFG3101 and the AFG3102 instruments, if the total number of points exceeds 16,384 (16 K points), the sampling rate changes from 1 GHz to 250 MHz. For the AFG3251 and AFG3252 instruments, if the total number of points exceeds 16,384 (16 K points), the sampling rate changes from 2 GHz to 250 MHz.

Click the Preview button to preview the waveform, click the Default button to restore the default values for the waveform, click the OK button to save your current values and create the waveform, and click the Send to Arb button to send the waveform directly to an arbitrary waveform or function generator that is connected. Send to Arb is enabled only when an instrument (AWG or AFG) is connected.

Click the Multi-Waveform Properties button to view or vary the waveform properties. When you click the Multi-Waveform Properties button, the Waveform Properties dialog opens. Note that the Active Waveform tab is disabled when invoked from the standard waveform dialog box.

If the number of points is fewer than the number of points supported by the instrument, the following options appear when you click Preview:

**Option Description** Manually change the Horizontal settings to reach minimum number of points Select this and change the parameters to increase the total number of points in the waveform to achieve the minimum number of points. Add zeros to achieve minimum number of points Select this to achieve the minimum number of points by appending points of zero voltage to the waveform. Add last vector to achieve minimum number of points Select this to achieve the minimum number of points by appending points with the voltage value of the last point to the waveform.

**Table 3-37: Waveform padding options** 

#### **Exponential Decay Wave Dialog Box**

#### **File> Standard Waveform**

Use this dialog box to create an exponential decay waveform. You can set the following parameters in the Standard Waveform dialog box. The Exponential Decay waveform does not have any advanced options.

**Option Description Settings** Function Select a standard function from the list Instrument Select an instrument from the list **Vertical** Amp/Offset Select Amp/Offset to set the amplitude and offset for the selected waveform Amplitude **Enter the amplitude of the waveform in volts** Offset Enter the offset of the waveform in volts Max/Min Max/Min to set the amplitude voltage range for the selected waveform Maximum Enter the maximum amplitude or the waveform in volts Minimum **Enter the minimum amplitude or the waveform in volts** Full DAC Value Select Full DAC Value to set the waveform values between −1 and + 1 **Horizontal** Sampling Rate **Enter the sampling rate for the waveform** Cycles Enter the number of cycles in the waveform Phase **Enter the phase in degrees** Total Number of Points **Enter the total number of points in the waveform** Damp Factor **Enter the damp factor** 

**Table 3-38: Exponential Decay Wave options and their descriptions** 

For the AFG3000 series of instruments, type the Phase in degrees, Cycles, Total Number of Points, and Damp Factor. The Sampling Rate is a fixed value for the selected instrument. The Sampling Rate depends on the total number of points. For the AFG3101 and the AFG3102 instruments, if the total number of points exceeds 16,384 (16 K points), the sampling rate changes from 1 GHz to 250 MHz. For the AFG3251 and AFG3252 instruments, if the total number of points exceeds 16,384 (16 K points), the sampling rate changes from 2 GHz to 250 MHz.

Click the Preview button to preview the waveform, click the Default button to restore the default values for the waveform, click the OK button to save your current values and create the waveform, and click the Send to Arb button to send the waveform directly to an arbitrary waveform or function generator that is connected. Send to Arb is enabled only when an instrument (AWG or AFG) is connected.

Click the Multi-Waveform Properties button to view or vary the waveform properties. When you click the Multi-Waveform Properties button, the Waveform Properties dialog opens. Note that the Active Waveform tab is disabled when invoked from the standard waveform dialog box.

If the number of points is fewer than the number of points supported by the instrument, the following options appear when you click Preview:

**Option Description** Manually change the Horizontal settings to reach minimum number of points Select this and change the parameters to increase the total number of points in the waveform to achieve the minimum number of points. Add zeros to achieve minimum number of points Select this to achieve the minimum number of points by appending points of zero voltage to the waveform. Add last vector to achieve minimum number of points Select this to achieve the minimum number of points by appending points with the voltage value of the last point to the waveform.

**Table 3-39: Waveform padding options** 

## **Sinc Wave Dialog Box**

## **File> Standard Waveform**

Use this dialog box to create a Sinc waveform. You can set the following parameters in the Standard Waveform dialog box. The Sinc waveform does not have any advanced options.

| Option                        | Description                                                                 |
|-------------------------------|-----------------------------------------------------------------------------|
| Settings                      |                                                                             |
| Function                      | Select a standard function from the list                                    |
| Instrument                    | Select an instrument from the list                                          |
| Vertical                      |                                                                             |
| Amp/Offset                    | Select Amp/Offset to set the amplitude and offset for the selected waveform |
| Amplitude                     | Enter the amplitude of the waveform in volts                                |
| Offset                        | Enter the offset of the waveform in volts                                   |
| Max/Min                       | Select Max/Min to set the amplitude voltage range for the selected waveform |
| Maximum                       | Enter the maximum amplitude or the waveform in volts                        |
| Minimum                       | Enter the minimum amplitude or the waveform in volts                        |
| <b>Full DAC Value</b>         | Select Full DAC Value to set the waveform values between -1 and + 1         |
| Horizontal                    |                                                                             |
| Sampling Rate                 | Enter the sampling rate for the waveform                                    |
| Phase                         | Enter the phase in degrees                                                  |
| Cycles                        | Enter the number of cycles in the waveform                                  |
| <b>Total Number of Points</b> | Enter the total number of points in the waveform                            |
| Number of Zero Crossings      | Enter the number of zero crossings for the waveform                         |

**Table 3-40: Sinc Wave options and their descriptions** 

For the AFG3000 series of instruments, type the Phase in degrees, Cycles, Total Number of Points, and Number of Zero Crossings. The Sampling Rate is a fixed value for the selected instrument. The Sampling Rate depends on the total number of points. For the AFG3101 and the AFG3102 instruments, if the total number of points exceeds 16,384 (16 K points), the sampling rate changes from 1 GHz to 250 MHz. For the AFG3251 and AFG3252 instruments, if the total number of points exceeds 16,384 (16 K points), the sampling rate changes from 2 GHz to 250 MHz.

Click the Preview button to preview the waveform, click the Default button to restore the default values for the waveform, click the OK button to save your current values and create the waveform, and click the Send to Arb button to send the waveform directly to an arbitrary waveform or function generator that is connected. Send to Arb is enabled only when an instrument (AWG or AFG) is connected.

Click the Multi-Waveform Properties button to view or vary the waveform properties. When you click the Multi-Waveform Properties button, the Waveform Properties dialog opens. Note that the Active Waveform tab is disabled when invoked from the standard waveform dialog box.

If the number of points is fewer than the number of points supported by the instrument, the following options appear when you click Preview:

**Option Description** Manually change the Horizontal settings to reach minimum number of points Select this and change the parameters to increase the total number of points in the waveform to achieve the minimum number of points. Add zeros to achieve minimum number of points Select this to achieve the minimum number of points by appending points of zero voltage to the waveform. Add last vector to achieve minimum number of points Select this to achieve the minimum number of points by appending points with the voltage value of the last point to the waveform.

**Table 3-41: Waveform padding options** 

#### **Sweep Wave Dialog Box**

## **File> Standard Waveform**

Use this dialog box to create a Sweep waveform. You can set the following parameters in the Standard Waveform dialog box. The Sweep waveform does not have any advanced options.

**Table 3-42: Sweep Wave options and their descriptions** 

| Option                   | <b>Description</b>                                                          |
|--------------------------|-----------------------------------------------------------------------------|
| Settings                 |                                                                             |
| Function                 | Select a standard function from the list                                    |
| Instrument               | Select an instrument from the list                                          |
| Vertical                 |                                                                             |
| Amp/Offset               | Select Amp/Offset to set the amplitude and offset for the selected waveform |
| Amplitude                | Enter the amplitude of the waveform in volts                                |
| Offset                   | Enter the offset of the waveform in volts                                   |
| Max/Min                  | Select Max/Min to set the amplitude voltage range for the selected waveform |
| Maximum                  | Enter the maximum amplitude or the waveform in volts                        |
| Minimum                  | Enter the minimum amplitude or the waveform in volts                        |
| Full DAC Value           | Select Full DAC Value to set the waveform values between -1 and + 1         |
| Horizontal               |                                                                             |
| <b>Start Frequency</b>   | Enter the frequency that you want at the beginning of the waveform          |
| <b>End Frequency</b>     | Enter the frequency that you want at the end of the waveform                |
| Time Duration*           | Enter the time between the start and end of the waveform                    |
| Sampling Rate            | Enter the sampling rate for the waveform                                    |
| Total Number of Points** | Enter the total number of points that make up the waveform                  |

\* For the AFG3000 series of instruments, type the Start Frequency, End Frequency, and Total Number of Points. The Sampling Rate is a fixed value for the selected instrument. The Sampling Rate depends on the total number of points. The Time Duration is calculated according to the following equation:

$$
TimeDuration = \frac{TotalPoints}{SamplingRate}
$$

For the AFG3101 and the AFG3102 instruments, if the total number of points exceeds 16,384 (16 K points), the sampling rate changes from 1 GHz to 250 MHz. For the AFG3251 and AFG3252 instruments, if the total number of points exceeds 16,384 (16 K points), the sampling rate changes from 2 GHz to 250 MHz.

\*\* The field Total Number of Points is disabled for the AWG7xx, AW6xx, AWG5xx, AWG4xx, AWG2xxx, and AFG3xx series of instruments. The application calculates the Total Number of Points as the product of Time Duration and Sampling Rate.

## $TotalPoints = TimeDuration \times SamplingRate$

Click the Preview button to preview the waveform, click the Default button to restore the default values for the waveform, click the OK button to save your current values and create the waveform, and click the Send to Arb button to send the waveform directly to an arbitrary waveform or function generator that is connected. Send to Arb is enabled only when an instrument (AWG or AFG) is connected.

Click the Multi-Waveform Properties button to view or vary the waveform properties. When you click the Multi-Waveform Properties button, the Waveform Properties dialog opens. Note that the Active Waveform tab is disabled when invoked from the standard waveform dialog box.

If the number of points is fewer than the number of points supported by the instrument, the following options appear when you click Preview:

| Option                                  | Description                                                                         |
|-----------------------------------------|-------------------------------------------------------------------------------------|
| Manually change the Horizontal settings | Select this and change the parameters to increase the total number of points in the |
| to reach minimum number of points       | waveform to achieve the minimum number of points.                                   |
| Add zeros to achieve minimum number     | Select this to achieve the minimum number of points by appending points of zero     |
| of points                               | voltage to the waveform.                                                            |
| Add last vector to achieve minimum      | Select this to achieve the minimum number of points by appending points with the    |
| number of points                        | voltage value of the last point to the waveform.                                    |

**Table 3-43: Waveform padding options** 

**Multi-Tone Wave Dialog Box** 

## **File> Standard Waveform**

Use this dialog box to create a Multi-Tone waveform. You can set the following parameters in the Standard Waveform dialog box. The Multi-Tone waveform does not have any advanced options.

**Table 3-44: Multi-tone Wave options and their descriptions** 

| Option                   | <b>Description</b>                                                          |
|--------------------------|-----------------------------------------------------------------------------|
| Settings                 |                                                                             |
| <b>Function</b>          | Select a standard function from the list                                    |
| Instrument               | Select an instrument from the list                                          |
| Vertical                 |                                                                             |
| Amp/Offset               | Select Amp/Offset to set the amplitude and offset for the selected waveform |
| Amplitude                | Enter the amplitude of the waveform in volts                                |
| Offset                   | Enter the offset of the waveform in volts                                   |
| Max/Min                  | Select Max/Min to set the amplitude voltage range for the selected waveform |
| Maximum                  | Enter the maximum amplitude or the waveform in volts                        |
| Minimum                  | Enter the minimum amplitude or the waveform in volts                        |
| <b>Full DAC Value</b>    | Select Full DAC Value to set the waveform values between $-1$ and $+1$      |
| Horizontal               |                                                                             |
| <b>Start Frequency</b>   | Enter the frequency that you want at the beginning of the waveform          |
| End Frequency            | Enter the frequency that you want at the end of the waveform                |
| Tone Spacing*            | Enter the frequency interval between the frequencies that make up waveform  |
| Sampling Rate            | Enter the sampling rate for the waveform                                    |
| Total Number of Points** | Enter the total number of points                                            |

\* For the AFG3000 series of instruments, type the Start Frequency, End Frequency, and Total Number of Points. The Sampling Rate is a fixed value for the selected instrument. The Sampling Rate depends on the total number of points.

The Tone Spacing is calculated according to the following equation:

$$
ToneSpacing = \frac{SamplingRate}{TotalPoints}
$$

For the AFG3101 and the AFG3102 instruments, if the total number of points exceeds 16,384 (16 K points), the sampling rate changes from 1 GHz to 250 MHz. For the AFG3251 and AFG3252 instruments, if the total number of points exceeds 16,384 (16 K points), the sampling rate changes from 2 GHz to 250 MHz.

\*\*The field Total Number of Points is disabled for the AWG7xx, AW6xx, AWG5xx, AWG4xx, AWG2xxx, and AFG3xx series of instruments. The Total Number of Points is calculated according to the following equation:

 $\textit{TotalPoints} = \frac{\textit{SamplingRate}}{\textit{ToneSpacking}}$ 

Click the Preview button to preview the waveform, click the Default button to restore the default values for the waveform, click the OK button to save your current values and create the waveform, and click the Send to Arb button to send the waveform directly to an arbitrary waveform or function generator that is connected. Send to Arb is enabled only when an instrument (AWG or AFG) is connected.

Click the Multi-Waveform Properties button to view or vary the waveform properties. When you click the Multi-Waveform Properties button, the Waveform Properties dialog opens. Note that the Active Waveform tab is disabled when invoked from the standard waveform dialog box.

If the number of points is fewer than the number of points supported by the instrument, the following options appear when you click Preview:

| Option                                  | <b>Description</b>                                                                  |
|-----------------------------------------|-------------------------------------------------------------------------------------|
| Manually change the Horizontal settings | Select this and change the parameters to increase the total number of points in the |
| to reach minimum number of points       | waveform to achieve the minimum number of points.                                   |
| Add zeros to achieve minimum number     | Select this to achieve the minimum number of points by appending points of zero     |
| of points                               | voltage to the waveform.                                                            |
| Add last vector to achieve minimum      | Select this to achieve the minimum number of points by appending points with the    |
| number of points                        | voltage value of the last point to the waveform.                                    |

**Table 3-45: Waveform padding options** 

## **Lorentz Wave Dialog Box**

## **File> Standard Waveform**

Use this dialog box to create a Lorentz waveform. You can set the following parameters in the Standard Waveform dialog box. The Lorentz waveform does not have any advanced options.

**Table 3-46: Lorentz Wave options and their descriptions** 

| Option                  | Description                                                                 |
|-------------------------|-----------------------------------------------------------------------------|
| Settings                |                                                                             |
| Function                | Select a standard function from the list                                    |
| Instrument              | Select an instrument from the list                                          |
| Vertical                |                                                                             |
| Amp/Offset              | Select Amp/Offset to set the amplitude and offset for the selected waveform |
| Amplitude               | Enter the amplitude of the waveform in volts                                |
| Offset                  | Enter the offset of the waveform in volts                                   |
| Max/Min                 | Select Max/Min to set the amplitude voltage range for the selected waveform |
| Maximum                 | Enter the maximum amplitude or the waveform in volts                        |
| Minimum                 | Enter the minimum amplitude or the waveform in volts                        |
| Full DAC Value          | Select Full DAC Value to set the waveform values between -1 and + 1         |
| Horizontal              |                                                                             |
| Sampling Rate           | Enter the number of samples per second                                      |
| Phase                   | Enter the phase in degrees                                                  |
| Cycles                  | Enter the number of cycles in the waveform                                  |
| Total Number of Points* | Enter the total number of points in the waveform                            |
| Time Delay **           | Enter the delay in seconds                                                  |
| <b>Half Width</b>       | Enter the half width                                                        |

\* The field Total Number of Points is disabled for the AWG7xx, AW6xx, AWG5xx, AWG4xx, AWG2xxx, and AFG3xx series of instruments. Type the Sampling Rate of the waveform, the number of Cycles, and the Phase in degrees. Enter the Time Delay and Half Width. The Total number of points is given by: The Total number of points is given by:

## TotalPoints = TimeDelay × SamplingRate × Cycles

\*\* For the AFG3000 series of instruments, type the Phase in degrees, Cycles, Half Width, and Total Number of Points. The Sampling Rate is a fixed value for the selected instrument. The Sampling Rate depends on the total number of points. For the AFG3101 and the AFG3102 instruments, if the total number of points exceeds 16,384 (16 K points), the sampling rate changes from 1 GHz to 250 MHz.

For the AFG3251 and AFG3252 instruments, if the total number of points exceeds 16,384 (16 K points), the sampling rate changes from 2 GHz to 250 MHz.

For AFG3xx and AFG3000x series of instruments Time Delay is calculated according to the following equation:

 $Time \; Delay = \frac{TotalPoints}{SamplingRate \times Cycles}$ 

Click the Preview button to preview the waveform, click the Default button to restore the default values for the waveform, click the OK button to save your current values and create the waveform, and click the Send to Arb button to send the waveform directly to an arbitrary waveform or function generator that is connected. Send to Arb is enabled only when an instrument (AWG or AFG) is connected.

Click the Multi-Waveform Properties button to view or vary the waveform properties. When you click the Multi-Waveform Properties button, the Waveform Properties dialog opens. Note that the Active Waveform tab is disabled when invoked from the standard waveform dialog box.

If the number of points is fewer than the number of points supported by the instrument, the following options appear when you click Preview:

| Option                                  | Description                                                                         |
|-----------------------------------------|-------------------------------------------------------------------------------------|
| Manually change the Horizontal settings | Select this and change the parameters to increase the total number of points in the |
| to reach minimum number of points       | waveform to achieve the minimum number of points.                                   |
| Add zeros to achieve minimum number     | Select this to achieve the minimum number of points by appending points of zero     |
| of points                               | voltage to the waveform.                                                            |
| Add last vector to achieve minimum      | Select this to achieve the minimum number of points by appending points with the    |
| number of points                        | voltage value of the last point to the waveform.                                    |

**Table 3-47: Waveform padding options**
# **File Transfer and Instrument Control Dialog Box**

# **Communication> AWG/AFG File Transfer and Control**

Use this dialog box to control the instrument from the application.

**Table 3-48: File Transfer and Instrument Control options and their descriptions** 

| Option                    | <b>Description</b>                                                                                                    |
|---------------------------|----------------------------------------------------------------------------------------------------|
| Arb List                  | Lists the instruments that can be connected                                                                                                    |
| <b>Instrument Folders</b> | Lists the folders on the instrument's hard disk drive                                                                                                    |
| <b>Instrument Files</b>   | Lists the files in the folder selected on the instrument's hard disk                                                                                                    |
| <b>PC Folders</b>         | Lists the folders on the PC's hard disk drive                                                                                                    |
| <b>PC Files</b>           | Lists the files in the folder selected on the PC's hard disk                                                                                                    |
| <b>Instrument Control</b> |                                                                                                    |
| Channel                   | Selects the channel that you want to control                                                                                                    |
| Output ON                 | Turns the output on or off                                                                                                    |
| Load File to AWG          | Select the source folder from the instrument folder list. Enter or select the file to load. You can<br>drag and drop the file from the Instrument's file list and the file name automatically appears here |
| Vertical                  | Control the vertical parameters                                                                                                    |
| Filter                    | Lists the filters available that you can select from. Use this to filter frequencies greater than the<br>value specified.                                                                                  |
| Voltage                   | Enter the voltage for the waveform                                                                                                    |
| Offset                    | Enter or select the offset for the waveform                                                                                                    |
| Marker1                   |                                                                                                    |
| High                      | Set the High value for Marker1                                                                                                    |
| Low                       | Set the Low value for Marker1                                                                                                    |
| Marker <sub>2</sub>       |                                                                                                    |
| High                      | Set the High value for Marker2                                                                                                    |
| Low                       | Set the Low value for Marker2                                                                                                    |
| Clock                     | Enter the clock frequency                                                                                                    |
| Run/Stop                  | Changes the instrument from the Run to Stop mode or vice versa                                                                                                    |
| <b>Apply</b>              | Applies the changes to the waveform                                                                                                    |

For the AFG3xx series, you can transfer the waveform files in the following directions — PC to Edit memory, PC to User memory, and Edit memory to User memory.

For the AFG3000 series, you can transfer the waveform in the following directions — PC to Edit memory, PC to User memory, Edit memory to User memory, and Edit memory to PC.

When you transfer a waveform from the Edit memory to the PC, the file has the name EMEMFile in the destination folder. When you transfer a waveform from the PC to the Edit memory, the EMEM waveform text box shows the waveform file name. When you drag the EMEM file to User<n>, the User<n> text box shows the file name as EMEMFile.

When you drag a file from the PC Files list and drop it to the destination Edit or User memory, the destination text "Drag source file and drop here" is replaced with the name of the transferred file. When you close the dialog box or reinvoke it, the destination text reappears.

# **Waveform Math Dialog Box**

# **Math> Waveform Math**

Use this dialog box to perform mathematical operation on the selected portion of the waveform. To operate with the selected waveform, you can either use a standard waveform, a scalar value, or a waveform that you have copied to the clipboard.

The mathematical operations that are available are Add, Subtract, Multiply, and Divide. Division is applicable only when you use a scalar value or copy from the clipboard.

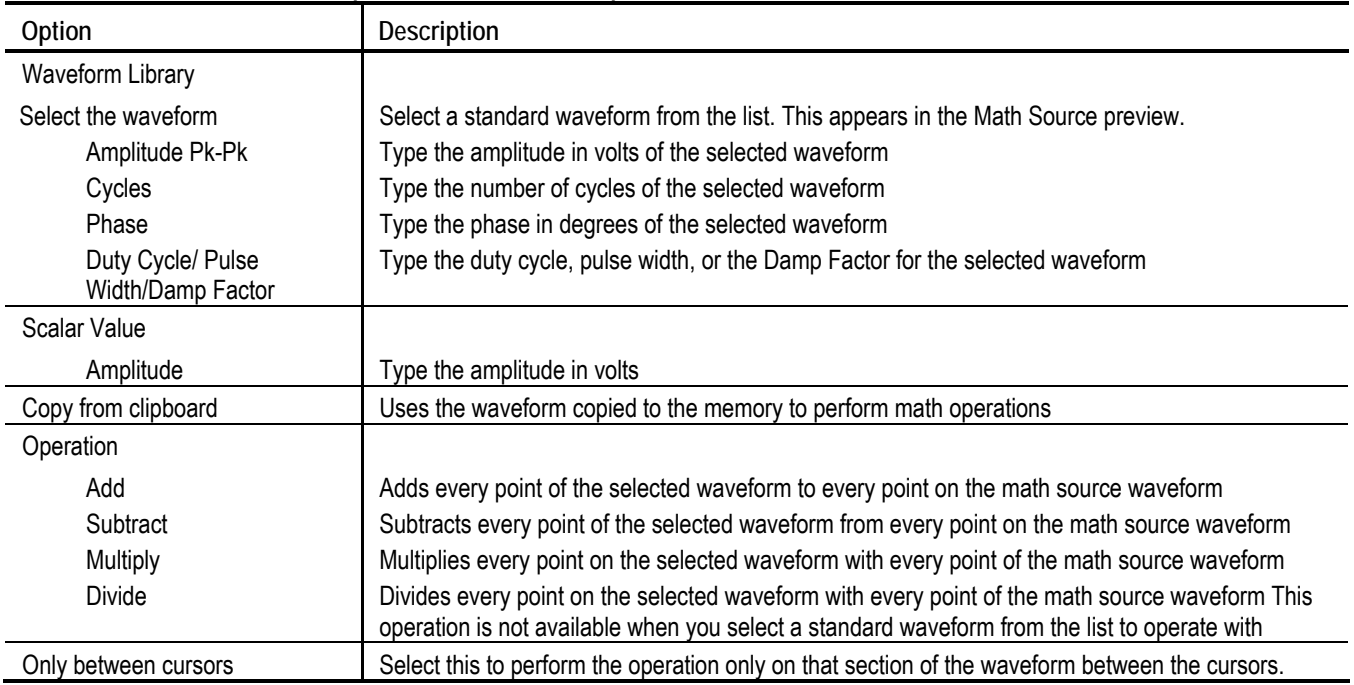

# **Table 3-49: Waveform Math options and their descriptions**

The resultant waveform is displayed in the Resultant Waveform preview.

Y

**Filter Setup Dialog Box** 

# **Communication> AWG/AFG File Transfer and Control>**

Use this dialog box to set the filters for displaying waveform files. Select one or more file type to show: .wfm, .tfw, .isf, .pat, .csv, .txt, \*.\*. The default filter type is  $*.*$ .

Click the Default button to restore the default file type.

Click the Enable button to enable the Filter On/Off button. If the filter is set to On, then clicking the Enable button does not change anything.

**Set IP Address Dialog Box** 

**Communication>AWG File Transfer and Control> Set IP Address** (from the shortcut menu)

Use this dialog box to set the IP Address of the instrument you want to connect to. The application displays the last ten recently connected instruments and their IP addresses. If you select any of these, the corresponding IP address appears in the IP address field.

**Instrument Properties Dialog Box** 

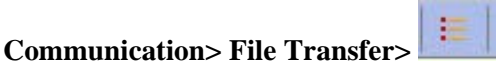

Use this dialog box to view the instrument properties.

| Option                   | <b>Description</b>                                                     |
|--------------------------|------------------------------------------------------------------------|
| Instrument Model         | Displays the model of the selected instrument                          |
| <b>Connection Status</b> | Displays the status of the instrument connected or not connected       |
| Interface String         | Displays the resource string or IP address of the connected instrument |
| Bus Type                 | Displays the bus type: Serial, GPIB, or Ethernet                       |

**Table 3-50: Instrument Properties options and their descriptions** 

**Import from Oscilloscope Dialog Box** 

Use the Import from Scope dialog box to connect to a Tektronix Oscilloscope and import a waveform into ArbExpress<sup>®</sup> in the AWG7xx waveform file format. Currently ArbExpress supports the TDS1000, TDS2000, TDS3000, TDS5000, TDS6000, and TDS7000 families of oscilloscopes. The following steps describe how to use this dialog box.

Before you bring up the Import from Scope dialog box, refresh TekVisa resource list.

#### **Before connecting**

Ensure that the oscilloscope you intend to connect to is detected by the TekVisa Resource manager tool. Without this, ArbExpress will not show it in its Scope list. Refer to the help on VisaRM for information on how to search for an oscilloscope using the TekVisa Resource Manager tool.

#### **Connecting to an Oscilloscope**

The Scope list shows the oscilloscopes to which you can connect. You can choose any one of them and connect to it. Once successfully connected, the Scope list shows the available data sources—Channels, Reference waveforms, and Math waveforms in the oscilloscope.

#### **Importing a Waveform**

To import a waveform, you must first select a data source (a channel, ref or math). When you select one of the available data sources, its status is displayed in the bottom half of the dialog box. After selecting the data source, you can either drag and drop the source into one of the folders on the hard disk, or select the Acquire option from the shortcut menu for the selected data source and paste it in a folder on the PC. When the transfer is complete, a waveform file with the name of the form <model number>\_<channel number>.wfm is created in the selected folder.

*Note: If you have a Ref waveform of a particular record length, you can successfully import the waveform only if the oscilloscope's current record length is the same as the Ref waveform's record length.* 

#### **Changing parameters of a channel**

Right-click on a channel to change the parameters. You can change the following parameters:

- $\blacksquare$  On/Off
- Record length ((except for TDS1000 and TDS2000 family of oscilloscopes)
- **Acquisition mode (supports Sample, Peak detect and Average modes on all** families of oscilloscopes. In addition to these three, supports Hi Res, and Peak to Peak modes for TDS5000, TDS6000 and TDS7000 series of oscilloscope)
- **Single sequence or continuous mode**

# **Directly transferring a waveform from the oscilloscope to a Waveform view**

You can acquire a waveform from the oscilloscope and open it in a Waveform view in a single action. To do this, you have to select a data source as described above. Then click the "Open in New Window" button on the oscilloscope toolbar. The file is transferred and saved to the current directory and then opened in a Waveform View. You can close the Import from Scope dialog to work with the acquired waveform.

*Note: Closing the dialog box does not close the connection.*

# **Set Pattern Dialog Box**

# **Display> Marker**

Use this dialog box to create a marker pattern. Right-click within the marker display area, and select Set Pattern from the shortcut menu.

**Table 3-51: Set Pattern options and their descriptions** 

| Option              | <b>Description</b>                                                                                                    |
|---------------------|----------------------------------------------------------------------------------------------------|
| Target              |                                                                                                    |
| Marker1             | Select Marker1 as the target to set the pattern for Marker1                                                                      |
| Marker <sub>2</sub> | Select Marker2 as the target to set the pattern for Marker2                                                                      |
| Data                |                                                                                                    |
| Hex                 | Select Hexadecimal as the data type to set the pattern in hexadecimal                                                            |
| Binary              | Select Binary as the data type to set the pattern in binary                                                                      |
| Pattern             | Type the pattern. Use characters $0 - 9$ and $A - F$ to create a hexadecimal pattern, and 0 and 1<br>to create a binary pattern. |

# **How to ...**

# **Create Waveforms**

**Using the Equation Editor** 

# **File> Equation Editor, Waveform> Equation Editor**

You can create waveforms using the equation editor. The application provides a set of sample equations that you can use directly or modify and use.

| <b>Equation Editor</b>               |                              |                |                                              |                       |              |              |            |                                                           |
|--------------------------------------|------------------------------|----------------|----------------------------------------------|-----------------------|--------------|--------------|------------|-----------------------------------------------------------|
| Equation <sup>-</sup>                | Glose X -D B AWG710          |                | ÷                                            |                       |              |              |            | Preview                                                   |
| range(0,1ms)<br>Sin(w)               | #Your equation goes here     |                | #Change the range according to your settings |                       |              |              |            |                                                           |
| <b>Output</b><br><b>Command List</b> | <b>Compiled Successfully</b> |                |                                              |                       |              |              |            | Compile:<br><b>Settings</b>                               |
| <b>Sinf</b>                          | <b>Cost</b>                  | exp(           | log(                                         | int[                  | pi           |              |            | Number of Points                                          |
| Inf                                  | Sartf                        | Maxf           | Minf                                         | $\boldsymbol{\times}$ | e            | $\ddot{}$    |            | $1k$ pts<br>Total Range                                   |
| range[                               | <b>rndf</b>                  | mark[          | diff                                         | v                     | $\mathbf k$  | $\star$      | $\prime$   | $Im S =$ -------<br>$1M$ $S/s$<br><b>Lock Total Range</b> |
| norm(                                | round(                       | abs(           | integ[                                       | ŧ                     | w            | A            | $=$        | Sampling Rate                                             |
| $\overline{\mathbf{r}}$              | 8                            | $\overline{9}$ |                                              | m                     | $\mathbf{u}$ | $\mathbf{r}$ | p          |                                                           |
| 4                                    | 5                            | 6              |                                              | $\mathbf{s}$          |              | κ            | M          | <b>OK</b><br><b>Multiwfm Properties</b>                   |
|                                      |                              |                |                                              |                       | x,           |              |            |                                                           |
| $\mathbf{1}$                         | $\overline{2}$               | $\overline{3}$ |                                              | Enter                 | <b>BKSP</b>  |              | <b>CLR</b> | Cancel                                                    |

**Figure 4-1: Equation Editor main screen** 

Use the Equation pane to edit the equations, use the Command List to select the commands, functions, units and operations, use the Settings pane to set the Total Range, and use the Preview pane to preview the waveform after the equation is compiled. The OK button is enabled only when the equation compiles successfully.

**Equation Editor Tool Bar**

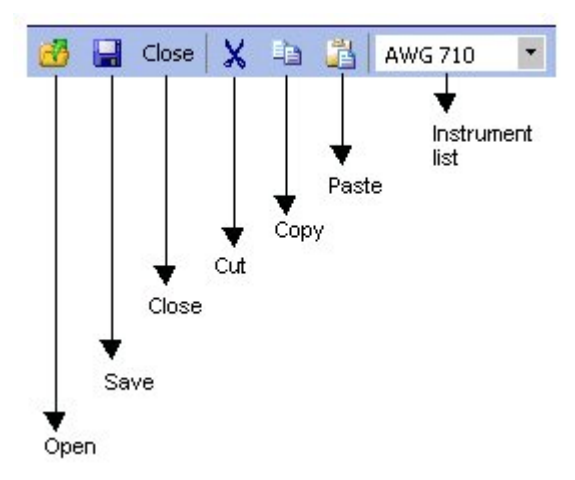

**Figure 4-2: Equation Editor toolbar** 

The equation editor toolbar has icons for standard functions—Open, Save, Close, Cut, Copy, Paste, and Instrument list.

# **Creating an Equation**

To use a sample equation, follow these steps:

- **1.** Select Waveform> Equation Editor.
- **2.** From the Equation Editor window, select File> Open.
- **3.** Browse the equations (.equ or .eqa) listed in the folder \ArbExpress\Samples\Equation.
- **4.** Edit the equation using the Command list options or by placing the pointer over the equation and typing in the equation.

*Note: Ensure that the total range you specify in the equation and the total range defined in the Settings match.*

To create a new equation, follow these steps:

- **1.** Select Waveform> Equation Editor. The equation editor screen is displayed with a sample equation.
- **2.** Create an equation in the Equation pane, using the functions and operators available in the Command List. Always define a range first.
- **3.** Under Settings, set the Total Range to the sum of all the ranges you have defined in the equation. To do this, enter the Number of Points and Sampling Rate. Once you set the Total Range, you can lock it and change the Number of Points or the Sampling Rate.

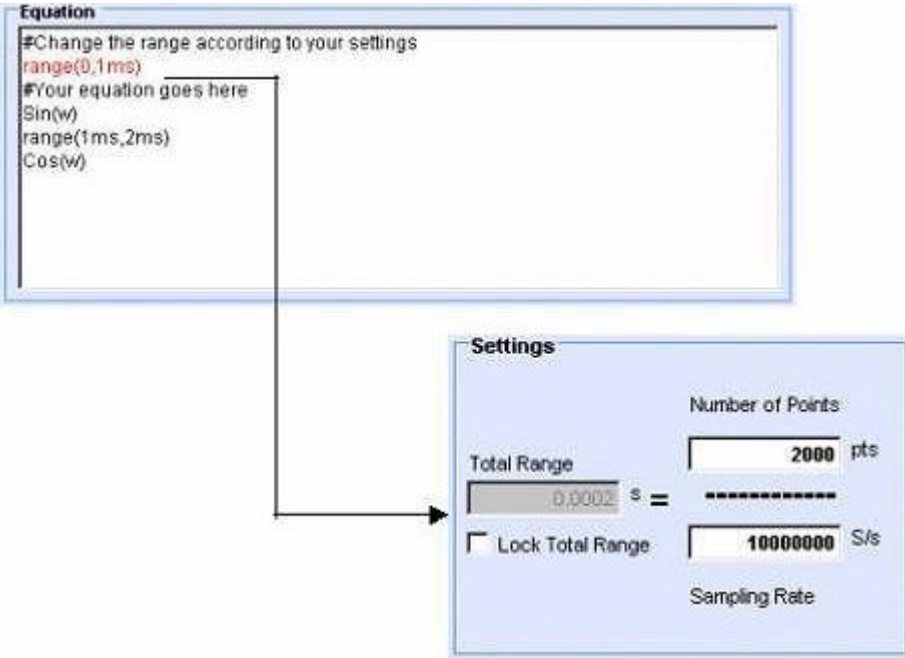

If the total range defined in the equation is less than the total range in Settings, the equation will fail to compile. The output pane will display a message and the error.

**Figure 4-3: Example of error while compiling and equation** 

If the number of points specified in the Settings is more than the range specified in the equation, then the available extra points will have the value zero.

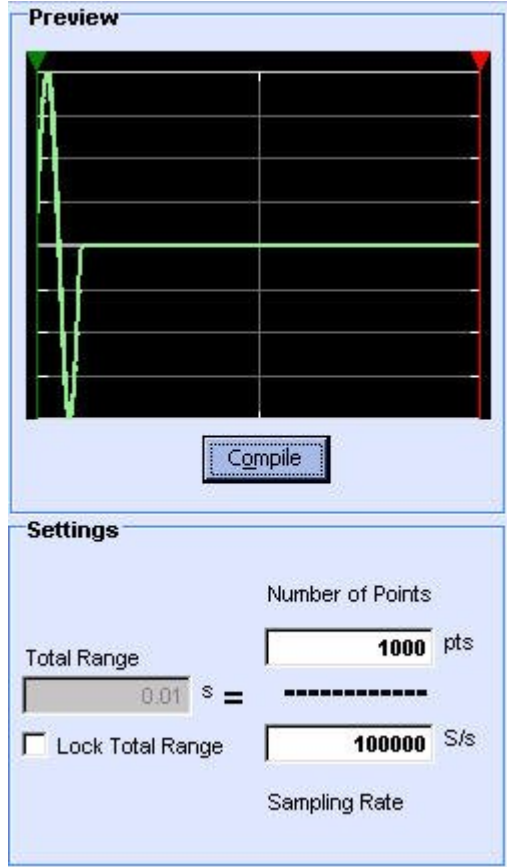

**Figure 4-4: Waveform padded with zeros** 

**4.** Click Compile. The compiled equation is displayed in Preview. The compilation status and messages are displayed in Output. Only if the compilation is successful, you can click OK.

Click the Send to Arb button to transfer the waveform to an AWG or an AFG. This button is enabled only when an instrument (AWG or AFG) is connected. You can select the channel to send the waveform to. A progress bar displays the status of the operation. In AFG3xx and AFG3000 series, the waveform is sent to the edit memory. A message "Are you sure you want to overwrite EMEM with this file?" warns you that the instrument's edit memory will be overwritten.

Click the Multi-Waveform Properties button to view or vary the waveform properties. When you click the Multi-Waveform Properties button, the Waveform Properties dialog opens. Note that the Active Waveform tab is disabled when invoked from the equation editor dialog box.

The application supports the AWG2000 equation editor model and follows the same syntax. Refer to the Equation Editor Reference for more details. Equations created using the equation editor cannot be used on the AWG400 through AWG700 series waveform generators.

# **Sine Wave**

# **File> Standard Waveform**

To create a standard waveform select File> Standard Waveform.

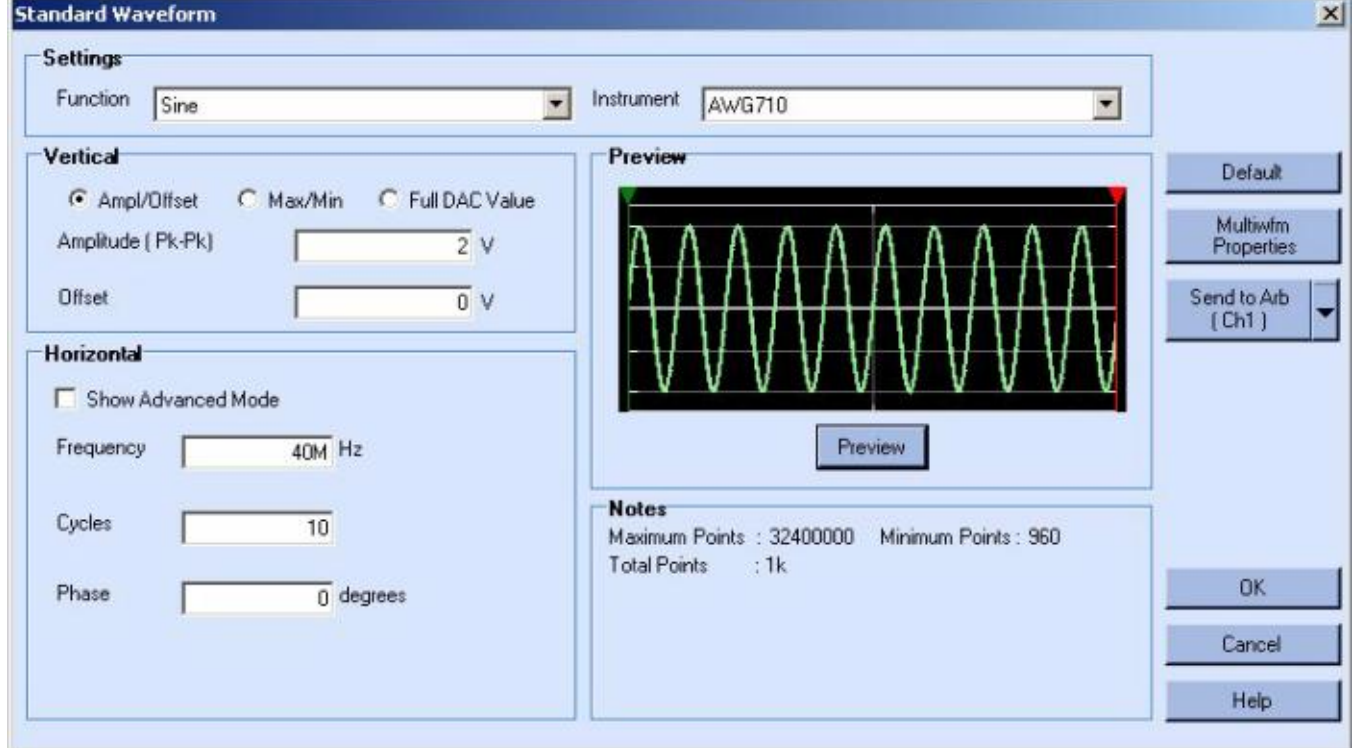

**Figure 4-5: Creating a Sine wave** 

To create a sine wave, follow these steps:

- **1.** Under Settings, set the Function to Sine, and set the Instrument to the target instrument.
- **2.** Under Vertical, you can choose one of the following:
	- Amp/Offset to enter the Amplitude (Pk-Pk) and Offset in volts. The amplitude specifies the amplitude of the waveform (along the Y-axis) and the offset specifies the volts by which the waveform will be offset from the origin along the Y-axis. The sum of the amplitude and offset must not exceed the voltage range supported by the target instrument.
	- **Max/Min to enter the Maximum and Minimum voltage values for the** waveform.
	- Full DAC Value to create a waveform for the maximum amplitude supported by the instrument.

**3.** Under Horizontal, type the Frequency of the waveform in Hertz, the number of Cycles, and the Phase in degrees. Select the Show Advanced Mode option to show advanced parameter options for the sine wave.

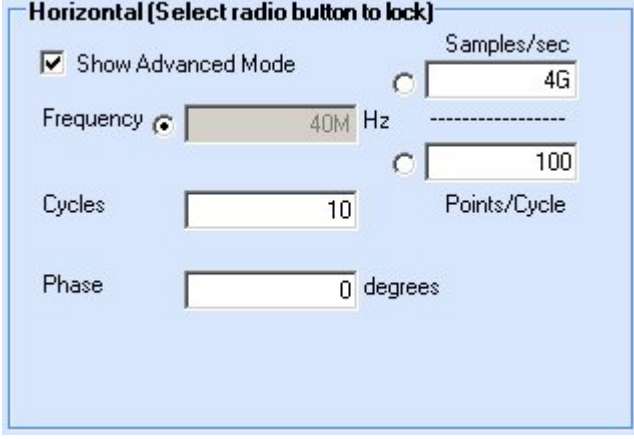

**Figure 4-6: Advanced options for a Sine wave** 

The Show Advanced Mode option is not available for the AFG3000 series of instruments. For the AFG3000 series of instruments, type the Total Number of Points, Frequency in Hertz, Phase in degrees, and Cycles. The Sampling Rate is a fixed value for the selected instrument. The Sampling Rate depends on the total number of points. For the AFG3101 and the AFG3102 instruments, if the total number of points exceeds 16,384 (16 K points), the sampling rate changes from 1 GHz to 250 MHz. For the AFG3251 and AFG3252 instruments, if the total number of points exceeds 16,384 (16 K points), the sampling rate changes from 2 GHz to 250 MHz.

- **4.** If you have selected the Show Advanced Mode option, you can set the Frequency as the number of samples per second divided by the number of points per cycle. You can lock any one of the parameters–Frequency, Samples/sec, or Points/cycle–and vary the other two.
- **5.** Click the Preview button to view the waveform.

If the number of points is fewer than the number of points supported by the instrument, the following options appear.

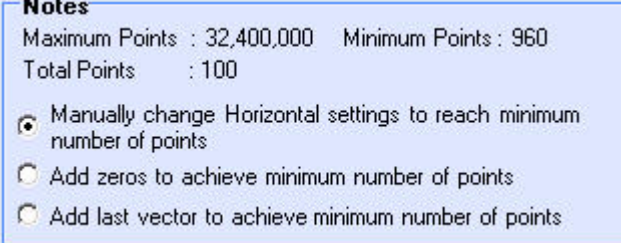

**Figure 4-7: Waveform padding options** 

**CONTRACTOR** 

**Table 4-1: Waveform padding options** 

| Option                                  | <b>Description</b>                                                                  |
|-----------------------------------------|-------------------------------------------------------------------------------------|
| Manually change the Horizontal settings | Select this and change the parameters to increase the total number of points in the |
| to reach minimum number of points       | waveform to achieve the minimum number of points.                                   |
| Add zeros to achieve minimum number     | Select this to achieve the minimum number of points by appending points of zero     |
| of points                               | voltage to the waveform.                                                            |
| Add last vector to achieve minimum      | Select this to achieve the minimum number of points by appending points with the    |
| number of points                        | voltage value of the last point to the waveform.                                    |

Click the Default button to restore the default values for the parameters.

Click the Send to Arb button to transfer the waveform to an AWG or an AFG. This button is enabled only when an instrument (AWG or AFG) is connected. You can select the channel to send the waveform to.

Click the Multi-Waveform Properties button to view or vary the waveform properties. When you click the Multi-Waveform Properties button, the Waveform Properties dialog opens. Note that the Active Waveform tab is disabled when invoked from the standard waveform dialog box.

**6.** Click OK to display the waveform in a new or an existing window. The window values are saved for this waveform type and the selected instrument.

#### **Square Wave**

# **File> Standard Waveform**

To create a standard waveform select File> Standard Waveform.

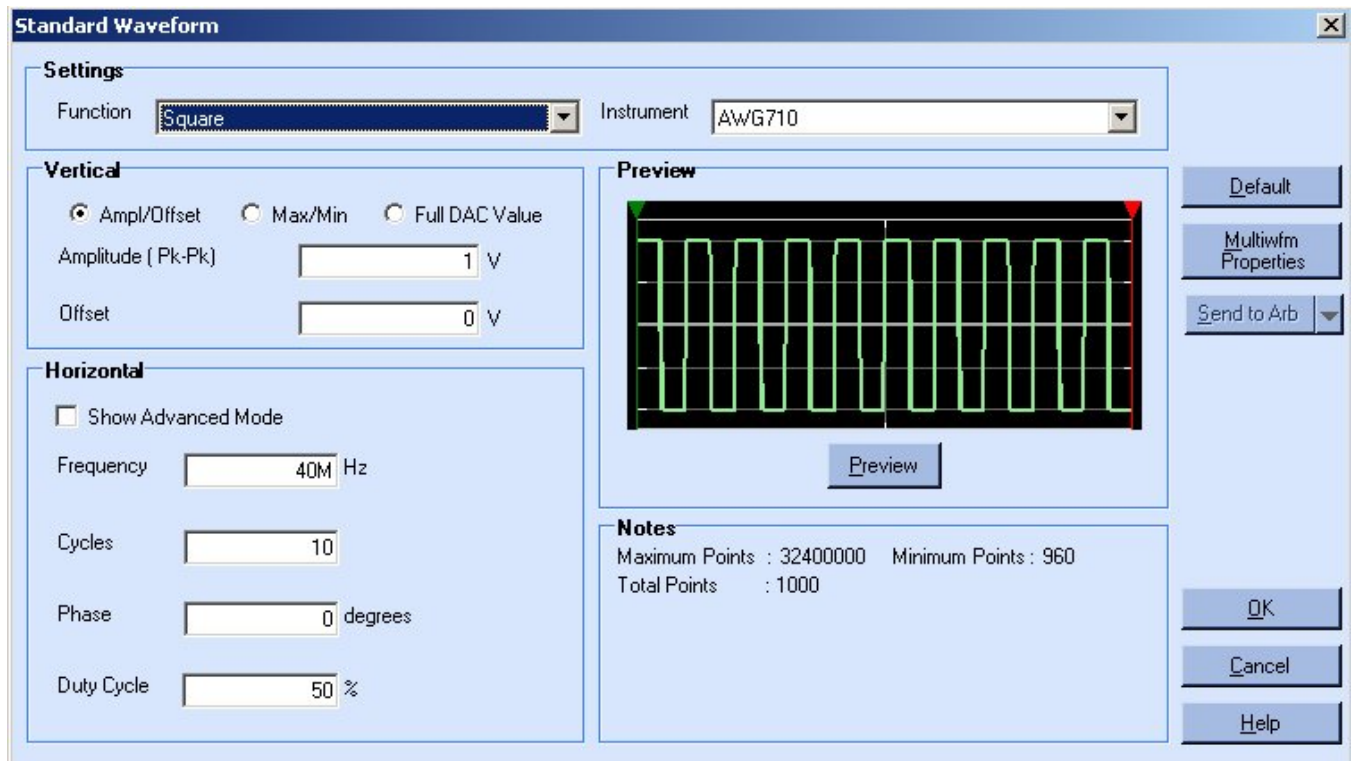

**Figure 4-8: Creating a Square wave** 

To create a square wave, follow these steps:

- **1.** Under Settings, set the Function to Square, and set the Instrument to the target instrument.
- **2.** Under Vertical, you can choose one of the following:
	- Amp/Offset to enter the Amplitude (Pk-Pk) and Offset in volts. The amplitude specifies the amplitude of the waveform (along the Y-axis) and the offset specifies the volts by which the waveform will be offset from the origin along the Y-axis. The sum of the amplitude and offset must not exceed the voltage range supported by the target instrument.
	- **Max/Min to enter the Maximum and Minimum voltage values for the** waveform.
	- **Full DAC Value to create a waveform for the maximum amplitude** supported by the instrument.

**3.** Under Horizontal, type the Frequency of the waveform in Hertz, the number of Cycles, and the Phase in degrees. Set the Duty Cycle to a percentage. Select the Show Advanced Mode option to show advanced parameter options for the square wave.

The Show Advanced Mode option is not available for the AFG3000 series of instruments. For these instruments, type the Total Number of Points, Frequency in Hertz, Phase in degrees, Cycles, and Duty Cycle. The Sampling Rate is a fixed value for the selected instrument. The Sampling Rate depends on the total number of points. For the AFG3101 and the AFG3102 instruments, if the total number of points exceeds 16,384 (16 K points), the sampling rate changes from 1 GHz to 250 MHz. For the AFG3251 and AFG3252 instruments, if the total number of points exceeds 16,384 (16 K points), the sampling rate changes from 2 GHz to 250 MHz. Under Transitions (10%-90%), set the Rise Time and Fall Time parameters.

- **4.** If you have selected the Show Advanced Mode option, you can set the Frequency as the number of samples per second divided by the number of points per cycle. You can lock any one of the parameters–Frequency, Samples/sec, or Points/cycle–and vary the other two. Another pane titled Transitions (10%-90%) appears.
	- **a.** Set the number of points for Rise Time and select rise type to Ramp or  $Sine<sup>2</sup>$ .
	- **b.** Set the number of points for Fall Time and the fall type to Ramp or  $Sine<sup>2</sup>$ .

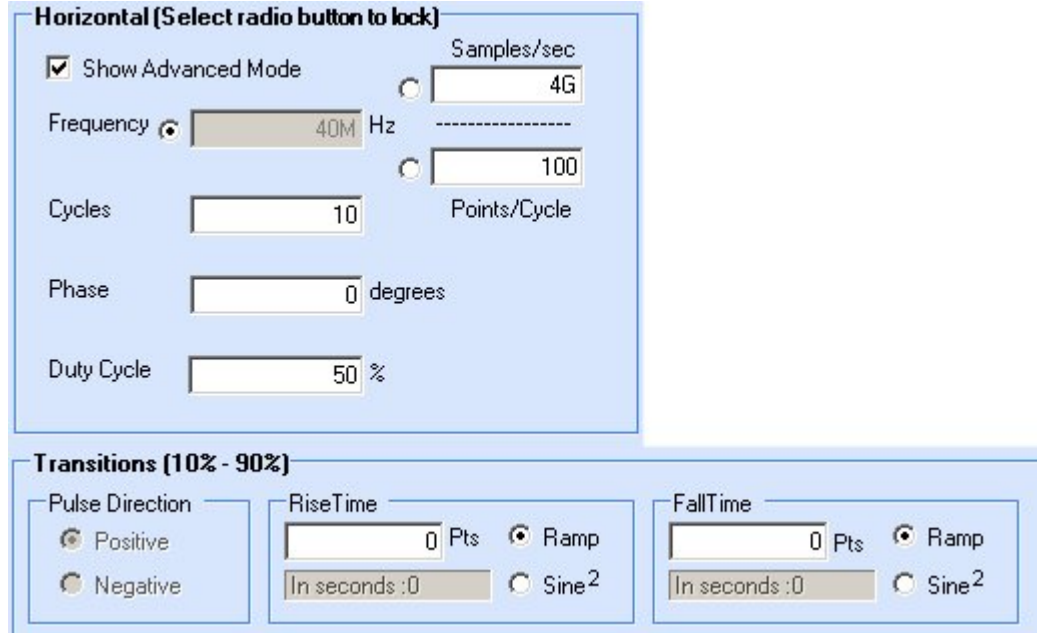

**Figure 4-9: Advanced options for a Square wave** 

**5.** Click the Preview button to view the waveform.

If the number of points is fewer than the number of points supported by the instrument, the following options appear.

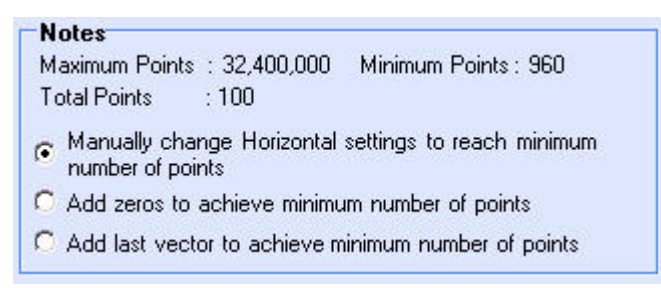

**Figure 4-10: Waveform padding options** 

**Table 4-2: Waveform padding options** 

| Option                                  | <b>Description</b>                                                                  |
|-----------------------------------------|-------------------------------------------------------------------------------------|
| Manually change the Horizontal settings | Select this and change the parameters to increase the total number of points in the |
| to reach minimum number of points       | waveform to achieve the minimum number of points.                                   |
| Add zeros to achieve minimum number     | Select this to achieve the minimum number of points by appending points of zero     |
| of points                               | voltage to the waveform.                                                            |
| Add last vector to achieve minimum      | Select this to achieve the minimum number of points by appending points with the    |
| number of points                        | voltage value of the last point to the waveform.                                    |

Click the Default button to restore the default values for the parameters.

Click the Send to Arb button to transfer the waveform to an AWG or an AFG. This button is enabled only when an instrument (AWG or AFG) is connected. You can select the channel to send the waveform to.

Click the Multi-Waveform Properties button to view or vary the waveform properties. When you click the Multi-Waveform Properties button, the Waveform Properties dialog opens. Note that the Active Waveform tab is disabled when invoked from the standard waveform dialog box.

**6.** Click OK to display the waveform in a new or an existing window. The window values are saved for this waveform type and the selected instrument.

#### **Triangle Wave**

# **File> Standard Waveform**

To create a standard waveform select File> Standard Waveform.

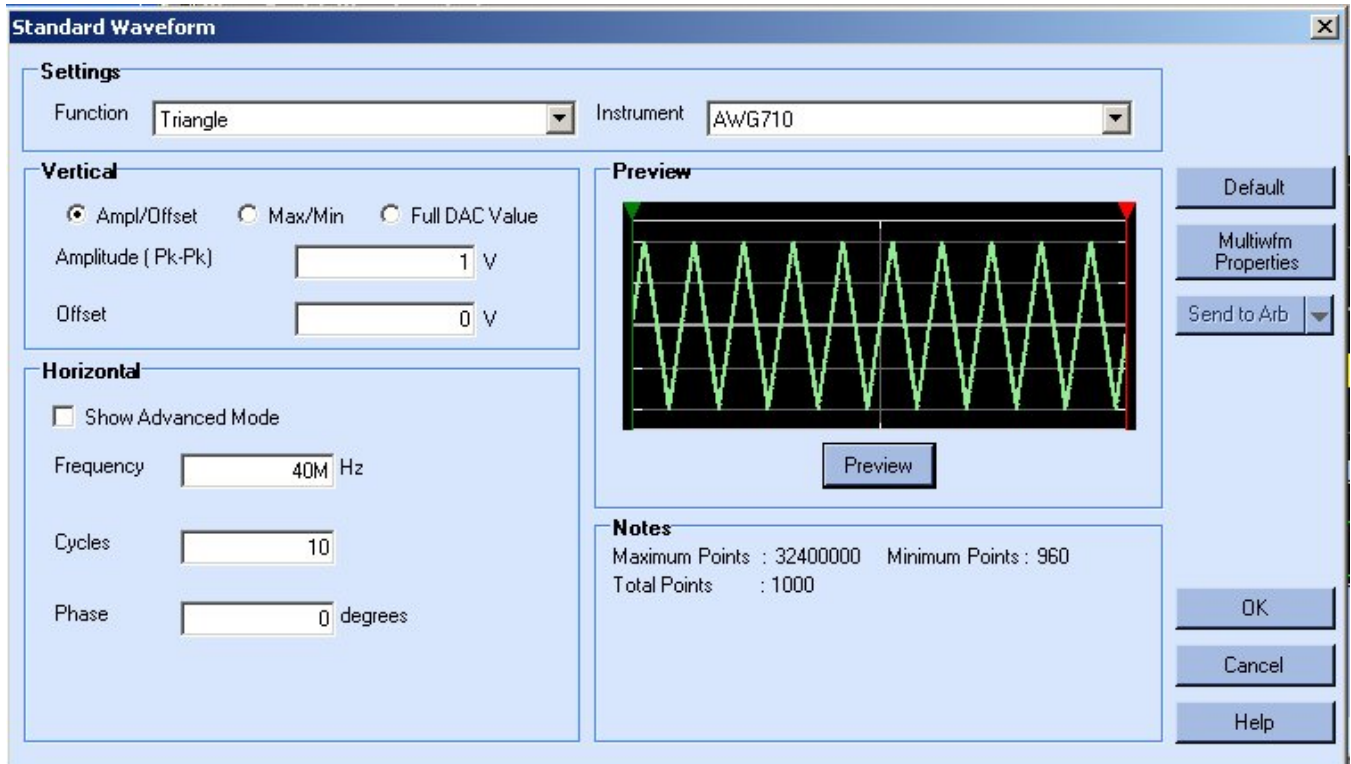

**Figure 4-11: Creating a Triangle wave** 

To create a triangular wave, follow these steps:

- **1.** Under Settings, set the Function to Triangle, and set the Instrument to the target instrument.
- **2.** Under Vertical, you can choose one of the following:
	- **a.** Amp/Offset to enter the Amplitude (Pk-Pk) and Offset in volts. The amplitude specifies the amplitude of the waveform (along the Y-axis) and the offset specifies the volts by which the waveform will be offset from the origin along the Y-axis. The sum of the amplitude and offset must not exceed the voltage range supported by the target instrument.
	- **b.** Max/Min to enter the Maximum and Minimum voltage values for the waveform.
	- **c.** Full DAC Value to create a waveform for the maximum amplitude supported by the instrument.

**3.** Under Horizontal, type the Frequency of the waveform in Hertz, the number of Cycles, and the Phase in degrees. Select the Show Advanced Mode option to show advanced parameter options for the triangle wave. You can lock any one of the parameters–Frequency, Samples/sec, or Points/cycle– and vary the other two.

The Show Advanced Mode option is not available for the AFG3000 series of instruments. For the AFG3000 series of instruments, type the Total Number of Points, Frequency in Hertz, Phase in degrees, and Cycles. The Sampling Rate is a fixed value for the selected instrument. The Sampling Rate depends on the total number of points. For the AFG3101 and the AFG3102 instruments, if the total number of points exceeds 16,384 (16 K points), the sampling rate changes from 1 GHz to 250 MHz. For the AFG3251 and AFG3252 instruments, if the total number of points exceeds 16,384 (16 K points), the sampling rate changes from 2 GHz to 250 MHz.

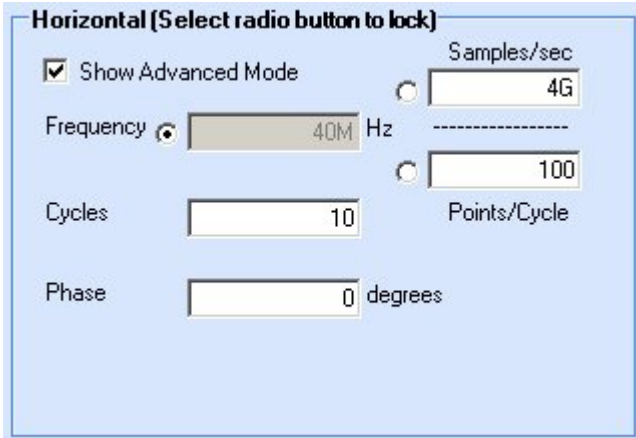

**Figure 4-12: Advanced options for a Triangle wave** 

**4.** Click the Preview button, under Preview, to view the waveform.

If the number of points is fewer than the number of points supported by the instrument, the following options appear.

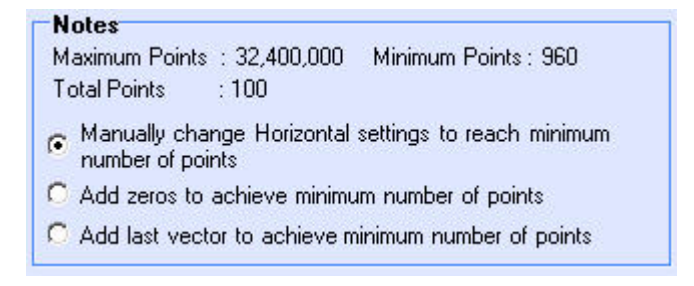

**Figure 4-13: Waveform padding options** 

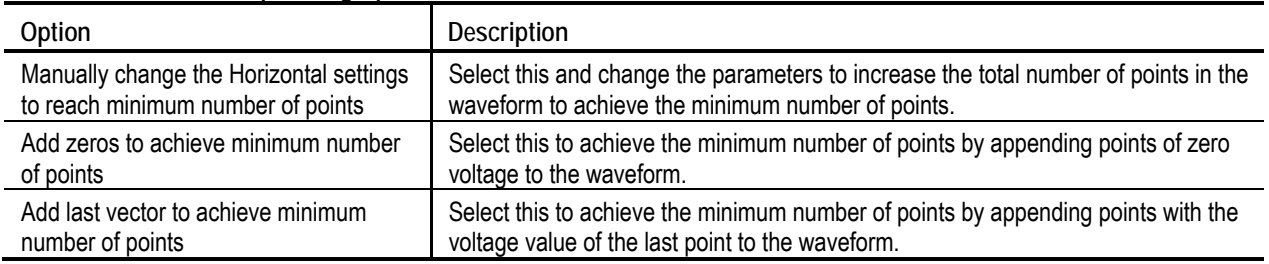

**Table 4-3: Waveform padding options** 

Click the Default button to restore the default values for the parameters.

Click the Send to Arb button to transfer the waveform to an AWG or an AFG. This button is enabled only when an instrument (AWG or AFG) is connected. You can select the channel to send the waveform to.

Click the Multi-Waveform Properties button to view or vary the waveform properties. When you click the Multi-Waveform Properties button, the Waveform Properties dialog opens. Note that the Active Waveform tab is disabled when invoked from the standard waveform dialog box.

**5.** Click OK to display the waveform in a new or an existing window. The window values are saved for this waveform type and the selected instrument.

#### **Pulse Wave**

# **File> Standard Waveform**

To create a standard waveform select File> Standard Waveform.

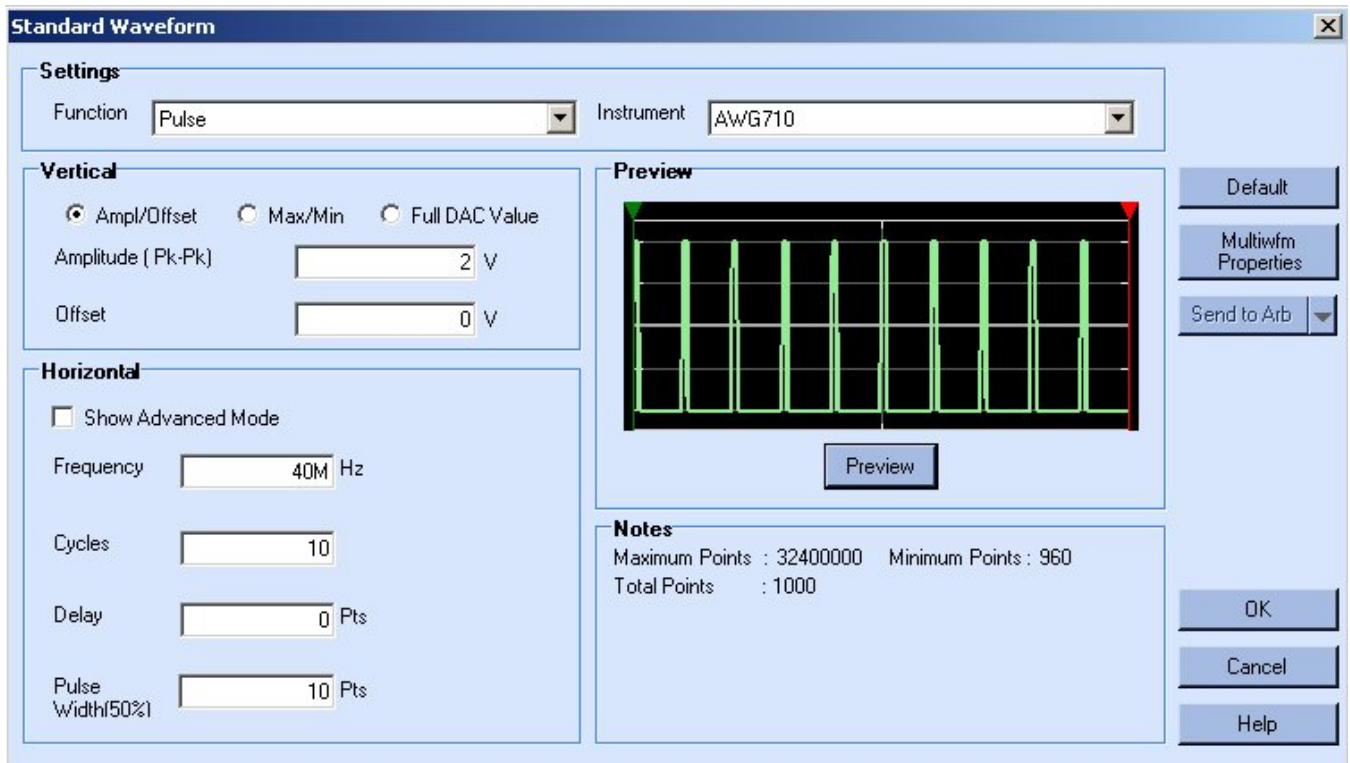

**Figure 4-14: Creating a Pulse wave** 

To create a pulse wave, follow these steps:

- **1.** Under Settings, set the Function to Pulse, and set the Instrument to the target instrument.
- **2.** Under Vertical, you can choose one of the following:
	- Amp/Offset to enter the Amplitude (Pk-Pk) and Offset in volts. The amplitude specifies the amplitude of the waveform (along the Y-axis) and the offset specifies the volts by which the waveform will be offset from the origin along the Y-axis. The sum of the amplitude and offset must not exceed the voltage range supported by the target instrument.
	- **Max/Min to enter the Maximum and Minimum voltage values for the** waveform.
	- **Full DAC Value to create a waveform for the maximum amplitude** supported by the instrument.

**3.** Under Horizontal, type the Frequency of the waveform in Hertz, the number of Cycles, the Delay in seconds, and the Pulse Width in seconds. Select the Show Advanced Mode option to show advanced parameter options for the pulse wave. You can lock any one of the parameters–Frequency, Samples/sec, or Points/cycle–and vary the other two.

The Show Advanced Mode option is not available for the AFG3000 series of instruments. For the AFG3000 series of instruments, type the Total Number of Points, Frequency in Hertz, Delay, Cycles, and Pulse Width. The Sampling Rate is a fixed value for the selected instrument. The Sampling Rate depends on the total number of points. For the AFG3101 and the AFG3102 instruments, if the total number of points exceeds 16,384 (16 K points), the sampling rate changes from 1 GHz to 250 MHz. For the AFG3251 and AFG3252 instruments, if the total number of points exceeds 16,384 (16 K points), the sampling rate changes from 2 GHz to 250 MHz. Under Transitions (10%-90%), set the Pulse Direction, Rise Time, and Fall Time parameters.

- **4.** If you have chosen the Advanced option, another pane titled Transitions (10%-90%) appears.
	- Set the Pulse Direction to Positive or Negative.
	- Set the number of points for Rise Time and the rise type to Ramp or  $Sine<sup>2</sup>$ .
	- Set the number of points for Fall Time and the fall type to Ramp or Sine<sup>2</sup>. The equivalent value is displayed in seconds.

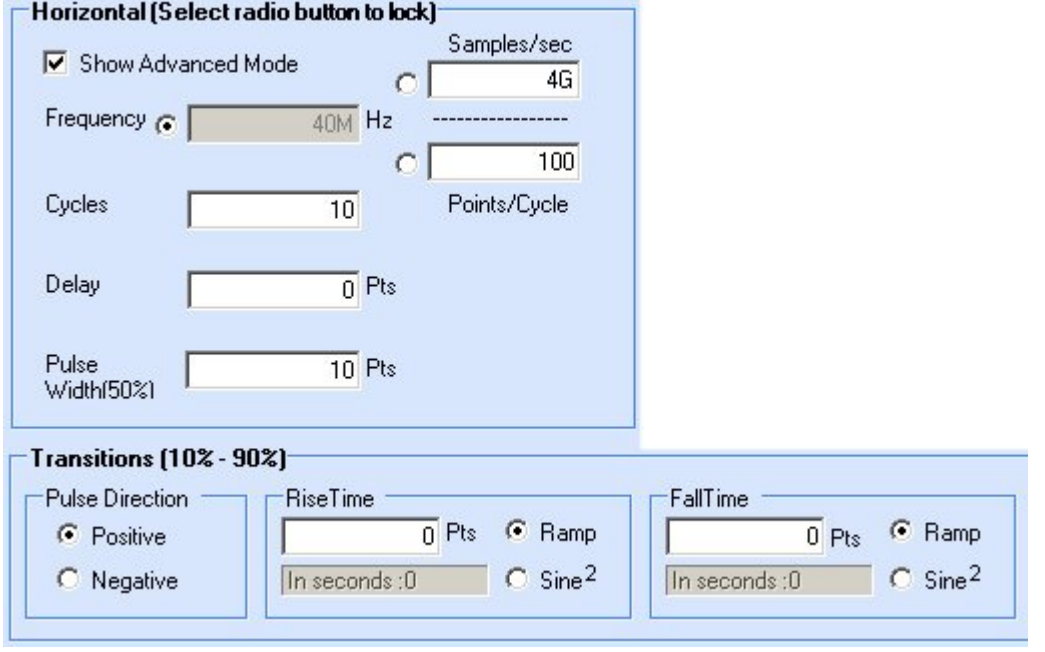

**Figure 4-15: Advanced options for a Pulse wave** 

**5.** Click the Preview button to view the waveform.

If the number of points is fewer than the number of points supported by the instrument, the following options appear.

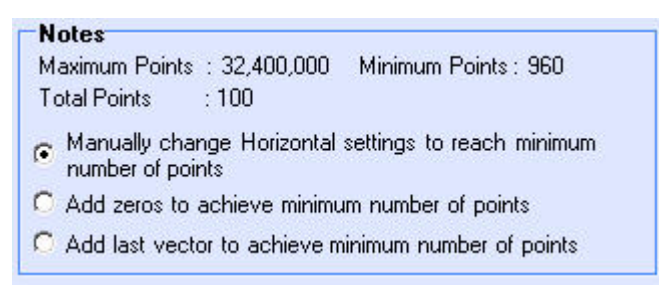

**Figure 4-16: Waveform padding options** 

**Table 4-4: Waveform padding options** 

| Option                                  | <b>Description</b>                                                                  |
|-----------------------------------------|-------------------------------------------------------------------------------------|
| Manually change the Horizontal settings | Select this and change the parameters to increase the total number of points in the |
| to reach minimum number of points       | waveform to achieve the minimum number of points.                                   |
| Add zeros to achieve minimum number     | Select this to achieve the minimum number of points by appending points of zero     |
| of points                               | voltage to the waveform.                                                            |
| Add last vector to achieve minimum      | Select this to achieve the minimum number of points by appending points with the    |
| number of points                        | voltage value of the last point to the waveform.                                    |

Click the Default button to restore the default values for the parameters.

Click the Send to Arb button to transfer the waveform to an AWG or an AFG. This button is enabled only when an instrument (AWG or AFG) is connected. You can select the channel to send the waveform to.

Click the Multi-Waveform Properties button to view or vary the waveform properties. When you click the Multi-Waveform Properties button, the Waveform Properties dialog opens. Note that the Active Waveform tab is disabled when invoked from the standard waveform dialog box.

**6.** Click OK to display the waveform in a new or an existing window. The window values are saved for this waveform type and the selected instrument.

#### **Noise Wave**

# **File> Standard Waveform**

To create a standard waveform select File> Standard Waveform.

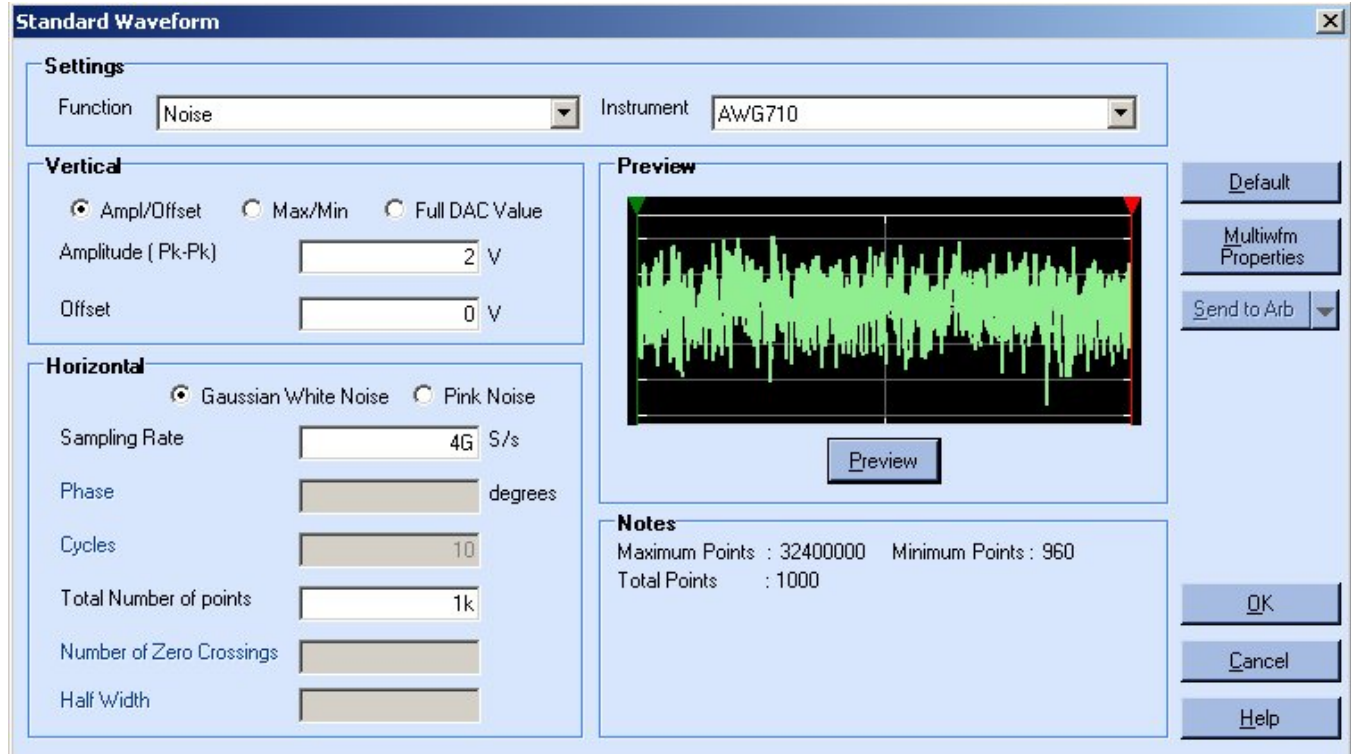

**Figure 4-17: Creating a Noise wave**

To create a noise wave, follow these steps:

- **1.** Under Settings, set the Function to Noise, and set the Instrument to the target instrument.
- **2.** Under Vertical, you can choose one of the following:
	- Amp/Offset to enter the Amplitude (Pk-Pk) and Offset in volts. The amplitude specifies the amplitude of the waveform (along the Y-axis) and the offset specifies the volts by which waveform will be offset from the origin along the Y-axis. The sum of the amplitude and offset must not exceed the voltage range supported by the target instrument.
	- **Max/Min to enter the Maximum and Minimum voltage values for the** waveform.
	- Full DAC Value to create a waveform for the maximum amplitude supported by the instrument.
- **3.** Under Horizontal, select Gaussian White Noise or Pink Noise. Enter the Sampling Rate and the Total Number of Points for the waveform. For the AFG3000 series of instruments, type the Total Number of Points. The Sampling Rate is a fixed value for the selected instrument. The Sampling Rate depends on the total number of points. For the AFG3101 and the AFG3102 instruments, if the total number of points exceeds 16,384 (16 K points), the sampling rate changes from 1 GHz to 250 MHz. For the AFG3251 and AFG3252 instruments, if the total number of points exceeds 16,384 (16 K points), the sampling rate changes from 2 GHz to 250 MHz.
- **4.** Click the Preview button to view the waveform.

The following figures show a preview of the Gaussian White Noise and Pink Noise waveforms.

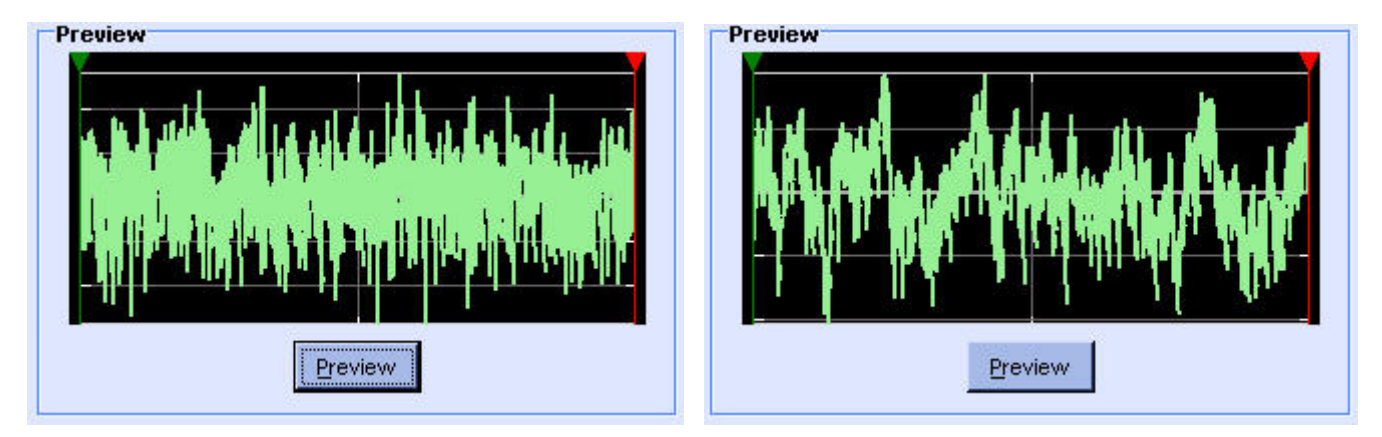

**Figure 4-18: Examples of Gaussian White Noise and Pink Noise waveforms** 

If the number of points is fewer than the number of points supported by the instrument, the following options appear.

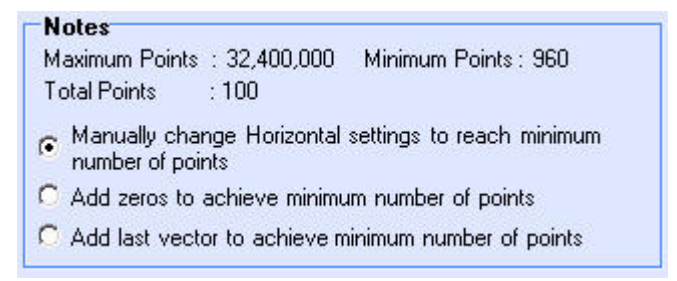

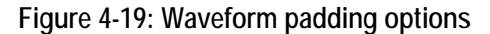

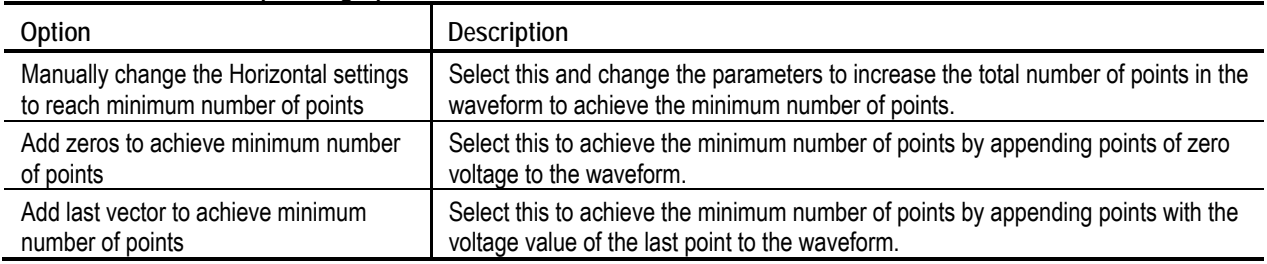

**Table 4-5: Waveform padding options** 

Click the Default button to restore the default values for the parameters.

Click the Send to Arb button to transfer the waveform to an AWG or an AFG. This button is enabled only when an instrument (AWG or AFG) is connected. You can select the channel to send the waveform to.

Click the Multi-Waveform Properties button to view or vary the waveform properties. When you click the Multi-Waveform Properties button, the Waveform Properties dialog opens. Note that the Active Waveform tab is disabled when invoked from the standard waveform dialog box.

**5.** Click OK to display the waveform in a new or an existing window. The window values are saved for this waveform type and the selected instrument.

#### **DC Wave**

# **File> Standard Waveform**

To create a standard waveform select File> Standard Waveform.

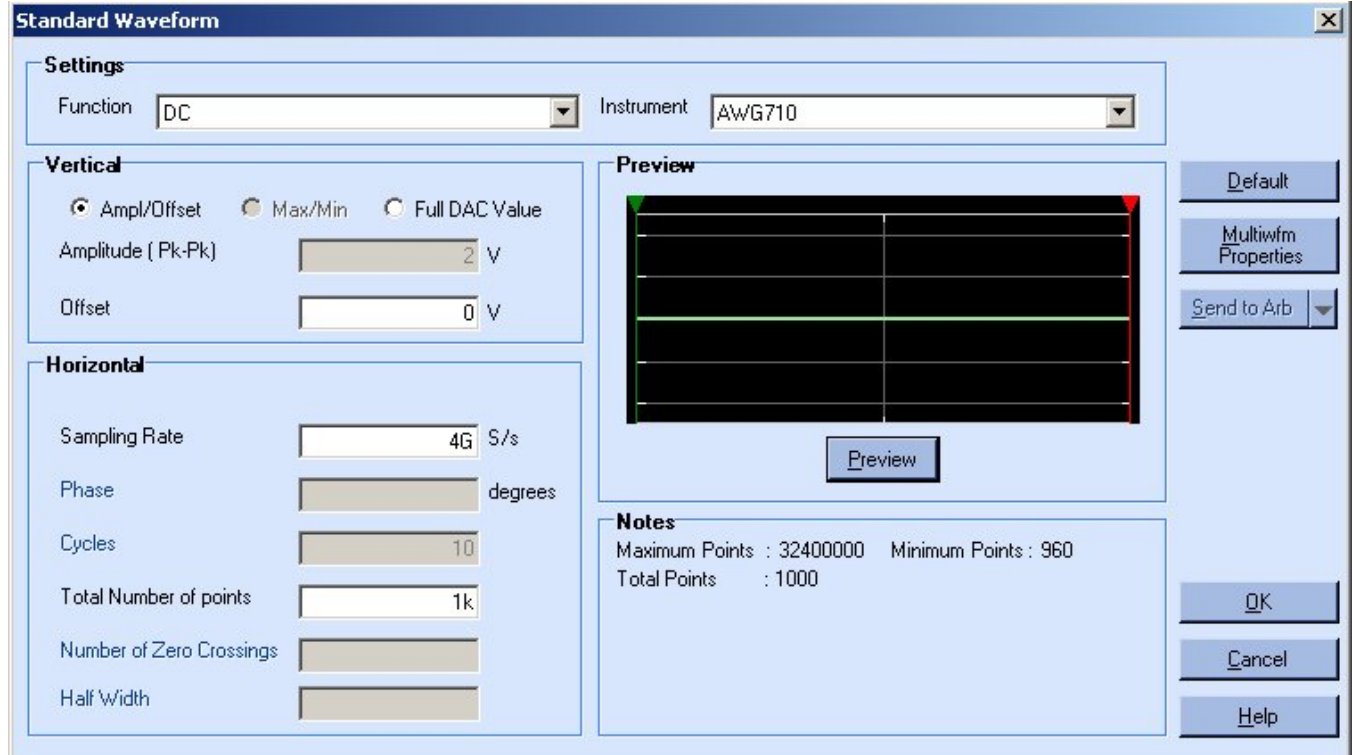

**Figure 4-20: Creating a DC wave** 

To create a DC wave, follow these steps:

- **1.** Under Settings, set the Function to DC, and set the Instrument to the target instrument.
- **2.** Under Vertical, you can choose one of the following:
	- Amp/Offset to enter the Offset value. Enter the offset value. This value cannot exceed the maximum offset supported by the instrument
	- **Full DAC Value to create a waveform for the maximum amplitude** supported by the instrument.
- **3.** Under Horizontal, enter the Sampling Rate and the Total Number of Points for the waveform. For the AFG3000 series of instruments, type the Total Number of Points. The Sampling Rate is a fixed value for the selected instrument. The Sampling Rate depends on the total number of points. For the AFG3101 and the AFG3102 instruments, if the total number of points

exceeds 16,384 (16 K points), the sampling rate changes from 1 GHz to 250 MHz. For the AFG3251 and AFG3252 instruments, if the total number of points exceeds 16,384 (16 K points), the sampling rate changes from 2 GHz to 250 MHz.

**4.** Click the Preview button to view the waveform.

If the number of points is fewer than the number of points supported by the instrument, the following options appear.

| <b>Notes</b>                                        |                                                                          |
|-----------------------------------------------------|--------------------------------------------------------------------------|
| Maximum Points : 32,400,000                         | Minimum Points: 960                                                      |
| <b>Total Points</b><br>:100                         |                                                                          |
|                                                     | Manually change Horizontal settings to reach minimum<br>number of points |
| Add zeros to achieve minimum number of points       |                                                                          |
| Add last vector to achieve minimum number of points |                                                                          |

**Figure 4-21: Waveform padding options** 

**Table 4-6: Waveform padding options** 

| Option                                  | <b>Description</b>                                                                  |
|-----------------------------------------|-------------------------------------------------------------------------------------|
| Manually change the Horizontal settings | Select this and change the parameters to increase the total number of points in the |
| to reach minimum number of points       | waveform to achieve the minimum number of points.                                   |
| Add zeros to achieve minimum number     | Select this to achieve the minimum number of points by appending points of zero     |
| of points                               | voltage to the waveform.                                                            |
| Add last vector to achieve minimum      | Select this to achieve the minimum number of points by appending points with the    |
| number of points                        | voltage value of the last point to the waveform.                                    |

Click the Default button to restore the default values for the parameters.

Click the Send to Arb button to transfer the waveform to an AWG or an AFG. This button is enabled only when an instrument (AWG or AFG) is connected. You can select the channel to send the waveform to.

Click the Multi-Waveform Properties button to view or vary the waveform properties. When you click the Multi-Waveform Properties button, the Waveform Properties dialog opens. Note that the Active Waveform tab is disabled when invoked from the standard waveform dialog box.

**5.** Click OK to display the waveform in a new or an existing window. The window values are saved for this waveform type and the selected instrument.

# **Exponential Rise Wave**

#### **File> Standard Waveform**

To create a standard waveform select File> Standard Waveform.

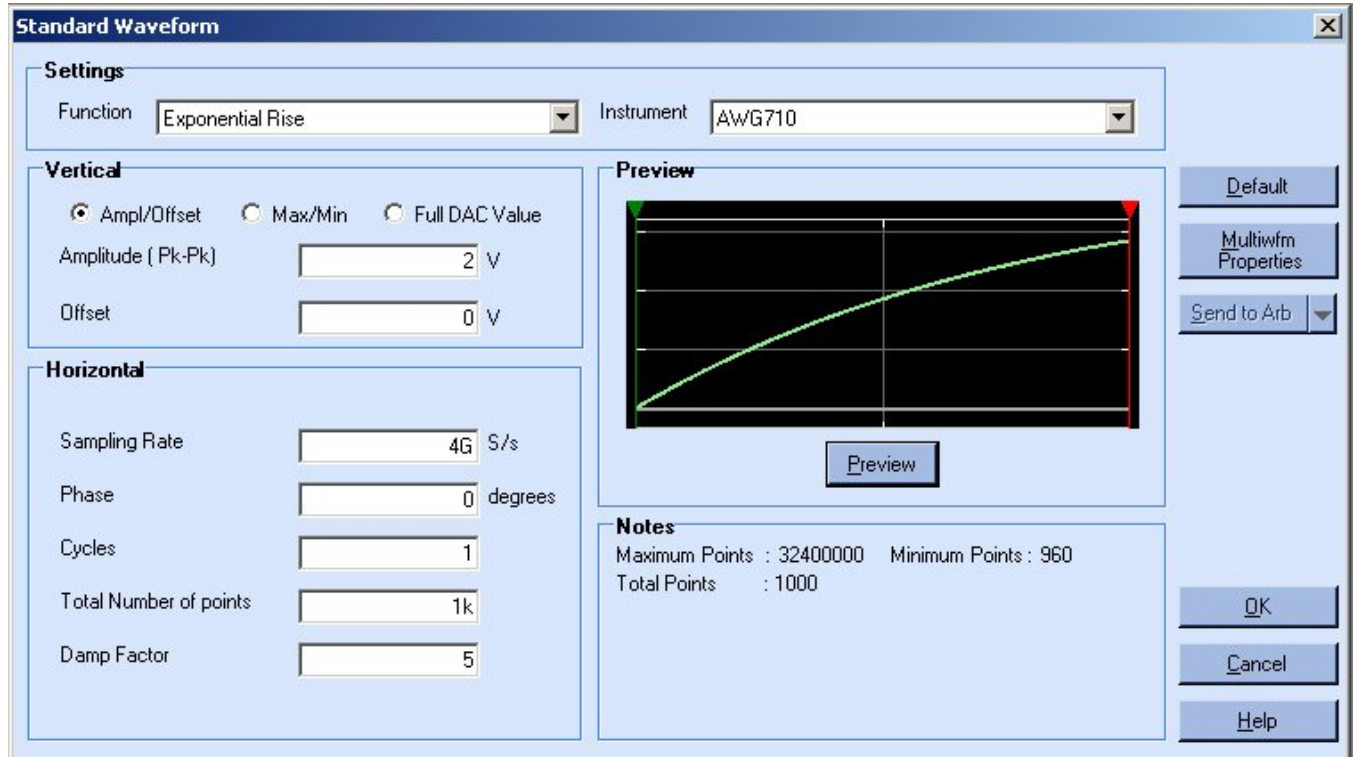

**Figure 4-22: Creating an Exponential Rise wave** 

To create an exponential rise wave, follow these steps:

- **1.** Under Settings, set the Function to Exponential Rise, and set the Instrument to the target instrument.
- **2.** Under Vertical, you can choose one of the following:
	- Amp/Offset to enter the Amplitude (Pk-Pk) and Offset in volts. The amplitude specifies the amplitude of the waveform (along the Y-axis) and the offset specifies the volts by which the waveform will be offset from the origin along the Y-axis. The sum of the amplitude and offset must not exceed the voltage range supported by the target instrument.
	- **Max/Min to enter the Maximum and Minimum voltage values for the** waveform.
	- Full DAC Value to create a waveform for the maximum amplitude supported by the instrument.

**3.** Under Horizontal, enter the Sampling Rate of the waveform, the Phase in degrees, and the number of Cycles per second. Enter the Total number of Points, and Damp Factor.

For the AFG3000 series of instruments, type the Phase in degrees, Cycles, Total Number of Points, and Damp Factor. The Sampling Rate is a fixed value for the selected instrument. The Sampling Rate depends on the total number of points.

For the AFG3101 and the AFG3102 instruments, if the total number of points exceeds 16,384 (16 K points), the sampling rate changes from 1 GHz to 250 MHz. For the AFG3251 and AFG3252 instruments, if the total number of points exceeds 16,384 (16 K points), the sampling rate changes from 2 GHz to 250 MHz.

**4.** Click the Preview button to view the waveform.

If the number of points is fewer than the number of points supported by the instrument, the following options appear.

| <b>Notes</b>                                  |      |                                                                          |
|-----------------------------------------------|------|--------------------------------------------------------------------------|
| Maximum Points : 32,400,000                   |      | Minimum Points: 960                                                      |
| <b>Total Points</b>                           | :100 |                                                                          |
|                                               |      | Manually change Horizontal settings to reach minimum<br>number of points |
| Add zeros to achieve minimum number of points |      |                                                                          |
|                                               |      | Add last vector to achieve minimum number of points                      |

**Figure 4-23: Waveform padding options** 

**Table 4-7:Waveform padding options** 

| Option                                  | Description                                                                         |
|-----------------------------------------|-------------------------------------------------------------------------------------|
| Manually change the Horizontal settings | Select this and change the parameters to increase the total number of points in the |
| to reach minimum number of points       | waveform to achieve the minimum number of points.                                   |
| Add zeros to achieve minimum number     | Select this to achieve the minimum number of points by appending points of zero     |
| of points                               | voltage to the waveform.                                                            |
| Add last vector to achieve minimum      | Select this to achieve the minimum number of points by appending points with the    |
| number of points                        | voltage value of the last point to the waveform.                                    |

Click the Default button to restore the default values for the parameters.

Click the Send to Arb button to transfer the waveform to an AWG or an AFG. This button is enabled only when an instrument (AWG or AFG) is connected. You can select the channel to send the waveform to.

Click the Multi-Waveform Properties button to view or vary the waveform properties. When you click the Multi-Waveform Properties button, the Waveform Properties dialog opens. Note that the Active Waveform tab is disabled when invoked from the standard waveform dialog box.

**5.** Click OK to display the waveform in a new or an existing window. The window values are saved for this waveform type and the selected instrument.

# **Exponential Decay Wave**

# **File> Standard Waveform**

To create a standard waveform select File> Standard Waveform.

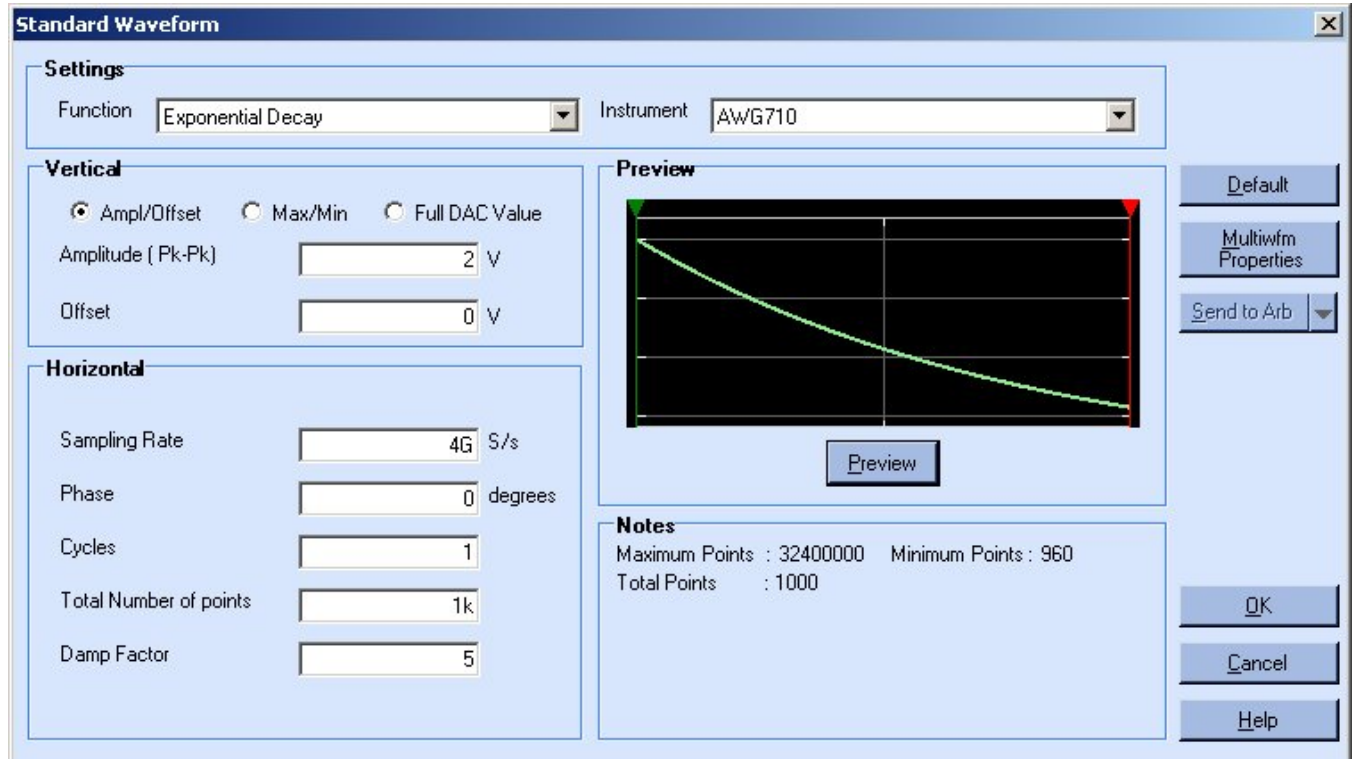

**Figure 4-24: Creating an Exponential Decay wave** 

To create an exponential decay wave, follow these steps:

- **1.** Under Settings, set the Function to Exponential Decay, and set the Instrument to the target instrument.
- **2.** Under Vertical, you can choose one of the following:
	- Amp/Offset to enter the Amplitude (Pk-Pk) and Offset in volts. The amplitude specifies the amplitude of the waveform (along the Y-axis) and the offset specifies the volts by which the waveform will be offset from the origin along the Y-axis. The sum of the amplitude and offset must not exceed the voltage range supported by the target instrument.
	- **Max/Min to enter the Maximum and Minimum voltage values for the** waveform.
	- **Full DAC Value to create a waveform for the maximum amplitude** supported by the instrument.

**3.** Under Horizontal, enter the Sampling Rate of the waveform, the Phase in degrees, and the number of Cycles per second. Enter the Total number of Points, and Damp Factor.

For the AFG3000 series of instruments, type the Phase in degrees, Cycles, Total Number of Points, and Damp Factor. The Sampling Rate is a fixed value for the selected instrument. The Sampling Rate depends on the total number of points. For the AFG3101 and the AFG3102 instruments, if the total number of points exceeds 16,384 (16 K points), the sampling rate changes from 1 GHz to 250 MHz. For the AFG3251 and AFG3252 instruments, if the total number of points exceeds 16,384 (16 K points), the sampling rate changes from 2 GHz to 250 MHz.

**4.** Click the Preview button to view the waveform.

If the number of points is fewer than the number of points supported by the instrument, the following options appear.

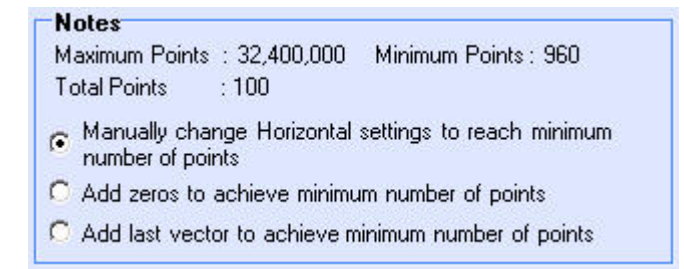

**Figure 4-25: Waveform padding options** 

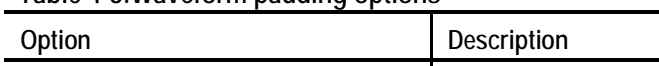

**Table 4-8:Waveform padding options** 

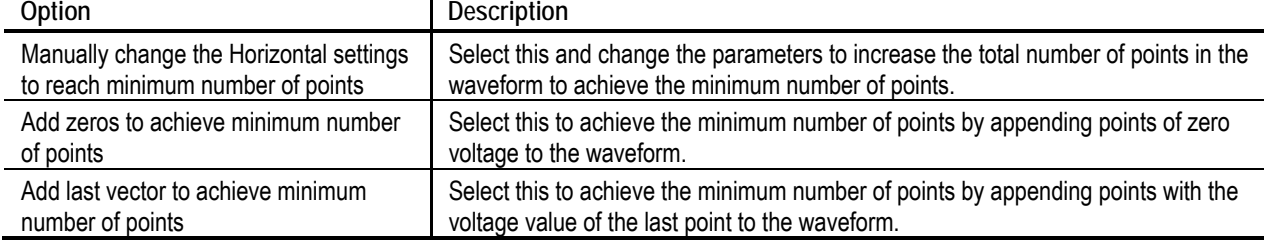

Click the Default button to restore the default values for the parameters.

Click the Send to Arb button to transfer the waveform to an AWG or an AFG. This button is enabled only when an instrument (AWG or AFG) is connected. You can select the channel to send the waveform to.

Click the Multi-Waveform Properties button to view or vary the waveform properties. When you click the Multi-Waveform Properties button, the Waveform Properties dialog opens. Note that the Active Waveform tab is disabled when invoked from the standard waveform dialog box.

**5.** Click OK to display the waveform in a new or an existing window. The window values are saved for this waveform type and the selected instrument.

# **Create Advanced Waveforms**

# **Sinc Wave**

# **File> Standard Waveform**

To create a standard waveform select File> Standard Waveform.

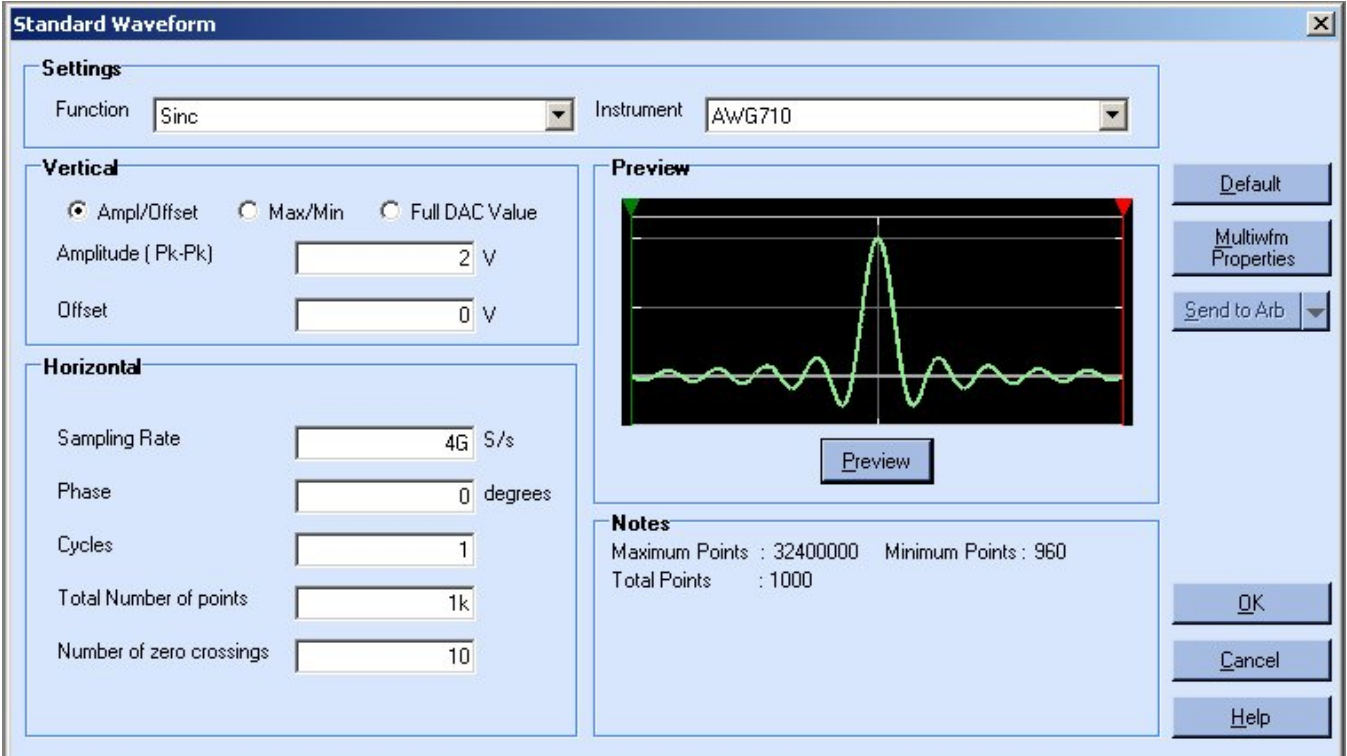

**Figure 4-26: Creating a Sinc wave** 

To create a sinc wave, follow these steps:

- **1.** Under Settings, set the Function to Sinc, and set the Instrument to the target instrument.
- **2.** Under Vertical, you can choose one of the following:
	- Amp/Offset to enter the Amplitude (Pk-Pk) and Offset in volts. The amplitude specifies the amplitude of the waveform (along the Y-axis) and the offset specifies the volts by which waveform will be offset from the origin along the Y-axis. The sum of the amplitude and offset must not exceed the voltage range supported by the target instrument.
	- **Max/Min to enter the Maximum and Minimum voltage values for the** waveform.
- Full DAC Value to create a waveform for the maximum amplitude supported by the instrument.
- **3.** Under Horizontal, type the Sampling Rate of the waveform, the number of Cycles, and the Phase in degrees. Enter the Total number of Points and the Number of Zero Crossings.

For the AFG3000 series of instruments, type the Phase in degrees, Cycles, Total Number of Points, and Number of Zero Crossings. The Sampling Rate is a fixed value for the selected instrument. The Sampling Rate depends on the total number of points. For the AFG3101 and the AFG3102 instruments, if the total number of points exceeds 16,384 (16 K points), the sampling rate changes from 1 GHz to 250 MHz. For the AFG3251 and AFG3252 instruments, if the total number of points exceeds 16,384 (16 K points), the sampling rate changes from 2 GHz to 250 MHz.

**4.** Click the Preview button to view the waveform.

If the number of points is fewer than the number of points supported by the instrument, the following options appear.

```
Notes
Maximum Points : 32,400,000 Minimum Points : 960
               :100Total Points
Manually change Horizontal settings to reach minimum
   number of points
Add zeros to achieve minimum number of points
Add last vector to achieve minimum number of points
```
**Figure 4-27: Waveform padding options** 

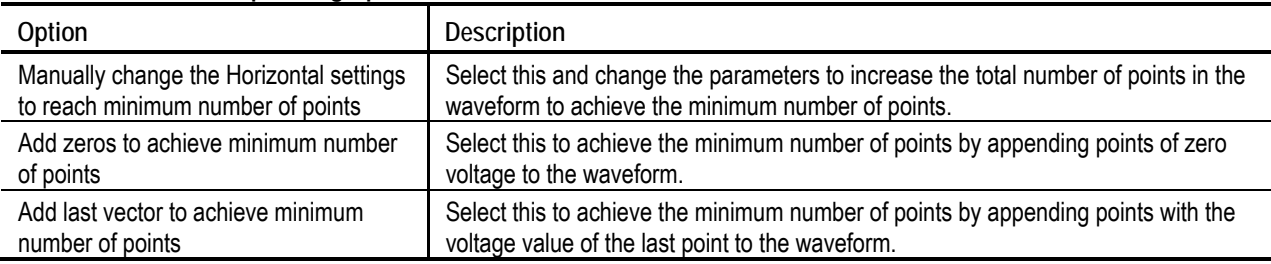

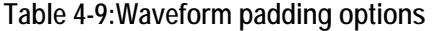

Click the Default button to restore the default values for the parameters.

Click the Send to Arb button transfer the waveform to an AWG or an AFG. This button is enabled only when an instrument (AWG or AFG) is connected. You can select the channel to send the waveform to.

Click the Multi-Waveform Properties button to view or vary the waveform properties. When you click the Multi-Waveform Properties button, the Waveform Properties dialog opens. Note that the Active Waveform tab is disabled when invoked from the standard waveform dialog box.

**5.** Click OK to display the waveform in a new or an existing window. The window values are saved for this waveform type and the selected instrument.
#### **Sweep Wave**

# **File> Standard Waveform**

To create a standard waveform select File> Standard Waveform.

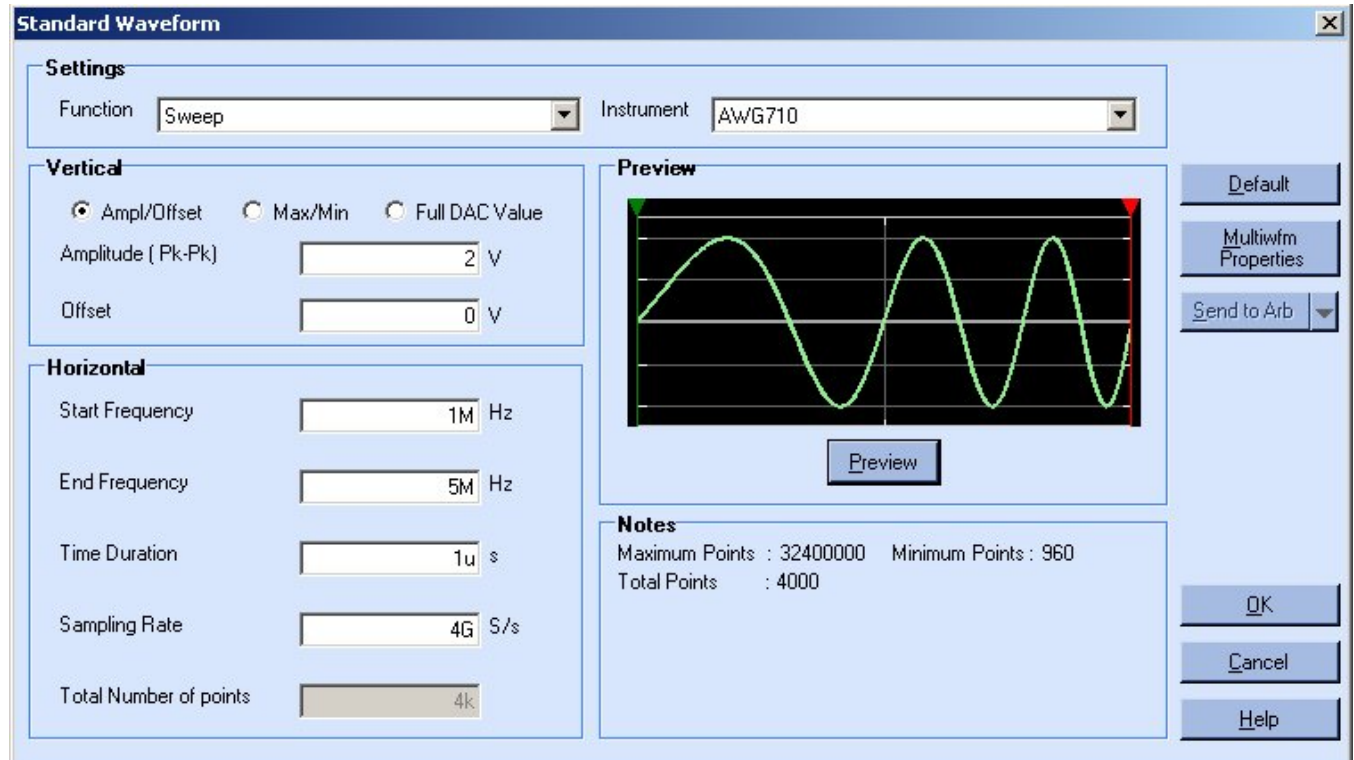

**Figure 4-28: Creating a Sweep wave** 

To create a sweep wave, follow these steps:

- **1.** Under Settings, set the Function to Sweep, and set the Instrument to the target instrument.
- **2.** Under Vertical, you can choose one of the following:
	- Amp/Offset to enter the Amplitude (Pk-Pk) and Offset in volts. The amplitude specifies the amplitude of the waveform (along the Y-axis) and the offset specifies the volts by which waveform will be offset from the origin along the Y-axis. The sum of the amplitude and offset must not exceed the voltage range supported by the target instrument.
	- **Max/Min to enter the Maximum and Minimum voltage values for the** waveform.
	- Full DAC Value to create a waveform for the maximum amplitude supported by the instrument.

**3.** Under Horizontal, type the Start Frequency, End Frequency, Time Duration, and Sampling Rate. The application calculates the Total Number of Points as the product of Time Duration and Sampling Rate. This is applicable for the AWG7xx, AW6xx, AWG5xx, AWG4xx, AWG2xxx, and AFG3xx series of instruments.

# $TotalPoints = TimeDuration \times SamplingRate$

For the AFG3000 series of instruments, type the Start Frequency, End Frequency, and Total Number of Points. The Sampling Rate is a fixed value for the selected instrument. The Sampling Rate depends on the total number of points. The Time Duration is calculated according to the following equation:

# $TimeDuration = \frac{TotalPoints}{SampleAngle}$

For the AFG3101 and the AFG3102 instruments, if the total number of points exceeds 16,384 (16 K points), the sampling rate changes from 1 GHz to 250 MHz. For the AFG3251 and AFG3252 instruments, if the total number of points exceeds 16,384 (16 K points), the sampling rate changes from 2 GHz to 250 MHz.

**4.** Click the Preview button to view the waveform.

If the number of points is fewer than the number of points supported by the instrument, the following options appear.

| <b>Notes</b><br>Maximum Points : 32,400,000<br>Total Points<br>:100 | Minimum Points: 960                                                      |
|---------------------------------------------------------------------|--------------------------------------------------------------------------|
|                                                                     | Manually change Horizontal settings to reach minimum<br>number of points |
|                                                                     | Add zeros to achieve minimum number of points                            |
|                                                                     | Add last vector to achieve minimum number of points                      |

**Figure 4-29: Waveform padding options** 

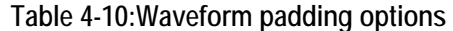

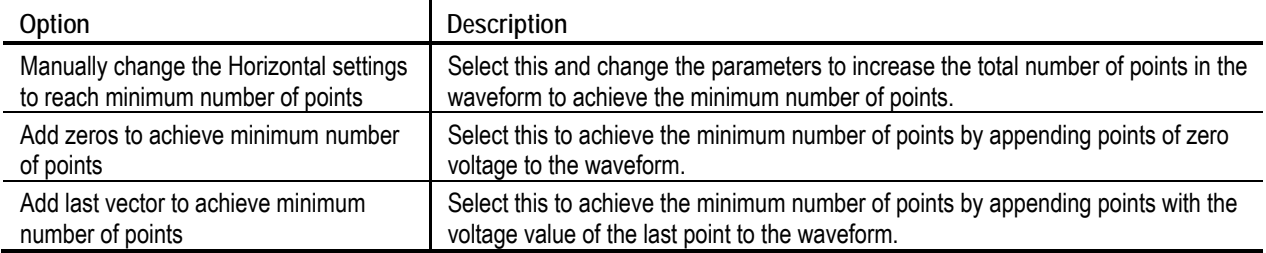

**102** ArbExpress AXW100 Waveform Creation and Editing Tool Click the Default button to restore the default values for the parameters.

Click the Send to Arb button transfer the waveform to an AWG or an AFG. This button is enabled only when an instrument (AWG or AFG) is connected. You can select the channel to send the waveform to.

Click the Multi-Waveform Properties button to view or vary the waveform properties. When you click the Multi-Waveform Properties button, the Waveform Properties dialog opens. Note that the Active Waveform tab is disabled when invoked from the standard waveform dialog box.

**5.** Click OK to display the waveform in a new or an existing window. The window values are saved for this waveform type and the selected instrument.

*Note: To display the waveform in a new or an existing window, select Multiwaveform Properties in the Shortcut view.* 

#### **Multi-Tone Wave**

# **File> Standard Waveform**

To create a standard waveform select File> Standard Waveform.

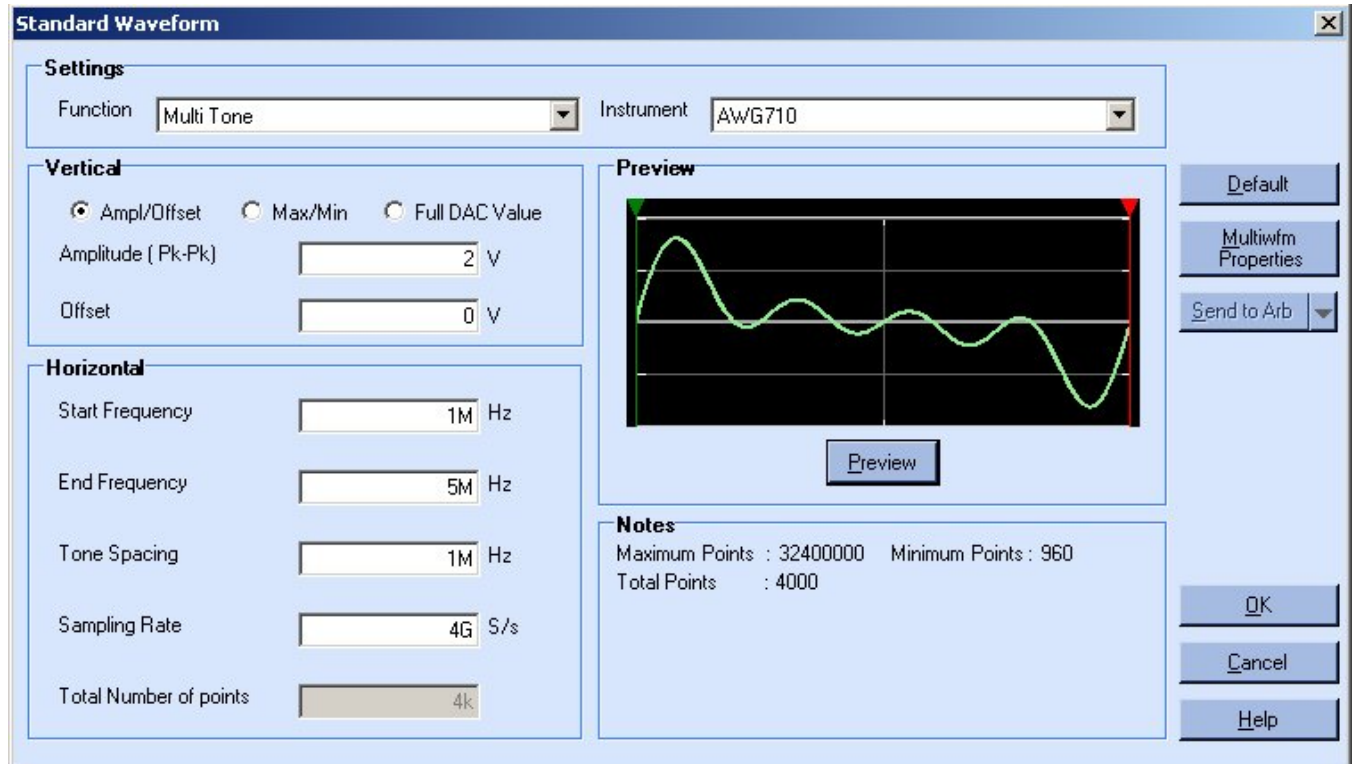

**Figure 4-30: Creating a Multi-tone wave** 

To create a multi-tone wave, follow these steps:

- **1.** Under Settings, set the Function to Multi Tone, and set the Instrument to the target instrument.
- **2.** Under Vertical, you can choose one of the following:
	- Amp/Offset to enter the Amplitude (Pk-Pk) and Offset in volts. The amplitude specifies the amplitude of the waveform (along the Y-axis) and the offset specifies the volts by which waveform will be offset from the origin along the Y-axis. The sum of the amplitude and offset must not exceed the voltage range supported by the target instrument.
	- **Max/Min to enter the Maximum and Minimum voltage values for the** waveform.
	- **Full DAC Value to create a waveform for the maximum amplitude** supported by the instrument.

**3.** Under Horizontal, type the Start Frequency, End Frequency, Tone Spacing, and Sampling Rate. The Total Number of Points is calculated according to the following equation:

$$
TotalPoints = \frac{SamplingRate}{ToneSpacing}
$$

For the AFG3000 series of instruments, type the Start Frequency, End Frequency, and Total Number of Points. The Sampling Rate is a fixed value for the selected instrument. The Sampling Rate depends on the total number of points.

The Tone Spacing is calculated according to the following equation:

 $\label{eq:converg} \textit{ToneSpacing} = \frac{\textit{SamplingRate}}{\textit{TotalPoints}}$ 

For the AFG3101 and the AFG3102 instruments, if the total number of points exceeds 16,384 (16 K points), the sampling rate changes from 1 GHz to 250 MHz. For the AFG3251 and AFG3252 instruments, if the total number of points exceeds 16,384 (16 K points), the sampling rate changes from 2 GHz to 250 MHz.

**4.** Click the Preview button to view the waveform.

If the number of points is fewer than the number of points supported by the instrument, the following options appear.

| <b>Notes</b><br>Maximum Points : 32,400,000<br>Total Points | :100 | Minimum Points: 960                                                      |
|-------------------------------------------------------------|------|--------------------------------------------------------------------------|
|                                                             |      | Manually change Horizontal settings to reach minimum<br>number of points |
|                                                             |      | Add zeros to achieve minimum number of points                            |
|                                                             |      | Add last vector to achieve minimum number of points                      |

**Figure 4-31: Waveform padding options** 

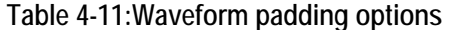

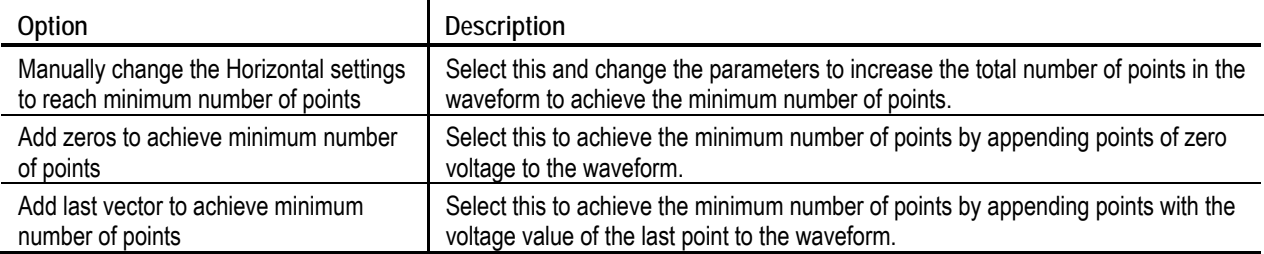

Click the Default button to restore the default values for the parameters.

Click the Send to Arb button to transfer the waveform to an AWG or an AFG. This button is enabled only when an instrument (AWG or AFG) is connected. You can select the channel to send the waveform to.

Click the Multi-Waveform Properties button to view or vary the waveform properties. When you click the Multi-Waveform Properties button, the Waveform Properties dialog opens. Note that the Active Waveform tab is disabled when invoked from the standard waveform dialog box.

**5.** Click OK to display the waveform in a new or an existing window. The window values are saved for this waveform type and the selected instrument.

*Note: To display the waveform in a new or an existing window, select Multiwaveform Properties in the Shortcut view.* 

#### **Lorentz Wave**

# **File> Standard Waveform**

To create a standard waveform select File> Standard Waveform.

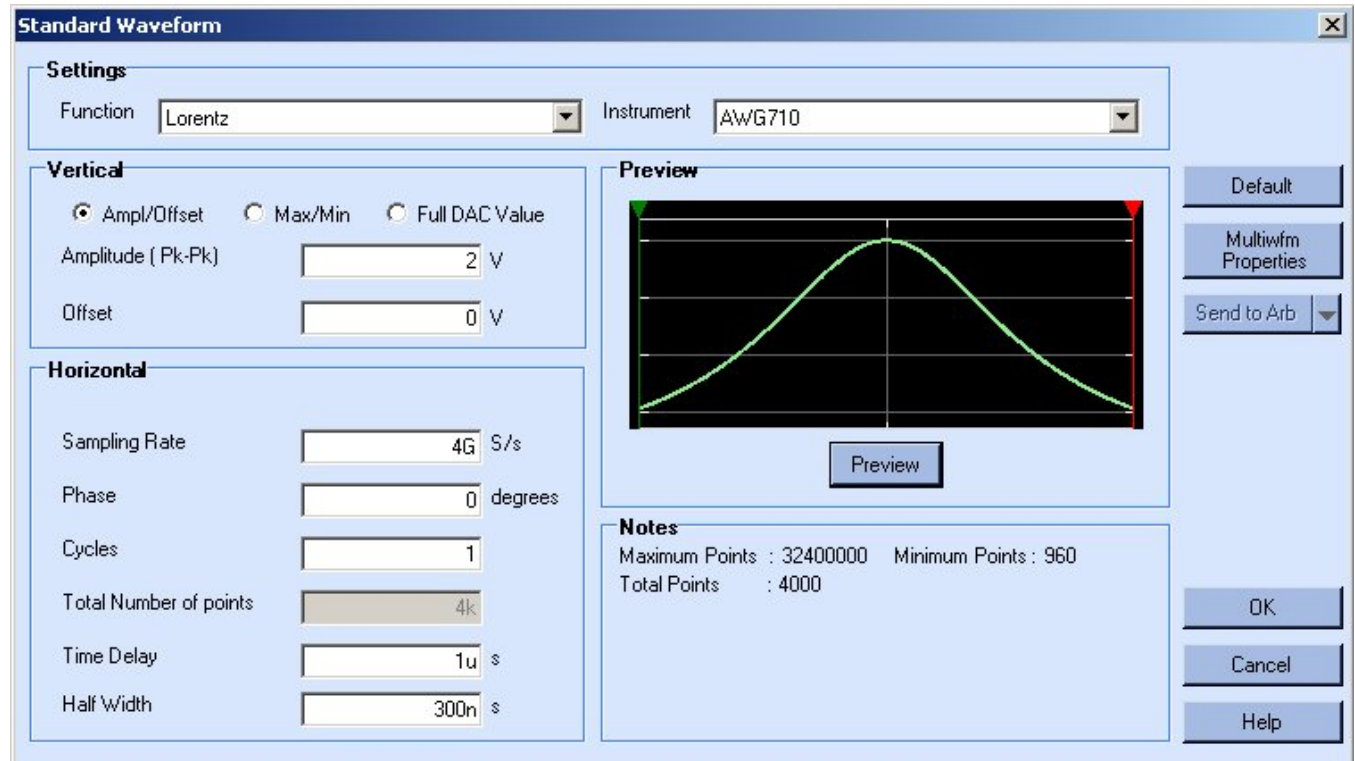

**Figure 4-32: Creating a Lorentz wave** 

To create a Lorentz wave, follow these steps:

- **1.** Under Settings, set the Function to Lorentz, and set the Instrument to the target instrument.
- **2.** Under Vertical, you can choose one of the following:
	- Amp/Offset to enter the Amplitude (Pk-Pk) and Offset in volts. The amplitude specifies the amplitude of the waveform (along the Y-axis) and the offset specifies the volts by which waveform will be offset from the origin along the Y-axis. The sum of the amplitude and offset must not exceed the voltage range supported by the target instrument.
	- **Max/Min to enter the Maximum and Minimum voltage values for the** waveform.
	- **Full DAC Value to create a waveform for the maximum amplitude** supported by the instrument.

**3.** Under Horizontal, type the Sampling Rate of the waveform, the number of Cycles, and the Phase in degrees. Enter the Time Delay and Half Width. The Total number of Points is given by:

TotalPoints = TimeDelay × SamplingRate × Cycles

For the AFG3000 series of instruments, type the Phase in degrees, Cycles, Half Width, and Total Number of Points. The Sampling Rate is a fixed value for the selected instrument. The Sampling Rate depends on the total number of points. For the AFG3101 and the AFG3102 instruments, if the total number of points exceeds 16,384 (16 K points), the sampling rate changes from 1 GHz to 250 MHz. For the AFG3251 and AFG3252 instruments, if the total number of points exceeds 16,384 (16 K points), the sampling rate changes from 2 GHz to 250 MHz.

For AFG3xx and AFG3000x series of instruments, Time Delay is calculated according to the following equation:

$$
Time \tDelay = \frac{TotalPoints}{SamplingRate \times Cycles}
$$

**4.** Click the Preview button to view the waveform.

If the number of points is fewer than the number of points supported by the instrument, the following options appear.

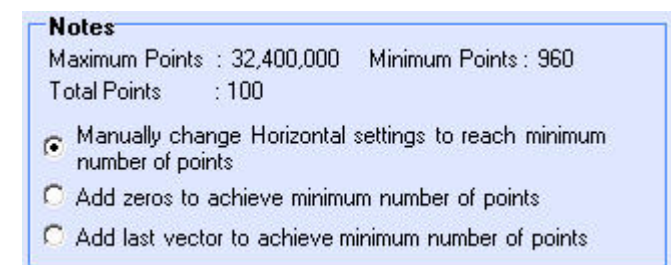

**Figure 4-33: Waveform padding options** 

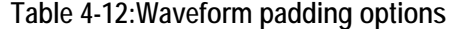

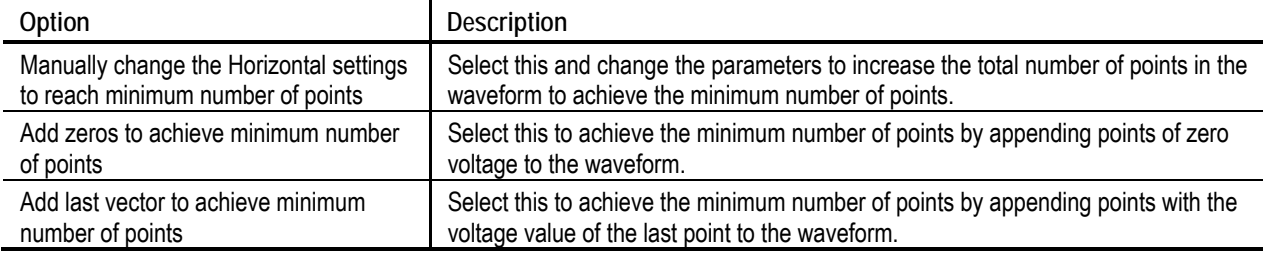

Click the Default button to restore the default values for the parameters.

Click the Send to Arb button to transfer the waveform to an AWG or an AFG. This button is enabled only when an instrument (AWG or AFG) is connected. You can select the channel to send the waveform to.

Click the Multi-Waveform Properties button to view or vary the waveform properties. When you click the Multi-Waveform Properties button, the Waveform Properties dialog opens. Note that the Active Waveform tab is disabled when invoked from the standard waveform dialog box.

**5.** Click OK to display the waveform in a new or an existing window. The window values are saved for this waveform type and the selected instrument.

*Note: To display the waveform in a new or an existing window, select Multiwaveform Properties in the Shortcut view.* 

# **Create Marker Patterns**

# **Marker**

# **Display> Marker**

Display the markers by selecting Display> Marker from the menu. This toggles the display of the markers.

Select a marker to edit it. Right-click in the marker field to display a shortcut menu listing the following options.

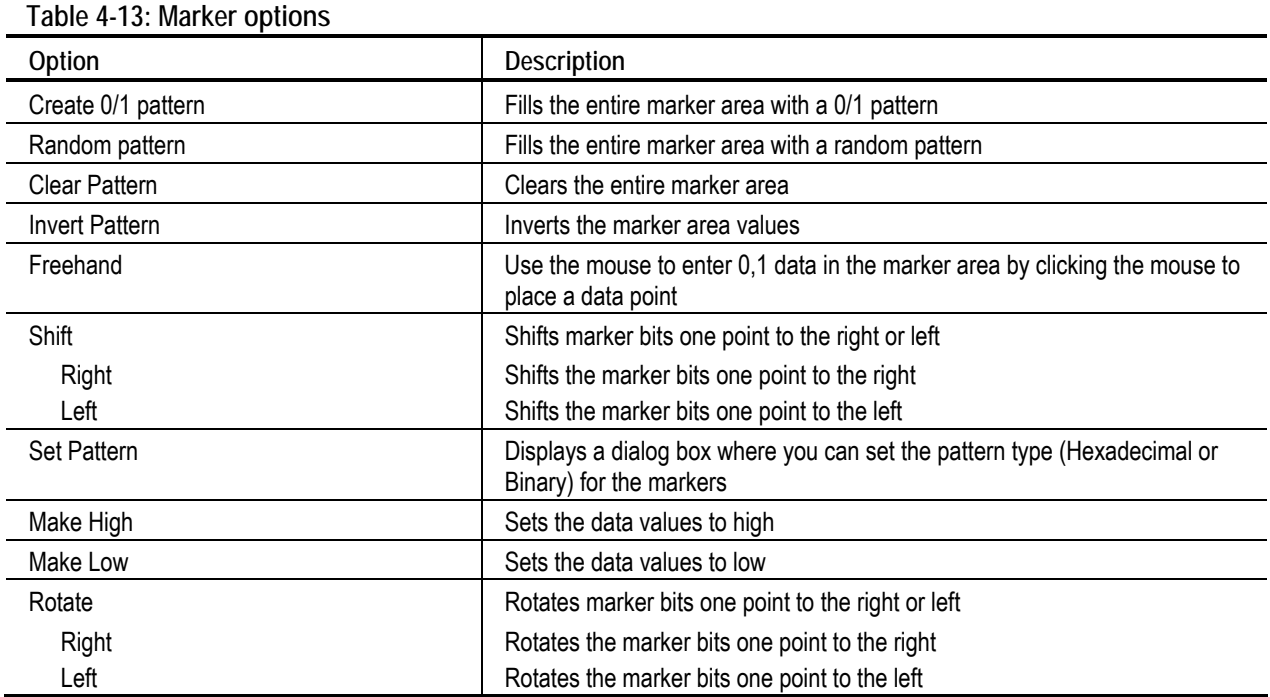

# **Edit Markers**

To edit markers, select a marker and right-click within the marker pane. From the shortcut menu, select Freehand to edit marker patterns. Click the points on the marker to edit. Right-click to end freehand editing.

A tool-tip "Right-click to end" appears when you are in the freehand editing mode.

# **Display**

#### **Cursor**

## **Display> Cursor**

Display the cursors by selecting Display> Cursor from the menu. This toggles the display of the cursors.

Point to a cursor and select it. The selected cursor or the active cursor is displayed with a solid line and the other cursor is displayed with a dash-dot line.

#### **Cursor Position**

#### **Display> Cursor Position**

Display the cursor position by selecting Display> Cursor Position from the menu. This option sets the cursor position in points or in seconds.

You can also double-click the cursor head to display the cursor position dialog box.

#### **Zoom In**

# **Display> Zoom In**

Select Display> Zoom In from the menu. You can zoom the area of interest by doing either of the following:

- Clicking near a point
- Selecting an area of interest

ArbExpress supports unlimited zoom. The zoom extent is limited by the number of points (10) displayed on the X-axis.

# **Zoom Out**

# **Display> Zoom Out**

Select Display> Zoom Out from the menu to zoom out. You can use Zoom out only after you have zoomed in. If the markers are displayed, the corresponding marker area is also zoomed.

**Horizontal Zoom In** 

#### **Display> Horizontal Zoom In**

Select Display> Horizontal Zoom In to zoom the area of interest horizontally. The voltage values displayed on the Y-axis remain unchanged during horizontal zoom. You can zoom the area of interest doing either of the following:

- Clicking near a point
- Selecting an area of interest

If the markers are displayed, the corresponding marker area is also zoomed. ArbExpress supports unlimited zoom. The zoom extent is limited by the number of points (10) displayed on the X-axis.

#### **Fit to Window**

#### **Display> Fit to Window**

Select this to fit the waveform in the window and restore the waveform to its state before the first zoom in. This option is enabled only after a zoom in or a horizontal zoom. If you have turned on marker display, Fit to Window also fits the markers within the marker window.

#### **Crosshair**

#### **Display> Crosshair**

Display the crosshairs by selecting Display> Crosshair from the menu. This toggles the display of the crosshairs. If there is a check mark next to this command, the crosshairs are on; if there is no check mark, the crosshairs are off.

#### **Graticule**

#### **Display> Graticule**

Display the graticule by selecting Display> Graticule from the menu. This toggles the display of the graticule. If there is a check mark next to this command, the graticule is on; if there is no check mark, the graticule is off. **Time Scale** 

#### **Display> Time Scale**

Select Display> Time Scale to display the waveform with time as the X-axis and voltage along the Y-axis. If there is a check mark next to this command, the waveform is displayed with Time along the X-axis; if there is no check mark, Time Scale display is off.

#### **Properties**

#### **Display> Properties**

Display the waveform, cursor, and marker properties by selecting Display> Properties from the menu.

**Table 4-14: Display Properties options and their descriptions** 

| Menu selection             | <b>Description</b>                                   |
|----------------------------|------------------------------------------------------|
| <b>Waveform Name</b>       | Select the waveform to view or change the properties |
| Enable Graticule           | Select this to show or hide the graticule            |
| Background Color           | Changes the background color of the waveform window  |
| <b>Waveform Properties</b> |                                                      |
| Color                      | Select the color for the waveform                    |
| Line Style                 | Select the line style for the waveform               |
| Line Width                 | Select the line width for the waveform               |
| Marker Color               |                                                      |
| Marker 1                   | Select the color for marker1                         |
| Marker 2                   | Select the color for marker2                         |
| <b>Cursor Color</b>        |                                                      |
| Cursor 1                   | Select the color for cursor 1                        |
| Cursor 2                   | Select the color for cursor 2                        |

When more than one waveform is displayed in one wave book or window, the inactive waveform is displayed with a dashed line style and the active waveform is displayed with a solid line style.

# **Edit Waveforms**

#### **Undo**

# **Edit> Undo**

Select this to undo the last operation performed on the waveform and restore it to its previous state. This command can be repeated to undo the last operations indefinitely.

**Redo** 

#### **Edit> Redo**

Select this to redo the last operation performed on the waveform.

# **Cut**

# **Edit> Cut**

To cut a portion of the waveform, follow these steps:

- **1.** Select the portion of the waveform that you want to cut by turning on the cursors and positioning them on the waveform. To see the cursors, select Display> Cursors.
- **2.** Select Edit> Cut from the menu or click on the icon from the toolbar. The portion of the waveform within the cursors is cut. If the cursors are hidden, the portion of the waveform that is between the cursors is cut.

#### **Copy**

#### **Edit> Copy**

To copy a portion of the waveform, follow these steps:

- **1.** Select the portion of the waveform that you want to copy by turning on the cursors and positioning them on the waveform. To see the cursors, select Display> Cursors. To copy the complete waveform, select Edit> Select All.
- **2.** Select Edit> Copy from the menu or click on the icon from the toolbar. The portion of the waveform within the cursors is copied to the clipboard. If the cursors are hidden, the portion of the waveform that is between the cursors is copied.

#### **Paste**

#### **Edit> Paste**

To paste a copied portion of the waveform, follow these steps:

**1.** Select Edit> Paste from the menu.

The following dialog box appears.

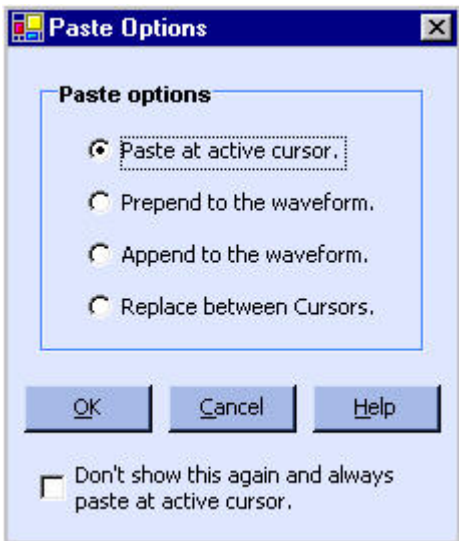

**Figure 4-34: Paste options** 

- **2.** Select an option from the dialog box, and click OK.
	- Select Paste at active cursor to paste the contents at the currently active cursor. The active cursor is indicated by a solid line style, and the inactive cursor by a dashed line type.
	- Select Prepend to the waveform to paste the contents at the beginning of the waveform.
	- Select Append to the waveform to paste the contents at the end of the waveform.
	- Select Replace between Cursors to paste the contents between the cursors.
	- Select the Don't show this again and always paste at active cursor option to disable the dialog box from appearing again and always past the contents at the currently active cursor. To turn this option off, select Waveform> Preferences and select the Show paste option before pasting check box.

If the cursors are hidden, the copied portion of the waveform is still pasted. You

can paste the copied waveform across waveforms in any window. You can also paste the waveform in Notepad or Microsoft Excel.

*Note: To display the cursors, select Display> Cursor.* 

*Note: In multiple waveform display, ArbExpress pastes the contents to both waveforms to maintain the same waveform length for both.* 

**Select All** 

# **Edit> Select All**

To copy the entire waveform in an active window, select Edit> Select All from the application menu.

**Copy to System Clipboard** 

#### **Edit> Copy to System Clipboard**

To copy the waveform and paste in Microsoft Excel or Microsoft Word, select Edit>Copy to System Clipboard. You can use these data points to generate the waveform in another application.

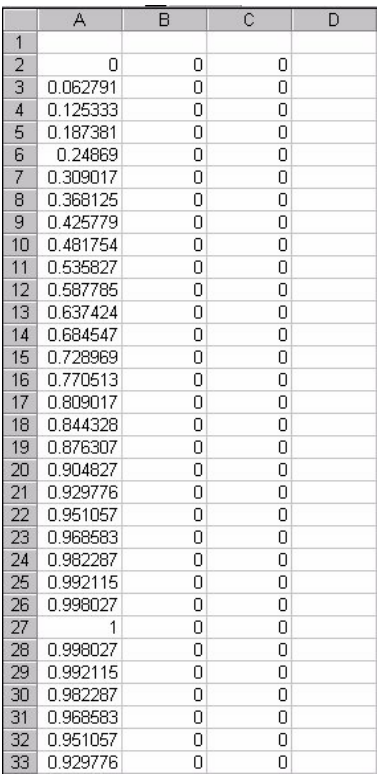

**Figure 4-35: Waveform data points in Microsoft Excel** 

# **Copy as Bitmap**

# **Edit> Copy as Bitmap**

To capture the waveform in the current window, select Edit> Copy as Bitmap. You can paste the captured image as a bitmap in Microsoft Word, or Microsoft Excel.

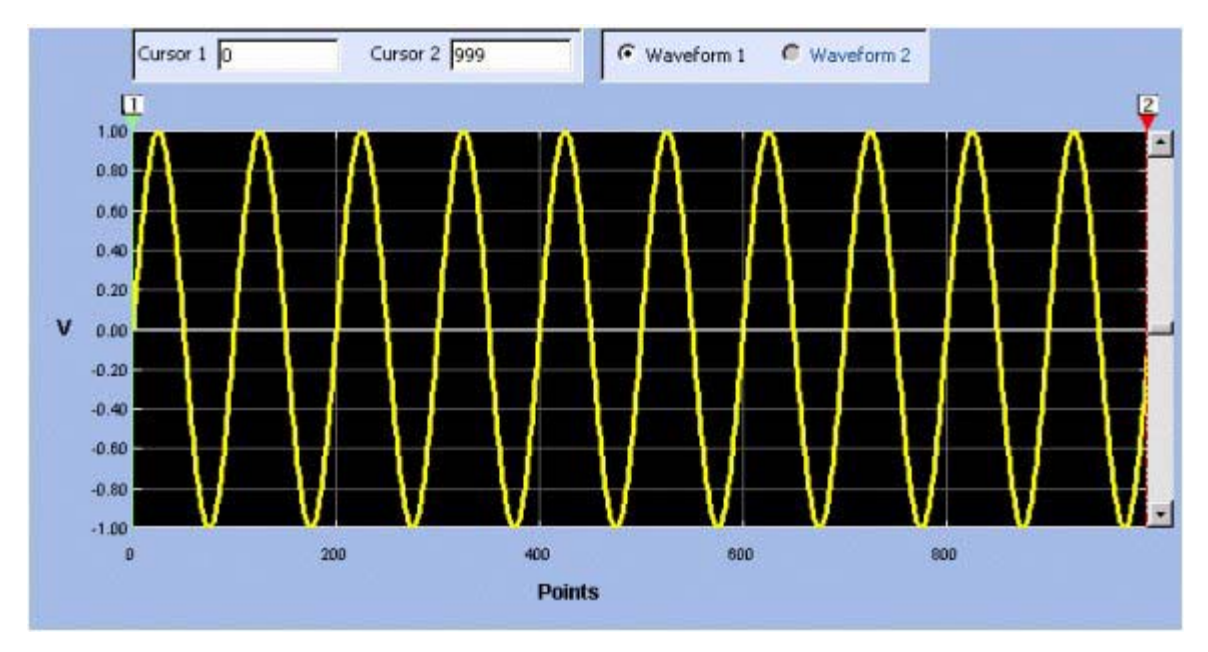

**Figure 4-36: Example of a waveform as a bitmap** 

**Invert** 

# **Edit> Invert**

To invert a portion of the waveform, follow these steps:

- **1.** Select the portion of the waveform that you want to invert by turning on the cursors and positioning them on the waveform. To see the cursors, select Display> Cursors.
- **2.** Select Edit> Invert from the menu or click on the icon from the toolbar. The portion of the waveform within the cursors is inverted along the X-axis. If the cursors are hidden, the portion of the waveform that is between the cursors is still inverted.

#### **Mirror**

#### **Edit> Mirror**

To mirror a portion of the waveform, follow these steps:

- **1.** Select the portion of the waveform that you want to mirror by turning on the cursors and positioning them on the waveform. To see the cursors, select Display> Cursors.
- **2.** Select Edit> Mirror from the menu or click on the icon from the toolbar. The portion of the waveform within the cursors is mirrored along the Y-axis. If the cursors are hidden, the portion of the waveform that is between the cursors is still mirrored.

#### **Freehand**

#### **Edit> Freehand**

Select Edit> Freehand from the menu to enable the freehand drawing mode or click on the icon from the toolbar. Use this mode to draw a new waveform or to edit an existing waveform. Move the pointer to the point on the waveform that you want to edit. Click and move the selected point; it moves in the direction the pointer moves. The voltage readout in the status bar is the actual vertical height of the draw pointer.

Turn off the freehand draw mode by selecting Edit> Freehand or by clicking the corresponding icon.

#### **Horizontal Draw**

#### **Edit> Horizontal Draw**

Select Edit> Horizontal Draw from the menu to enable the horizontal draw mode or click on the icon from the toolbar. Use this mode to draw a new waveform or to edit an existing waveform. You can move the selected point only in the horizontal direction. All vertical movement is restricted.

Move the pointer to the point on the waveform that you want to edit. Click and move the selected point; it moves only horizontally. The voltage readout in the status bar is the actual vertical height of the draw pointer.

Turn off the horizontal draw mode by selecting Edit> Horizontal Draw or by clicking the corresponding icon.

#### **Vertical Draw**

# **Edit> Vertical Draw**

Select Edit> Vertical Draw from the menu to enable the vertical draw mode or click on the icon from the toolbar. Use this mode to draw a new waveform or to edit an existing waveform. You can move the selected point only in the vertical direction. All horizontal movement is restricted.

Move the pointer to the point on the waveform that you want to edit. Click and move the selected point; it moves only vertically. The voltage readout in the status bar is the actual vertical height of the draw pointer.

Turn off the vertical draw mode by selecting Edit> Vertical Draw or by clicking the corresponding icon.

#### **Point Draw**

# **Edit> Point Draw**

Select Edit> Point Draw> Enable Point Draw to enable the point draw mode or click Enable Point Draw in the toolbar.

You can use the point draw feature to define points and create a waveform. Before you can enable point draw, you must have a blank or existing wave book window open. The markers disappear and the Point Draw toolbar items are enabled.

You can use the Point Draw feature in two ways to create a waveform in a new or existing window:

- **Enable Point Draw and click points within the waveform window.**
- **Enable Point Draw and select Point Draw Table. Type the co-ordinates**  $(X, \mathbb{R})$ Y) of the points in the Point Draw Table.

#### **Using Point Draw**

Select Point Draw in the toolbar. By default, the Dynamic Compile mode is enabled. When the Dynamic Compile mode is enabled, the application generates the waveform dynamically as you click the points. Select the Interpolation mode—Smooth, Linear, or Staircase— to use when then application generates the waveform. By default, the interpolation method is Smooth.

# The Shortcut Menu options are:

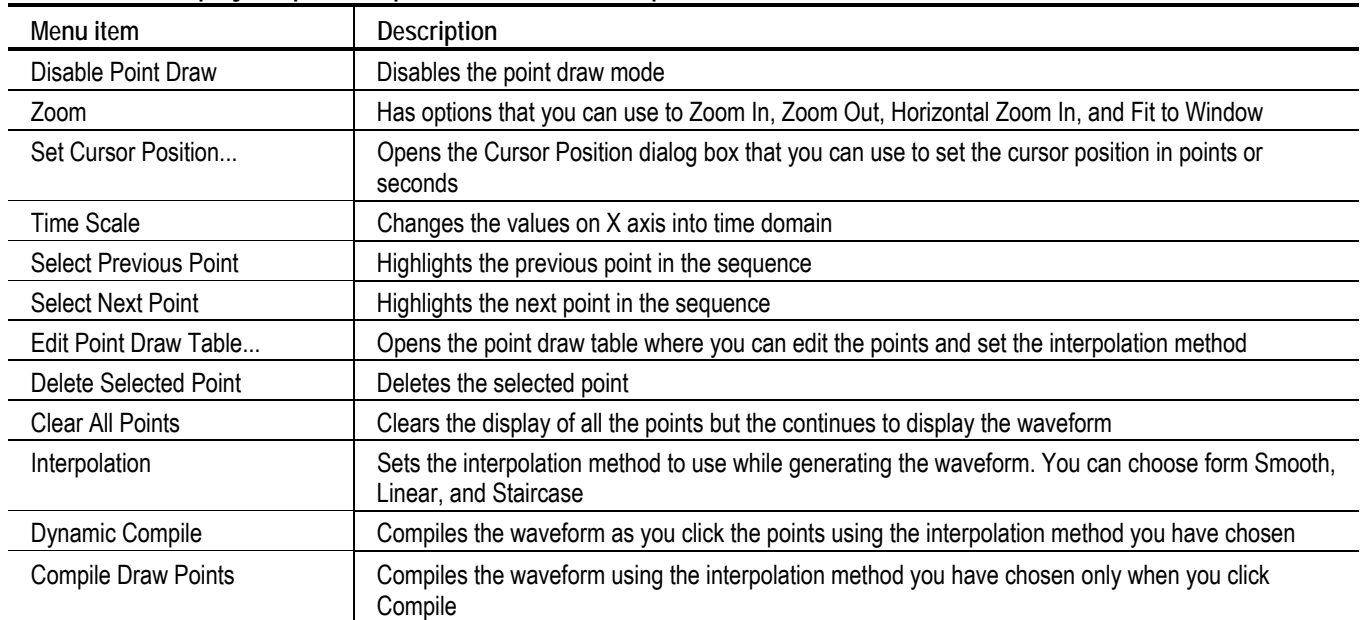

# **Table 4-15: Display Properties options and their descriptions**

**Adding a point:** Click a point inside the wave book window. A mark appears at that point indicating the point. In the dynamic compile mode, the point is linked to the nearest two points and the waveform points is recalculated using the selected interpolation method. If the dynamic compile mode is turned off, then the points are compiled only when you click Compile.

**Deleting a point:** Use the shortcut menu or the toolbar to select a point on the waveform. Select Delete from the Shortcut Menu or press the Delete key to delete the point. To move to the next or previous point, use the left and right arrow keys.

**Moving a point:** Press Shift and the left or right arrow keys to move a point by 10 units along the X-axis.

# **Using the Point Draw table**

You can either enter points in a blank table or edit a point draw table that already has points in it. The following figure shows the Point Draw table.

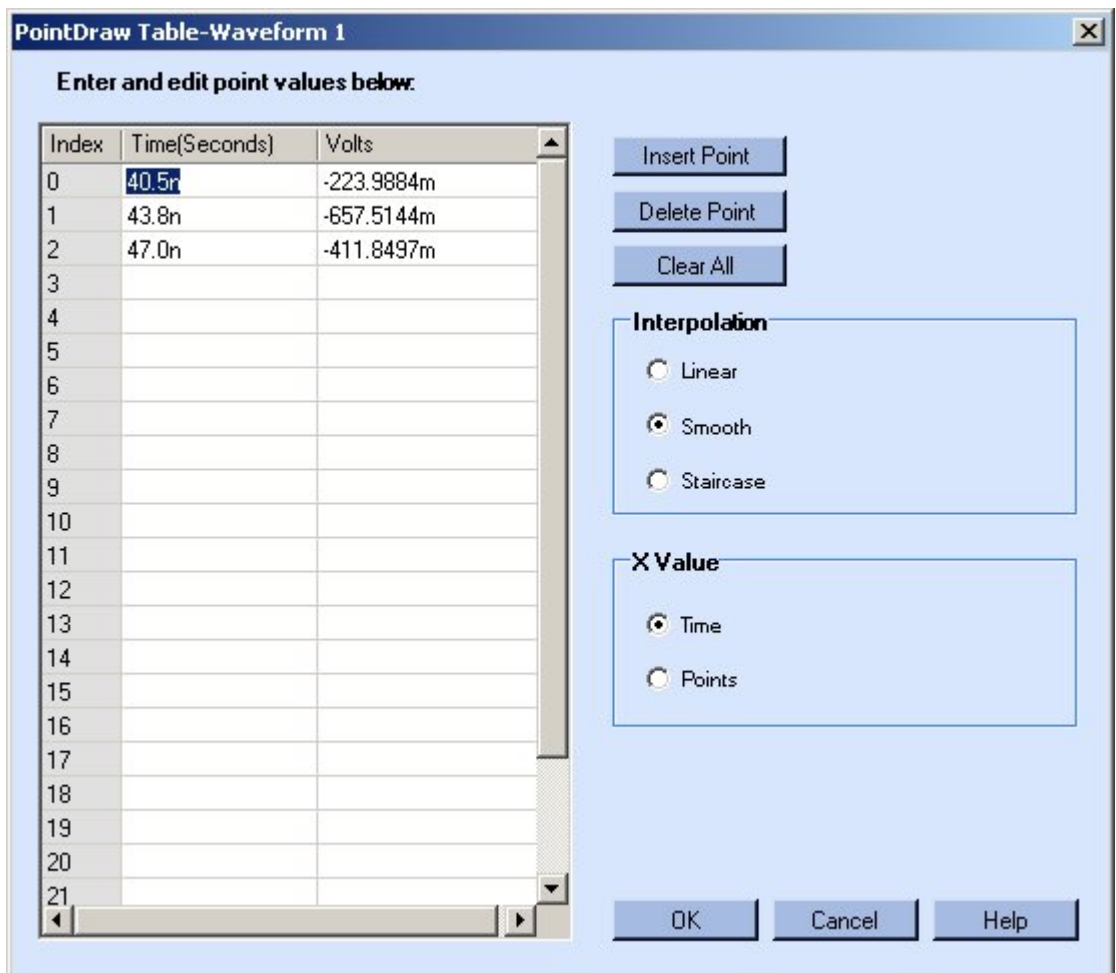

**Figure 4-37: Point draw table** 

**Adding a point:** You can insert a point in the table by positioning the cursor over a row or point and clicking Insert Point. Insert Point inserts a row above the selected row or point. Type the X,Y values of a point in the new row.

**Deleting a point:** You can delete a point in the table by positioning the cursor over a row and clicking Delete Point. Delete Point deletes the currently selected row or point.

You can set the interpolation method to use to any one of these – Linear, Smooth, or Staircase. This setting determines the method to use while creating a waveform using the points that you defined.

You can clear all the points by clicking Clear All.

You can set the X value to either Time (seconds) or Points. The table refreshes to display the X-value in the selected unit. This is similar to selecting Display> Time Scale from the application's main menu.

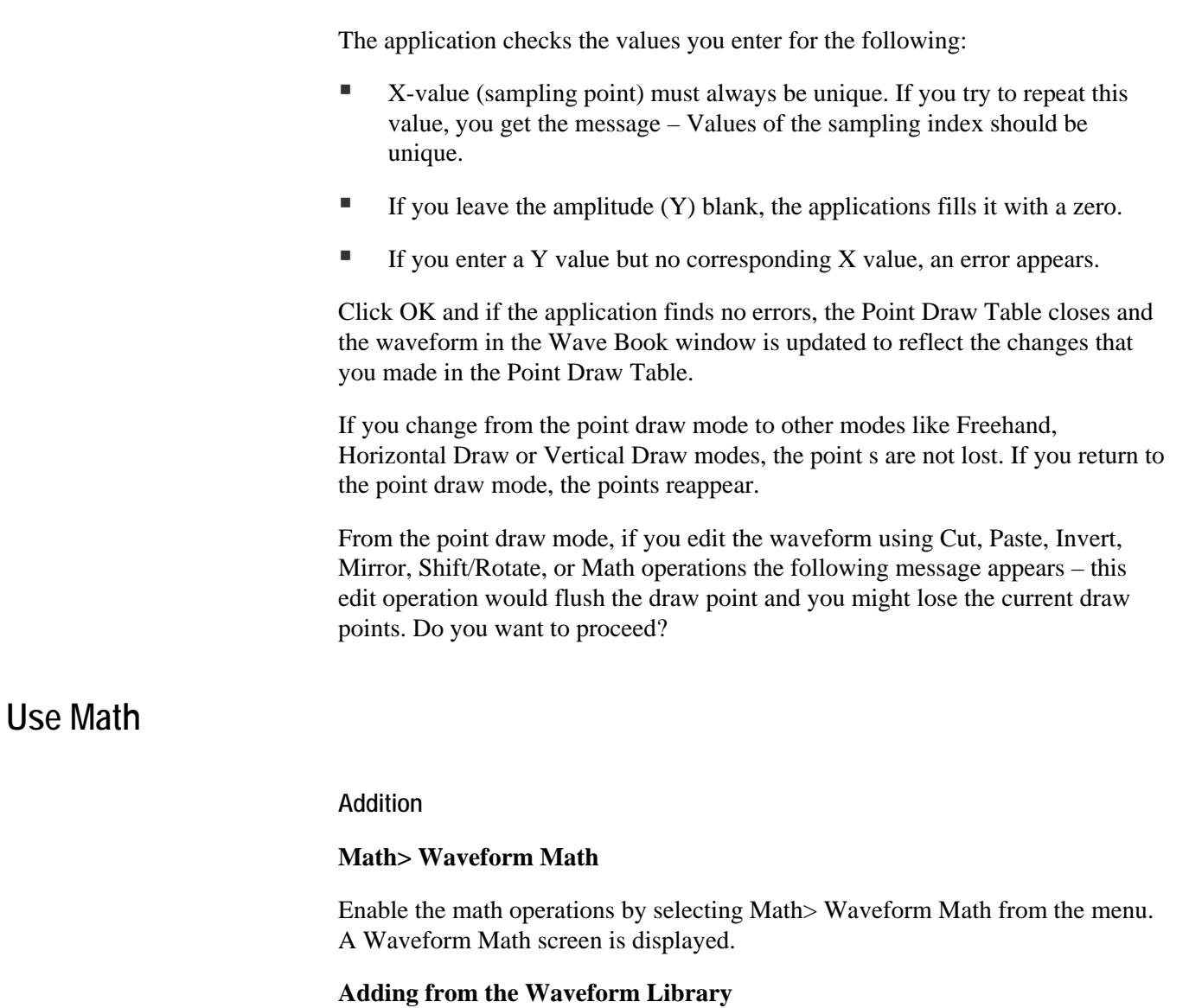

Follow these steps to add a waveform to an existing waveform.

- **1.** Select the type of waveform to add from the Waveform Library. Enter the peak-peak Amplitude, number of Cycles, and the Offset in degrees for the selected waveform.
- **2.** The original waveform, the standard waveform to add, and the resulting waveform are displayed in the Selected Waveform, Math Source, and Resultant Waveform panes.
- **3.** Select Add from Operation.

## **Adding a Scalar Value**

Follow these steps to add a scalar value to the waveform.

- **1.** Select Scalar and type a scalar value to add to the waveform.
- **2.** Select Add from Operation.

# **Adding a Waveform copied to the Clipboard**

Follow these steps to add a waveform from the clipboard.

- **1.** Copy the waveform, or portion of it, by selecting Edit> Copy or Edit> Cut. To define the portion of the waveform to copy or cut, select Display> Cursor Position to position the cursors over the waveform. To copy the entire waveform, select Edit> Select All, and Edit> Copy.
- **2.** Select Math> Waveform Math.
- **3.** Click Copy from clipboard, and from Operation, click Add. Click OK.

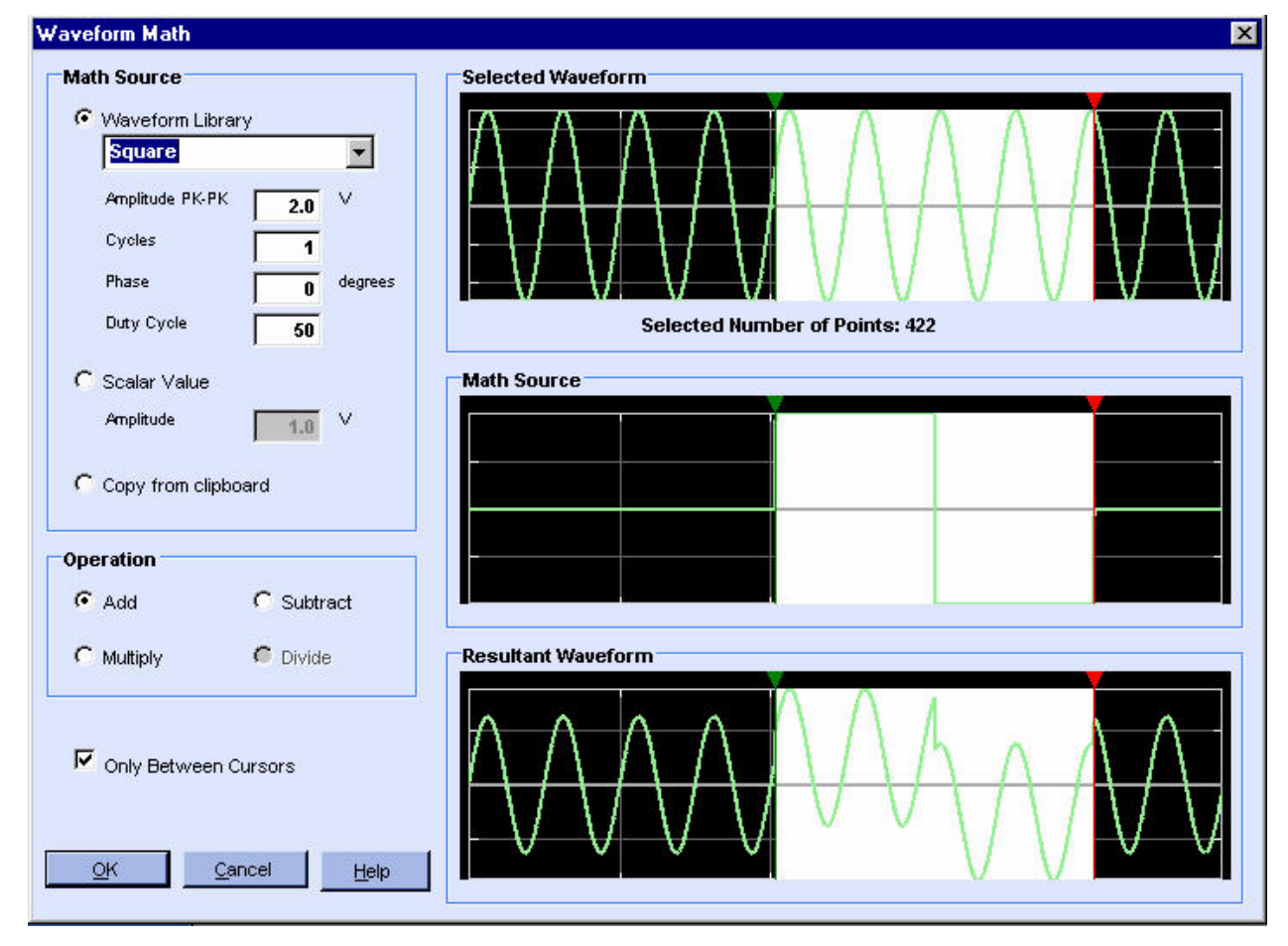

**Figure 4-38: Adding waveforms** 

#### **Subtraction**

#### **Math> Waveform Math**

Enable the math operations by selecting Math> Waveform Math from the menu. A Waveform Math screen is displayed.

#### **Subtracting from the Waveform Library**

Follow these steps to subtract a waveform from an existing waveform.

- **1.** Select the type of waveform to subtract with from the Waveform Library. Enter the peak-peak Amplitude, number of Cycles, and the Offset in degrees for the selected waveform.
- **2.** The original waveform, the standard waveform to subtract from, and the resulting waveform are displayed in the Selected Waveform, Math Source, and Resultant Waveform panes.
- **3.** Select Subtract from Operation.

#### **Subtracting a Scalar Value**

Follow these steps to add a scalar value to the waveform.

- **1.** Select Scalar and type a scalar value to subtract from the waveform.
- **2.** Select Subtract from Operation.

#### **Subtracting a Waveform copied to the Clipboard**

Follow these steps to subtract a waveform that has been copied to the clipboard.

- **1.** Copy the waveform, or portion of it, by selecting Edit> Copy or Edit> Cut. To define the portion of the waveform to copy or cut, select Display> Cursor Position to position the cursors over the waveform. To copy the entire waveform, select Edit> Select All, and Edit> Copy.
- **2.** Select Math> Waveform Math.

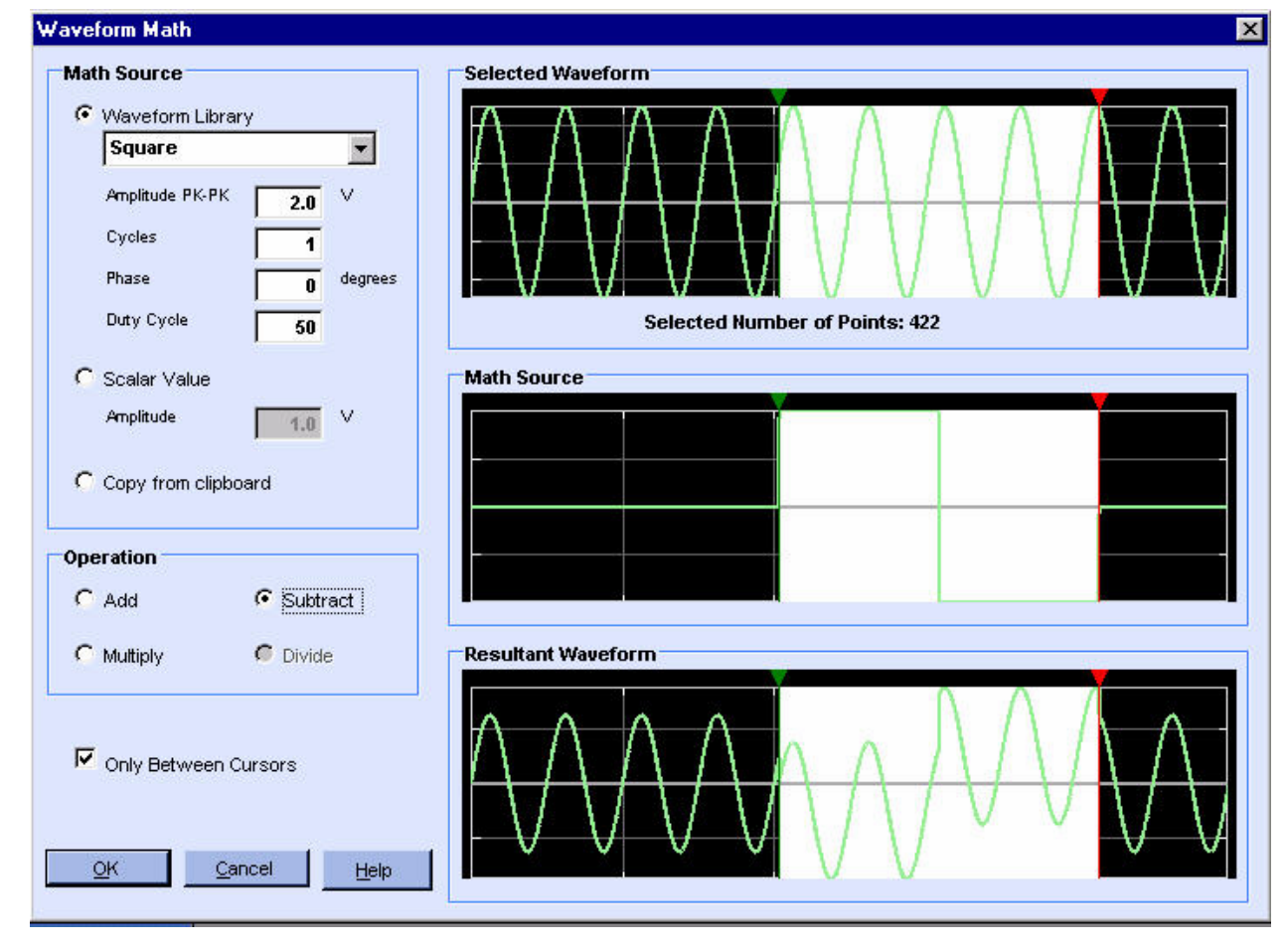

**3.** Click Copy from clipboard, and from Operation, click Subtract. Click OK.

**Figure 4-39: Subtracting waveforms** 

**Multiplication** 

# **Math> Waveform Math**

Enable the math operations by selecting Math> Waveform Math from the menu. A Waveform Math screen is displayed.

# **Multiplying from the Waveform Library**

Follow these steps to multiply a waveform with an existing waveform.

- **1.** Select the type of waveform with which to multiply from the Waveform Library.
- **2.** The original waveform, the standard waveform to multiply with, and the resulting waveform are displayed in the Selected Waveform, Math Source, and Resultant Waveform panes.

**3.** Select Multiply from Operation.

#### **Multiplying with a Scalar Value**

Follow these steps to multiply the waveform with a scalar value.

- **1.** Select Scalar and type a scalar value to multiply the waveform with.
- **2.** Select Subtract from Operation.

#### **Multiplying with a Waveform copied to the Clipboard**

Follow these steps to multiply with a waveform that has been copied to the clipboard.

- **1.** Copy the waveform, or portion of it, by selecting Edit> Copy or Edit> Cut. To define the portion of the waveform to copy or cut, select Display> Cursor Position to position the cursors over the waveform. To copy the entire waveform, select Edit> Select All, and Edit> Copy.
- **2.** Select Math> Waveform Math.
- **3.** Click Copy from clipboard and from Operation, click Multiply. Click OK.

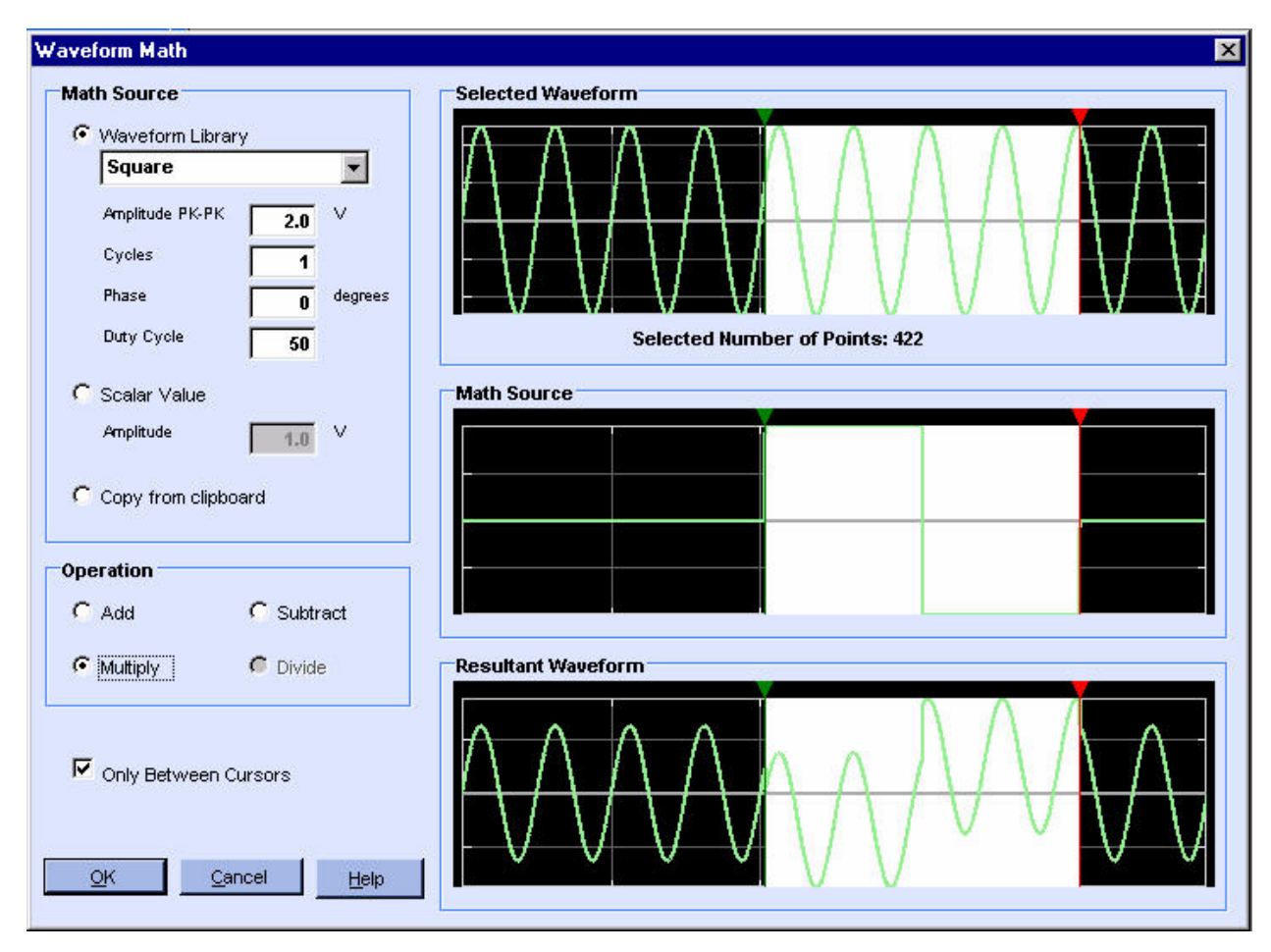

**Figure 4-40: Multiplying waveforms** 

**Division** 

# **Math> Waveform Math**

Enable the math operations by selecting Math> Waveform Math from the menu. A Waveform Math screen is displayed. Waveform division is available only with scalar operations and with a waveform copied to the clipboard.

# **Dividing with a Scalar Value**

Follow these steps to divide points on an existing waveform with a scalar value.

- **1.** Select Scalar and type a scalar value with which to divide the waveform.
- **2.** The original waveform, the standard waveform to multiply with, and the resulting waveform are displayed in the Selected Waveform, Math Source, and Resultant Waveform panes.
- **3.** Select Divide from Operation.

# **Dividing with a Waveform copied to the Clipboard**

Follow these steps to divide with a waveform that has been copied to the clipboard.

- **4.** Copy the waveform, or portion of it, by selecting Edit> Copy or Edit> Cut. To define the portion of the waveform to copy or cut, select Display> Cursor Position to position the cursors over the waveform. To copy the entire waveform, select Edit> Select All, and Edit> Copy.
- **5.** Select Math> Waveform Math.
- **6.** Click Copy from clipboard and from Operation, click Divide. Click OK.

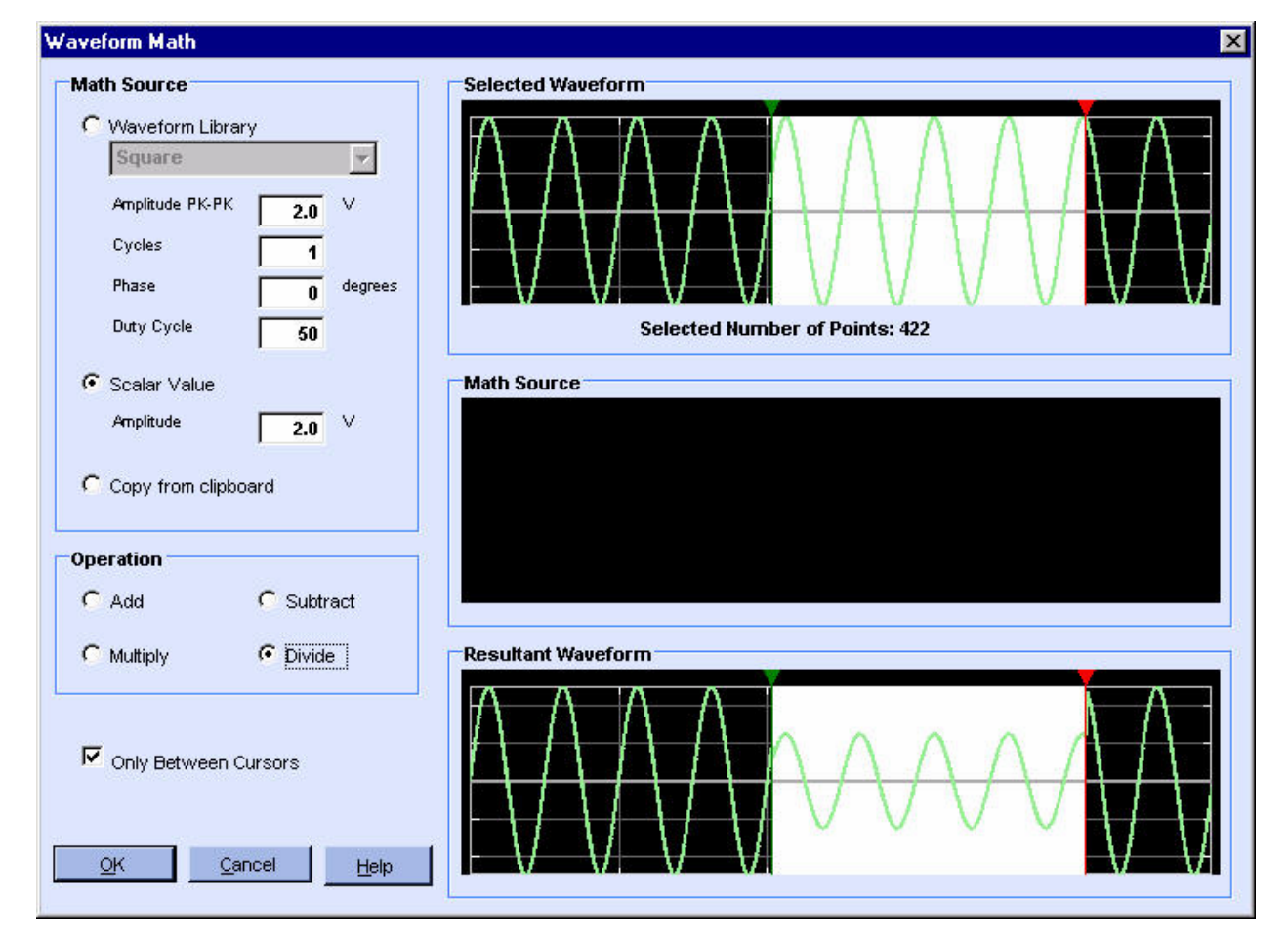

**Figure 4-41: Dividing waveforms** 

# **Communicate with Other Instruments**

**AWG/AFG File Transfer and Control** 

# **Communication> AWG/AFG File Transfer and Control**

You can use ArbExpress to transfer files to and from an arbitrary waveform or function generator connected to the computer. From the main menu, select Communication> AWG/AFG File Transfer and Control.

The screen shows a toolbar and the panes—Arb List, PC Folders, PC Files, Instrument Folders, Instrument Files, and Instrument Control.

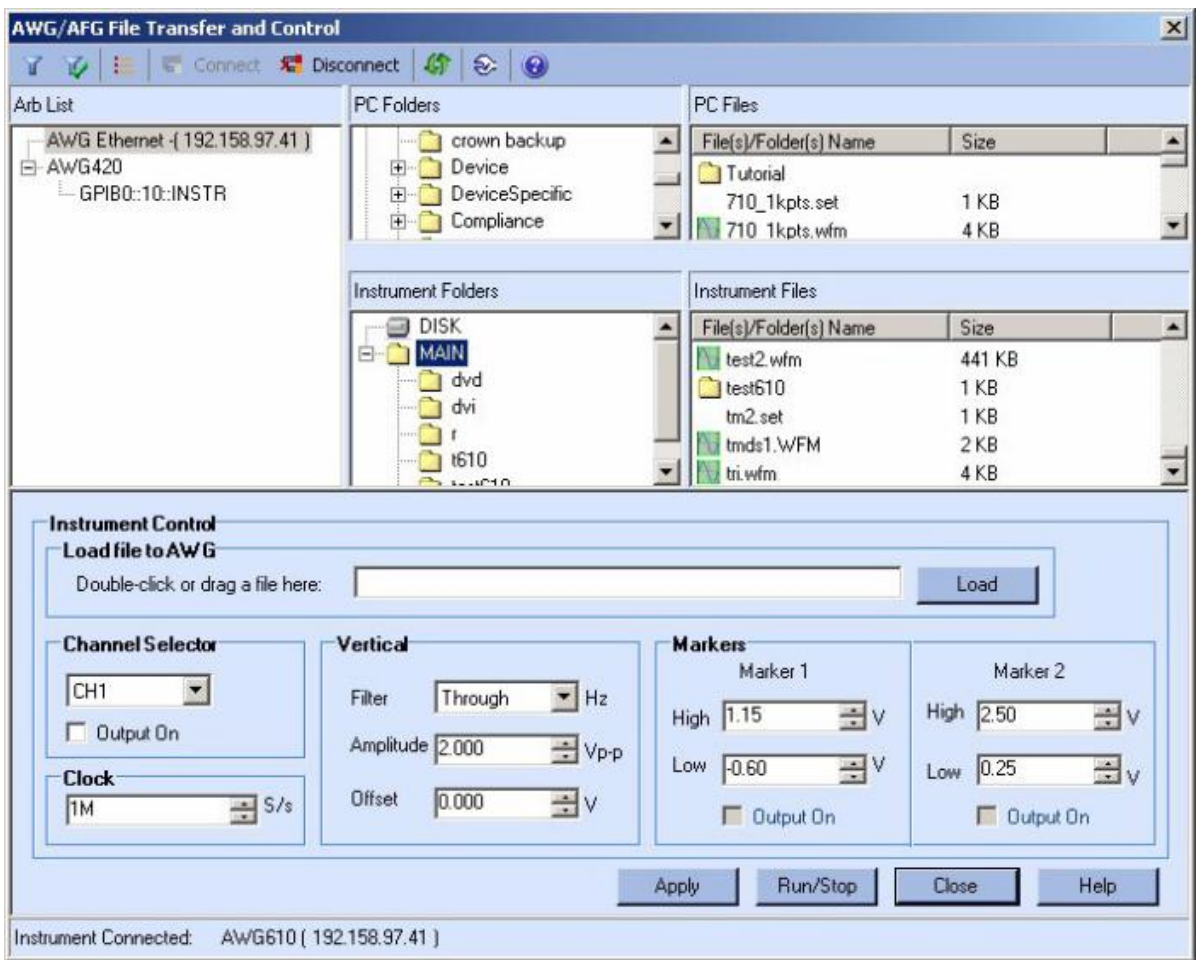

**Figure 4-42: Transferring a file and controlling an Arbitrary Waveform Generator** 

# **Toolbar**

The toolbar contains the following buttons:

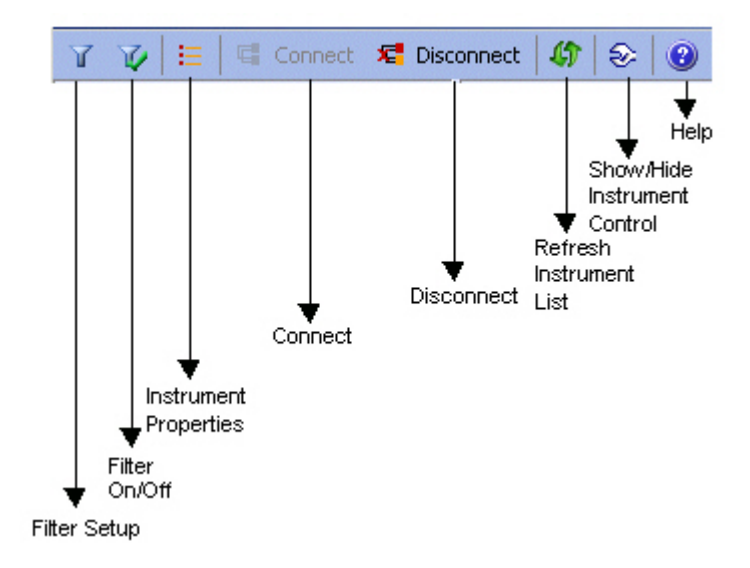

**Figure 4-43: File transfer and control toolbar** 

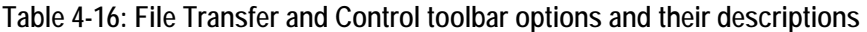

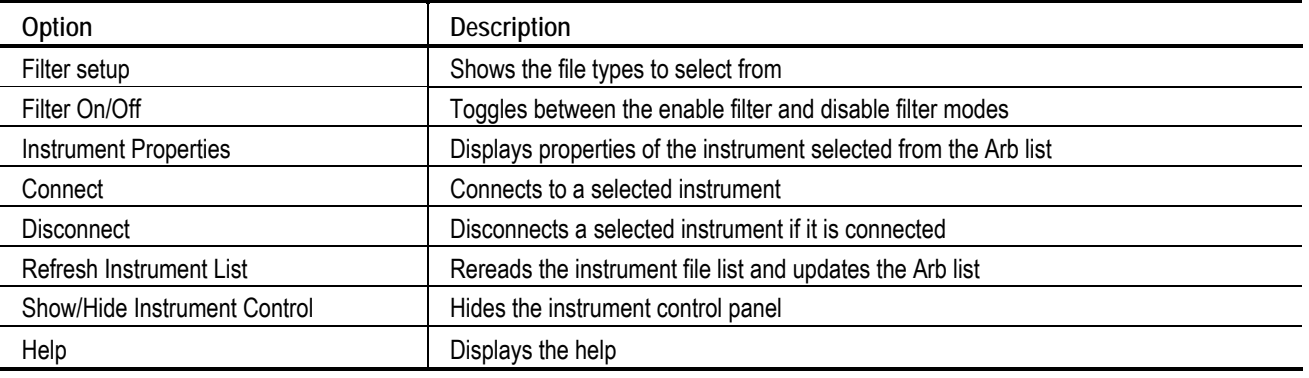

## **Arb list**

The instrument list shows a list of Tektronix waveform or function generator models that are supported by ArbExpress. When you invoke AWG/AFG File Transfer and Control, ArbExpress automatically refreshes the Arb List and disables the Refresh icon in the toolbar. Refresh is enabled once the Arb List is updated. When no instruments are available to connect to either over LAN or over GPIB, this view shows only "AWG Ethernet" and the IP address last used. Expand the list to display the Visa resource string. Select the Visa resource string and right-click to display the shortcut menu.

*Note: It is recommended that you refresh the TekVisa instrument list by rightclicking and selecting "Refresh" on the system tray TekVisa option to display an active list of instruments in the application's Arb List.* 

#### **Shortcut menu for the instrument**

Select an instrument and right-click. The shortcut menu displays three options— Connect, Disconnect, and Properties for GPIB resources. For resources over LAN, the shortcut menu displays four options—Connect, Disconnect, Set IP Addr, and Properties. Click Connect to connect to the instrument, click Disconnect to disconnect the instrument, and click Properties to display the properties of the instrument. The properties displayed are instrument model, bus type (such as GPIB or LAN), connection string (such as GPIB0::09::INSTR— if it is a Visa resource) and connection status (Connected or not connected). Set IP Addr allows you to enter a new IP address for the instrument that is connected over the LAN.

To prevent multiple connections to an instrument, the Connect button is disabled following a successful Connect command. When no instrument is connected, the Disconnect button is disabled.

#### **File and Folder views**

The file folder view has two sections. The upper section always shows the PC folder list. This list is shown whether an instrument is connected or not. When an instrument is connected the lower section shows the files and folders on the instrument. If the instrument connected is an AFG300 series instrument, it shows the user memories and edit memories instead of files and folders.

When no instruments are connected, the remote file folder or remote memories are not visible. The instrument control pane is shown only when an instrument is connected, otherwise it is hidden.

**Transfer Files to an AWG/AFG** 

# C**ommunication> AWG/AFG File Transfer and Control**

You can use ArbExpress to transfer files to and from an arbitrary waveform or function generator connected to the computer. To transfer a file to an AWG or an AFG, follow these steps:

- **1.** Select Communication> AWG/AFG File Transfer and Control from the menu.
- **2.** Select the AWG or AFG from the Arb list and expand the tree to see the Resource ID used to connect. If no AFGs or AWGs are available, the Arb list view displays—AWG Ethernet, with the IP address used for the last connection. No instrument properties are shown.
- **3.** Select the resource string (for example, GPIB1::01::INSTR) and right-click to display the shortcut menu. Click Connect in the shortcut menu. If you connect to the instrument successfully, the instrument's File and Folder views show the data files of the connected AWG or the edit and user memories of the AFG.
- **4.** Expand the Folder tree to view the list of folders and files within. Select a file in the instrument's File view and right-click to display the shortcut menu. Select Copy.
- **5.** Select a PC folder, right-click the PC file list, and select Paste. A progress bar shows the percentage of task completed.
- **6.** You can transfer the waveform using one of the following methods:
- Directly on a floppy

Wherever a .set file is created for a waveform (.wfm or .pat) file in ArbExpress, it contains the name of the waveform file, the voltage, offset, marker voltage settings, and clock and channel information. You can save the .wfm, .pat, and the .set file to a floppy and transfer it manually to an AWG or an AFG.

By dragging and dropping the .wfm file from the PC to the instrument or from the instrument to the PC. The application automatically drags and drops the .set file.

Follow these steps to drag and drop a waveform file to the instrument:

- **a.** Select Communication> AWG/AFG File Transfer and Instrument Control.
- **b.** Use the shortcut menu or the toolbar to connect to the instrument.
- **c.** Drag and drop the required .wfm/.pat file from PC list view to instrument files view for an AWG. The application automatically transfers the .set file to instrument (not for AWG2000 series).
- **d.** For an AFG, drag and drop the .wfm or .pat file to the Edit memory or User memories.

For the AFG3xx series, you can transfer the waveform files in the following directions — PC to Edit memory, PC to User memory, and Edit memory to User memory.

For the AFG3000 series, you can transfer the waveform in the following directions — PC to Edit memory, PC to User memory, Edit memory to User memory, and Edit memory to PC.

When you transfer a waveform from the Edit memory to the PC, the file has the name EMEMFile in the destination folder. When you

transfer a waveform from the PC to the Edit memory, the EMEM waveform text box shows the waveform file name. When you drag the EMEM file to User $\langle n \rangle$ , the User $\langle n \rangle$  text box shows the file name as EMEMFile.

When you drag a file from the PC Files list and drop it to the destination Edit or User memory, the default destination text "Drag source file and drop here" is replaced with the name of the file transferred. When you close the dialog box or reinvoke it, the default destination text reappears.

- **e.** In the AWG, load the .wfm or .pat file using the Load/Restore button.
- **Directly send the waveform from a Wave book, Standard Waveform dialog,** or Equation Editor dialog to the instrument.

Use the "Send to Arb" option to select a channel on the target instrument and send the waveform directly from the wave book, Standard Waveform dialog, or Equation Editor dialog. The application provides an option in the Preference tab–Channel output On after waveform transfer using "Send to Arb"– to turn the target channel on and output the waveform data. The waveform is sent to the target channel and loaded on to it. The corresponding amplitude and offset will also be set on the instrument.

In the AFG3xx and AFG3000 series, the waveform is sent to the edit memory. A messages "Are you sure you want to overwrite EMEM with this file?" warns you that the instrument's edit memory will be overwritten.

Follow these steps to transfer the waveform directly to the instrument from a Wave book:

- **a.** Select Communication> AWG/AFG File Transfer and Instrument Control and establish connection between the instrument and the PC. Once the connection is successfully established, you can close the File Transfer dialog. The connection is not lost by closing the file transfer dialog.
- **b.** Create a waveform and from the shortcut menu, click "Send Waveform to Arb" and choose the target channel to which to transfer the waveform.
- **c.** The voltage, offset, and other parameters that are set while creating the waveform, are set on the instrument automatically. After the file is transferred successfully the parameters are set, and if the preference "Channel Output ON after waveform transfer using "Send to Arb"" is selected, the target channel is switched on, and instrument is set in the Run mode. If this preference is not selected, then the target channel is switched off. Note that when you use this mode of file transfer, an associated .set file is not created. The transferred file is loaded in the instrument's internal memory.
- **d.** In an AFG, the transferred file is loaded in the Edit memory, and in an AWG it is loaded on the destination channel.
- **e.** Repeat step b and step c to transfer a waveform form the Equation Editor or Standard Waveform dialog boxes.

#### **Control an AFG**

#### **Communication> AWG/AFG File Transfer and Control**

You can use ArbExpress to control an AFG connected to the computer. The AFG3xx series parameters can be controlled from the instrument control pane. To do this, follow these steps:

**1.** Select an AFG from the instrument list. Even though the PC is physically connected to an AFG, the screen does not show the Instrument Control panel. Select an AFG, and from the shortcut menu select Connect. The instrument control panel appears. All the controls are updated for the selected channel.

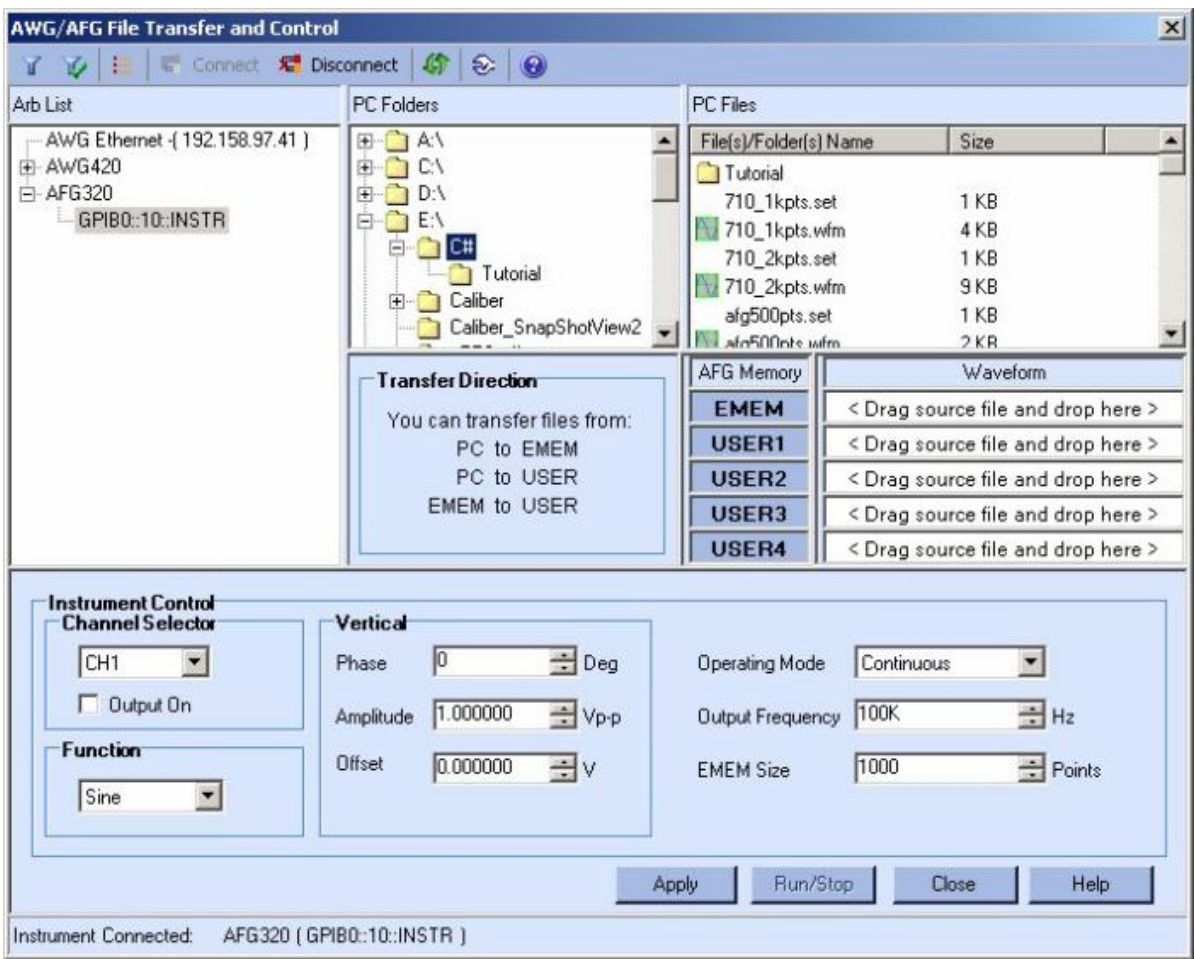

**Figure 4-44: Controlling an AFG** 

**2.** Select the channel in the channel selection box to output data. The number of channels shown depends upon the number of channels of the instrument that is connected. You can select only one channel at a time. Channel 1 is the default channel.

The Vertical parameters— Phase, Amplitude, and Offset values are loaded from the file. The Function field displays the waveform type that is loaded.

You can set the Function parameter in the list by selecting the function form the function list. Click Apply to reflect the new selection.

- **3.** Set the Operating Mode, Output Frequency in Hertz, and EMEM size in bytes, or use the default settings for the instrument. The operating modes available for the AFG3000x series are: Continuous, Sweep, Burst 1-cycle, Burst N-cycle, Burst Gated, Burst Inf cycle, Modulation AM, Modulation FM, Modulation PM, and Modulation FSK. The operating mode depends on the function that you have selected. The operating modes available for AFG3000 series are: Continuous, Trigger, and Burst.
- **4.** Select the Output On check box to generate the waveform output for the channel selected. Clear the check box to stop generating the output.
- **5.** You can change the Phase, Amplitude, and Offset values and click Apply to reflect the new values in the output waveform.

*Note: Run/Stop is disabled for all AFGs.* 

**Control an AWG** 

#### **Communication> AWG/AFG File Transfer and Control**

You can use ArbExpress to control any AWG parameters that are displayed in the Instrument Control pane. To do this, follow these steps:

**1.** Connect an AWG from the Arb list. All the controls are updated for the selected channel.

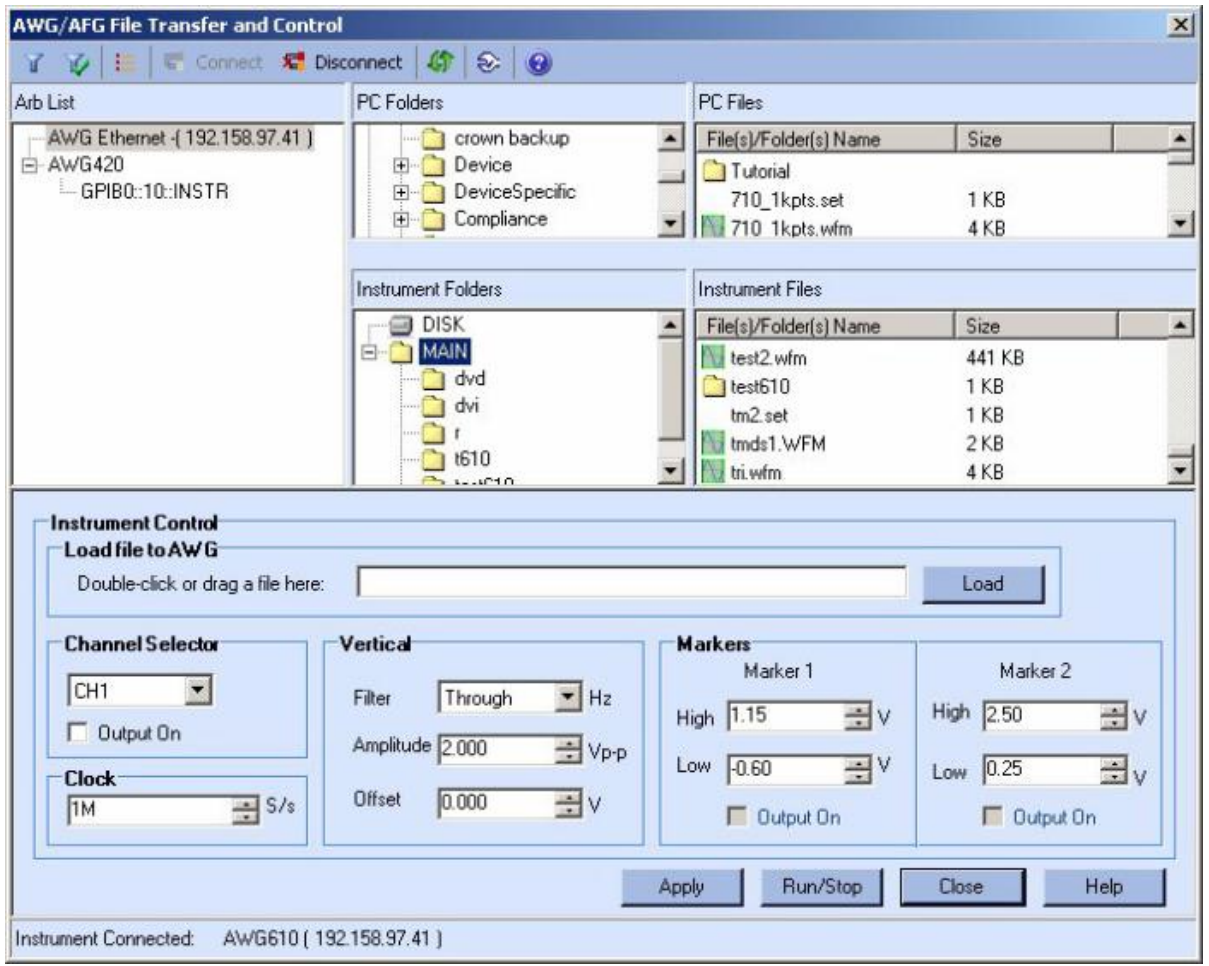

**Figure 4-45: Controlling an AWG** 

- **2.** Select the channel in the channel selection group box. The number of channels shown depends upon the number of channels of the instrument that is connected. You can select only one channel at a time. Channel 1 is the default channel.
- **3.** Select the Output On check box to enable the selected channel. In case of AWG2xxx, the selected channel is enabled and the waveform is output.

*Note: It is recommended that you load a file in this channel and then enable or disable the channel.* 

**4.** Drag and drop a .wfm or .pat file from the instrument files list to the File Name field or type the file name and click Load. The Vertical parameters— Filter, Amplitude, Offset, and Clock values are updated.

If you click once on a file in the Instrument Files view, the name of the selected file appears in the "Load File to AWG" text box. If you click twice (double click) on the file in the Instrument Files view, the name of the
selected file appears in the "Load File to AWG" text box and is also loaded in the instrument.

- **5.** Change the Clock frequency to set the output frequency for the selected channel.
- **6.** Set the High and Low values for Marker1 and Marker2. When no file is loaded, these fields display the values for the selected channel.
- **7.** Click the Run/ Stop button to generate or stop the waveform output for the selected channel.

*Note: It is recommended that you load a file on the selected channel and then click Run/Stop.* 

**8.** You can change the Filter, Amplitude, and Offset values and click Apply to reflect the new values in the output waveform.

**Import from Oscilloscope** 

#### **Communication> Import from Scope**

You can use ArbExpress to acquire data from an oscilloscope connected to the computer. To do this, follow these steps:

- **1.** Select Communication> Import from Scope from the menu.
- **2.** Select the oscilloscope from the instrument list and right-click. From the shortcut menu, select Connect.
- **3.** Expand the oscilloscope tree to view the channels. Select a channel and right-click to set or change the parameters.
- **4.** Select Import from Scope from the shortcut menu.
- **5.** Move to the computer's file folder view and select a folder. Right-click and select Paste. A progress bar shows the percentage of task completed. ArbExpress automatically assigns file names in the form <Model Name>\_<Channel Number>.wfm. For example, if you have acquired the waveform from Ref3 of a Tektronix TDS2024 Oscilloscope, the file name would be TDS 2024\_Ref3.wfm.

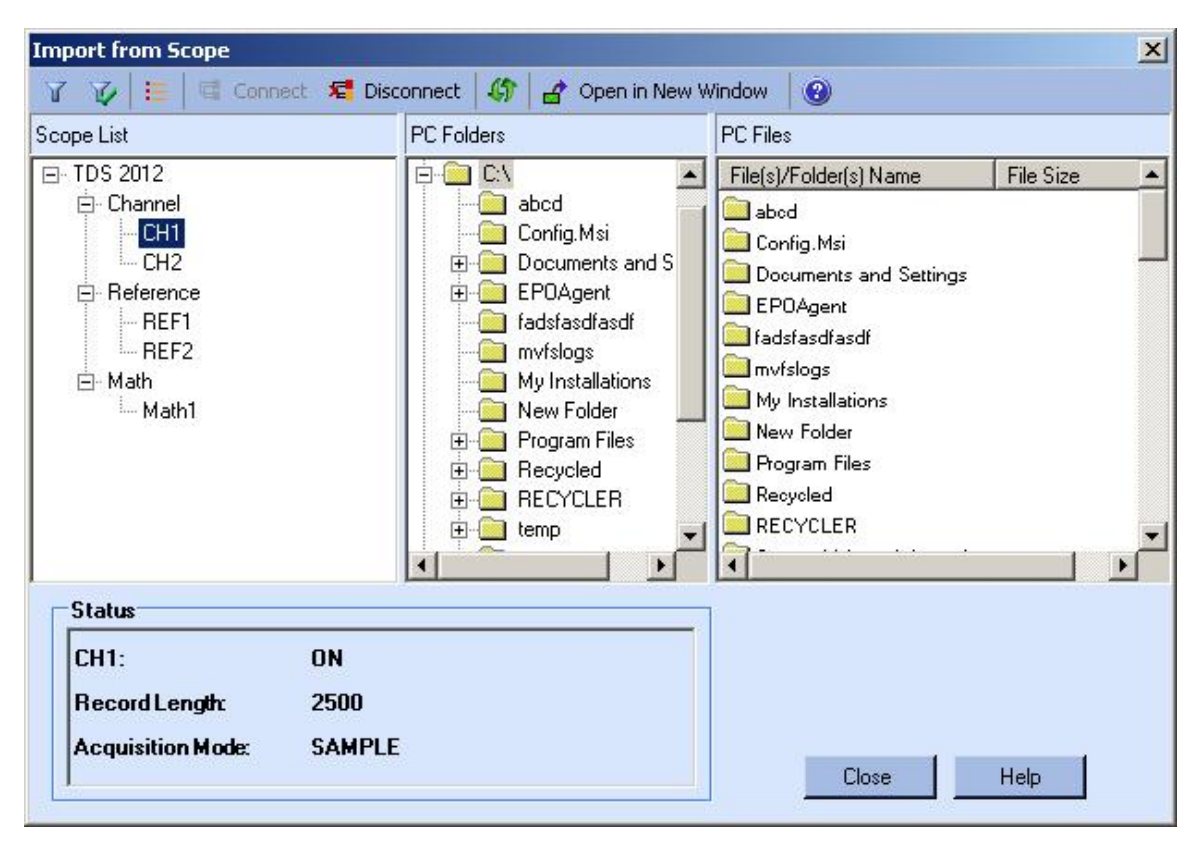

The screen shows a toolbar and the panes—Scope List, PC Folders, PC Files, and Status.

**Figure 4-46: Importing a waveform from an oscilloscope** 

## **Toolbar**

The toolbar contains the following buttons:

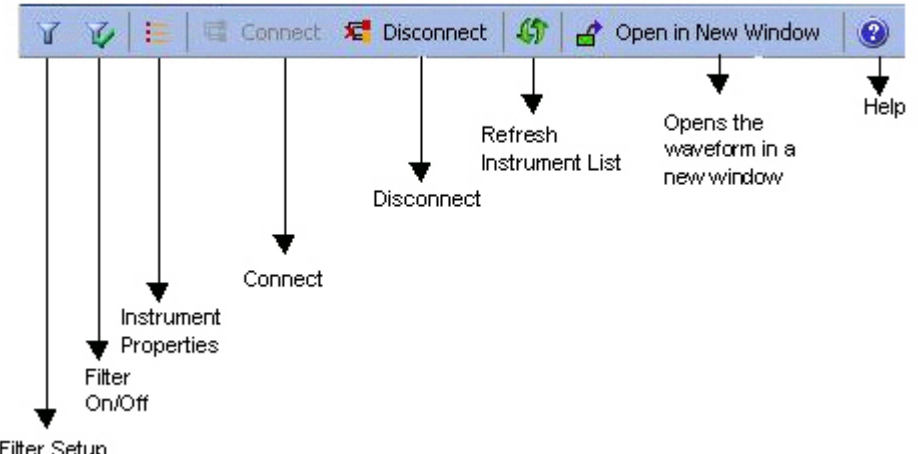

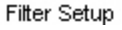

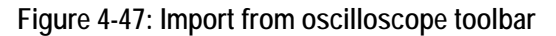

| Option                       | Description                                                         |
|------------------------------|---------------------------------------------------------------------|
| <b>Filter Setup</b>          | Selects types of files available                                    |
| Filter On/Off                | Enables or disables filters                                         |
| <b>Instrument Properties</b> | Displays properties of the selected oscilloscope                    |
| Connect                      | Connects to a selected oscilloscope                                 |
| Disconnect                   | Disconnects a selected oscilloscope if it is connected              |
| Refresh Instrument List      | Rereads the instrument file list and updates the instrument view    |
| Open in New Window           | Acquires data from selected channel and displays it in a new window |
| Help                         | Displays the help for the dialog box                                |

**Table 4-17: Import from Scope toolbar options and their descriptions** 

## **Instrument list**

The instrument list shows a list of Tektronix oscilloscope models that are supported by ArbExpress. ArbExpress supports TDS1000, TPS2000, TDS2000, TDS3000, TDS5000, TDS6000, and TDS7000 series oscilloscopes. When the oscilloscopes are not connected, the channels are not visible. Before you acquire data, you must connect to the oscilloscope. You can do this either by selecting one of the listed oscilloscope models and clicking the Connect button in the toolbar or by bringing up the shortcut menu by right clicking on an oscilloscope in the instrument view. When you connect successfully to the selected oscilloscope, you will see the available Channels, Math, and Ref channels.

**Assigning friendly names to listed oscilloscopes:** You can associate a "Friendly name" with the oscilloscope you want to connect to. You can do this by giving the VISA resource string associated with the Oscilloscope an alias in the TekVisa Resource Manager dialog box. The Alias will appear in the instrument list within brackets as shown in the following figure.

**Figure 4-48: Example of friendly names for listed instruments** 

## **Shortcut menu for the oscilloscope**

Select an oscilloscope and right-click. The shortcut menu displays three options—Connect, Disconnect, and Properties. Click Connect to connect to the oscilloscope and click Disconnect to disconnect the oscilloscope. Click Properties to show the Instrument Model, Connection Status, Interface String, and Bus Type.

### **Shortcut menu for each channel**

Select an oscilloscope channel and right-click. The shortcut menu is displayed showing the channel parameters that you can set. This shortcut menu is available only when the oscilloscope is connected.

#### **Table 4-18: Import from Scope shortcut menu options and their descriptions**

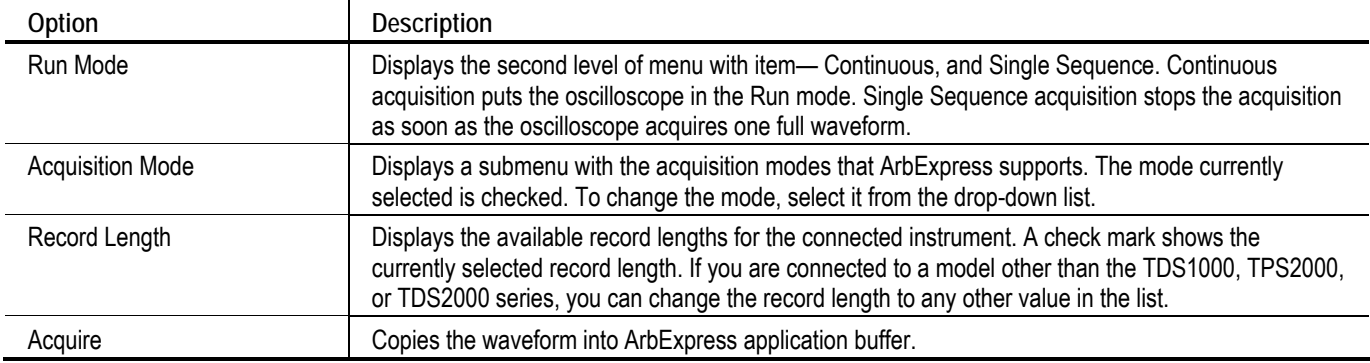

#### **File folder view**

The File folder view displays the directory tree of the computer's hard disk drive. You can navigate the files as you do with Windows Explorer. Right-click the file list to see a shortcut menu with the Paste command. You can copy a waveform from a Channel, Ref or Math, and paste it in the current folder. You can also select a Channel, Ref or Math from the Instrument List view and drop it into the selected folder to acquire the waveform.

#### **Channel status**

Channel status is a list of read-only data, displayed below the PC file folder view. This shows the details of the currently selected channel.

*Note: An entry – Math Equation – appears only for Math channels. This entry displays the equation used for creating the math waveform.*

When no oscilloscopes are connected, this list contains no data.

**Send Waveform to Arb** 

### **Communication> Send Waveform to Arb**

Select this option to send the waveform to an AWG/AFG. If no instrument is connected, a message appears − No Arb is connected. Do you want to connect now? If you are connected to an AWG/AFG, then the waveform is transferred to the instrument. A progress bar displays the status of the operation. You can use the "Send to Arb" option to select a channel on the target instrument and send the waveform directly from the Wave book, Standard Waveform dialog, or Equation Editor dialog. Once connected, all the channels available on that instrument are displayed in the toolbar and menu.

The application provides an option in the Preference tab–Channel output On after waveform transfer using "Send to Arb"– to turn the target channel on and output the waveform data. The waveform is sent to the target channel and loaded on to it. The corresponding amplitude and offset will also be set on the instrument.

In the AFG3xx and AFG3000 series, the waveform is sent to the edit memory. A message "Are you sure you want to overwrite EMEM with this file?" warns you that the instrument's edit memory will be overwritten.

Follow these steps to transfer the waveform directly to the instrument from a Wave book:

- **1.** Select Communication> AWG/AFG File Transfer and Instrument Control and establish connection between the instrument and PC. Once the connection is successfully established, you can close the File Transfer dialog. The connection is not lost by closing the file transfer dialog.
- **2.** Create a waveform. In the shortcut menu, click "Send Waveform to Arb" and choose the target channel to which to transfer the waveform.
- **3.** The voltage, offset, and other parameters that are set while creating the waveform are set on the instrument automatically. After the file is transferred successfully the parameters are set, and if the preference "Channel Output ON after waveform transfer using "Send to Arb"" is selected, the target channel is switched on, and instrument is set in the Run mode. If this preference is not selected, then the target channel is switched off. Note that when you use this mode of file transfer, an associated .set file is not created. The transferred file is loaded in the instrument's internal memory.

In an AFG, the transferred file is loaded in the Edit memory, and in an AWG it is loaded on the destination channel.

**4.** Repeat steps 2 and 3 to transfer a waveform from the Equation Editor or Standard Waveform dialog boxes.

**Scope Acquisition Wizard** 

## **Communication> Scope Acquisition Wizard**

The wizard guides you through a series of steps to acquire data from a connected oscilloscope.

**1.** Select Communication> Scope Acquisition Wizard from the application main menu. The wizard starts with a Welcome screen.

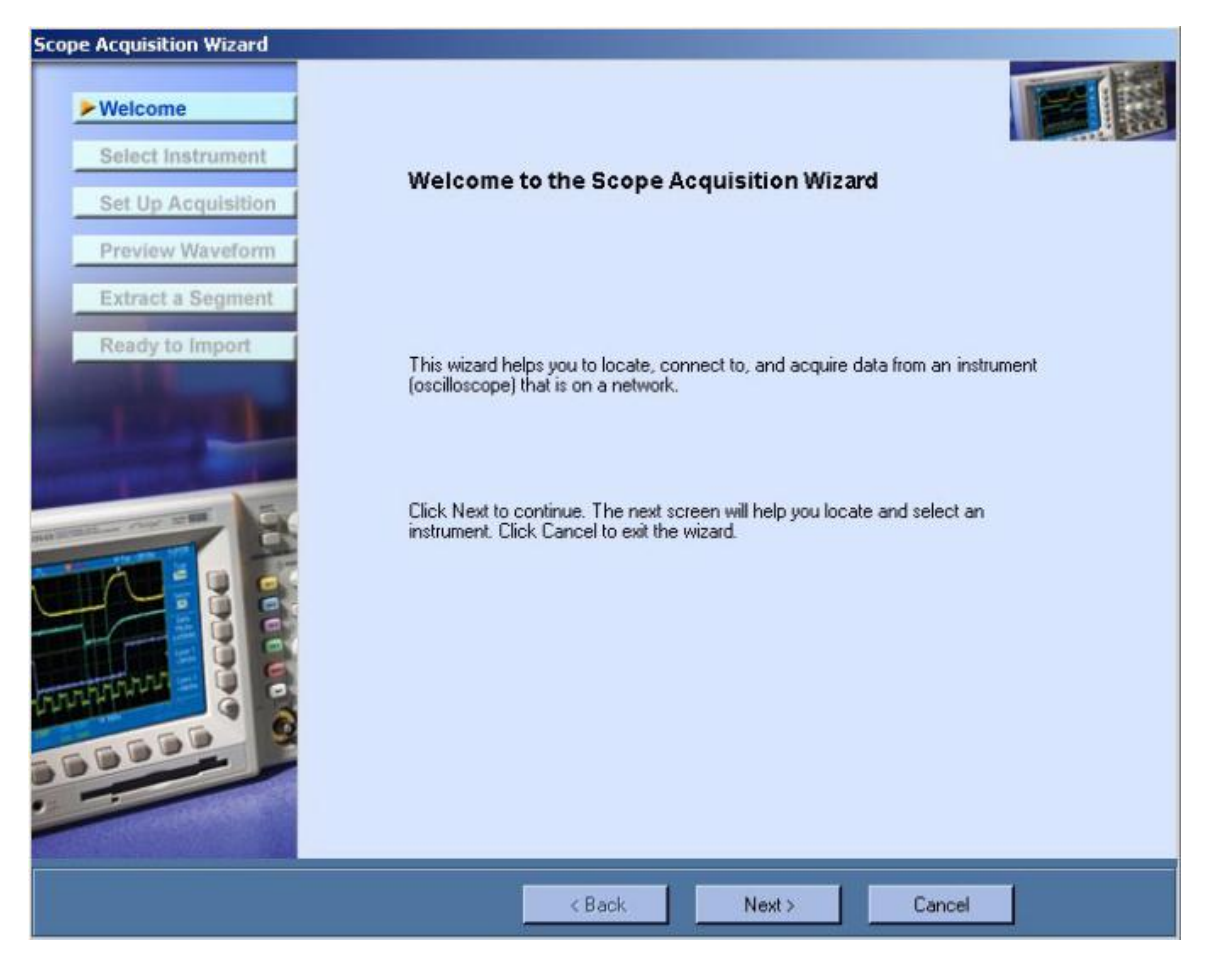

**Figure 4-49: Welcome screen of the Scope Acquisition Wizard** 

**2.** Click Next. The wizard displays the next screen, searches and displays a list of instruments that are connected to your PC. If no instruments are found, the message No instruments found appears. Connect an instrument and click the Refresh button in the Wizard.

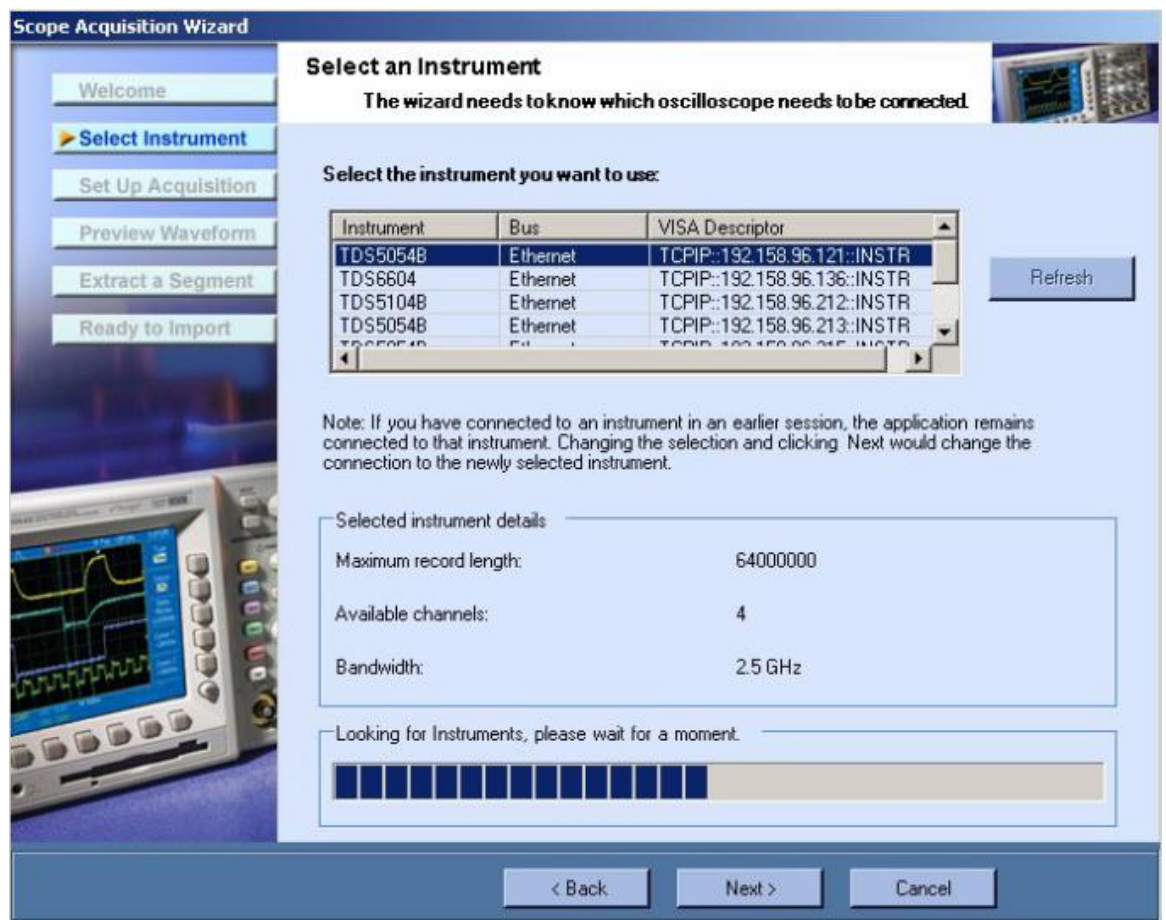

**Figure 4-50: Selecting an instrument using the Scope Acquisition Wizard** 

**3.** Select an instrument to see its details. The first instrument in the list is selected by default. To refresh the instrument list, click Refresh.

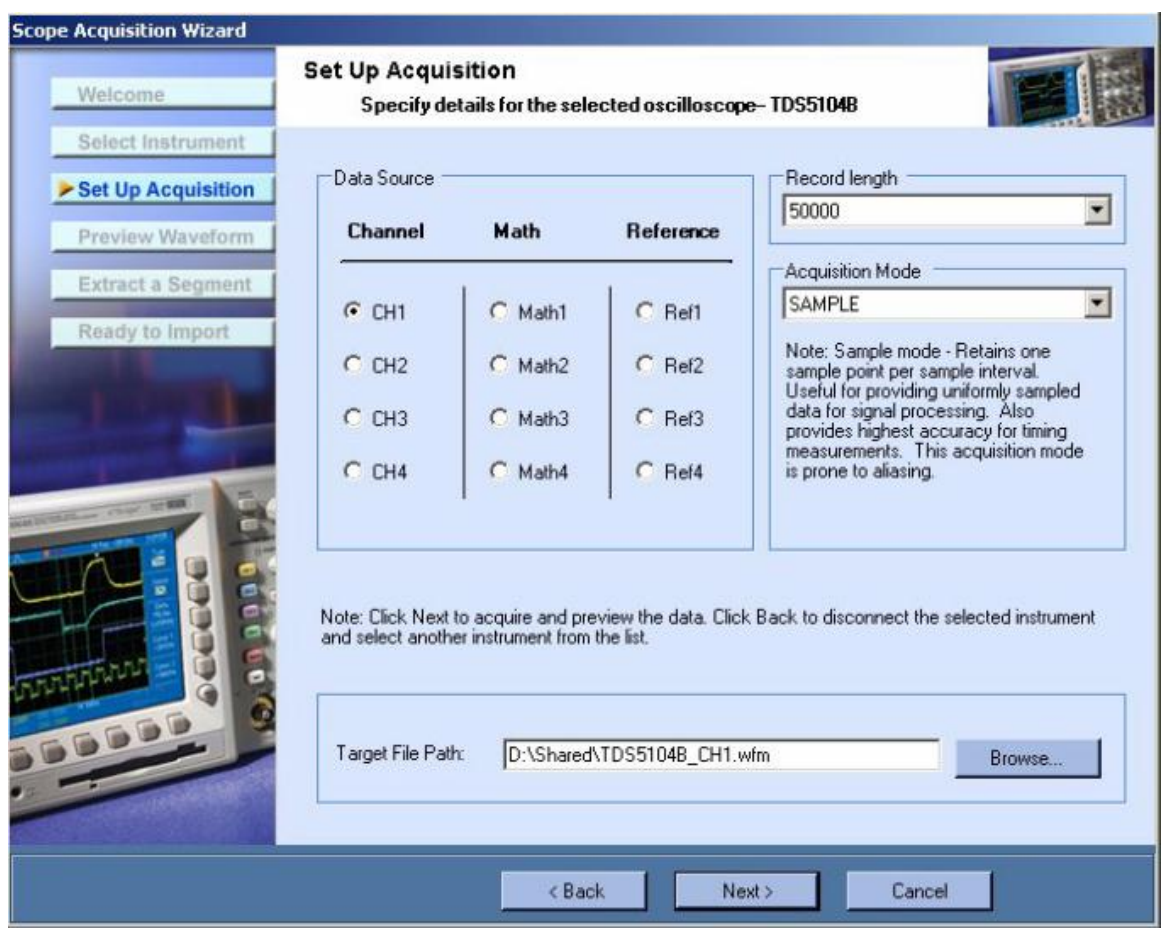

**Figure 4-51: Setting up an acquisition using the Scope Acquisition Wizard** 

Click Next to connect to the selected instrument and display the Set Up Acquisition screen. Depending on the selected oscilloscope, the channel, math, and ref details are displayed. Select the channel, math, or ref from which to acquire data. If no math and ref are available for the selected instrument, the following text appears:

No math channels were found.

No reference channels were found.

In the Select Instrument screen, the following happens:

- If the instrument is already connected through the Import from Scope menu, then the connected instrument is selected in the list.
- Selecting another instrument disconnects the connected instrument.
- **Scanning for instruments does not happen if it has already happened through** the Import from Scope menu. The scanned instruments are displayed in the instrument list.
- **4.** Select the Record Length from the drop-down list. Choose from the list of record lengths supported by the instrument connected.
- **5.** Select the Acquisition Mode form the drop-down list. Choose from Sample, PeakDetect, Average, Hires, and Envelope.

Browse for the target directory to save the data in a .wfm format. The target directory defaults to the directory that you last selected. The default path and file name are – C:\AcquiredFiles\<Oscilloscope\_channel>.wfm. Scope Acquisition Wizard. If you have an file with the same file name as that specified in the path, the warning message appears - A file already exists with this name in this folder. Do you want to overwrite?. Click Yes to overwrite the file, and No to specify another file name.

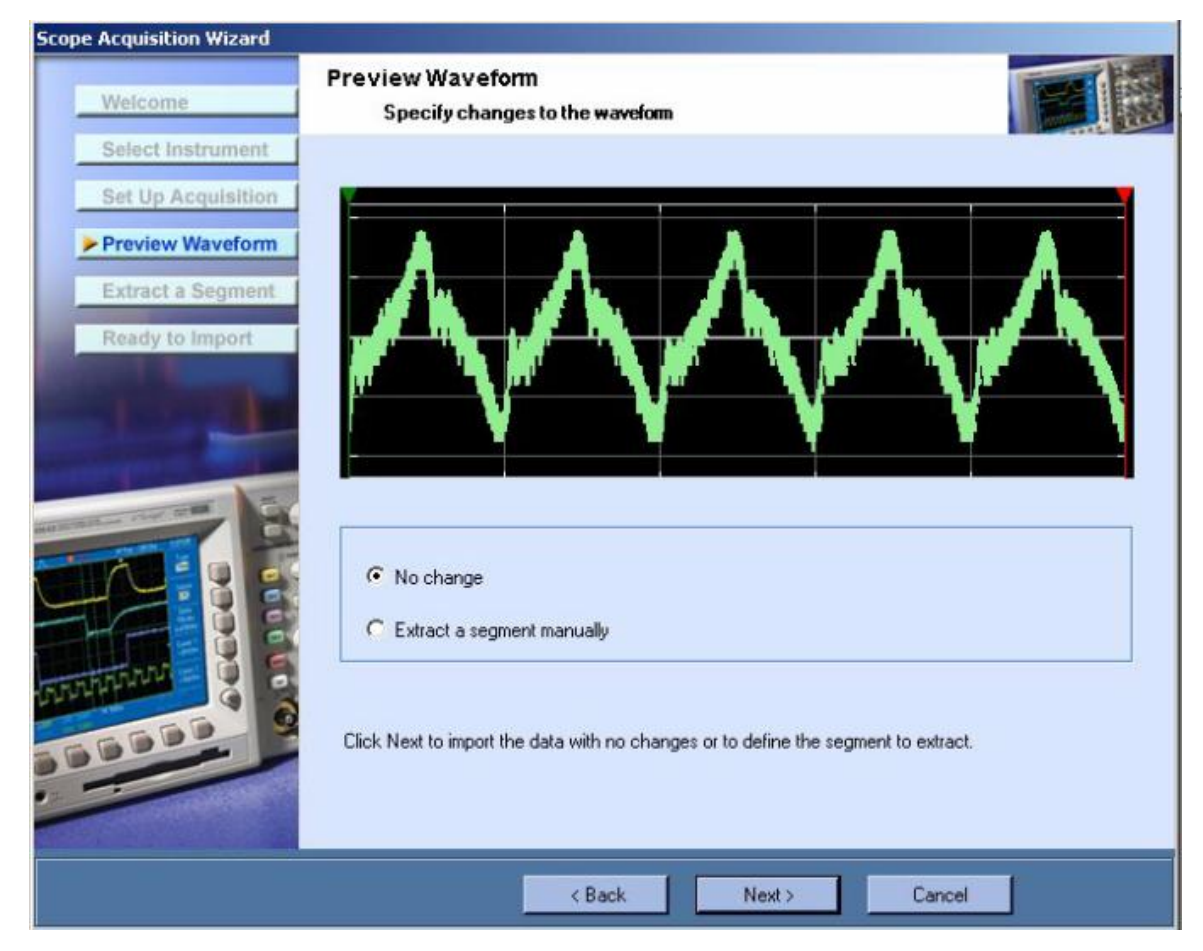

**6.** Click Next to display the Preview Waveform screen.

**Figure 4-52: Previewing the waveform using the Scope Acquisition Wizard** 

You can do one of the following:

No changes: Make no changes to the waveform before importing.

- Extract a segment manually: Extract a part of the waveform by defining the cursor positions. The wizard opens another screen.
- **7.** Click Next to import or extract a sample of the waveform.

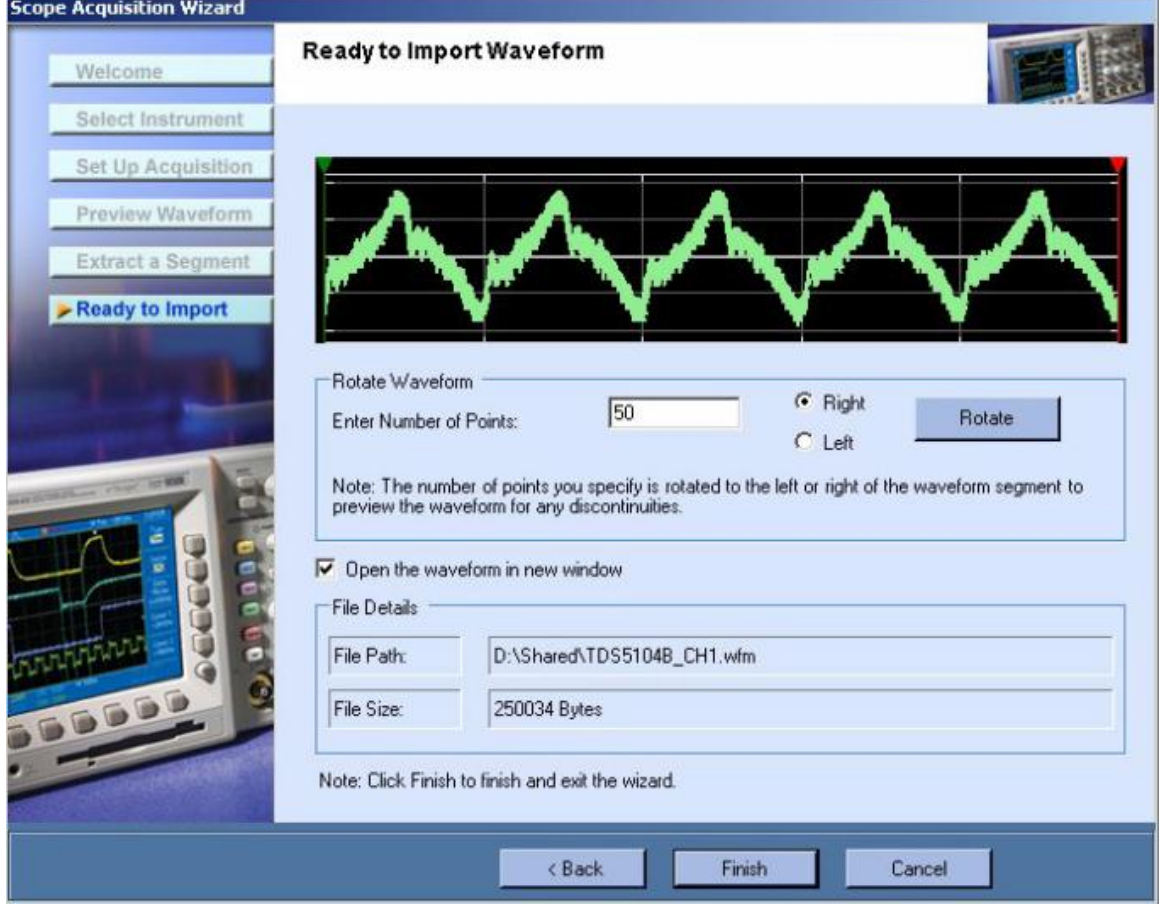

**Figure 4-53: Importing a waveform using the Scope Acquisition Wizard** 

To import a waveform, do the following:

- **f.** Enter the number of points.
- **g.** Select whether to rotate left or right. This would help to locate any disconnect towards the end of the waveform. The waveform will be rotated only in this view.
- **h.** Select whether to open the waveform in a new window.
- **i.** Click Finish to import the waveform.

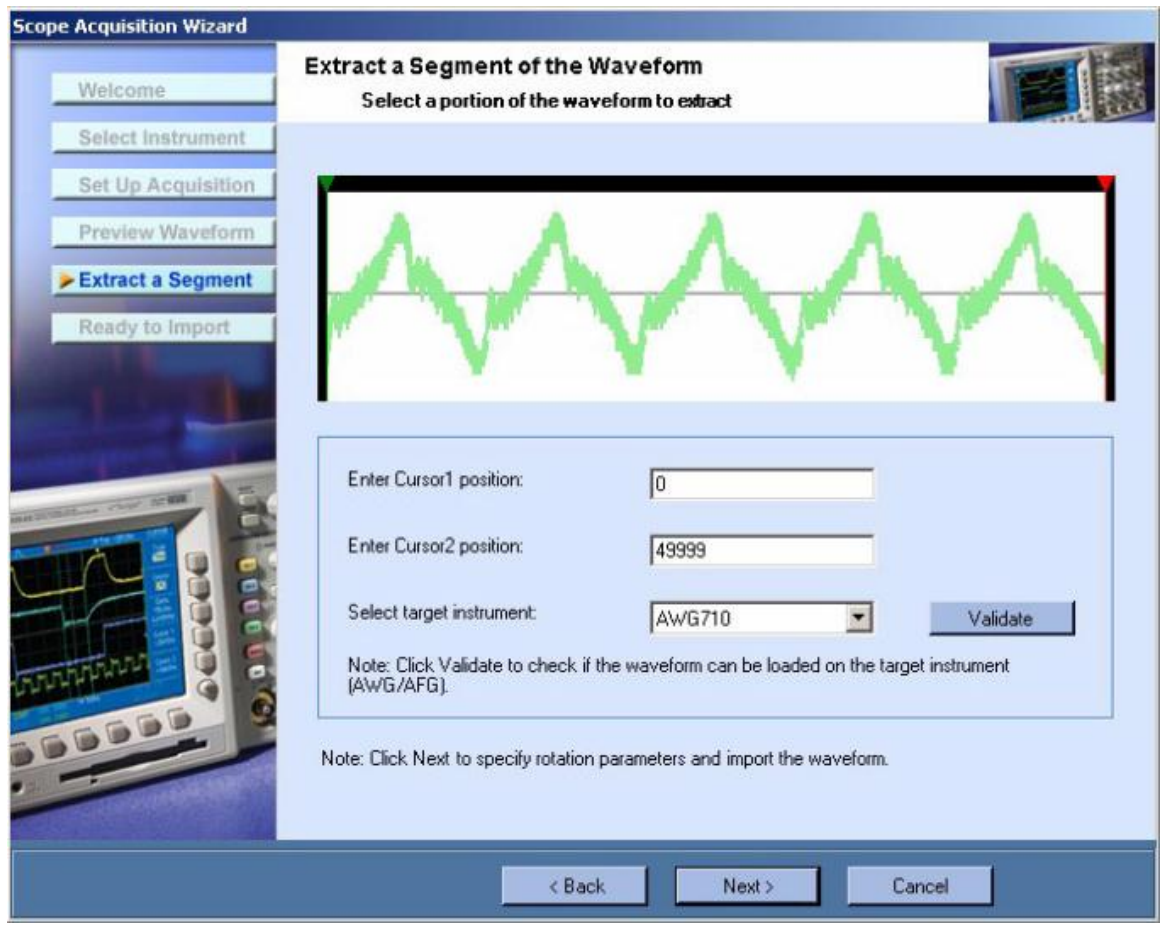

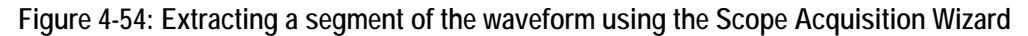

To extract a segment of the waveform, do the following:

- a. Enter the position of Cursor1.
- b. Enter the position of Cursor2.
- c. Select the target instrument and click Validate to validate the waveform against the instrument. The application presents a dialog that indicates whether the currently selected instrument can accommodate the waveform. If the waveform is not valid for the selected instrument, text in the dialog indicates the waveform is not valid and provides details about the selected instrument's capability.
- d. Click Next. The Ready to Import Waveform screen appears. Follow the steps as in importing a waveform with no change.
- e. Click Finish to import the waveform.

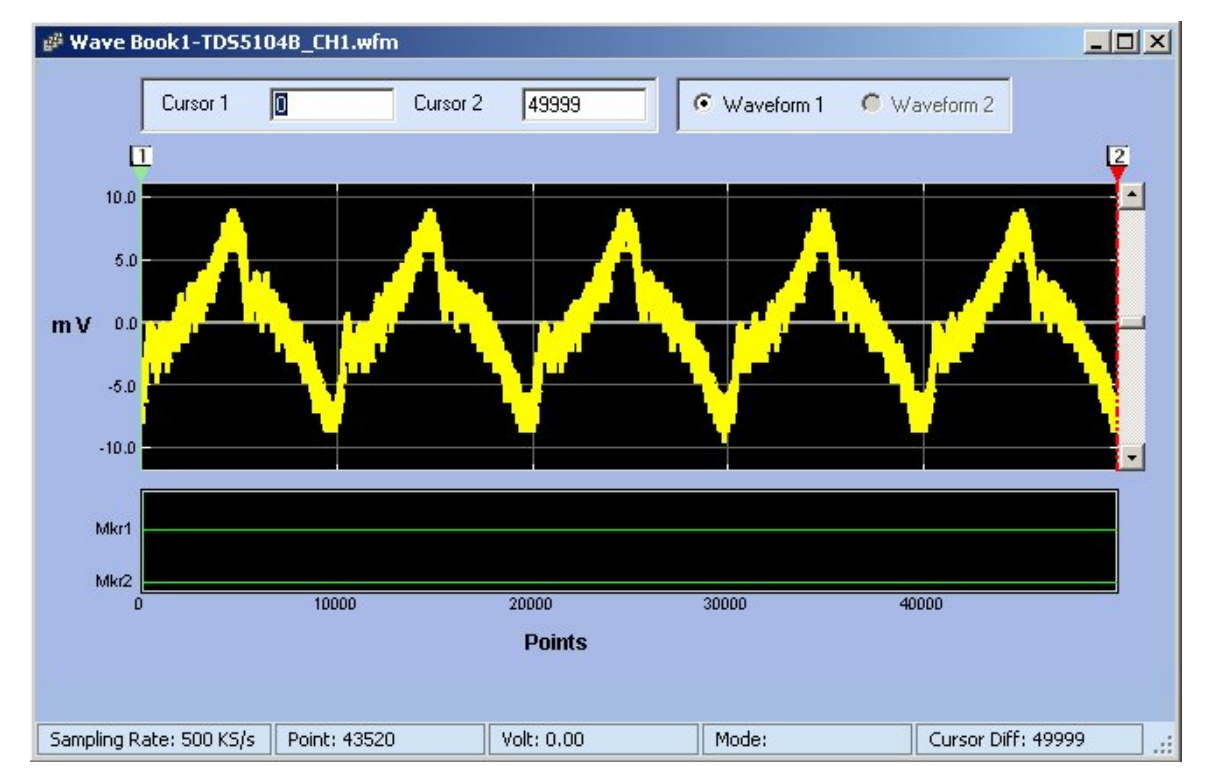

**8.** The waveform acquired is opened in a new window or will be stored in the path shown.

**Figure 4-55: Acquiring a waveform using the Scope Acquisition Wizard** 

## **Normalize**

## **Math> Normalize**

You can normalize a waveform such that all points on it lie between +1 and −1.

- **1.** Select the waveform to Normalize.
- **2.** Select Math> Normalize.

The resulting waveform is as shown.

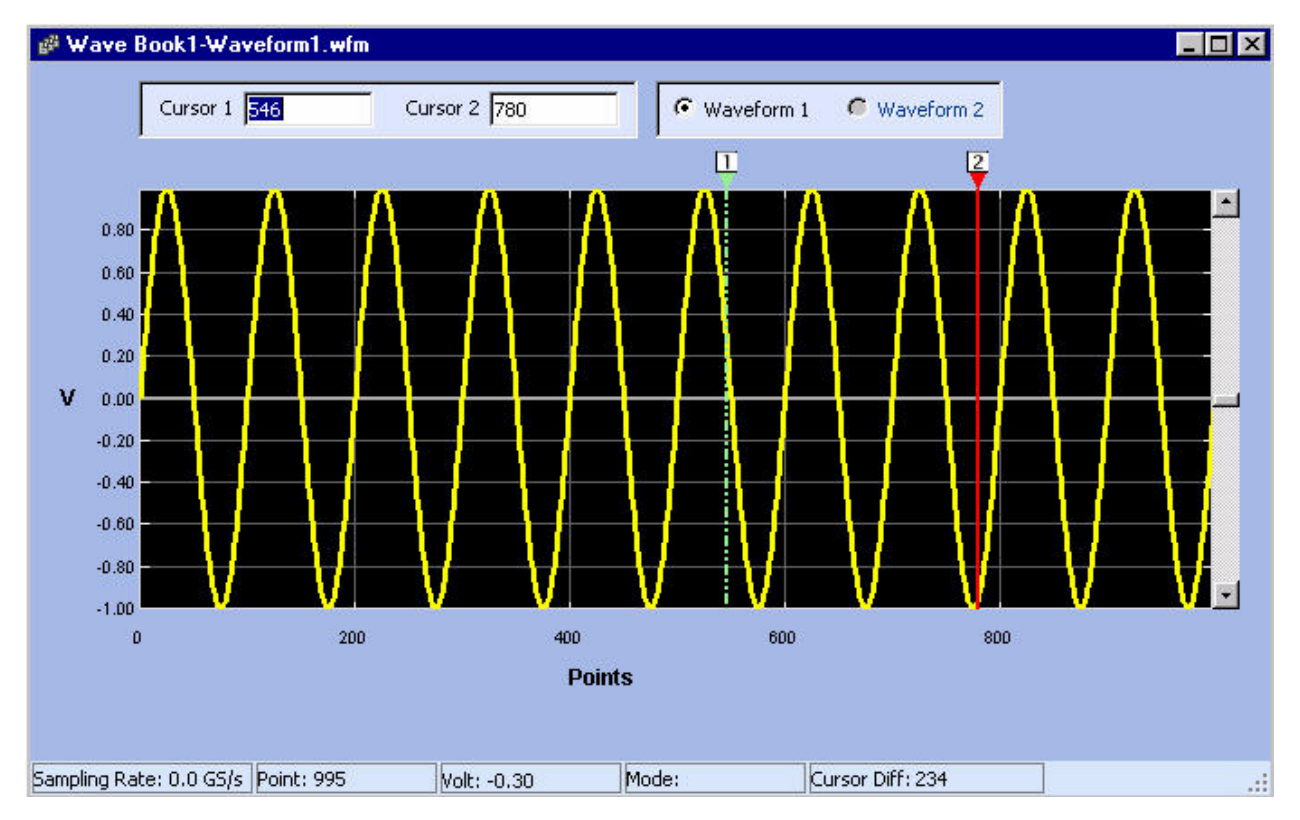

**Figure 4-56: Example of a normalized waveform** 

## **Use MATLAB Support**

## **Creating Waveforms using MATLAB**

This section describes how to use MATLAB software to connect to Tektronix AWGs. To use the MATLAB support, you must:

- **Ensure that you have installed MATLAB version 6, release 12. The function** supplied might work with lower release numbers but they are tested on MATLAB release 12.
- **Ensure that you have installed TekVisa.**
- **Ensure that the system path includes the path where ArbEther.dll is** installed. By default, this DLL is copied to the directory where ArbExpress is installed. You need this DLL if you connect to AWGs over Ethernet.

This ArbExpress MATLAB utility is installed, by default, in the path— ArbExpress\Tools\Matlab. The directory contains a ".p" file for each command and a corresponding ".m" file that has the documentation for the command. A sample MATLAB Script, "Sample.m" is provided to show how to use the commands in a MATLAB Environment.

The MATLAB script is stored in a .m file that is created using MATLAB's builtin editor. When you compile a .m file, you get a .p file.

The following files must be present in the directory before you start using the commands documented here:

## **Commands**

NewSession.p CloseSession.p query.p Read.p Write.p LoadWfm.p TransferWfm.p **Sample script file:**  sample.m

## **DLL file with gateway routine**

matarb.dll

**Transferring Files from MATLAB** 

To transfer files from MATLAB, follow these steps.

- **1.** Start MATLAB.
- **2.** Go to the directory where you have stored the MATLAB library files that are supplied with ArbExpress (C:\ProgramFiles\Tektronix\ArbExpress\Tools\Matlab)

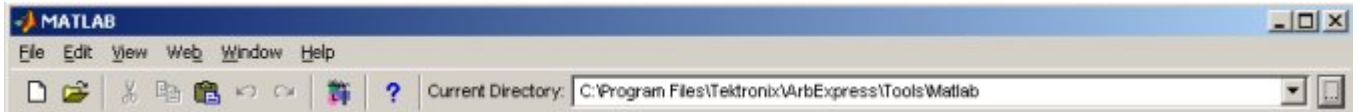

## **Figure 4-57: Path for MATLAB files**

**3.** Open a session on an AWG connected either through LAN, GPIB or USB to your PC.

#### **Connecting through GPIB:**

[SessionID, StatusMsg] = NewSession 'GPIB0::9::INSTR', 'GPIB')

This command works only if the GPIB resource string is found by TekVisa Resource Manager. For more information, refer to the TekVisa Resource Manager documentation for help on adding new instruments to the PC.

#### **Connecting through GPIB:**

You can connect to the AWG using the NewSession command as follows for an instrument connected through LAN. Since TekVisa does not support connection over raw sockets, TekVisa does not list the resource name.

*Connecting to an AFG3000 series instrument using Visa:* 

[SessionID, StatusMsg] = NewSession ('TCPIP::10.20.30.40::INSTR', 'LAN')

*Connecting to AFG300, AWG2000, AWG400/500/600/700 series not using Visa (support through raw sockets):* 

[SessionID, StatusMsg] = NewSession ('10.20.30.40', 'TCPIP')

## **Connecting through USB:**

You can connect to the AWG using the NewSession command as follows for an instrument connected through USB.

[SessionID, StatusMsg] = NewSession ('USB0::0x0699::0x0343::JU010107::INSTR', 'USB')

If the command is executed successfully, the session ID is available in the SessionID variable and the StatusMsg is a null string. If the command is not successful, the SessionID contains an error code with the StatusMsg containing the text describing the failure.

**4.** Create a Waveform using MATLAB's mathematical functions such as Sin, Exp, and others.

The following script for example, creates a sine waveform having a thousand points and stores it in a variable called Data.

Frequency =  $1e2;$ Period = 1/Frequency; Pts = [1:1000] \* Period;  $Data = sin(Pts)$ ;

**5.** Use this variable to transfer the Sine wave created to the AWG as shown:

```
[Status,StatusMsg] = SendWfm(SessionID, Data, 
'example.wfm', 1000)
```
where the SessionID is the session you have opened earlier, Sample.wfm is the name of the waveform file, and 1000 is the number of points in the waveform.

If the file transfer is successful, you should see the waveform file with the selected name in the current directory of AWG.

*Note: Current directory refers to the directory path returned by MMEM:CDIR command – not the directory as seen on the instrument display.*

**6.** Close the session using the CloseSession command as shown:

CloseSession(<SessionID>)

where SessionID is the session you created.

#### **Controlling the Instrument**

You can control the instrument from the MATLAB environment. To do this, follow these steps:

- **1.** Open a session using NewSession command.
- **2.** Once connected, use the Write command to send any command that is supported to the connected AWG.
- **3.** Use the Query command to query the instrument's parameters.

For example, the following command shows how to load a file and output it from channel 1 of the AWG.

```
[Status, StausMsg] = LoadWfm(SessionID, 
'example.Wfm', 1)
```
This attempts to load the file "example.Wfm" from the current directory path and output it from Channel 1 of the AWG. This command fails if the file is of a wrong format or not found in the current directory. You may not see any output if the channel number chosen is not supported by the connected instrument.

*Note: Current directory here refers to the directory path returned by MMEM: CDIR command – not the directory as seen on the instrument display.*

#### **Example program:**

%A very preliminary sample code to show how to use %MATLAB functions to talk to an AWG from MATLAB

%Please compile this using 'PCODE <filename>' before %running it.

%This script only with Visa resource strings. Turn off %echo

echo off

%Open a session. If you are connecting over LAN to an %AWG the first parameter to NewSession would be the IP %address and the second parameter would be the string %'tcpip'

s=NewSession('gpib0::9::instr','gpib');

%IDN query outputs two values: Status of the query, %and the Response from the instrument.

[status,idn]=query(s, '\*idn?');

%Writes a single command to the connected AWG. The %status will be Zero if write is successful

status=Write(s,'Output1:State One');

%Following script creates a sine waveform with %1000 points

Frequency =  $1e2;$ Period = 1/Frequency; Pts = [1:1000] \* Period; Data =  $sin(Pts)$ ;

%Following command transfers the waveform in %'Data' variable to the current %directory of %AWG.

TransferWfm(s, 'example.wfm', Data, 1000)

%Closes the connection

CloseSession(s);

#### **Commands**

ArbExpress implements the following commands for communication with Tektronix AWGs:

There are two commands for session management—NewSession and CloseSession, and five commands for instrument control and data transfer– Read, Write, LoadWfm, TransferWfm, and Query.

**NewSession Command** 

#### **Description**

This command opens a communication session with a Tektronix AWG connected to the PC using GPIB or LAN cable.

#### **Syntax**

[nSessionID, strErrMsg] = NewSession(strResourceID, strBusType)

#### **Parameters**

strResourceID—A MATLAB string containing the resource name in the standard Visa format.

strBusType—Communication bus used for connection. Supported values are "GPIB" and "TCPIP".

## **Return values**

nSessionID—A numeric variable that holds the session ID to be used in subsequent communication with the instrument.

strErrMsg—Contains the error description if you fail to connect to the instrument. When the connection is successful it contains a null string.

*Note: Before trying to connect to the instrument, make sure that the instrument is accessible by TekVisa Resource manager. Refer to the documentation of TekVisa's VisaRM for help on how to configure VisaRM to detect the instrument.* 

#### **Example**

```
[SessionID, StatusMsg] = NewSession 
('GPIB0::9::INSTR', 'GPIB') 
[SessionID, StatusMsg] = NewSession 
('TCPIP::10.20.30.40::INSTR', 'TCPIP') 
[SessionID, StatusMsg] = NewSession 
('USB0::0x0699::0x0343::JU010107::INSTR', 'USB')
```
**CloseSession Command** 

#### **Description**

This command closes the connection with instrument.

#### **Syntax**

CloseSession(nSessionID)

## **Parameters**

nSessionID—A Numeric value of the session obtained when NewSession command was called.

#### **Return values**

None.

*Note: You must have an active connection with an instrument before calling CloseSession.* 

#### **Example**

CloseSession(<SessionID>)

#### **Write Command**

#### **Description**

This command sends a SCPI command to the connected instrument.

## **Syntax**

[nStatus, strErrMsg] = Write (nSessionID, strCmd)

#### **Parameters**

nSessionID—Session ID obtained by NewSession command.

strCmd—SCPI command string

#### **Return values**

nStatus—Zero if successful, error code if the operation failed.

#### **Example**

```
[nStatus, strErrMsg] = Write (nSessionID, '*IDN?')
```
## **Read Command**

#### **Description**

This command reads responses from instruments. Response to the query sent in a previous call to Write command or error message if the query failed.

#### **Syntax**

 $[nStatus, strResponse] = Read(nSessionID)$ 

#### **Parameters**

nSessionID—Session ID obtained from NewSession command

#### **Return values**

nStatus—Zero if successful, error code if the operation failed.

strResponse—Response to the query sent in strQuery parameter or error message if the query failed.

*Note: Read will return a proper response only when it is called immediately after a Write operation that wrote one of the SCPI query commands.* 

#### **Example**

Read(nSessionID)

### **LoadWfm Command**

### **Description**

This command loads a waveform into the connected AWG's internal memory and outputs it from the selected channel.

## **Syntax**

[nStatus, strErrMsg] = LoadWfm(nSessionID, strWfmName, nCh)

#### **Parameters**

nSessionID—Session ID obtained by calling NewSession command

strWfmName—Name of the Waveform file with or without the extension.

nCh—Channel number.

### **Return value**

The command always returns Zero as the return value.

*Note: The waveform file you are trying to load must be in the current directory. If the file is in any other directory, you should change the path to the directory where the desired file is located by using MMEM:CDIR command. When the load command is sent, the instrument takes some time to load the file especially if they are big files. Since the call is synchronous, the program will not return until the load operation is completed on the instrument.*

Also note that if the waveform file is corrupt or in the wrong format, the instrument will not load it.

#### **Example**

[Status, StausMsg] = LoadWfm(SessionID, 'example.Wfm', 1)

**TransferWfm Command** 

### **Description**

This command transfers a waveform from the MATLAB environment to the connected instrument's mass memory.

#### **Syntax**

TransferWfm[nSessionID, strWfmName,double dDataPoints[], nSize)

## **Parameters**

nSessionID—Session ID obtained from NewSession command

strWfmName—The name of the waveform file to be created in the instrument

dDataPoints—One-dimensional array of doubles containing data points

nSize—Number of data points in the file.

#### **Return values**

None.

*Note: Use this function to transfer an array of data values into an AWG and store it in the form of a waveform file. Be cautious while using this function because if you choose a file name that already exists in the current directory of the Instrument, it will be overwritten without warning.* 

Also note that this is only a transfer command and the transferred file is not loaded into the internal memory of the instrument.

### **Example**

TransferWfm(SessionID, 'example.wfm', Data, 1000)

**Query Command** 

#### **Description**

This command sends a query and returns the response from the instrument.

#### **Syntax**

[nStatus, strResponse] = Query(nSessionID, strQuery)

#### **Parameters**

nSessionID— Session ID obtained from NewSession Command

strQuery—Standard SCPI query

## **Return values**

nStatus—Zero if successful, error code otherwise

strResponse—Response to the query sent in strQuery parameter or error message if the query failed.

*Note: This is a combination of Write and Read commands. The return value always returns the result of the read operation.* 

## **Example**

```
[nStatus, strResponse] = Query(nSessionID, '*IDN?')
```
# **Reference**

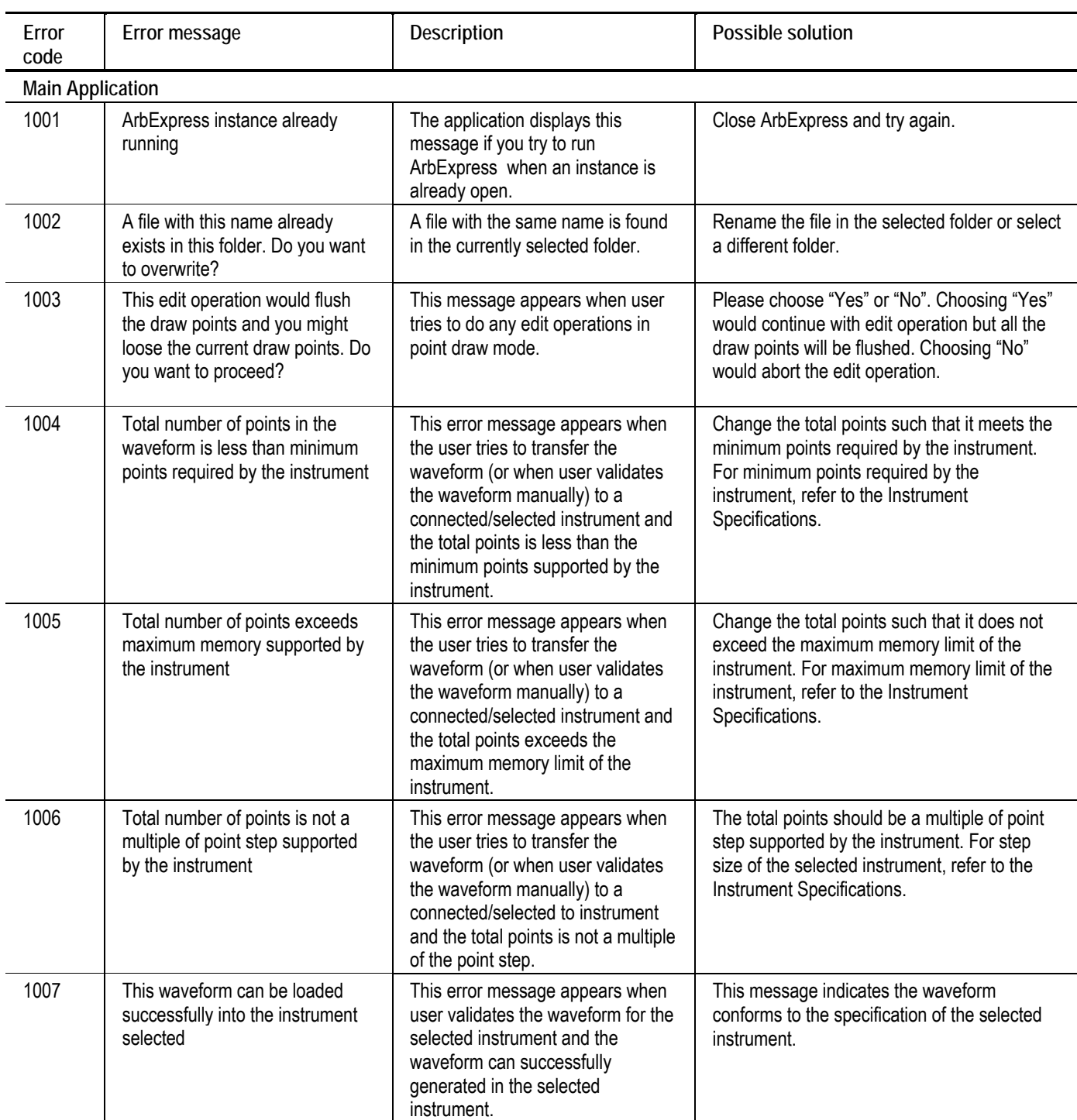

## **Error Messages and Warnings I**

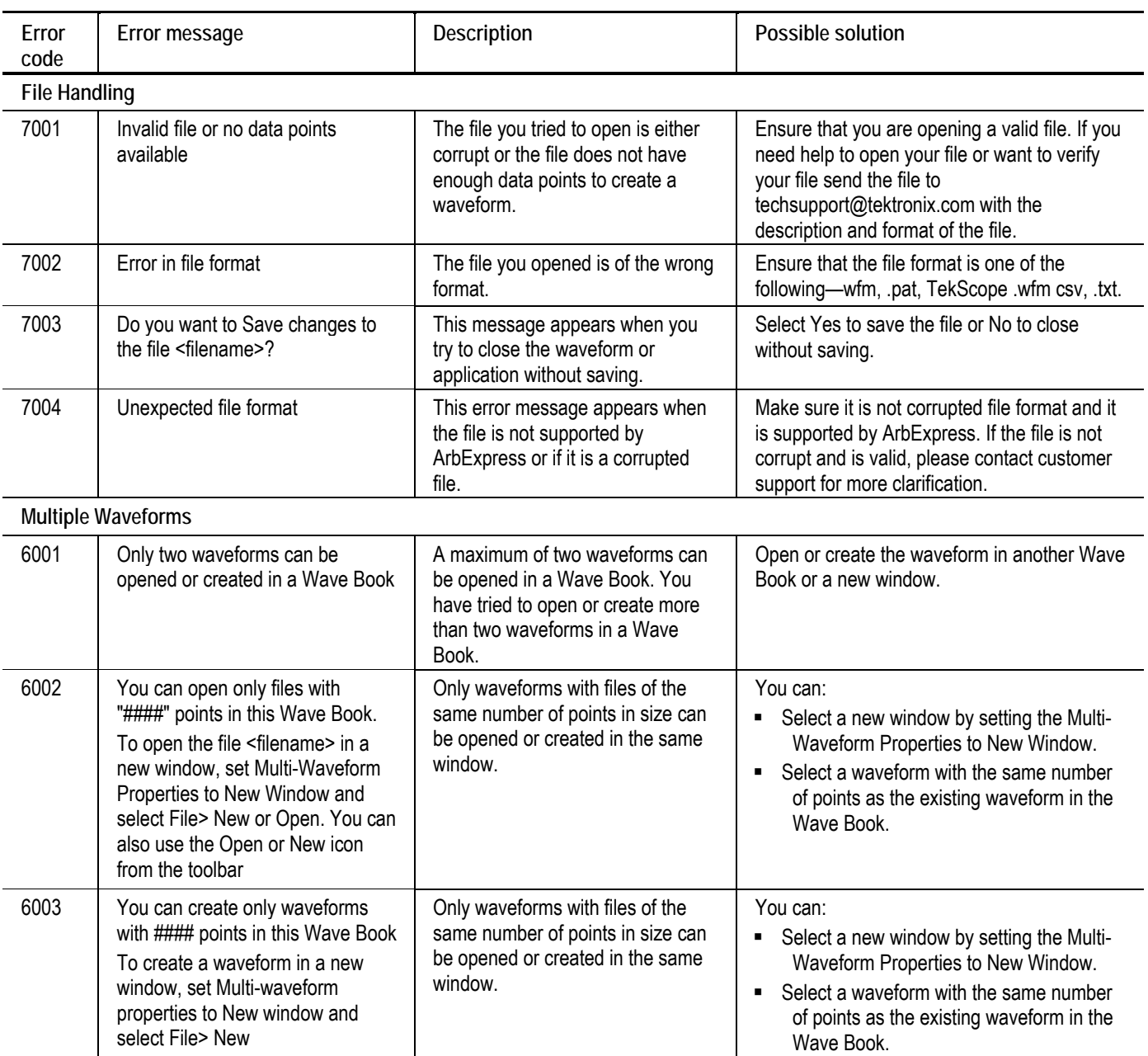

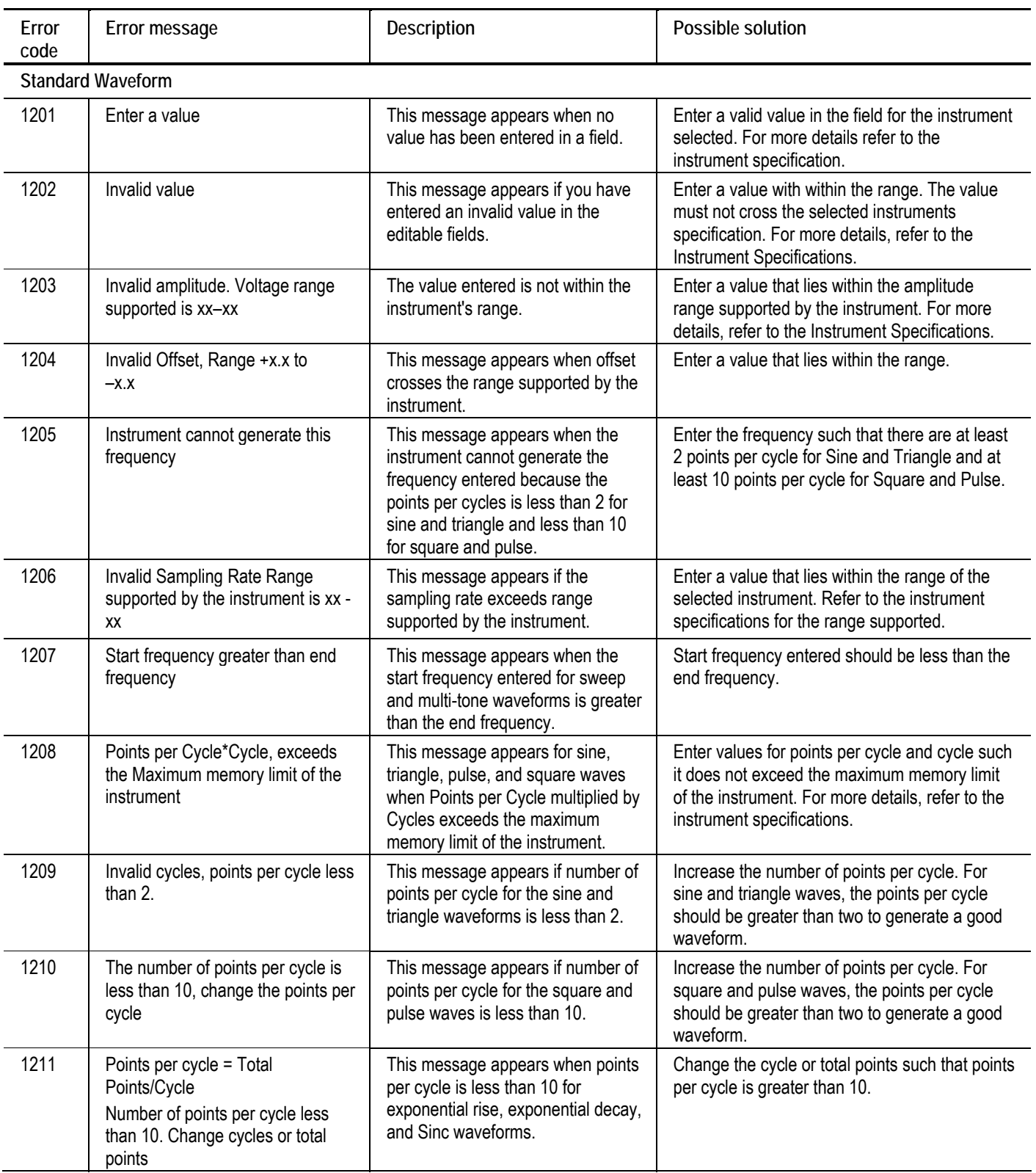

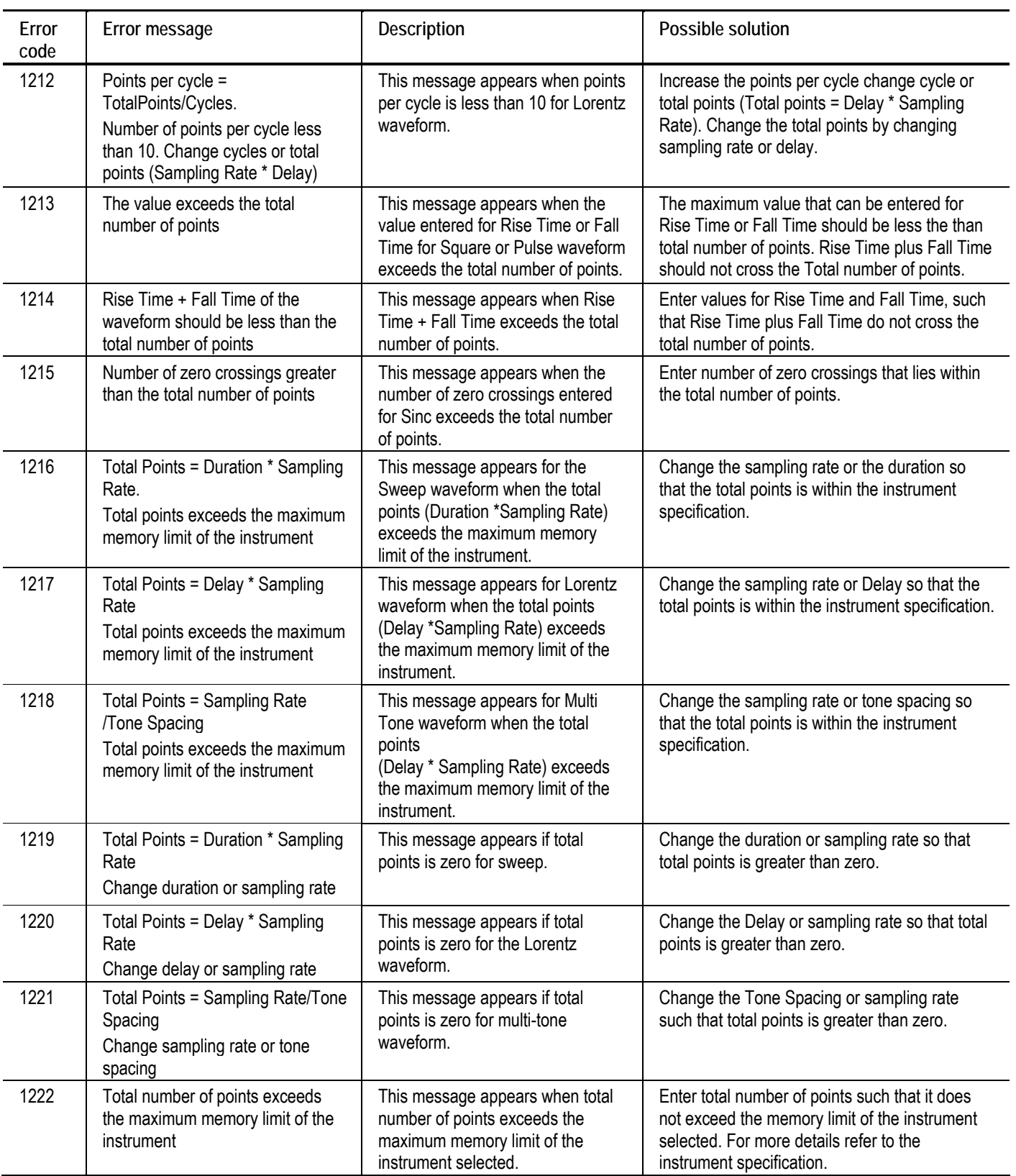

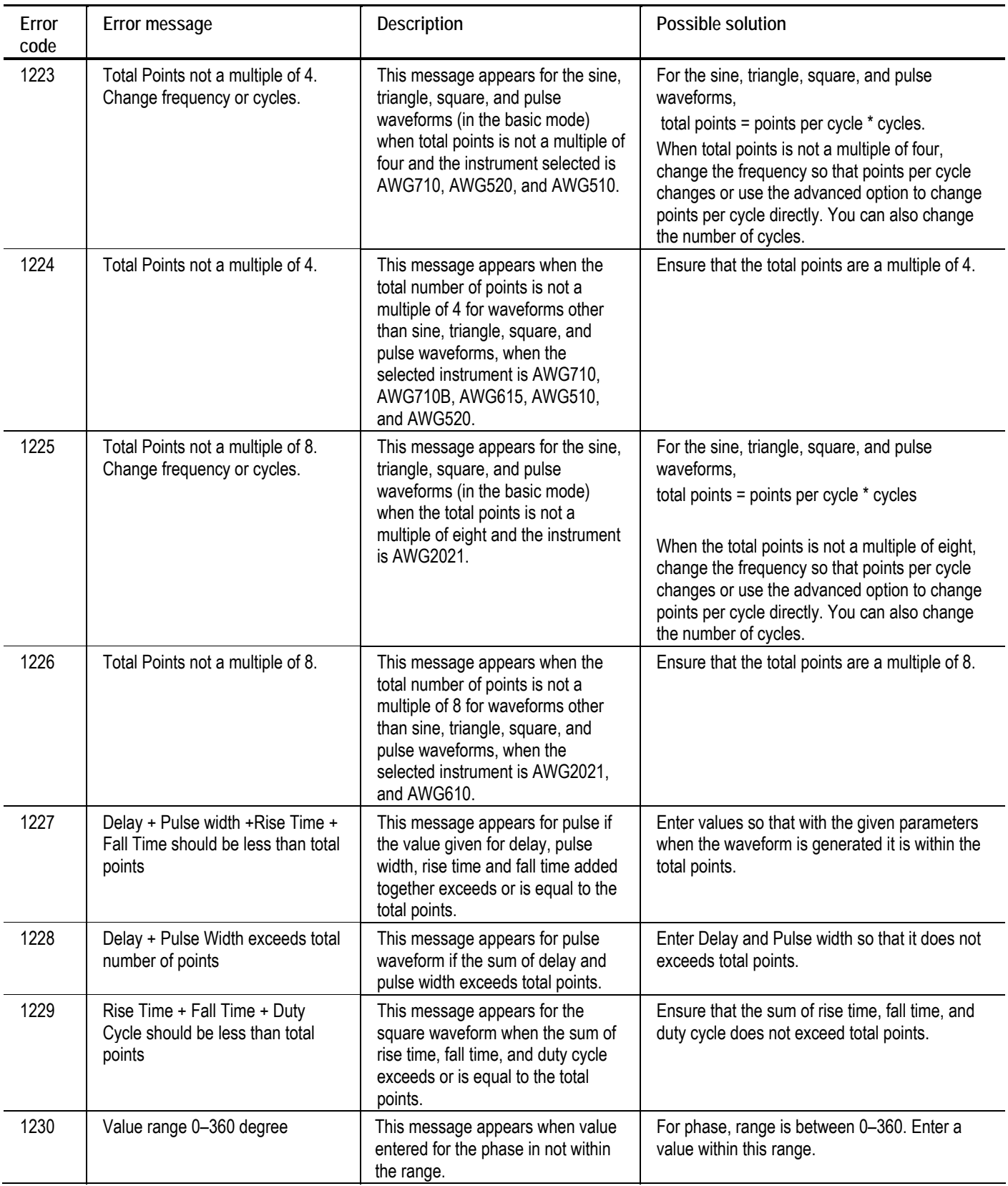

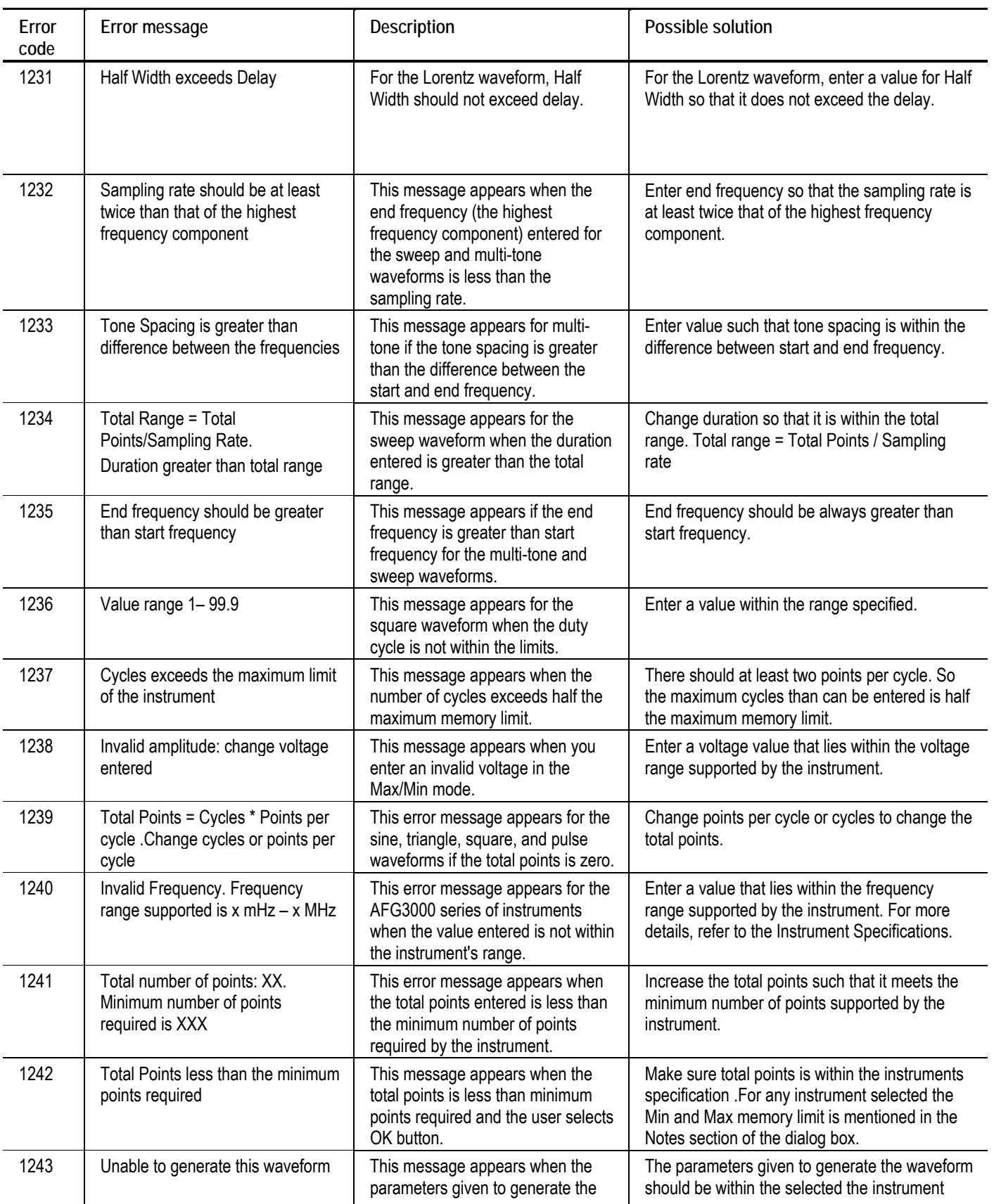

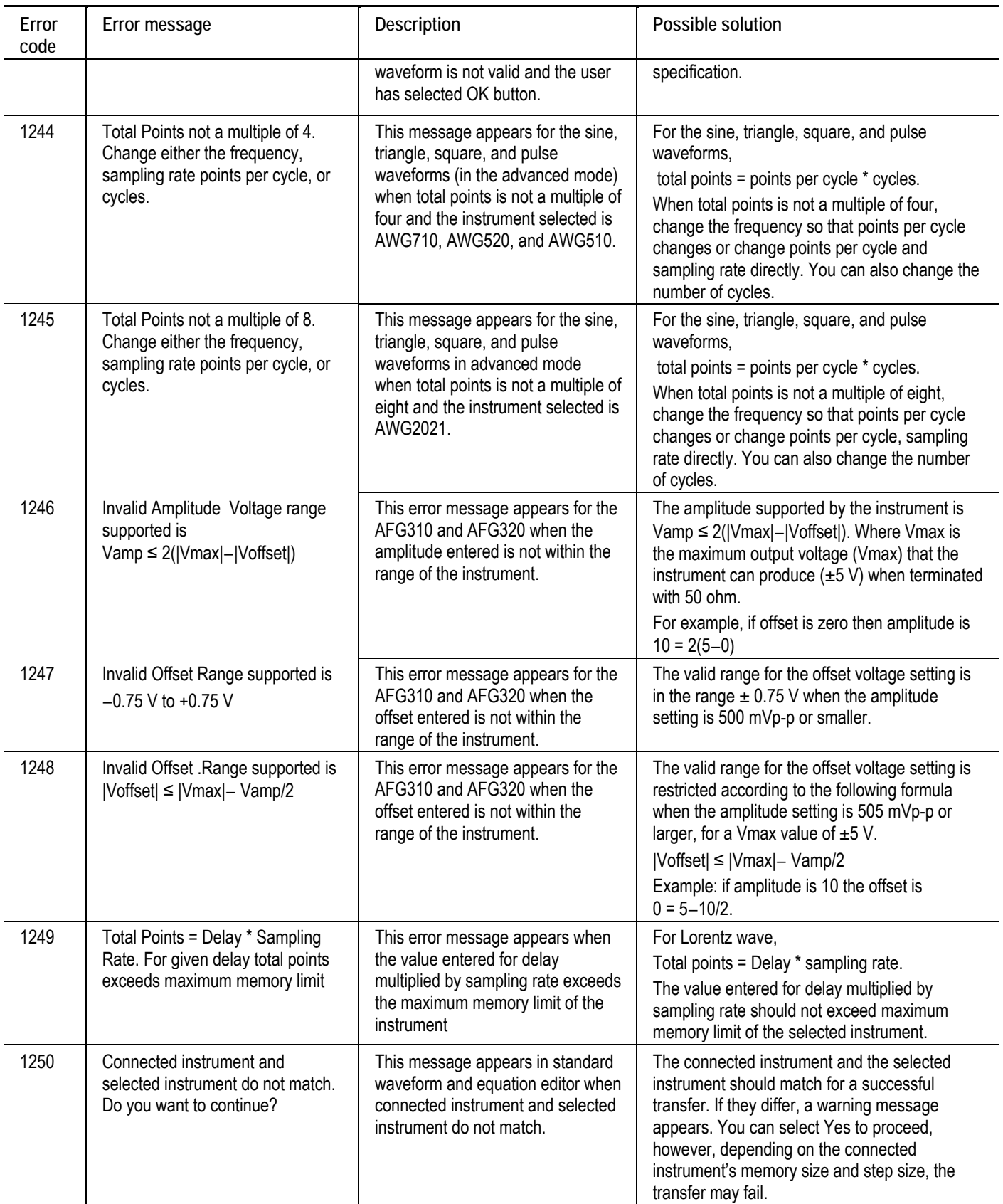

## **Error Messages and Warnings II**

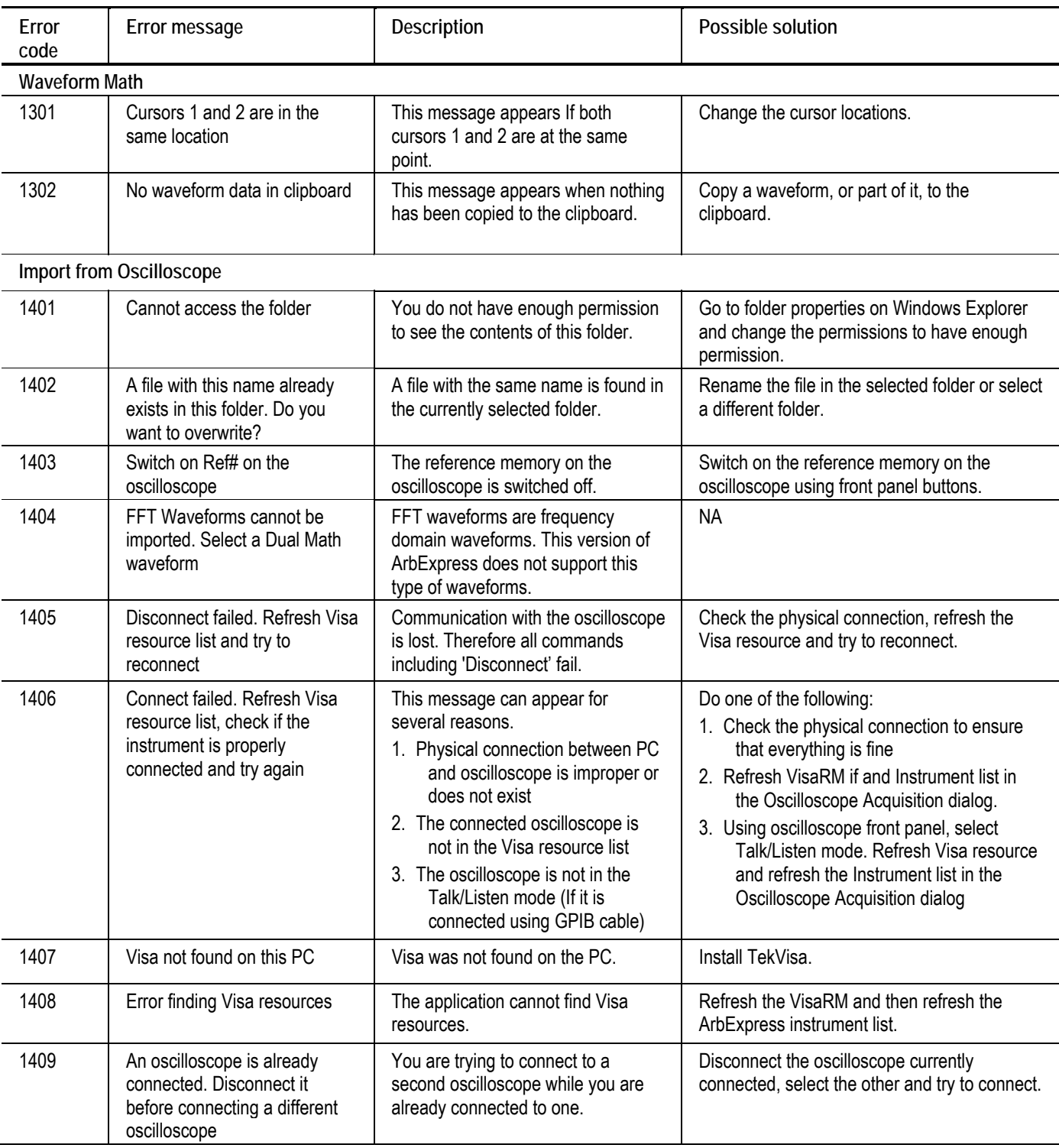

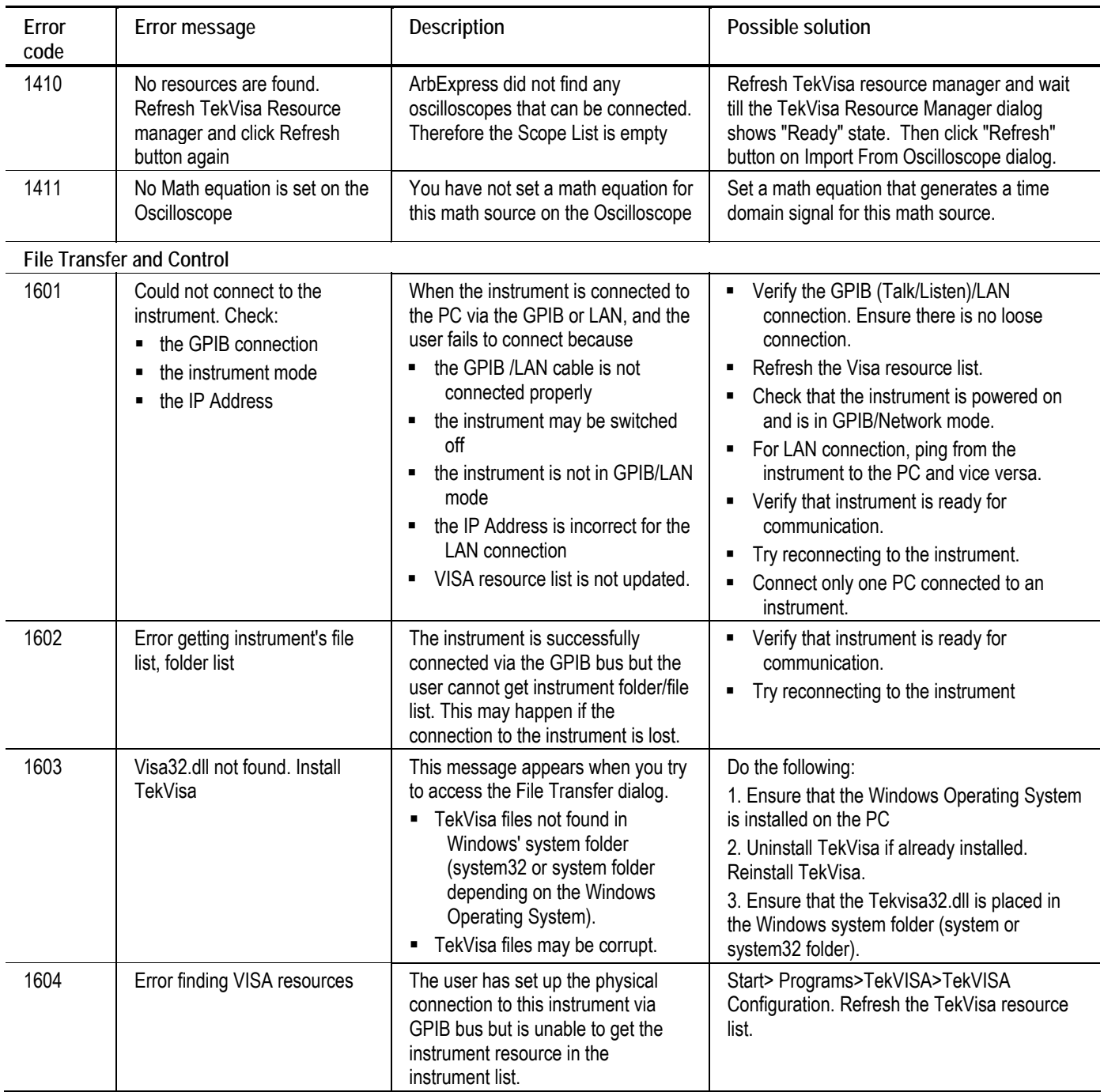

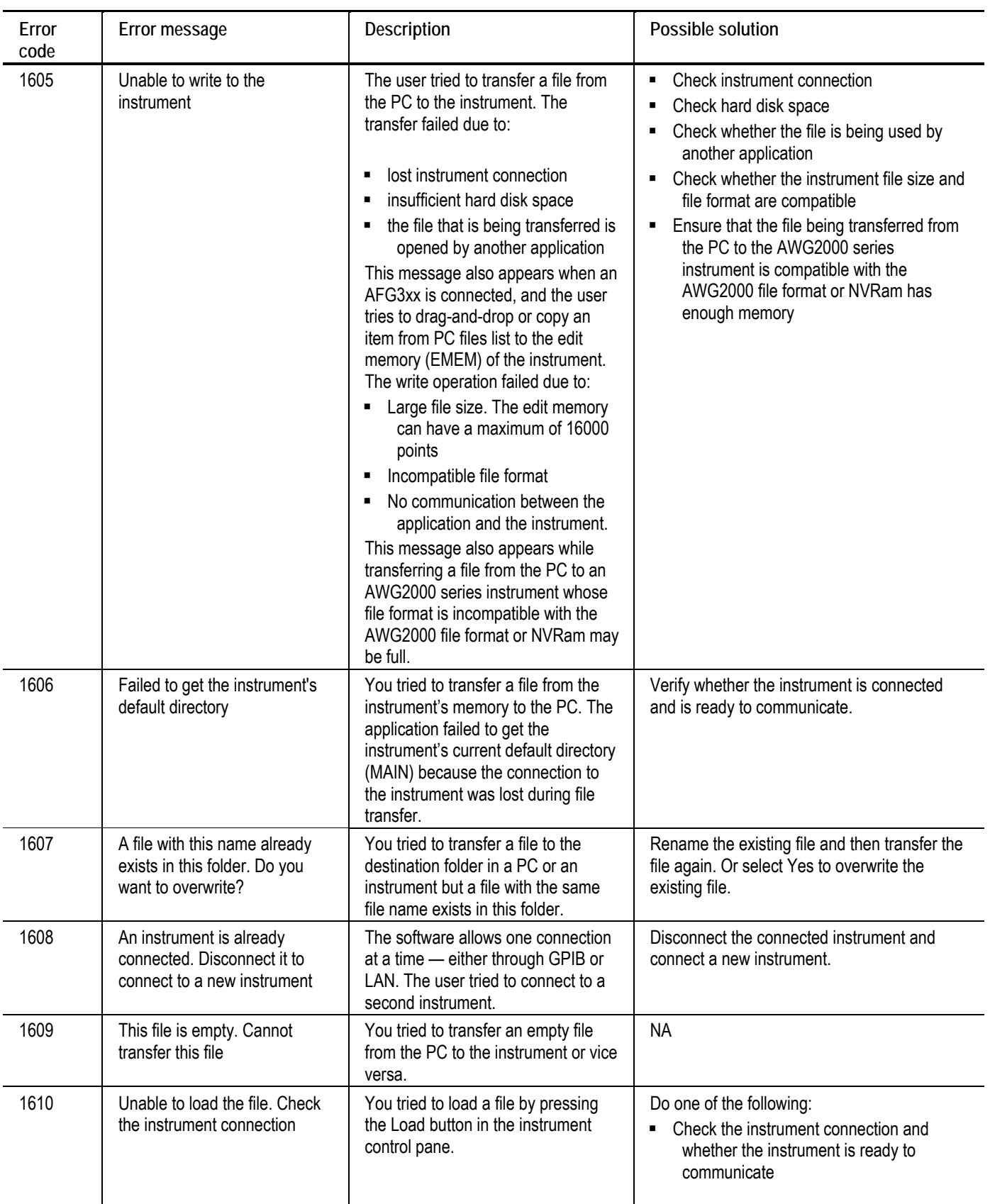

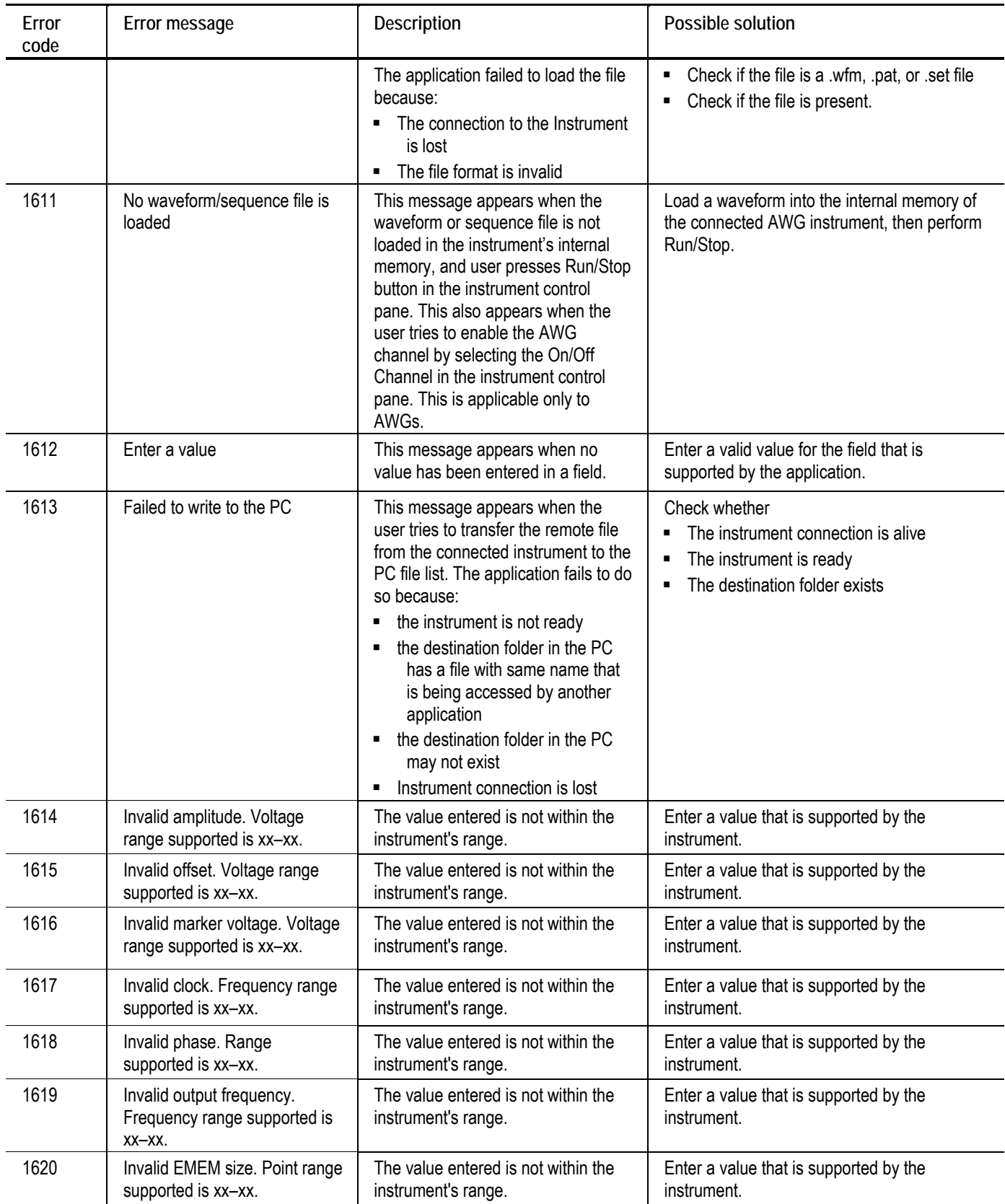

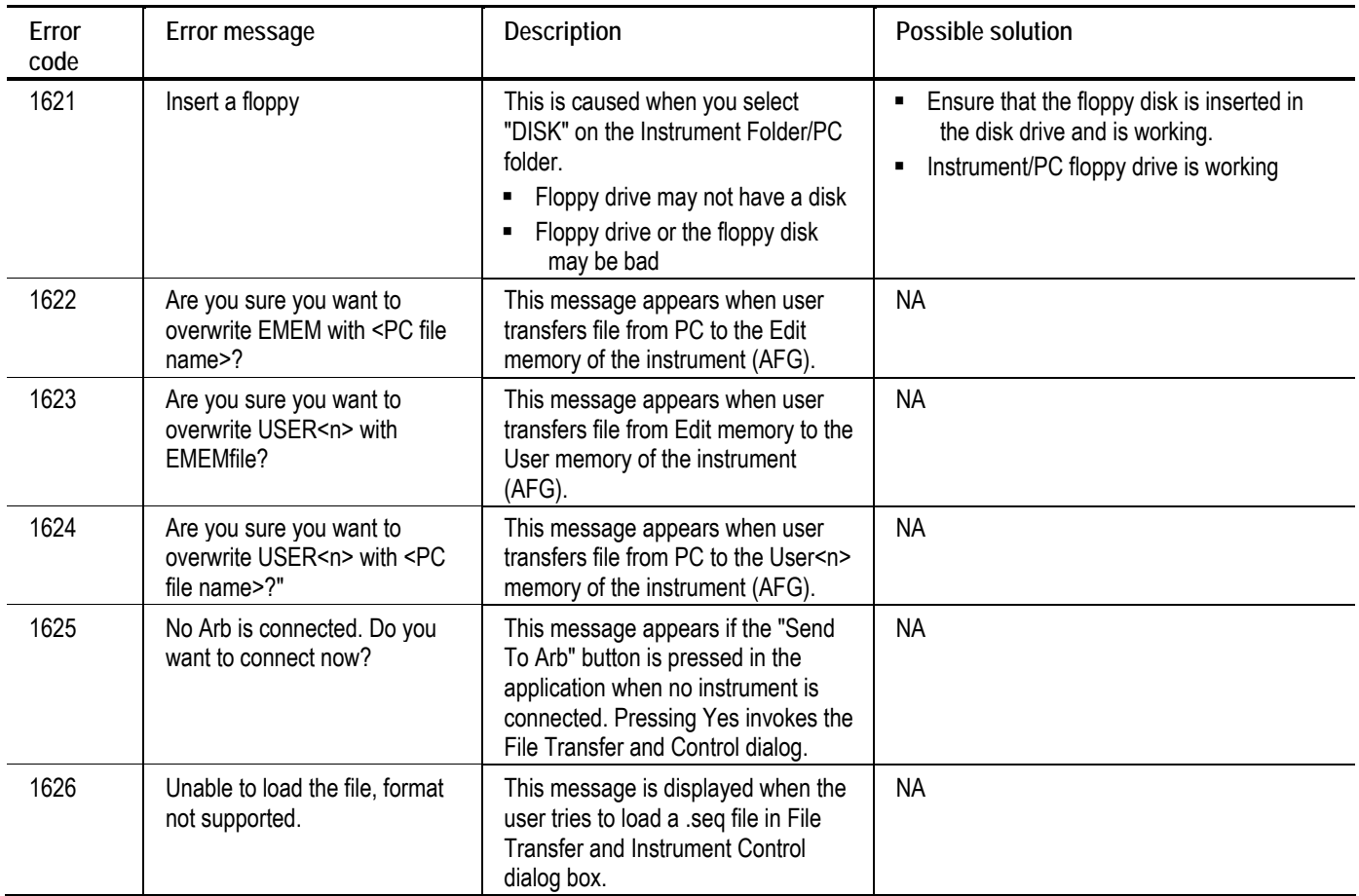
# **Error Messages and Warnings III**

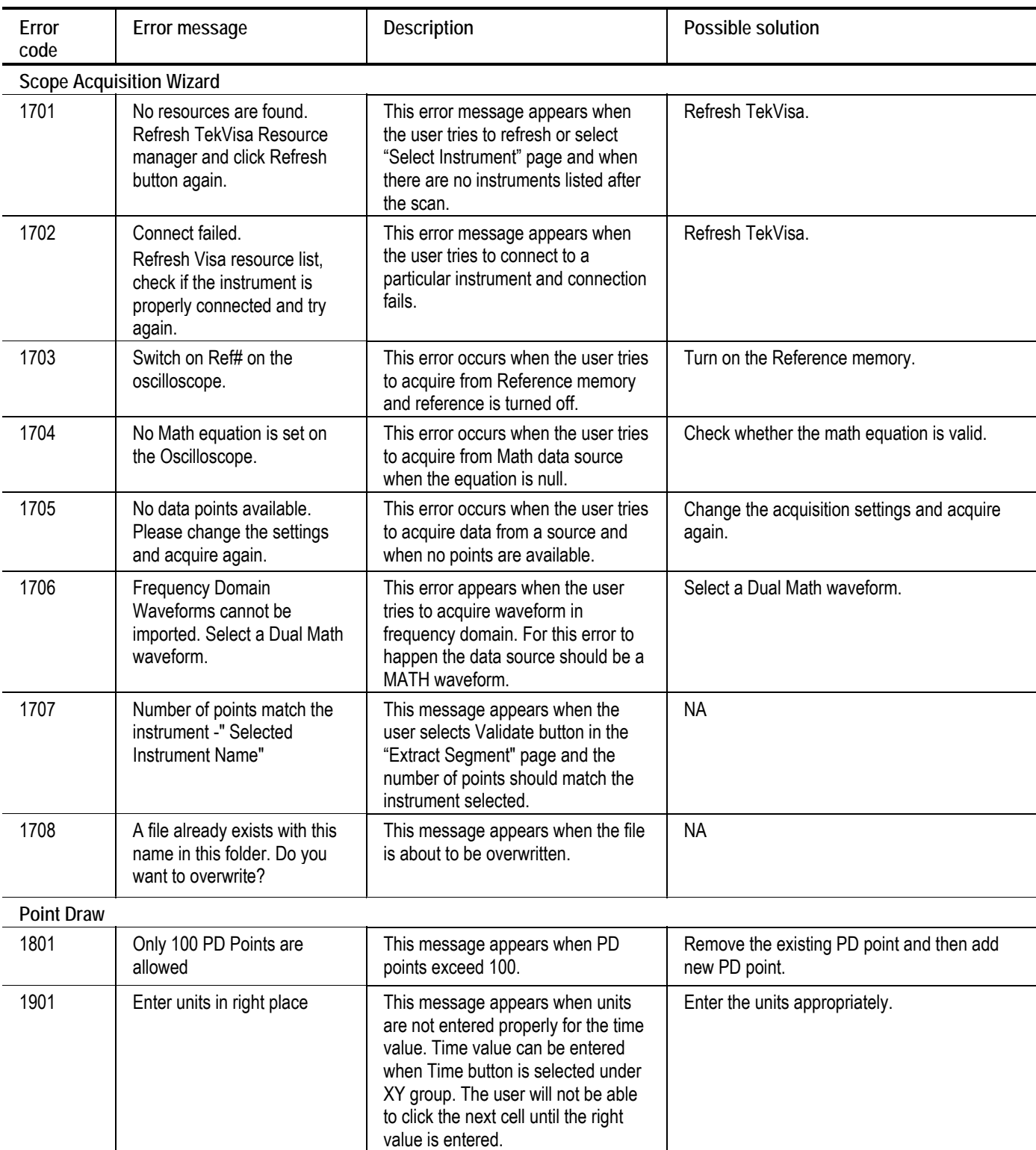

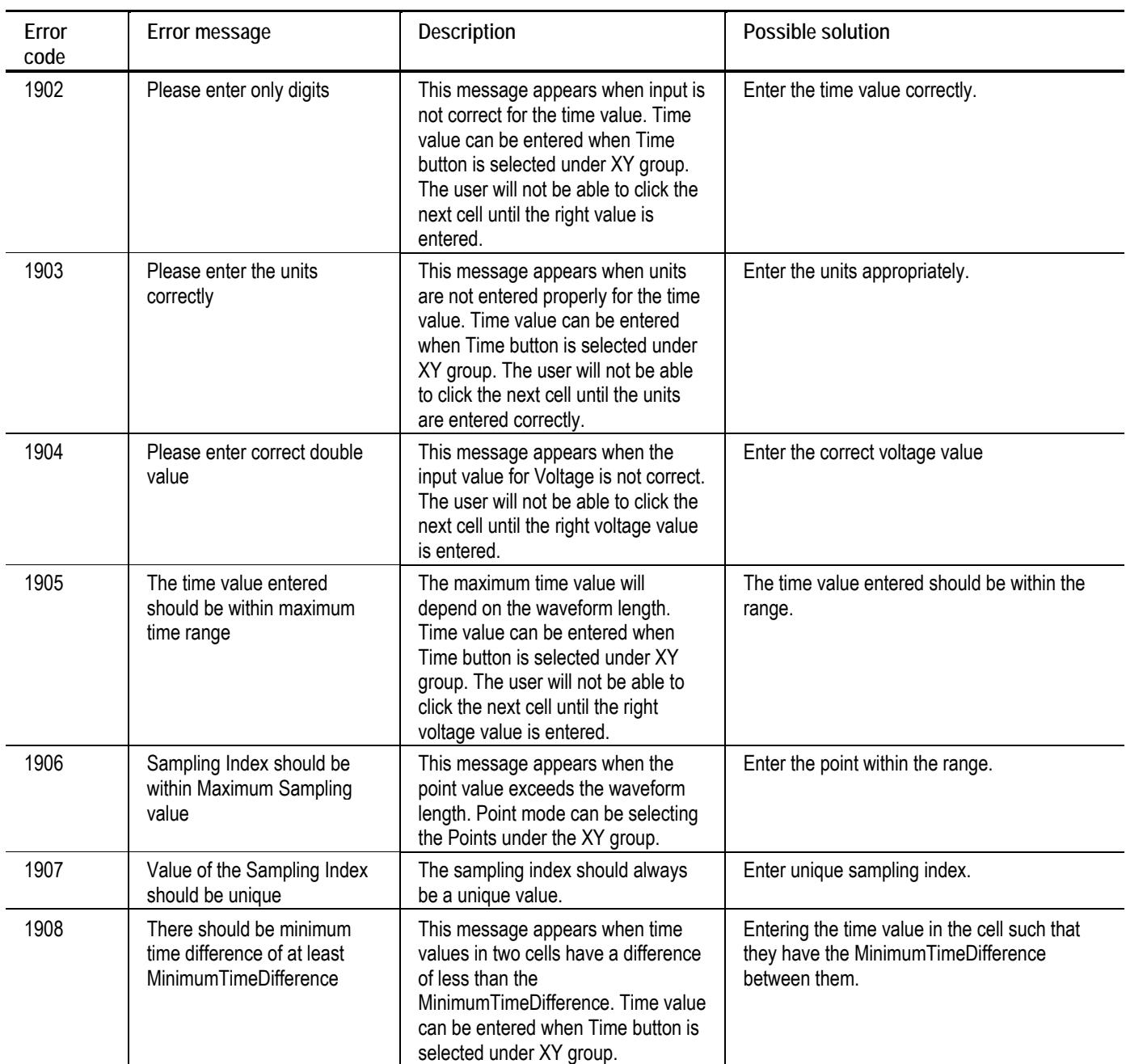

# **Default Settings**

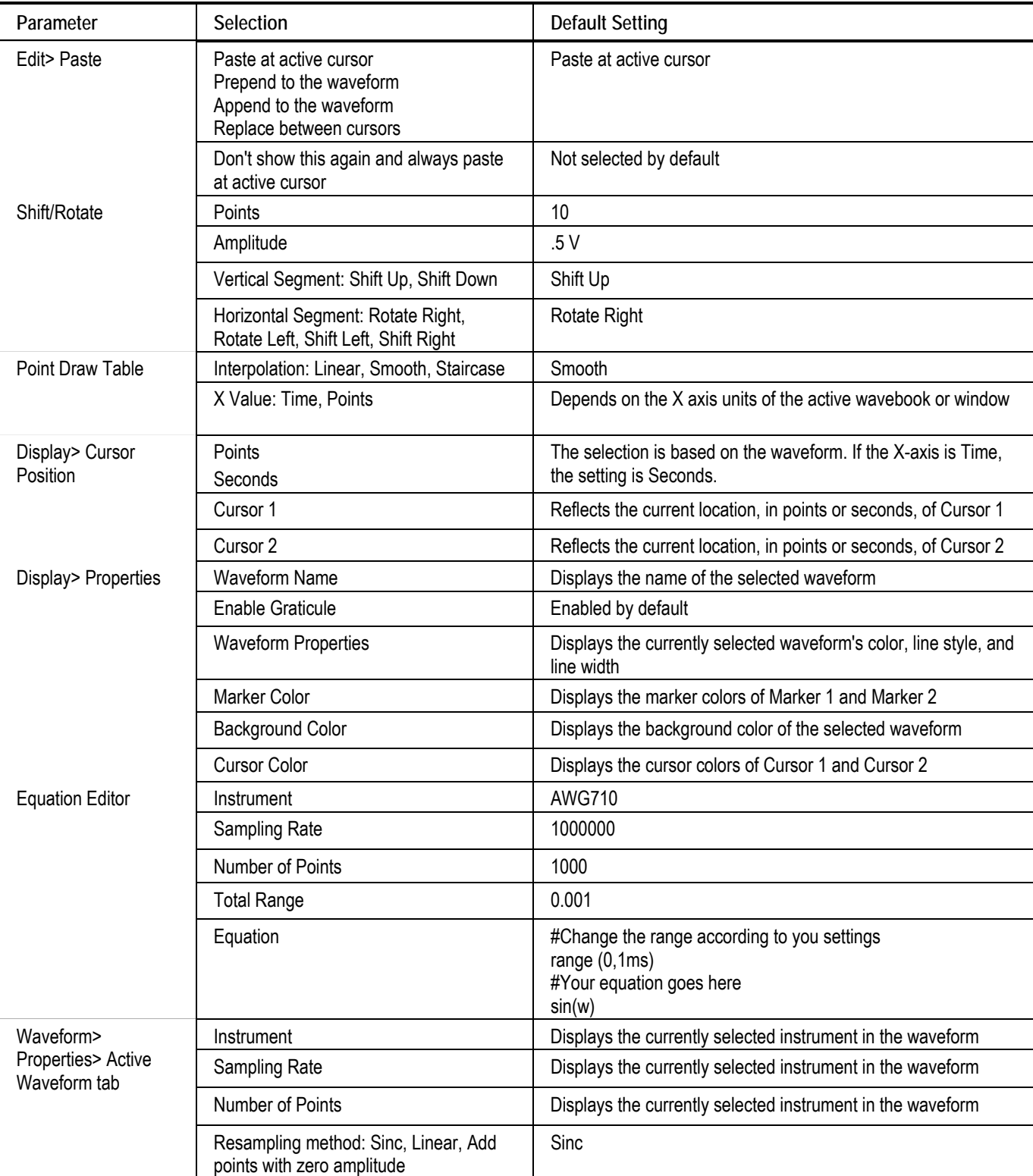

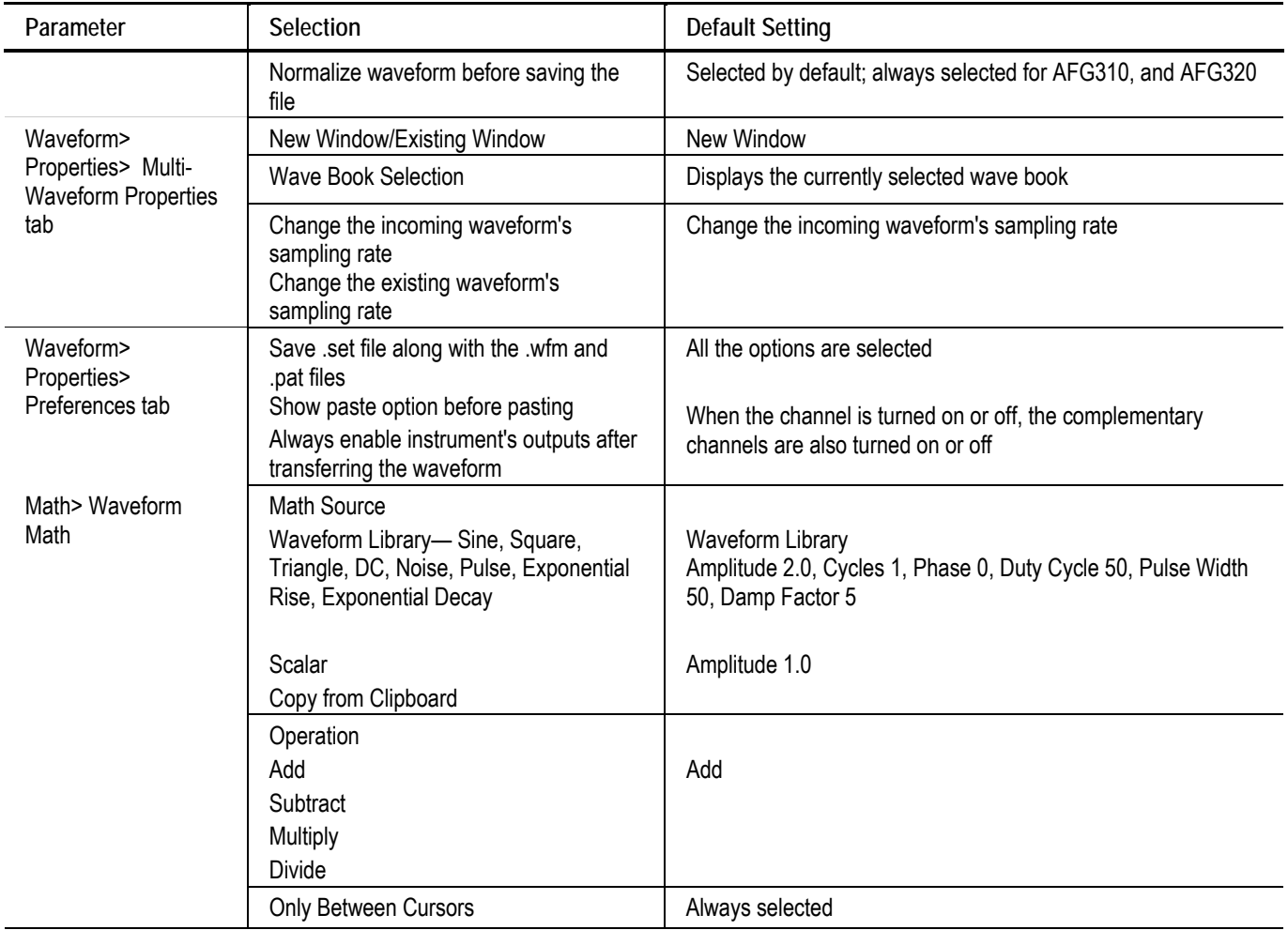

### **Default Settings Cont...**

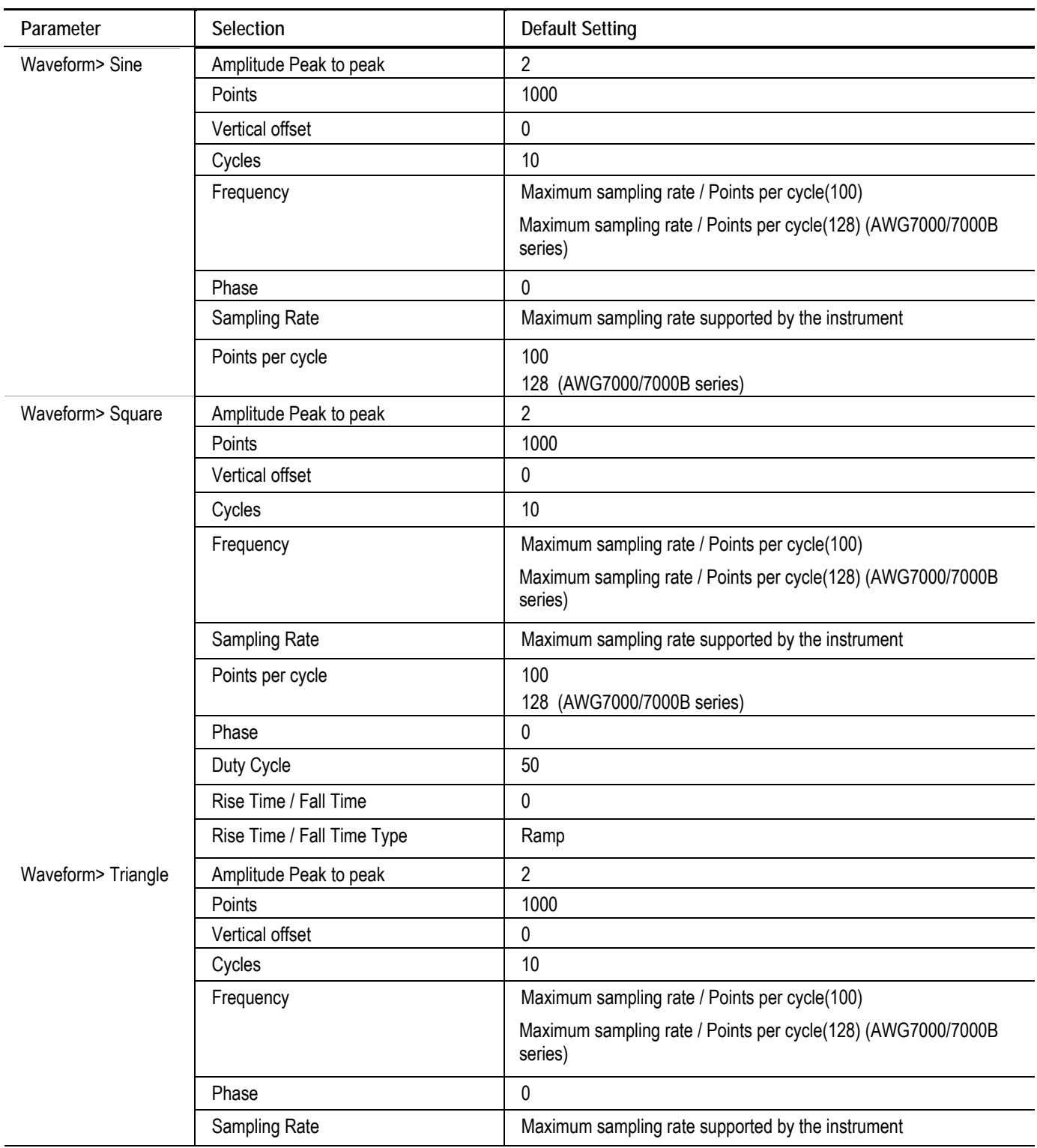

This table lists the default settings for the standard waveforms.

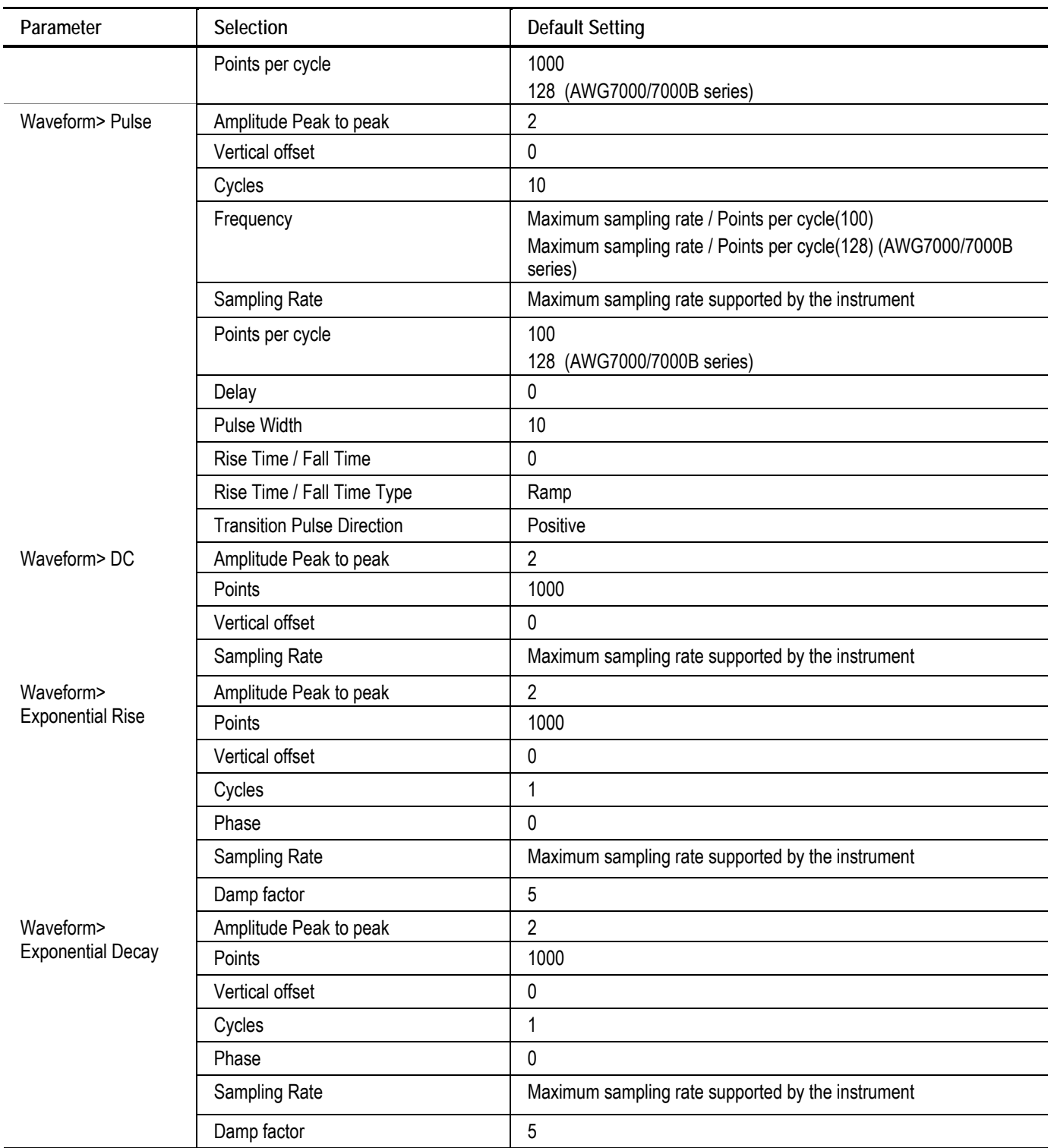

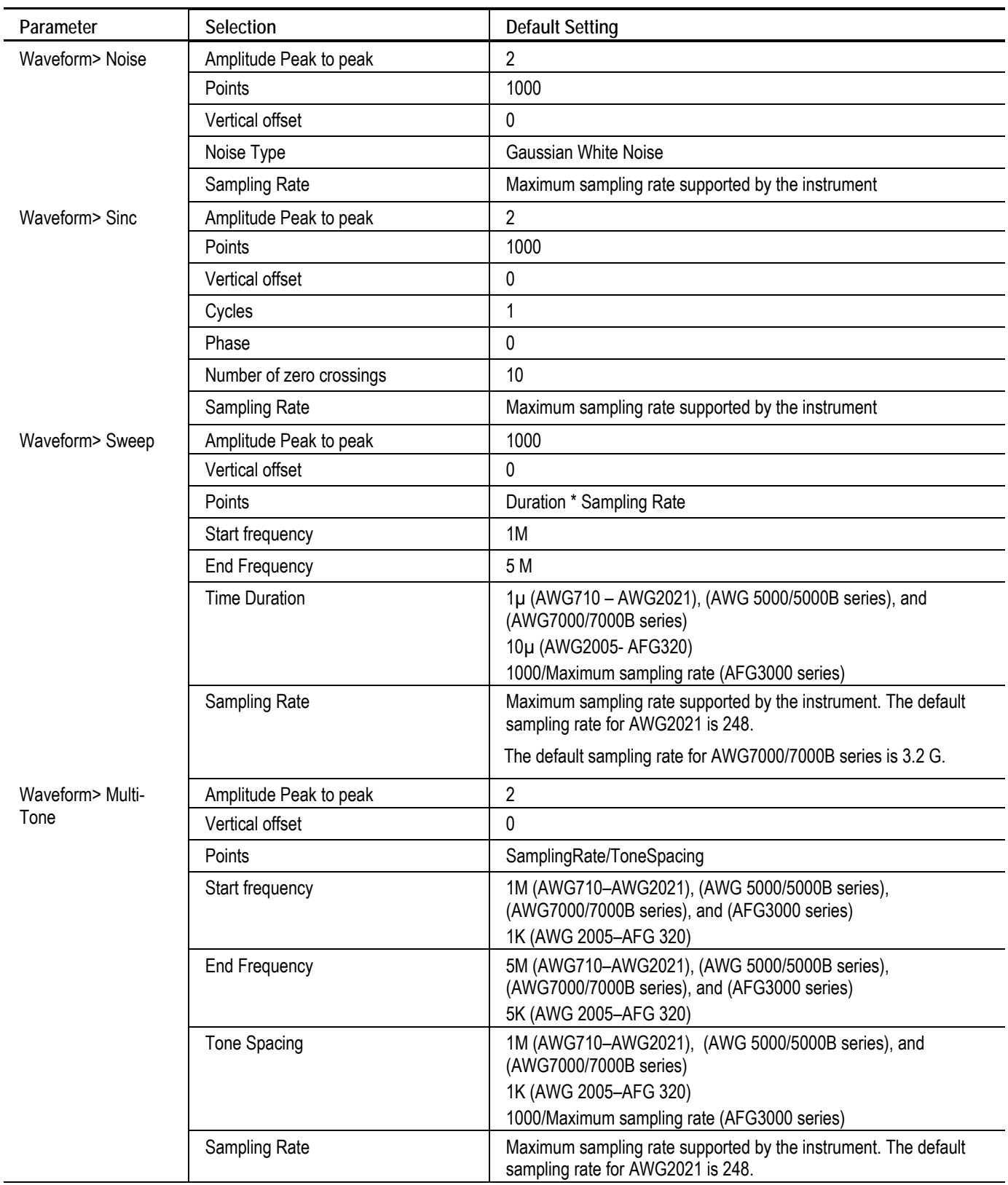

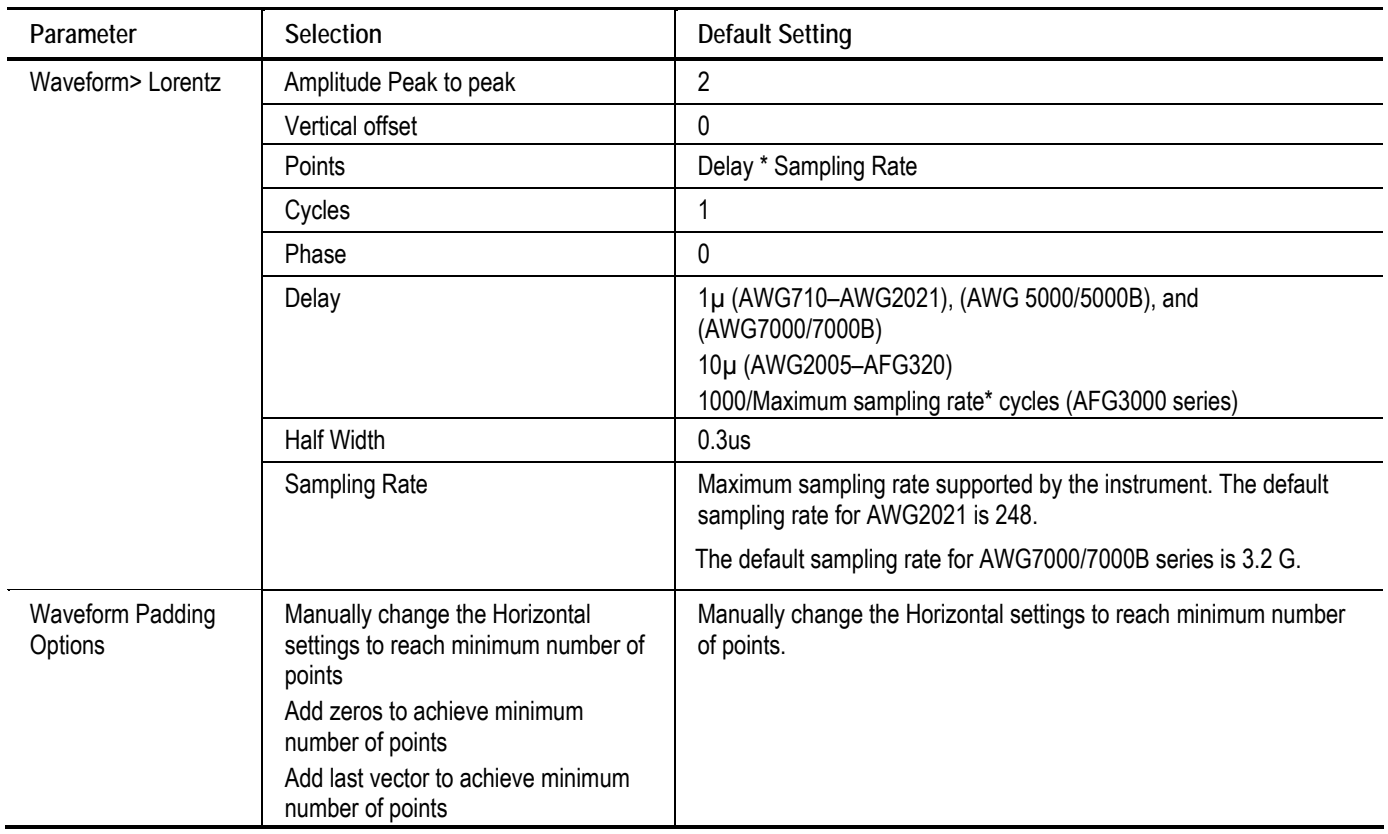

### **Valid Parameter Ranges**

The table below lists the filters, amplitudes, offsets, and levels supported by the AWGs and AFGs.

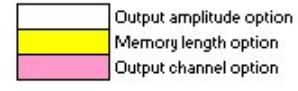

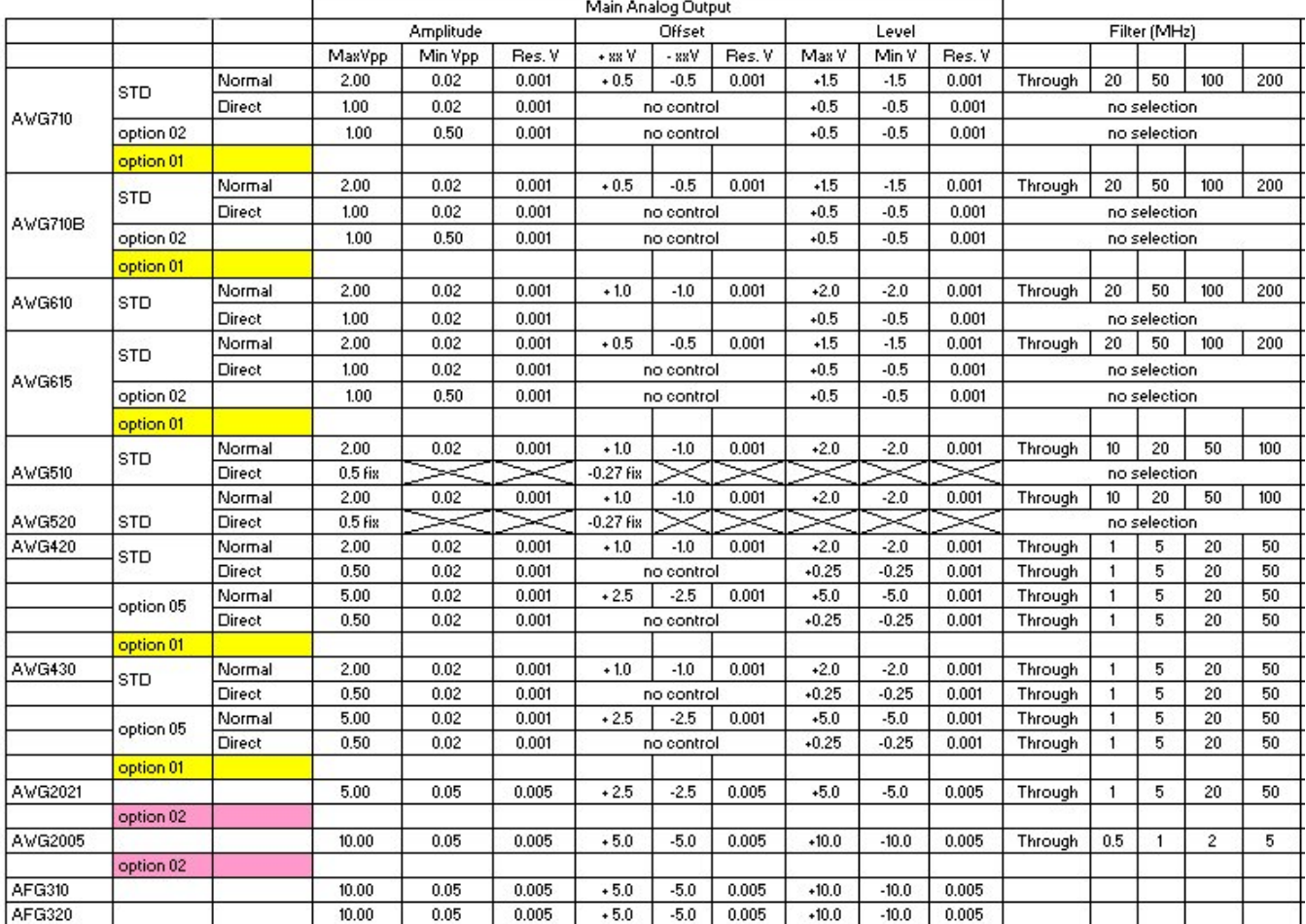

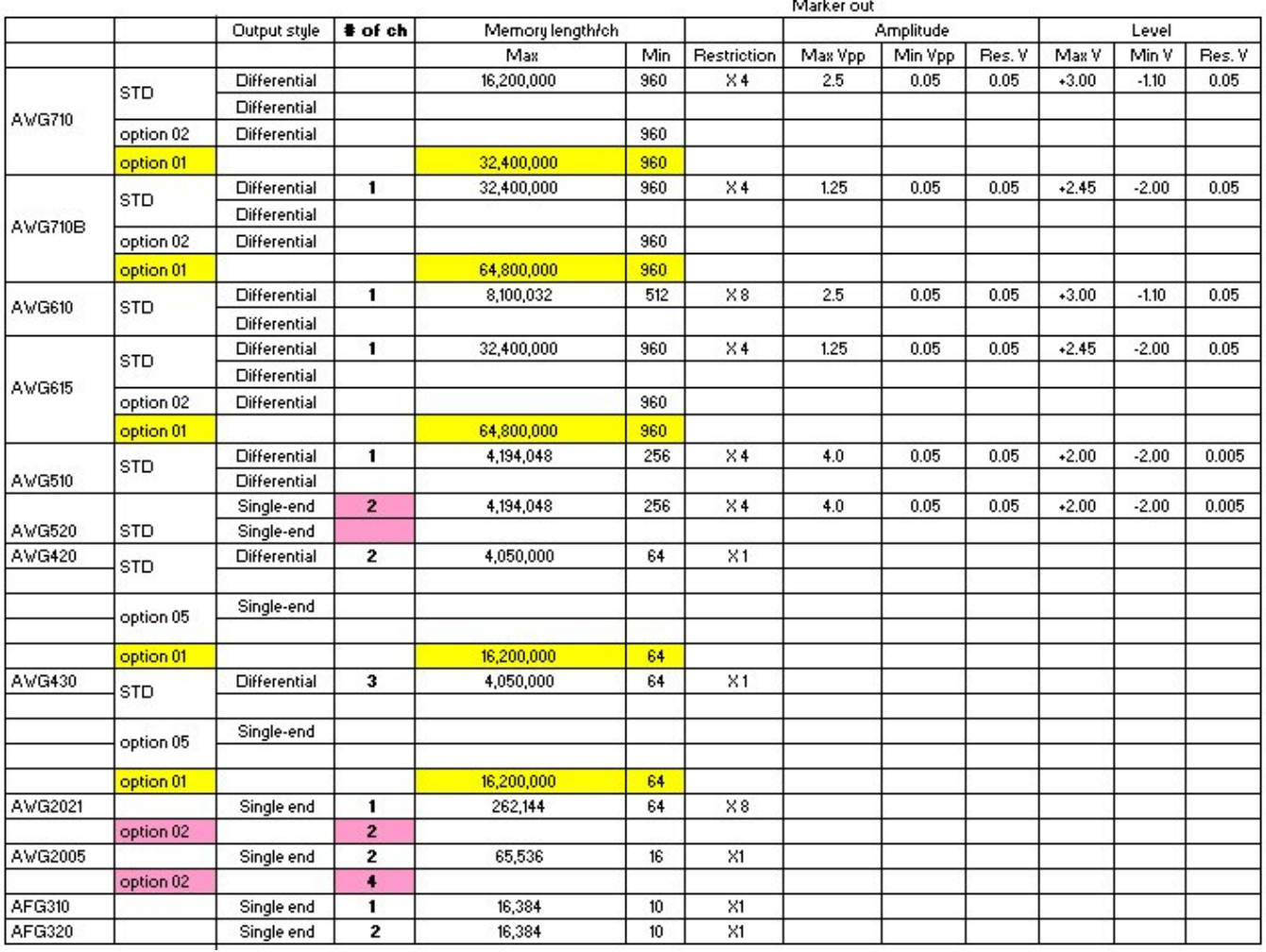

The table below lists the output styles, number of channels, memory lengths, and marker out levels supported by the AWGs and AFGs.

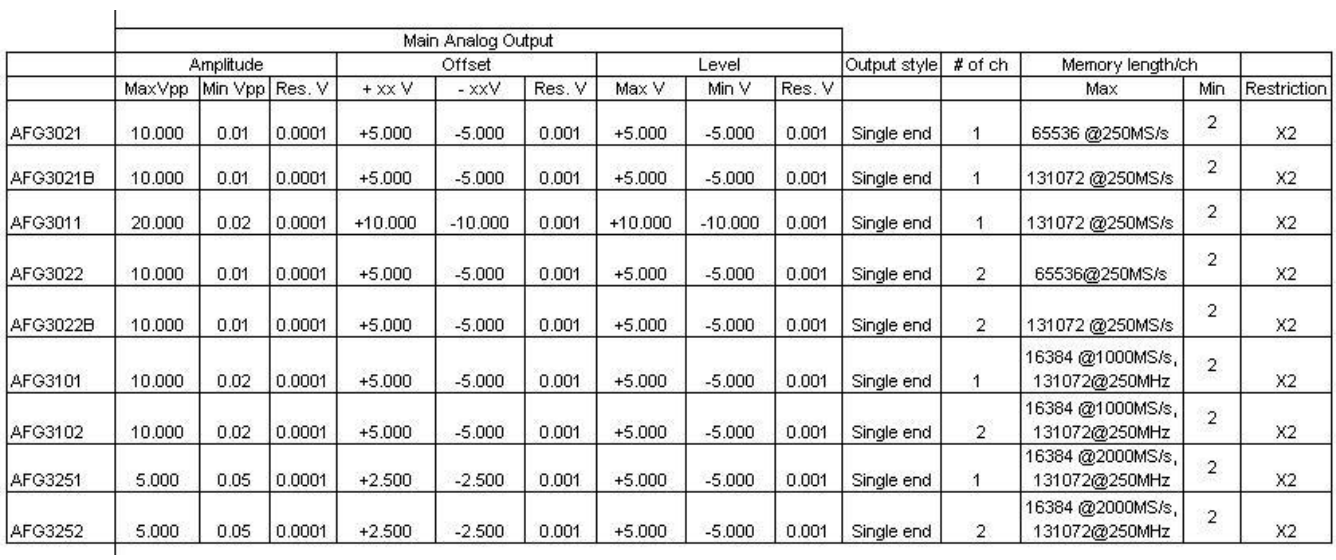

The table below lists the output styles and the number of channels supported by theAFG3000 series of instruments.

The table below lists the output styles and the number of channels supported by the AWG7xxx and AWG5xxx series of instruments.

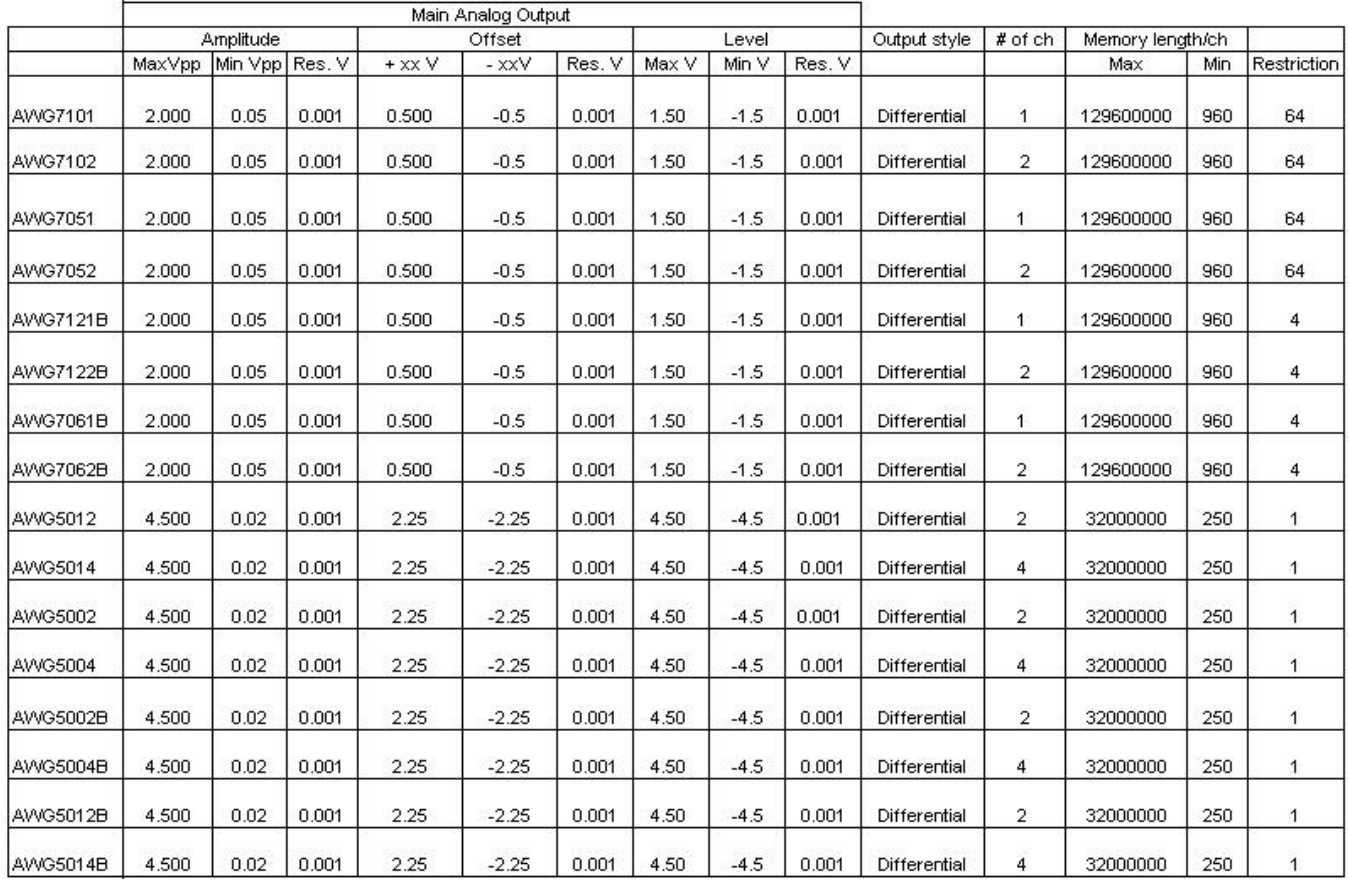

Equation Editor Reference I

Use the equation editor to edit files with the extension of .equ, .eqa, or \*.\*. The default selection is \*.eqa. Equation file data takes the form of mathematical equations. An equation program file can have up to 100 lines. An equation file is compiled to create a waveform file and to output the waveform.

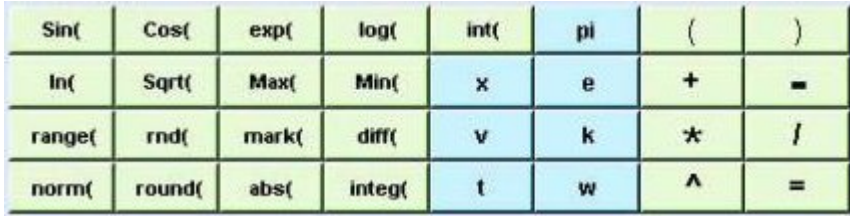

The component menu contains the items used to set the time range as well as functions, operators, variables, constants, syntax items and characters. You can use these items to create equations and enter comments.

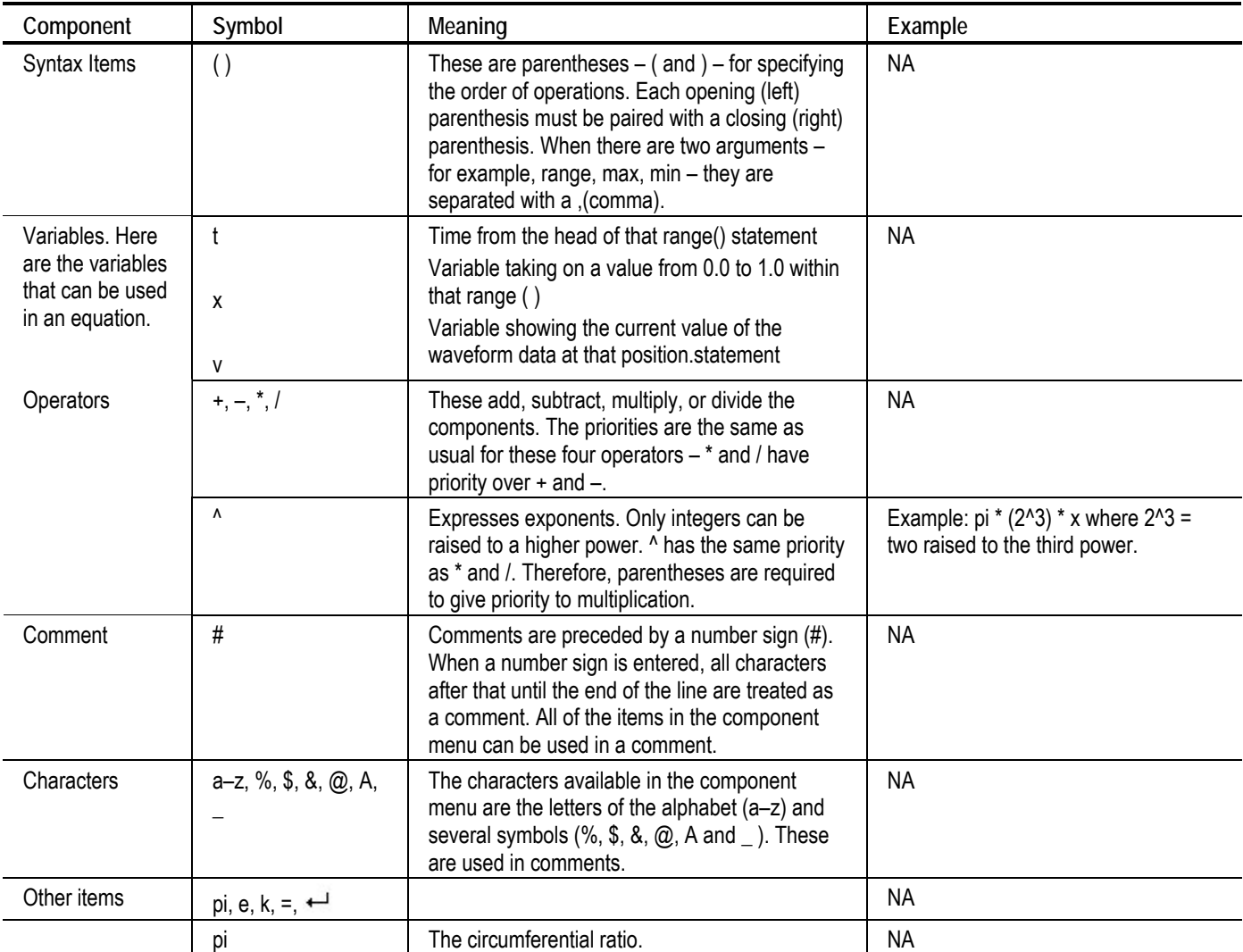

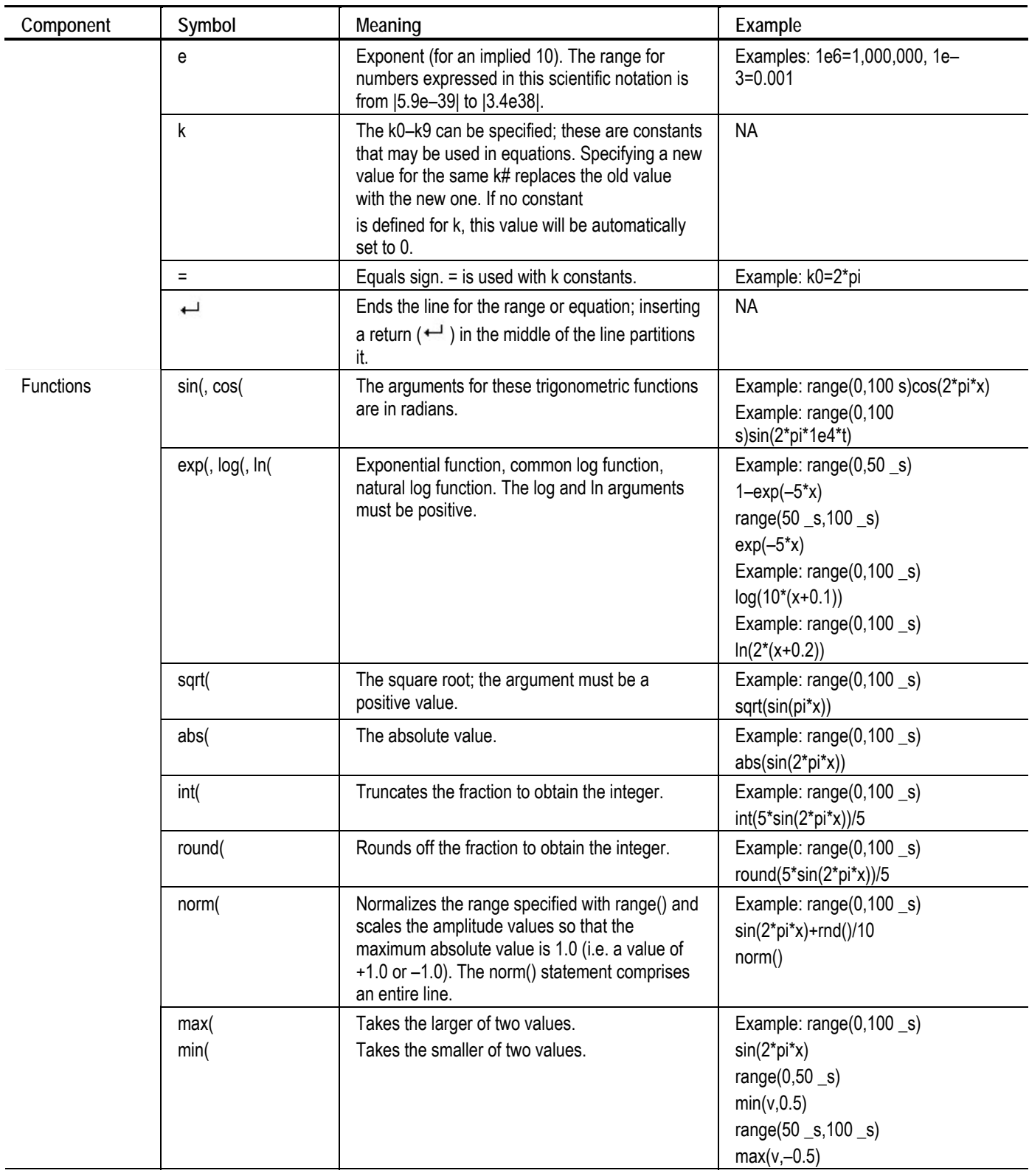

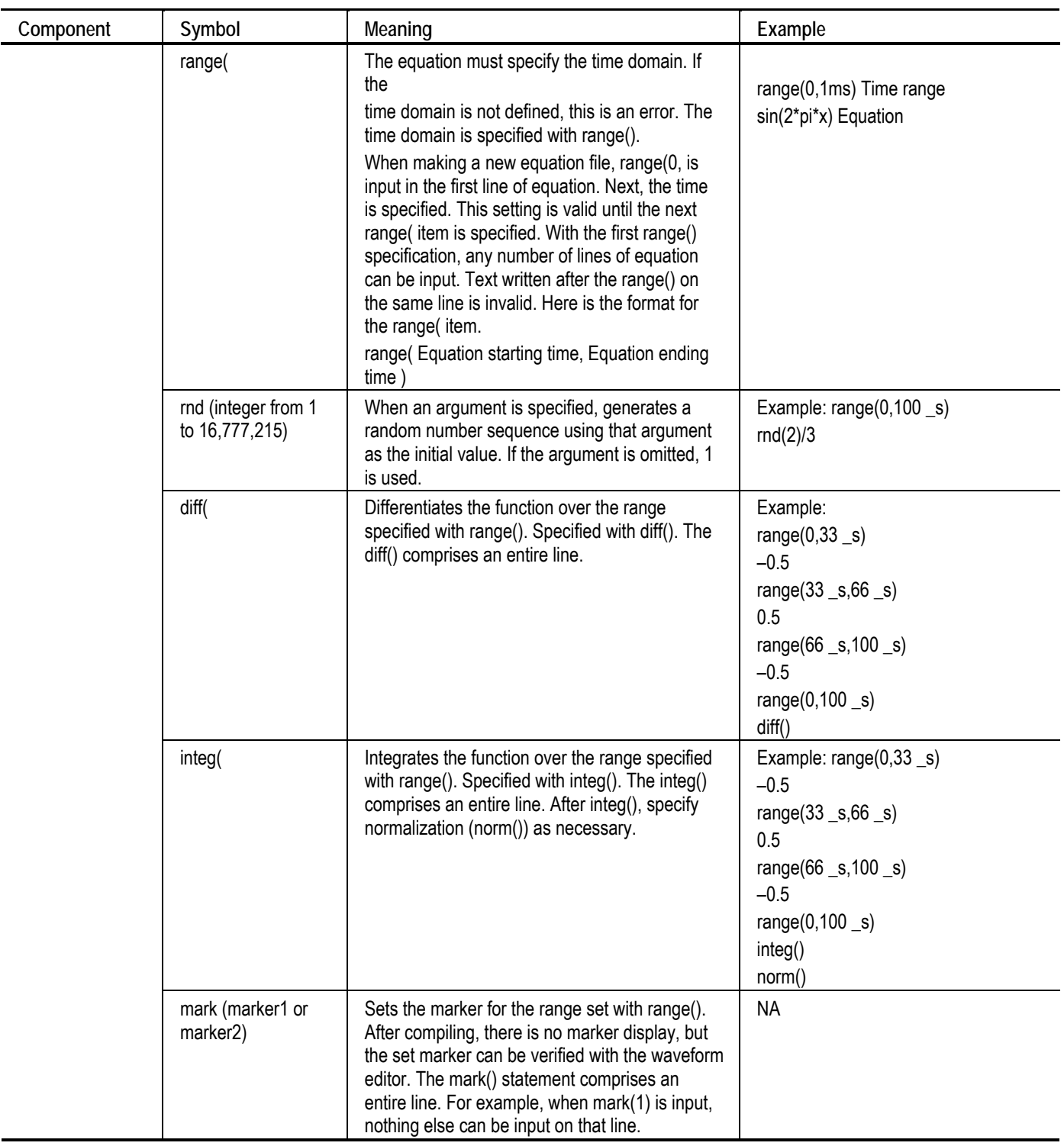

#### **Equation Editor Reference II**

Use the equation editor's units menu to specify the units for the parameters or variables used in the equation.

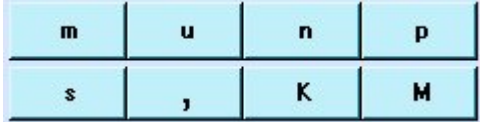

The following table lists the units that you can use and their descriptions.

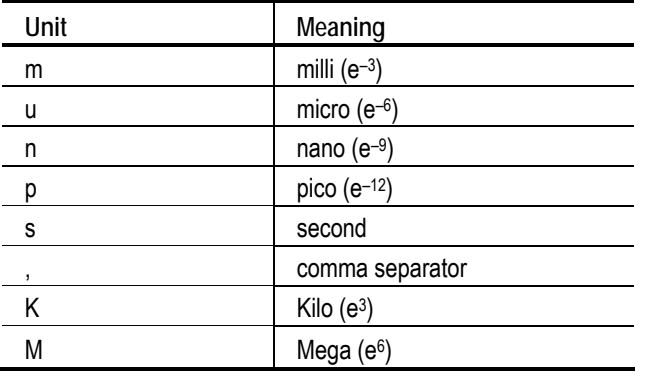

Use the selection menu to confirm, backspace, or clear the equation.

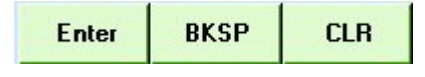

The following table lists the units that you can use and their descriptions.

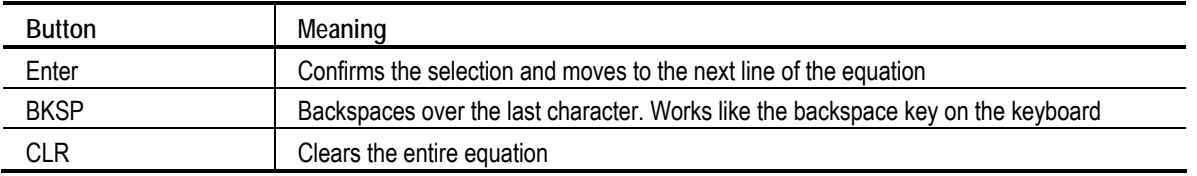